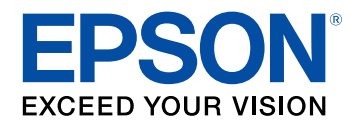

## **Пайдаланушы нұсқаулығы**

# **Multimedia Projector**

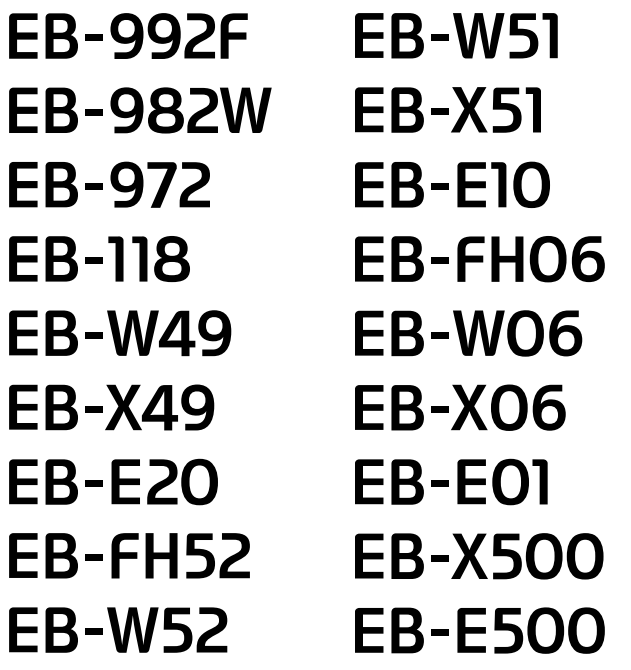

# Осы нұсқаулықта пайдаланылатын шартты<br>белгілер

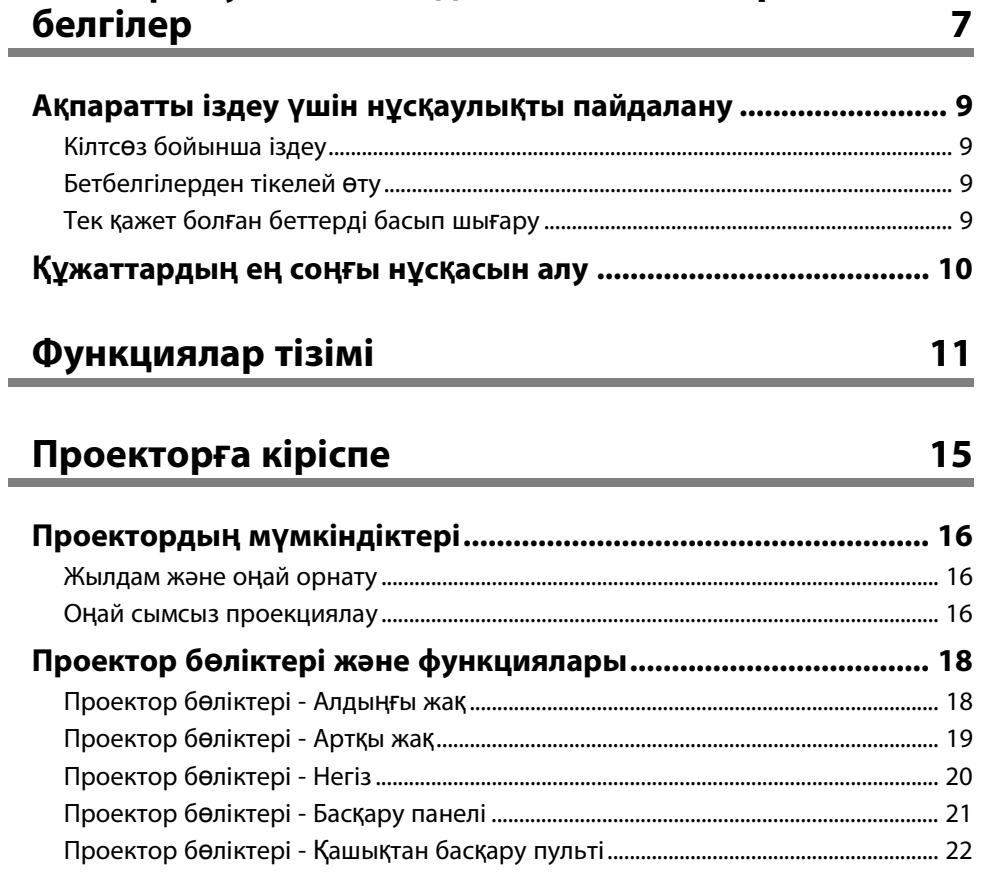

## Проекторды орнату

 $24$ 

**College** 

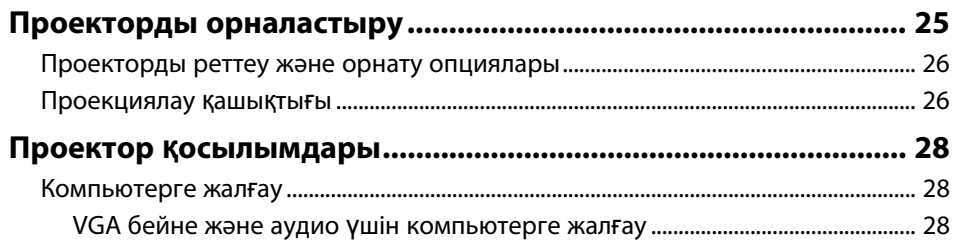

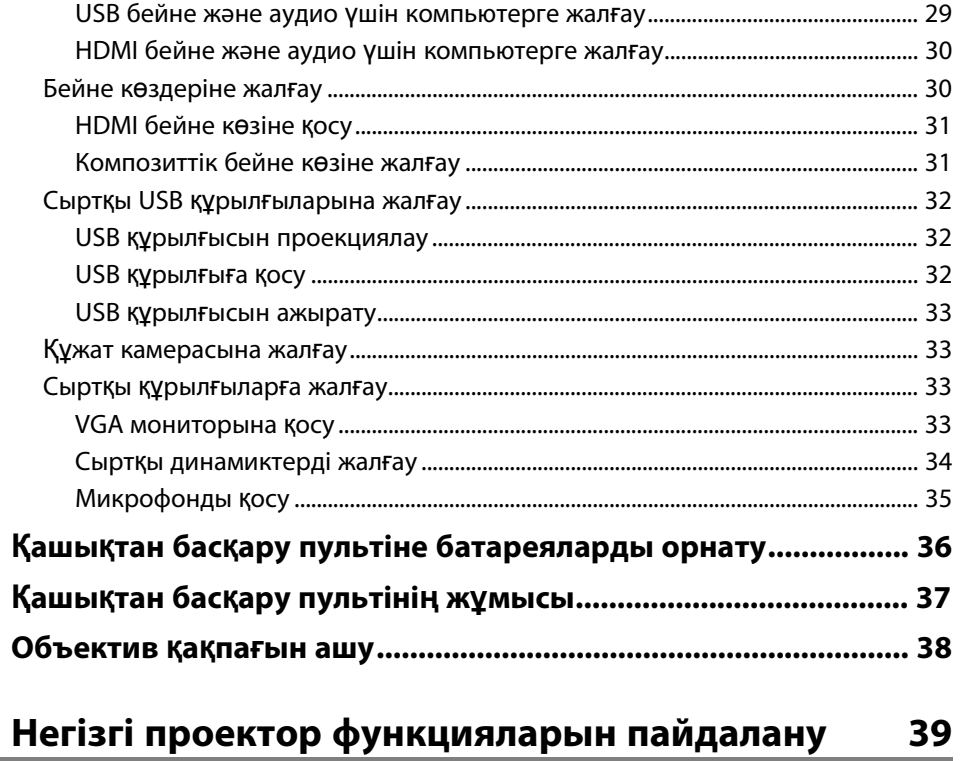

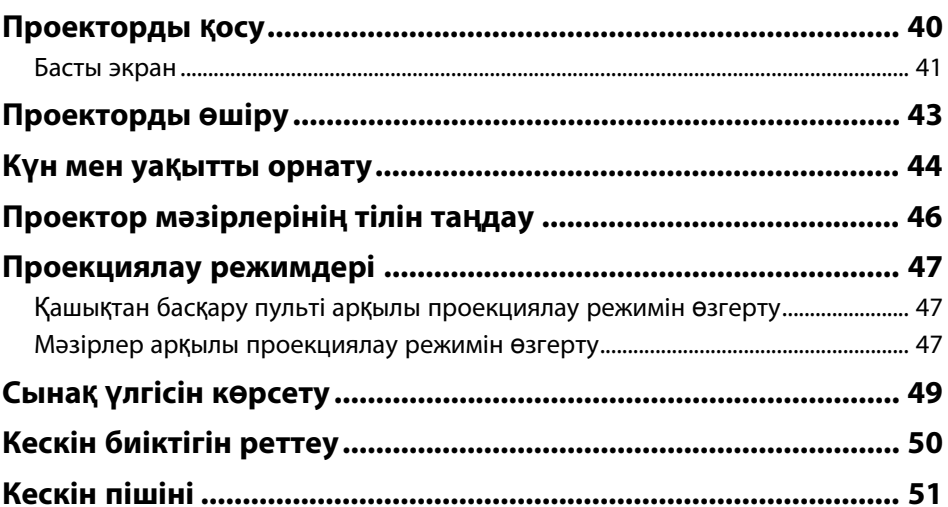

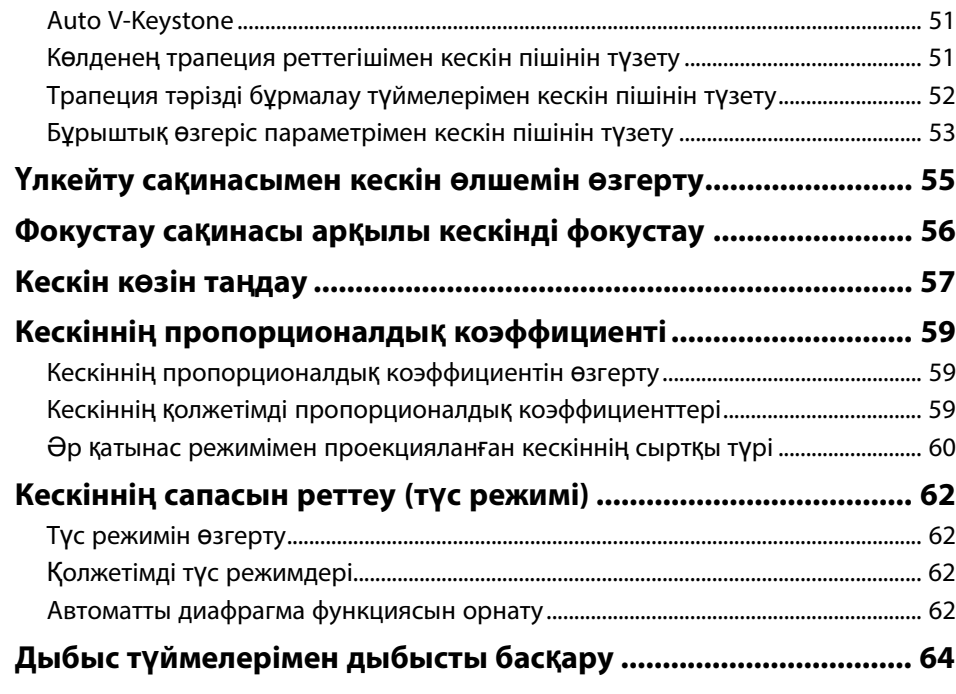

## **[Проектор функцияларын реттеу](#page-64-0) [65](#page-64-0)**

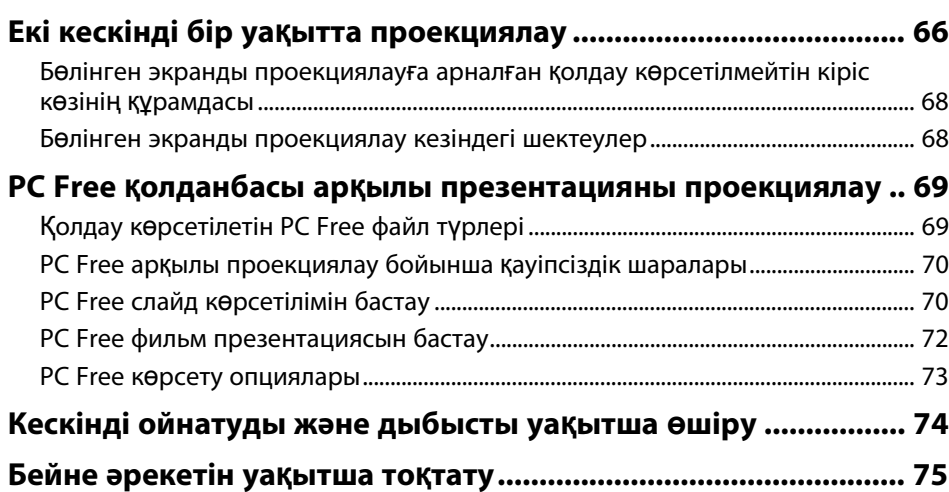

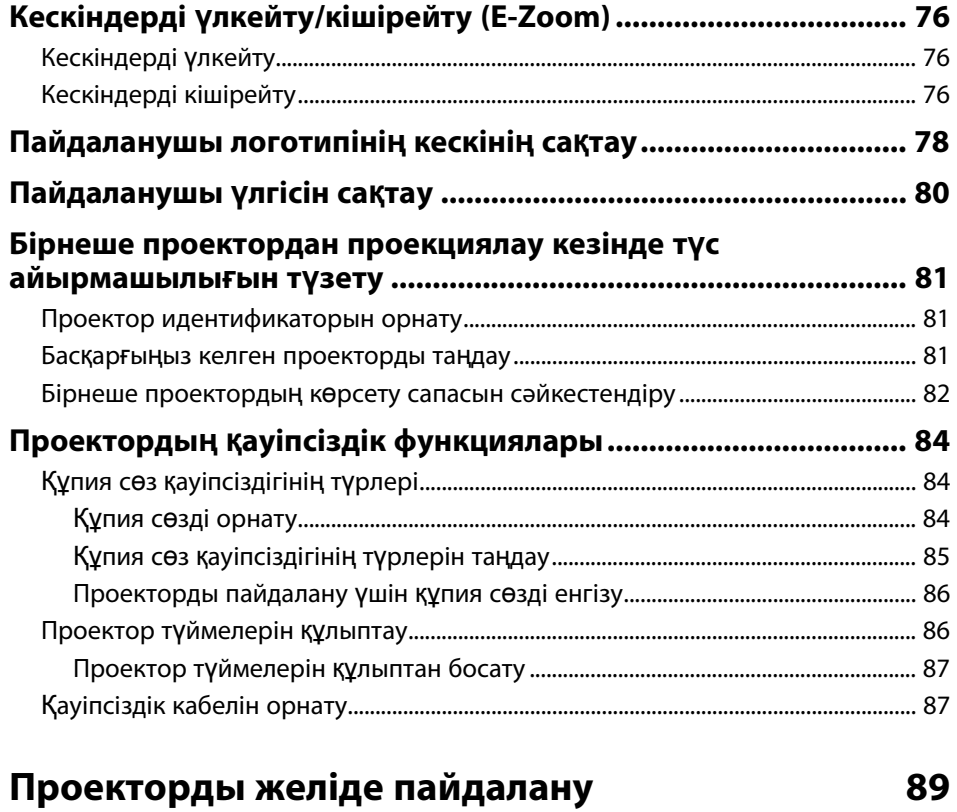

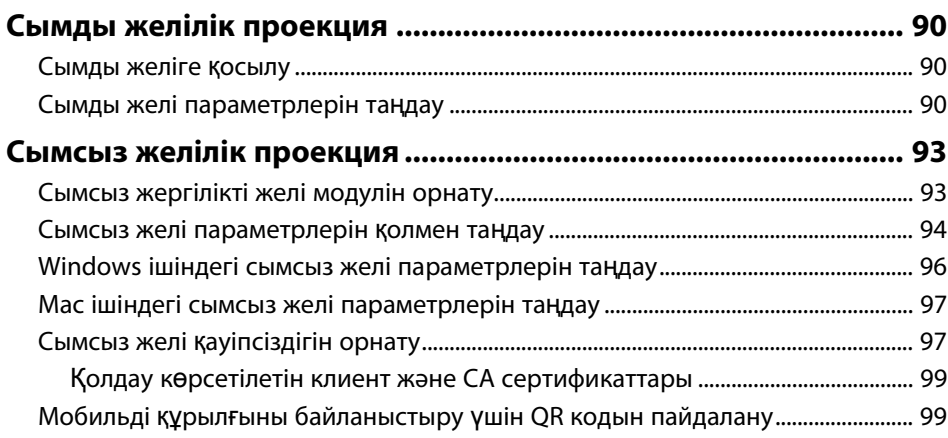

## **Мазмұны <sup>4</sup>**

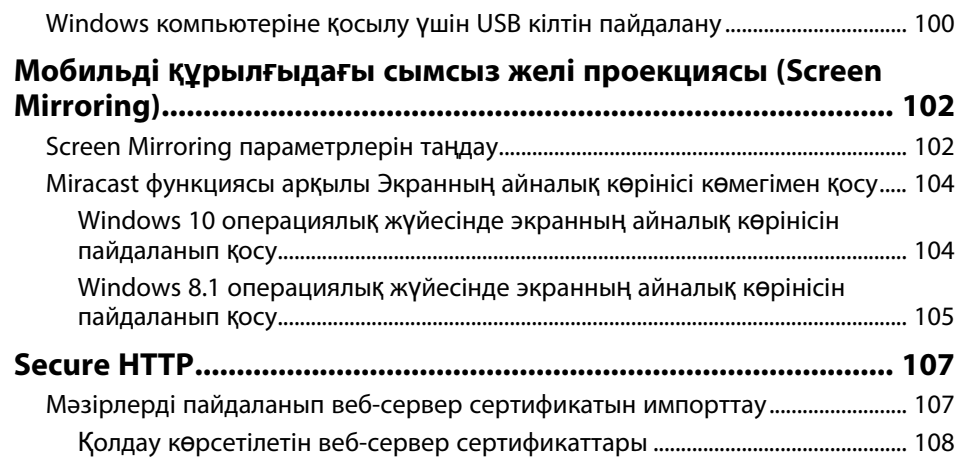

## **[Проекторды ба](#page-108-0)қылау және басқару [109](#page-108-0)**

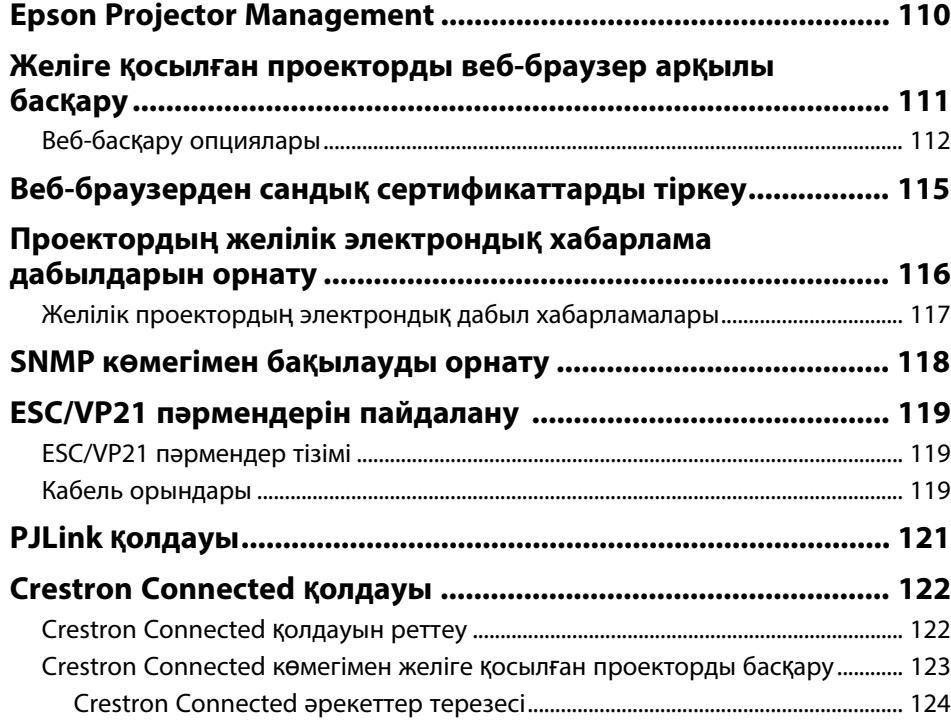

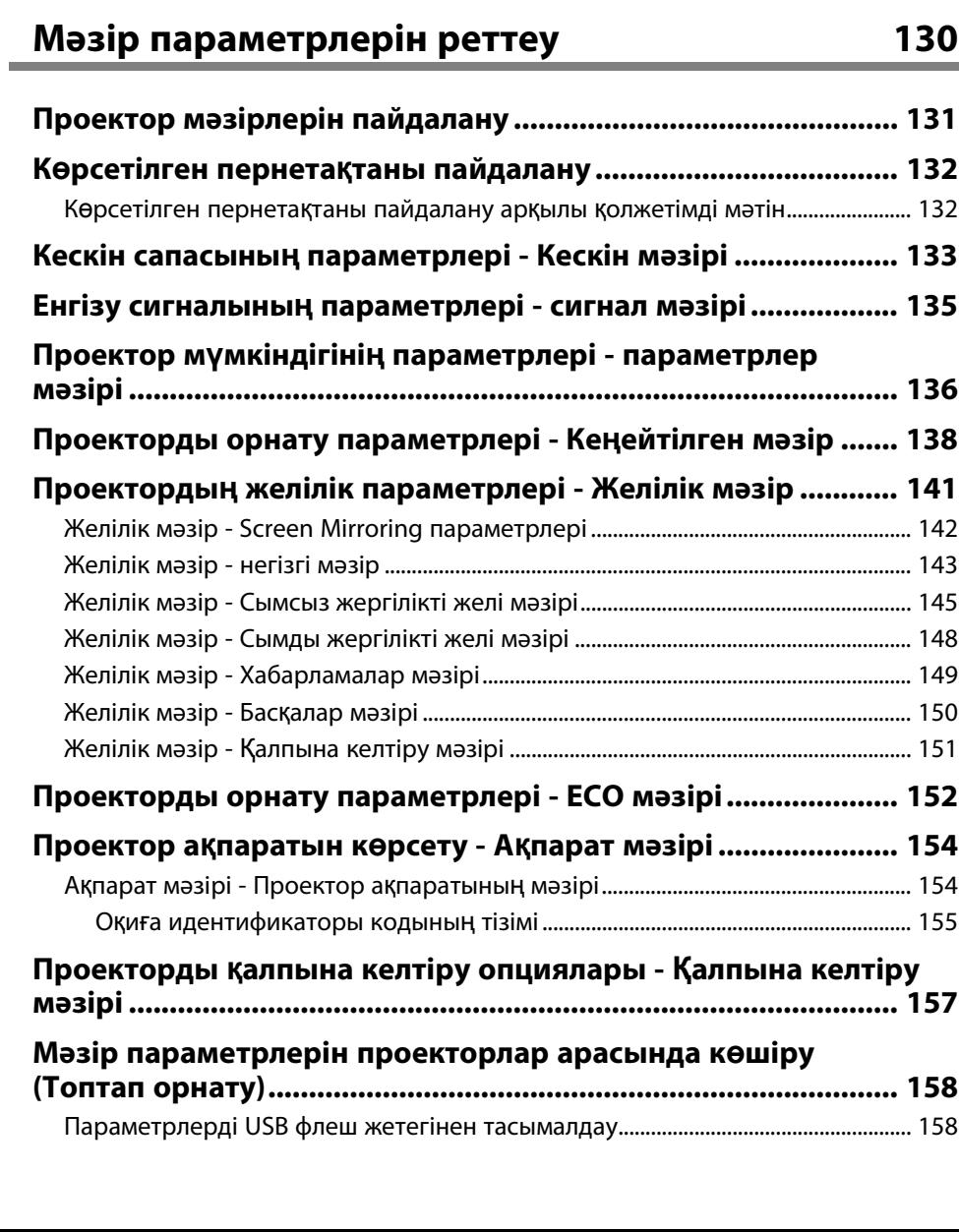

[Crestron Connected](#page-124-0) құралдар терезесі[...................................................................... 125](#page-124-0)

**Проектор оқиғасының [жоспарларын орнату ......................... 127](#page-126-0)**

## **Мазмұны <sup>5</sup>**

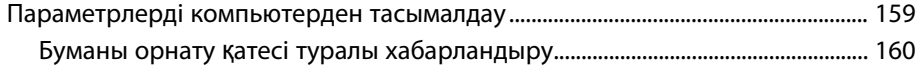

## **Проекторғ[а техникалы](#page-160-0)қ қызмет көрсету [161](#page-160-0)**

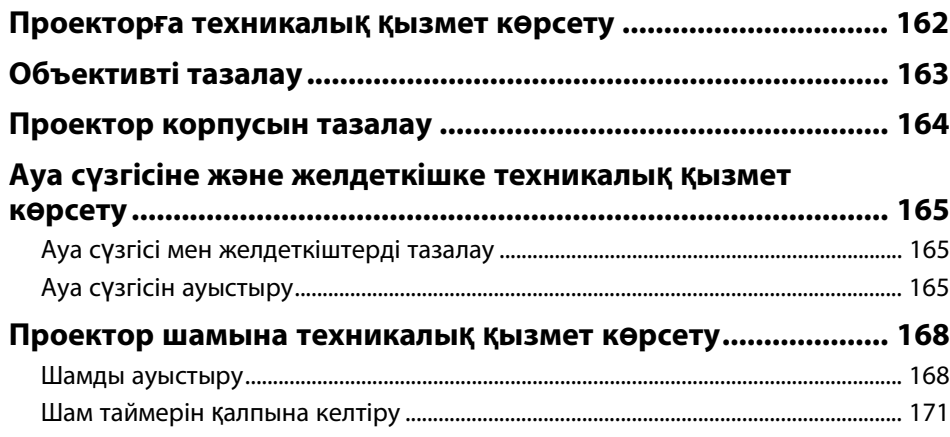

## **Мәселелердің [шешімін табу](#page-171-0) [172](#page-171-0)**

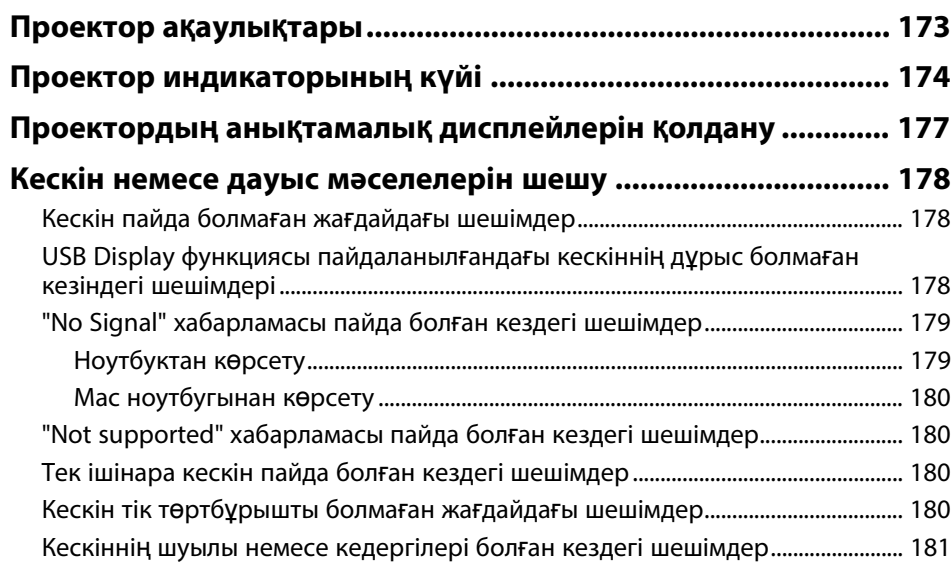

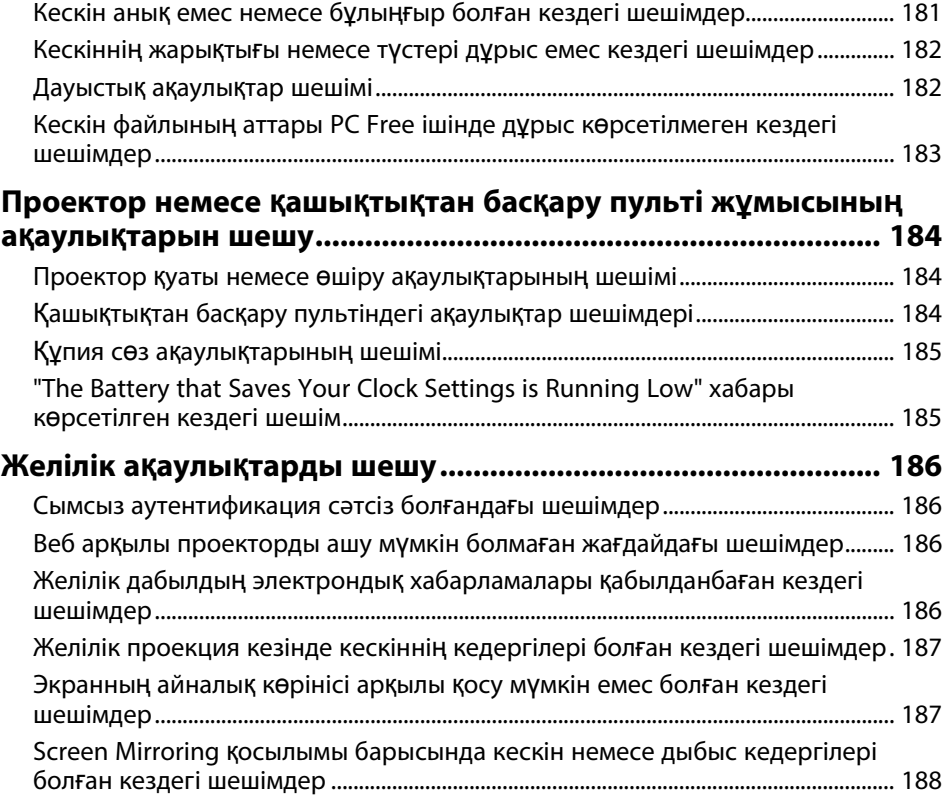

 $K$ [осымша](#page-188-0)

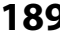

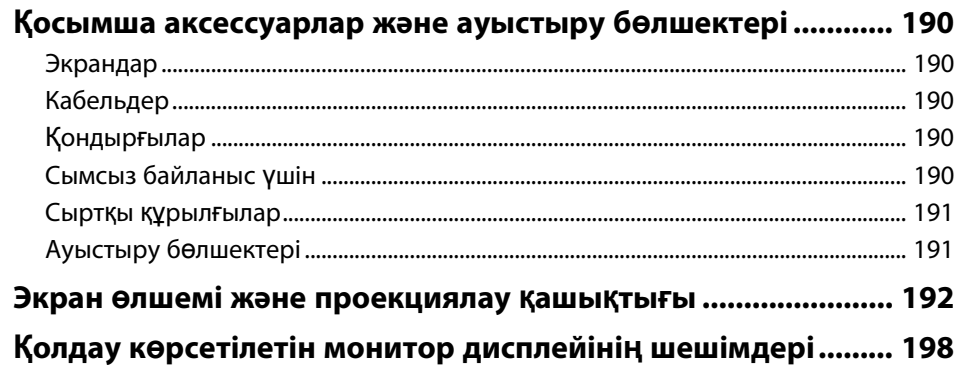

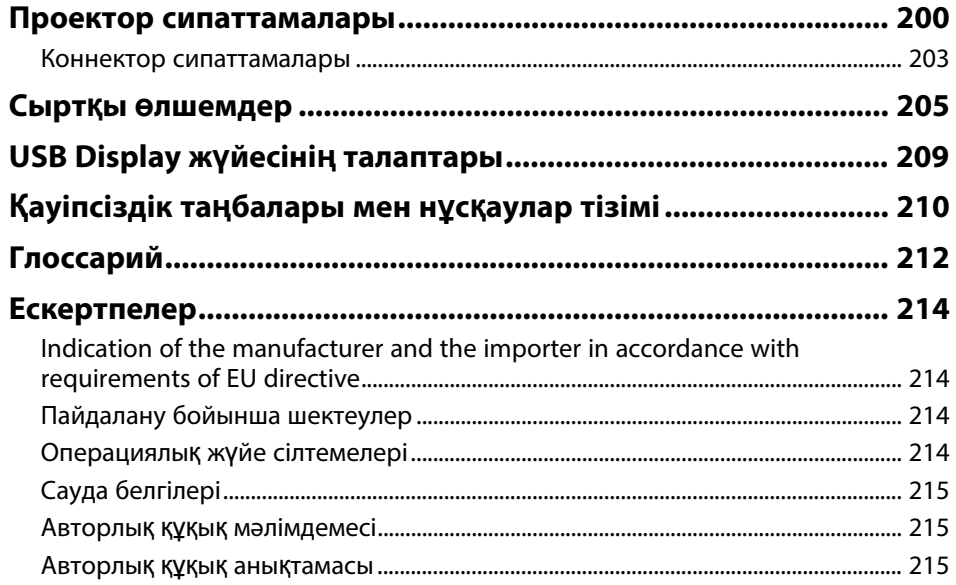

## <span id="page-6-0"></span>**Осы нұсқаулықта пайдаланылатын шартты белгілер**

#### **Қауіпсіздік таңбалары**

Проектор мен оның нұсқаулықтары проекторды қауіпсіз пайдалану әдісін түсіндіретін мазмұнды анықтауға арналған графикалық таңбалар мен белгілерді пайдаланады.

Адамдардың жарақаттануын немесе мүліктің зақымдалуын болдырмау үшін, осы таңбалармен және белгілермен көрсетілген нұсқауларды оқып шығыңыз және мұқият орындаңыз.

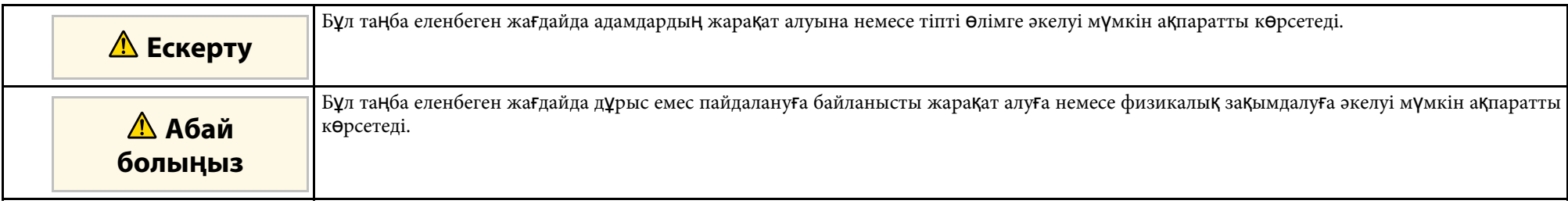

#### **Жалпы ақпараттың шартты белгілері**

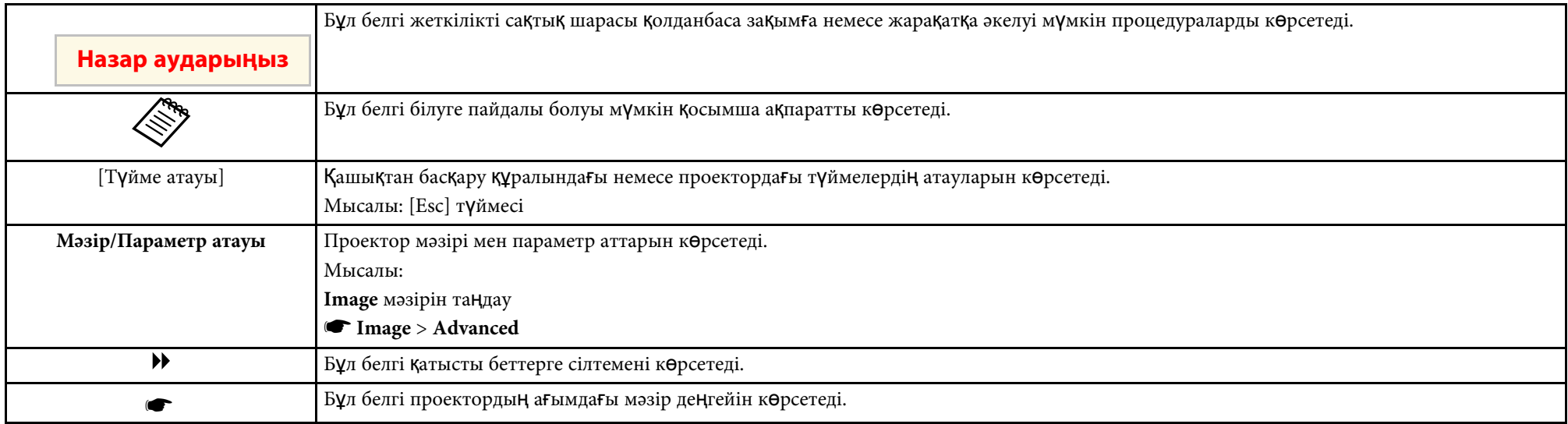

- "Ақпаратты іздеу үшін нұсқаулық[ты пайдалану"](#page-8-0) p.9
- "Құ[жаттарды](#page-9-0)ң ең соңғы нұсқасын алу" p.10

<span id="page-8-0"></span>PDF нұсқаулығы кілтсөз бойынша ақпаратты іздеуге немесе бетбелгілерді пайдалана отырып, нақты бөлімдерге тікелей өтуге мүмкіндік береді. Сондай-ақ, қажет беттерді ғана басып шығаруға болады. Бұл бөлім компьютеріңіздегі Adobe Reader X нұсқасында ашылған PDF нұсқаулығын пайдалану жолын түсіндіреді.

#### g **Қатысты сілтемелер**

- "Кілтсө[з бойынша іздеу"](#page-8-4) p.9
- • ["Бетбелгілерден тікелей](#page-8-5) өту" p.9
- "Тек қажет болғ[ан беттерді басып шы](#page-8-6)ғару" p.9

### <span id="page-8-4"></span><span id="page-8-3"></span><span id="page-8-1"></span>**Кілтсөз бойынша іздеу**

**Edit** > **Advanced Search** түртіңіз. Іздеу терезесінде табуға болатын ақпарат үшін кілтсөзді (мәтінді) енгізіп, **Search** түймешігін басыңыз.

<span id="page-8-6"></span>Таңдаулылар тізім ретінде көрсетіледі. Осы бетке өту үшін көрсетілген таңдаулылардың бірін басыңыз.

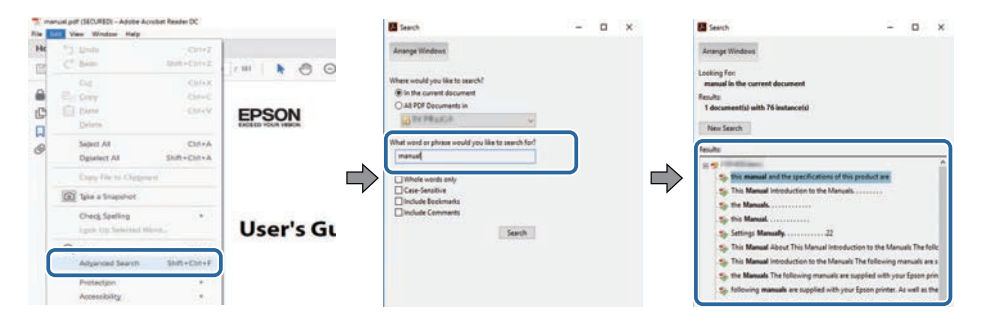

### <span id="page-8-5"></span><span id="page-8-2"></span>**Бетбелгілерден тікелей өту**

Осы бетке өту үшін тақырыпты нұқыңыз. Осы бөлімдегі төменгі деңгей атауын көру үшін **+** немесе **>** түймесін басыңыз. Алдыңғы бетке оралу үшін пернетақтада келесі әрекетті орындаңыз.

• Windows: **Alt** басып тұрып, кейін **←** басыңыз.

• Mac OS: command пернесін басып тұрып, кейін **←** түртіңіз.

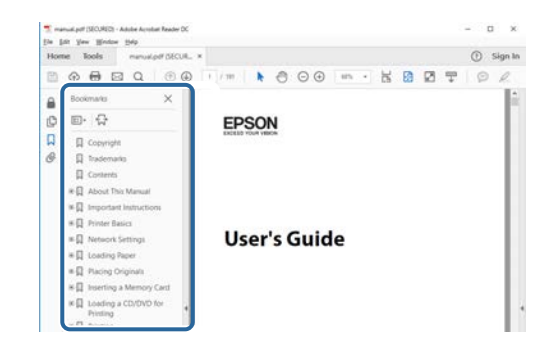

### **Тек қажет болған беттерді басып шығару**

Тек қажет беттерді ғана алуға және басып шығаруға болады. **File** мәзірінде **Print** пәрменін таңдаңыз, содан кейін **Pages to Print** ішіндегі **Pages** мәзірінде басып шығарғыңыз келетін беттерді көрсетіңіз.

• Беттер қатарын көрсету үшін бастау бетін және соңғы беттің арасына сызықшаны енгізіңіз. Мысалы: 20-25

• Қатар орналаспаған беттерді көрсету үшін, оларды үтірлермен бөліңіз. Мысалы: 5, 10, 15

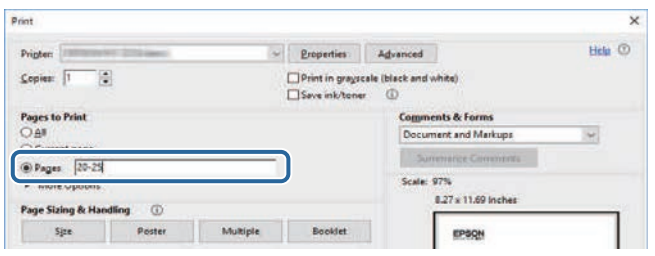

## **Құжаттарды ң е ң соңғы н ұ с қасын алу <sup>10</sup>**

<span id="page-9-0"></span>Нұсқаулықтың ең соңғы нұсқасын және сипаттамаларды Epson вебсайтынан алуға болады.

[epson.sn](http://epson.sn) сайтына кіріп, проектордың атын енгізіңіз.

## <span id="page-10-0"></span>**Функциялар тізімі**

#### <span id="page-10-1"></span>**EB**‑**992F/EB**‑**982W/EB**‑**W49/EB**‑**FH52/EB**‑**W52/EB**‑**W51/EB**‑**FH06/EB**‑**W06**

Келесі кестеде әрбір проектор моделі қолдайтын функциялар көрсетілген. Қолдау көрсетілетін функциялар "✓" белгісімен көрсетілген.

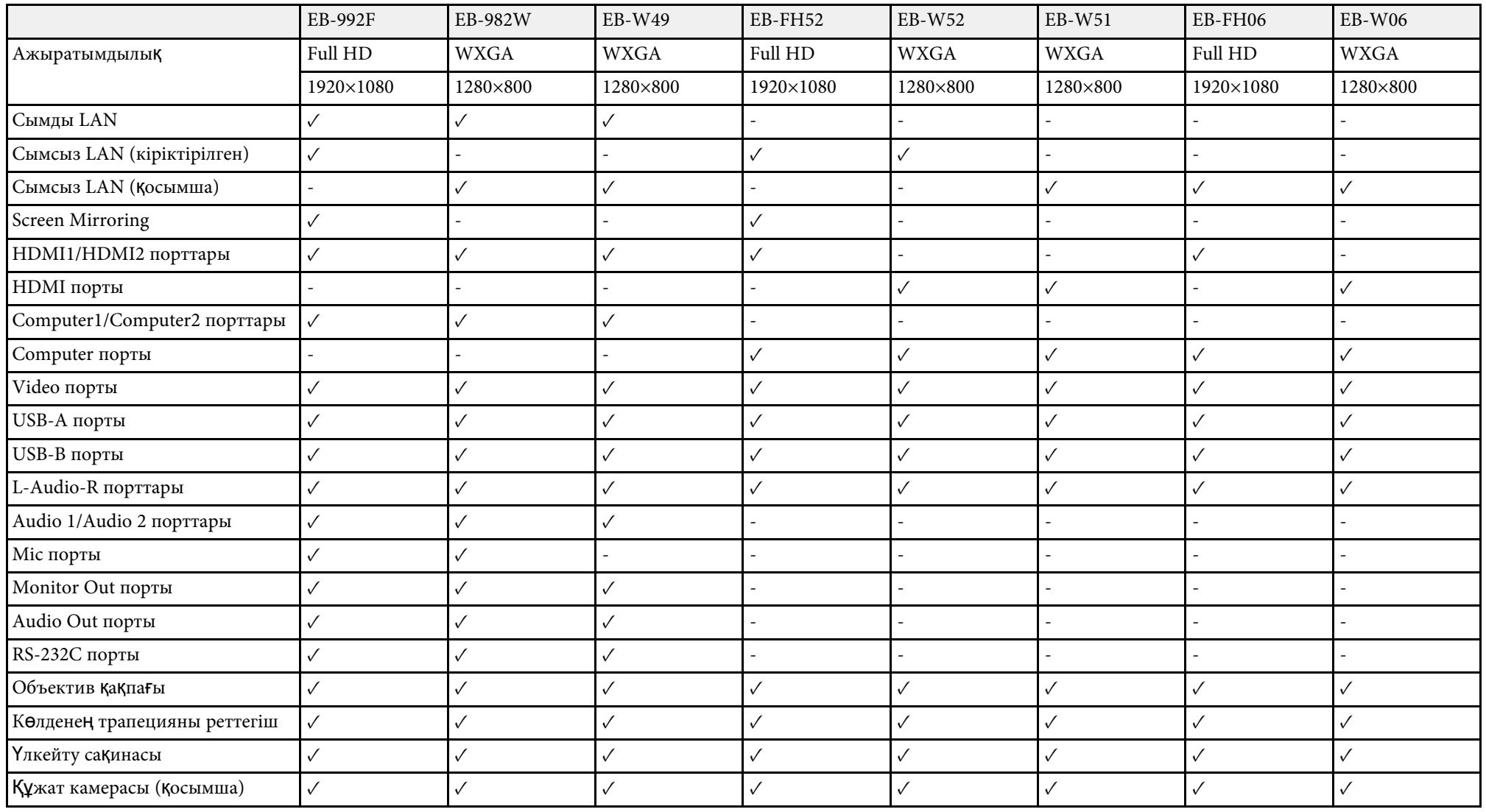

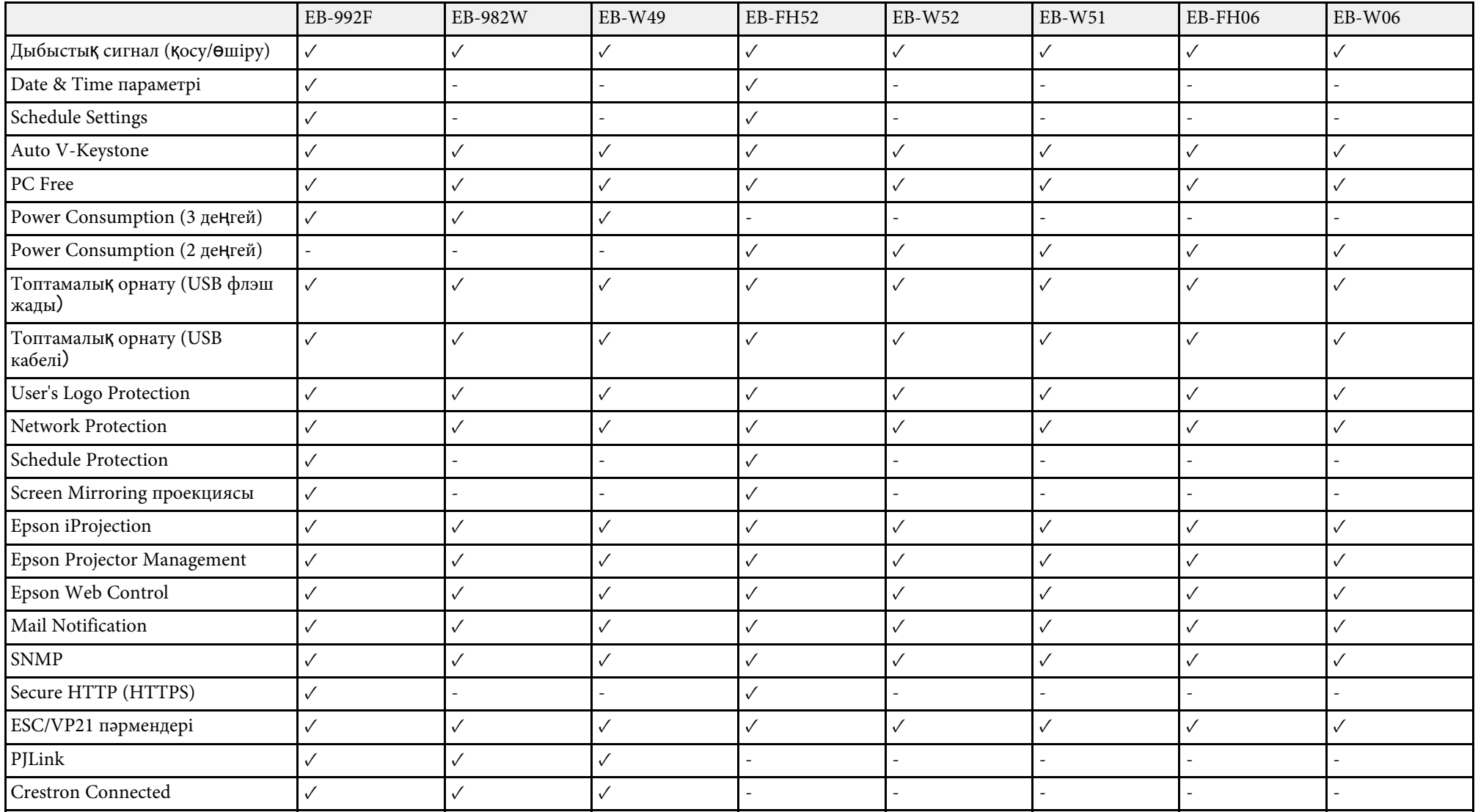

#### **EB**‑**972/EB**‑**118/EB**‑**X49/EB**‑**E20/EB**‑**X51/EB**‑**E10/EB**‑**X06/EB**‑**E01/EB**‑**X500/EB**‑**E500**

Келесі кестеде әрбір проектор моделі қолдайтын функциялар көрсетілген. Қолдау көрсетілетін функциялар "✓" белгісімен көрсетілген.

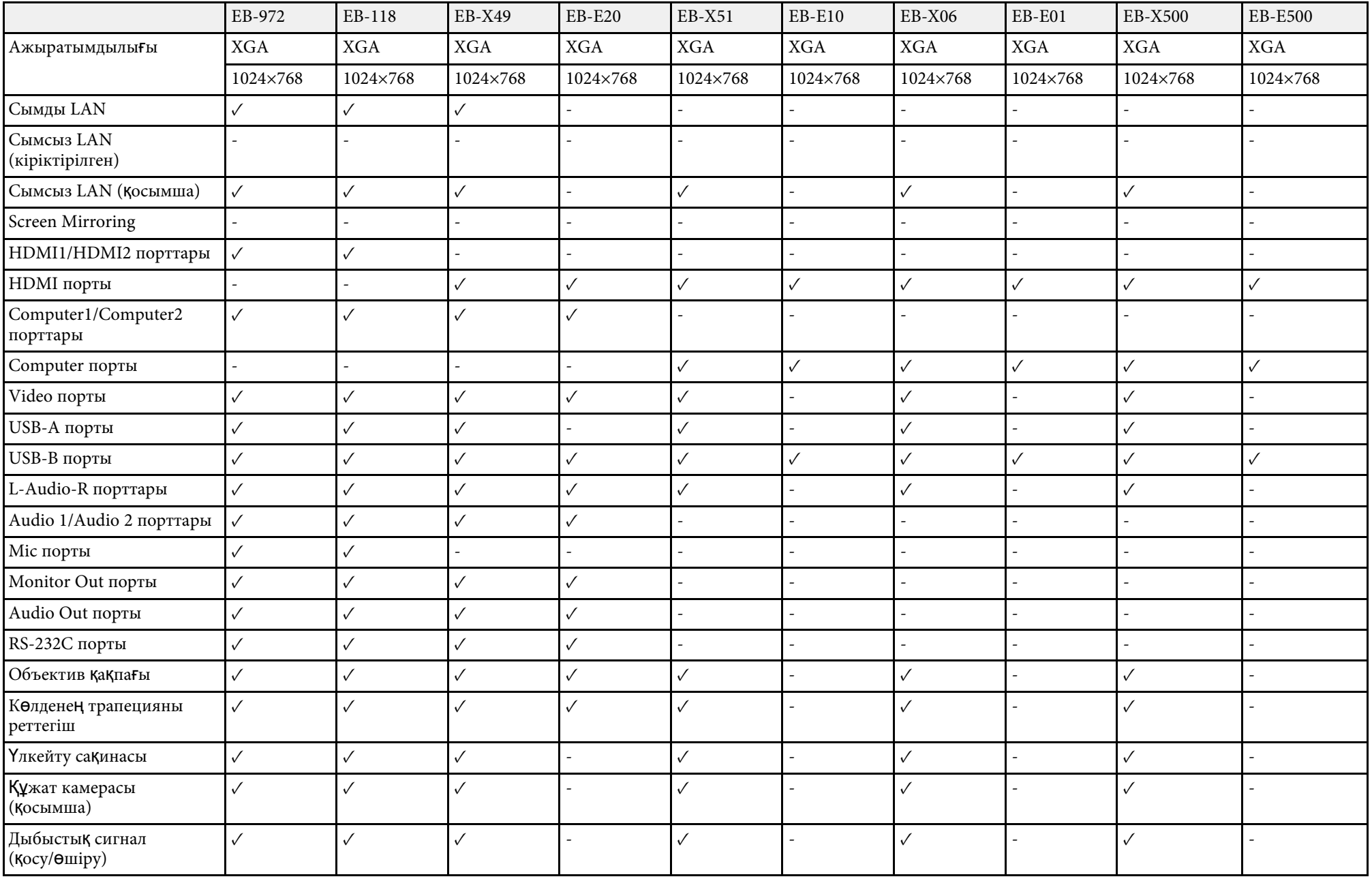

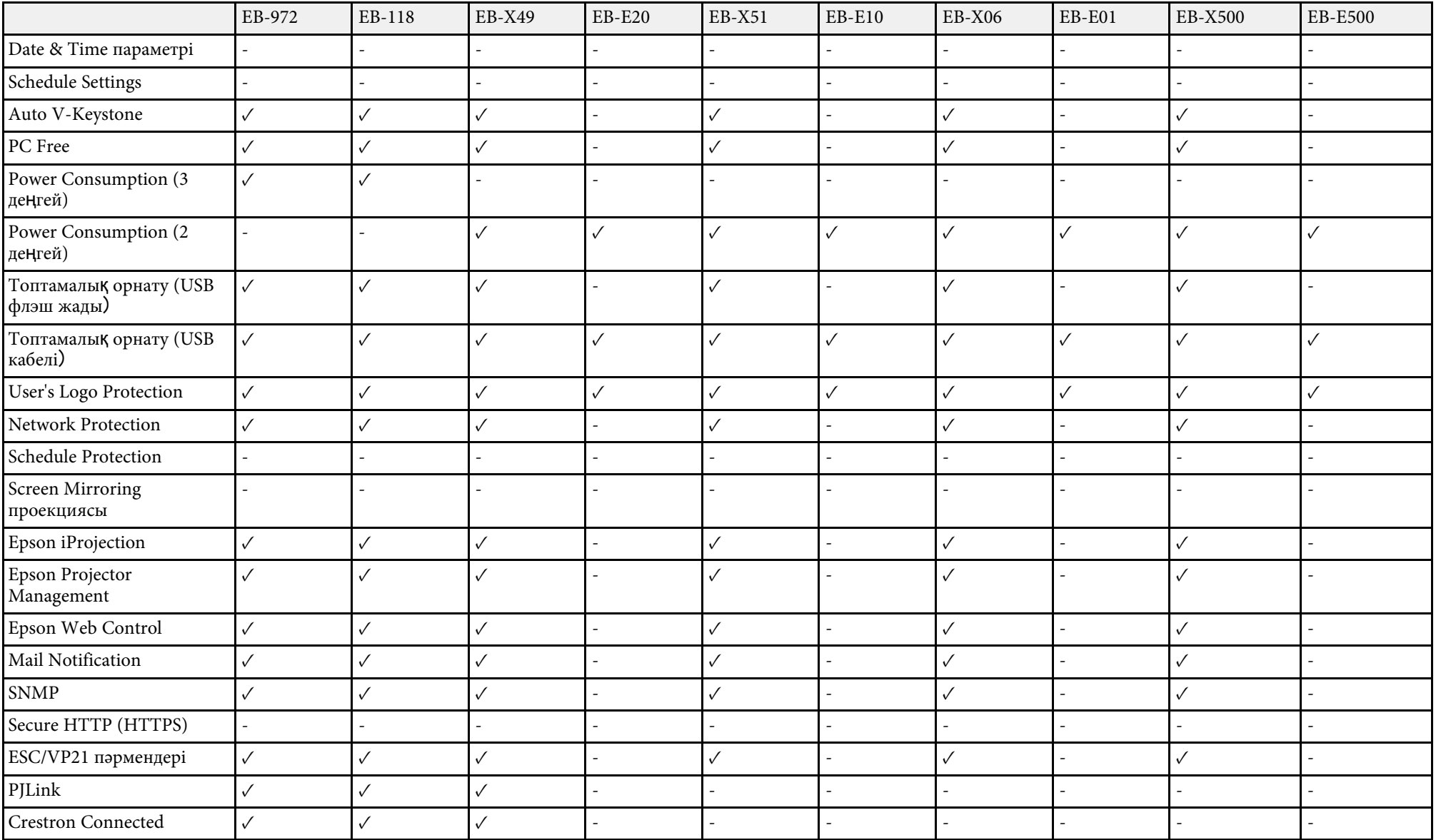

## <span id="page-14-0"></span>**Проекторға кіріспе**

Проектор функциялары мен бөлік атаулары туралы қосымша ақпарат үшін осы бөлімдерді қараңыз.

- g **Қатысты сілтемелер**
- • ["Проекторды](#page-15-0)ң мүмкіндіктері" p.16
- "Проектор бө[ліктері және функциялары"](#page-17-0) p.18

<span id="page-15-2"></span><span id="page-15-0"></span>Бұл проектор арнайы мүмкіндіктерге ие. Толығырақ мәлімет алу үшін мына тарауларды қараңыз.

#### <span id="page-15-4"></span>g **Қатысты сілтемелер**

- • ["Жылдам және о](#page-15-3)ңай орнату" p.16
- "Оң[ай сымсыз проекциялау"](#page-15-4) p.16

### <span id="page-15-3"></span><span id="page-15-1"></span>**Жылдам және оңай орнату**

- Direct Power On мүмкіндігі проекторды розеткаға қосқаннан кейін проекторды қосуға арналған.
- Auto Power On мүмкіндігі проектор **Auto Power On** көзі ретінде белгіленген порттан кескін сигналын анықтаған уақытта проекторды қосуға арналған.
- Home Screen мүмкіндігі кескін көзі мен пайдалы функцияларды оңай алуды мүмкін етеді.
- Автоматты тік трапеция тәрізді бұрмалану түзетілімі әрқашан тікбұрышты экранды (Auto V-Keystone) көрсетеді.
- Көлденең трапеция сырғытқысы проекцияланған суреттегі көлденең бұрмалануды тез түзетуге мүмкіндік береді.

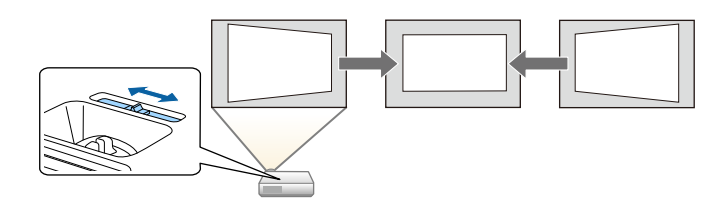

#### g **Қатысты сілтемелер**

- • ["Auto V-Keystone"](#page-50-3) p.51
- • ["Проекторды орнату параметрлері Ке](#page-137-0)ңейтілген мәзір" p.138
- • ["Функциялар тізімі"](#page-10-1) p.11
- • ["Проекторды](#page-39-0) қосу" p.40
- "Көлденең [трапеция реттегішімен кескін пішінін т](#page-50-4)үзету" p.51

#### **Оңай сымсыз проекциялау**

• Screen Mirroring бағдарламасы Miracast технологиясы арқылы проектор мен мобильді құрылғыны жалғауға арналған.

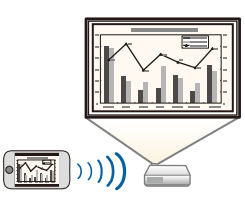

• Epson iProjection (Windows/Mac) қолданбасы проекцияланған экранды бөлу арқылы бір уақытта төрт кескінге дейін проекциялауға арналған. Желідегі компьютер немесе смартфондардағы не планшет құрылғыларындағы кескіндерді проекциялауға болады. Толық мәлімет алу үшін *Epson iProjection қолдану нұсқаулығын (Windows/Mac)* қараңыз.

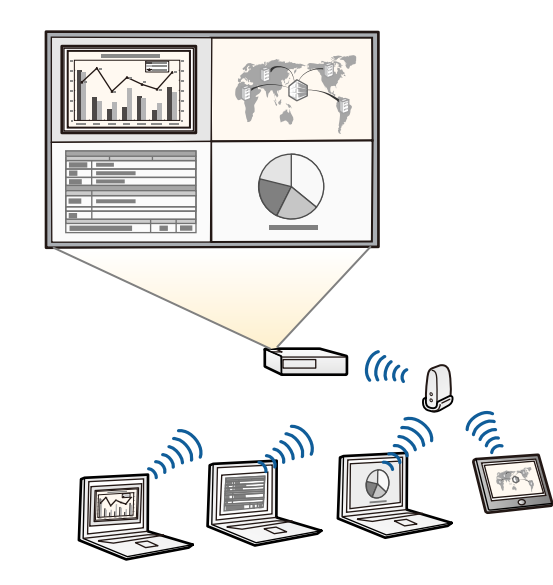

## **Проекторды ң м үмкіндіктері <sup>17</sup>**

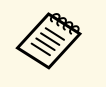

• Қажетті бағдарламалық жасақтама мен нұсқаулықтарды келесі веб-сайттан ж үктеуге болады: <http://www.epson.com/>

• Epson iProjection (iOS/Android) ба ғдарламасы App Store немесе Google рlay д**ү**кенінде қолжетімді қолданба арқылы проектор мен мобильді құрыл ғыны жал ғауға арнал ған.

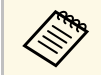

**Деразия Арр Store немесе Google Play дүкендеріне кірген кез**<br>Қандай да бір ақы үшін тұтынушы жауапты болады. App Store немесе Google Play дүкендеріне кірген кезде алынатын

• Epson iProjection (Chromebook) ба ғдарламасы Chrome веб-д үкеніндегі қолжетімді қолданбаны пайдаланып, проекторы ңызбен Chromebook құрыл ғысын сымсыз қосуға арнал ған.

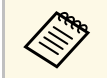

**Середия Серемания Серемания Серемания**<br>Ушін тұтынушы жауапты болады. үкеніне кірген кезде алынатын қандай да бір а қ ы

#### g **Қатысты сілтемелер**

- • ["Функциялар тізімі"](#page-10-1) p.11
- • ["Проекторды желіде пайдалану"](#page-88-1) p.89

## **Проектор бөліктері және функциялары <sup>18</sup>**

<span id="page-17-0"></span>Келесі бөлімдерде проектор бөліктері мен олардың функциялары түсіндірілген.

Осы нұсқаулықтағы барлық мүмкіндіктер, басқалары көрсетілмеген жағдайда, EB-992F суреттерімен түсіндірілген.

#### g **Қатысты сілтемелер**

- "Проектор бө[ліктері Алды](#page-17-2)ңғы жақ" p.18
- • ["Проектор б](#page-18-1)өліктері Артқы жақ" p.19
- "Проектор бө[ліктері Негіз"](#page-19-1) p.20
- • ["Проектор б](#page-20-1)өліктері Басқару панелі" p.21
- • ["Проектор б](#page-21-1)өліктері Қашықтан басқару пульті" p.22
- • ["Функциялар тізімі"](#page-10-1) p.11

## <span id="page-17-2"></span><span id="page-17-1"></span>**Проектор бөліктері - Алдыңғы жақ**

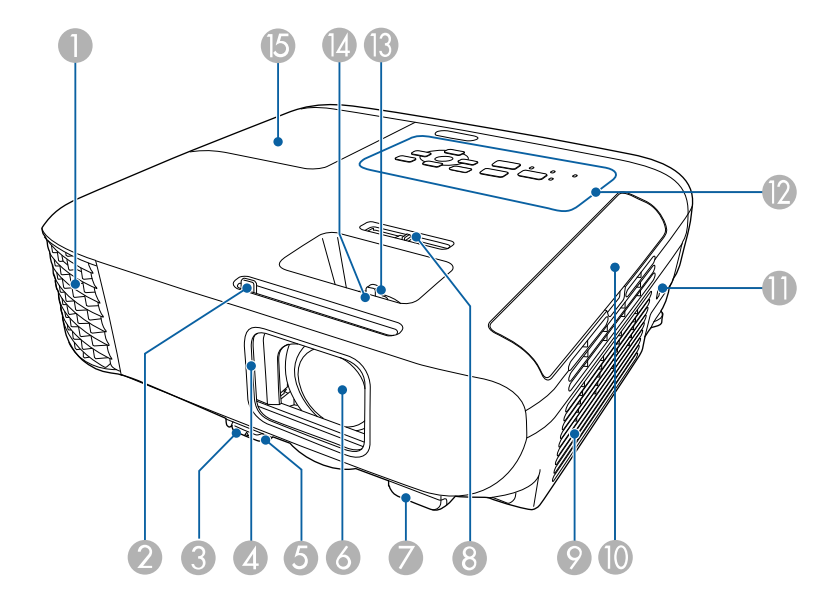

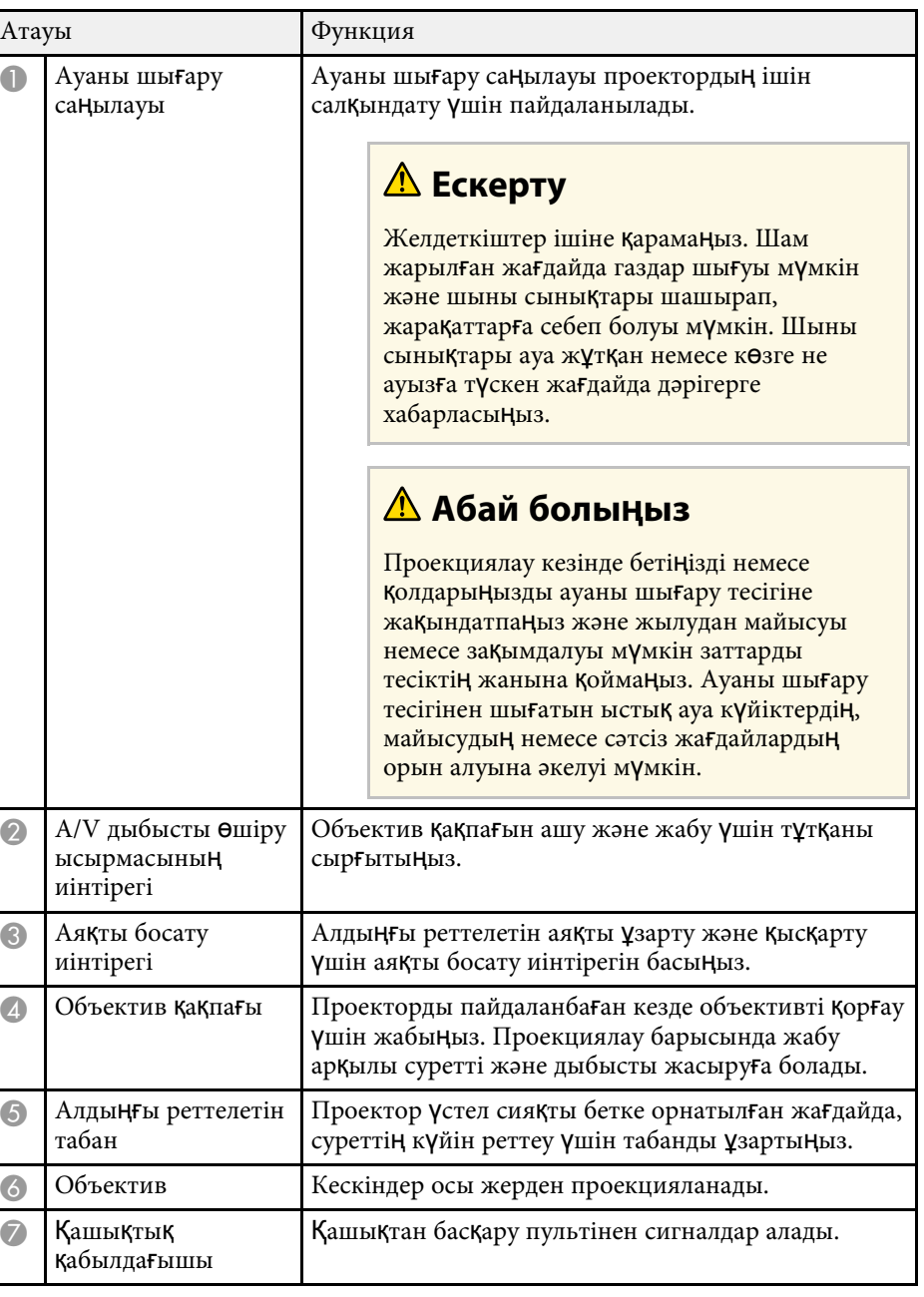

<span id="page-18-1"></span><span id="page-18-0"></span>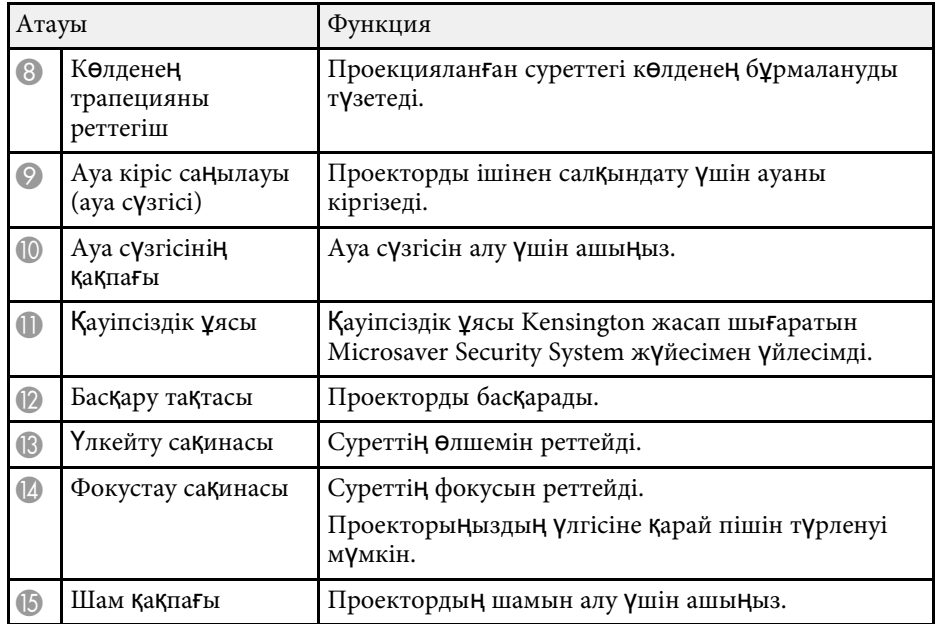

- • ["Проектор индикаторыны](#page-173-0)ң күйі" p.174
- • ["Функциялар тізімі"](#page-10-1) p.11
- "Үлкейту сақ[инасымен кескін](#page-54-0) өлшемін өзгерту" p.55
- "Фокустау сақинасы арқ[ылы кескінді фокустау"](#page-55-0) p.56
- "Көлденең [трапеция реттегішімен кескін пішінін т](#page-50-4)үзету" p.51

## **Проектор бөліктері - Артқы жақ**

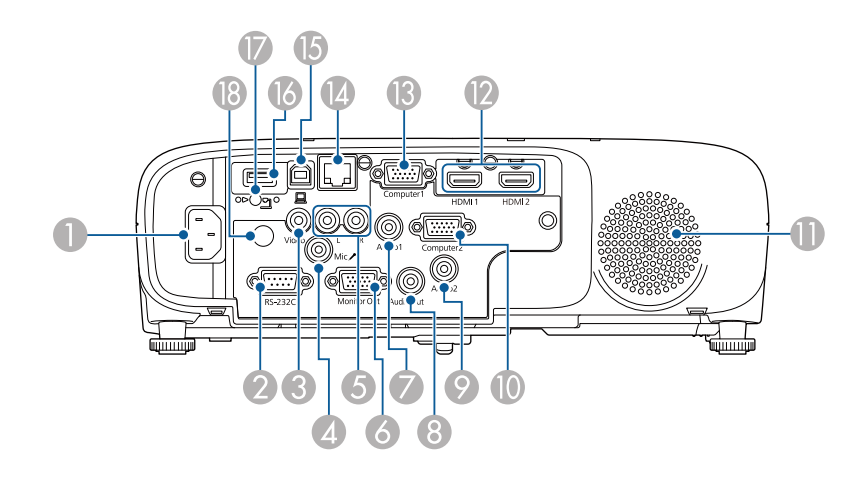

#### **EB**‑**E01/EB**‑**E500**

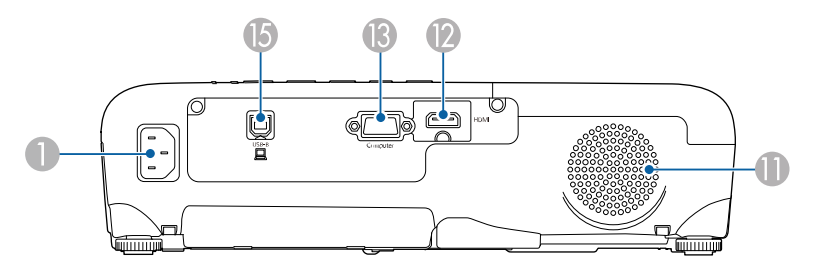

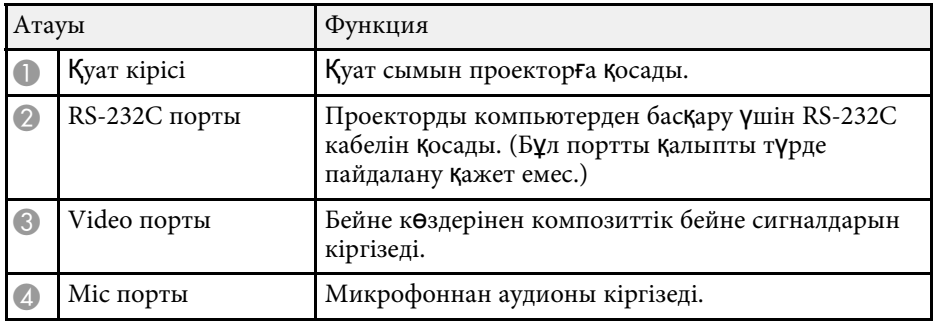

<span id="page-19-1"></span><span id="page-19-0"></span>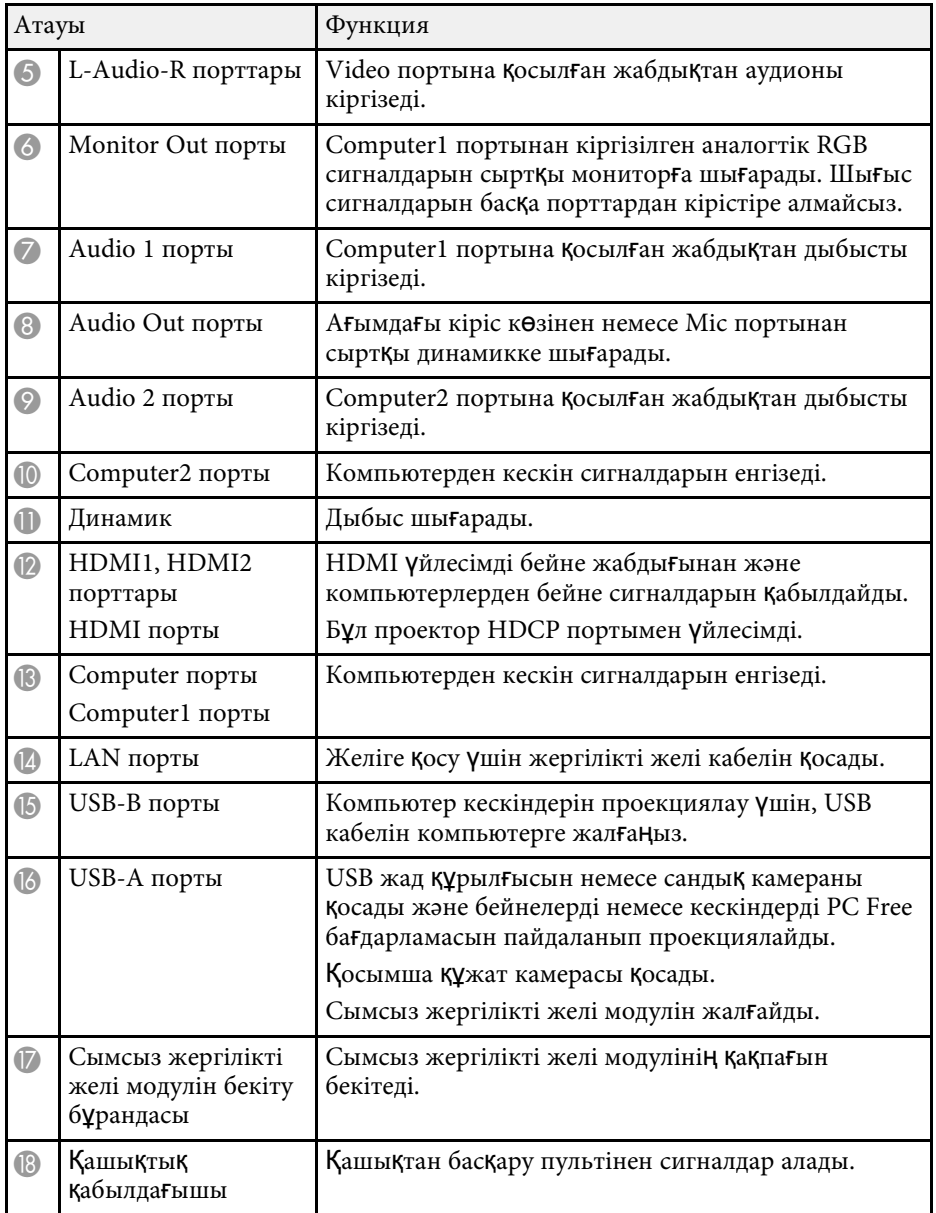

• ["Функциялар тізімі"](#page-10-1) p.11

## **Проектор бөліктері - Негіз**

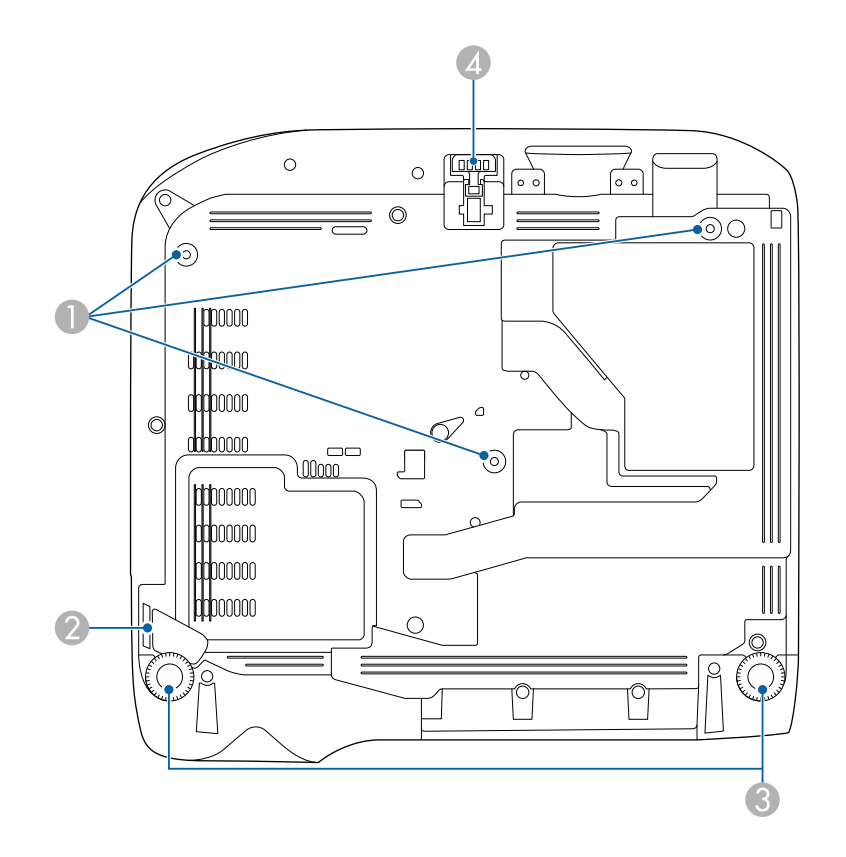

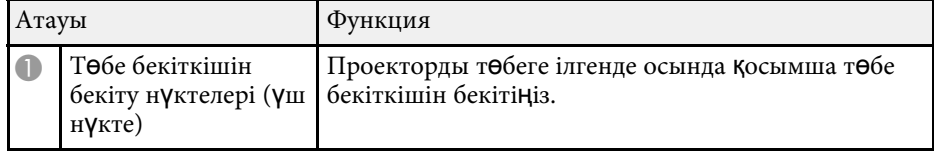

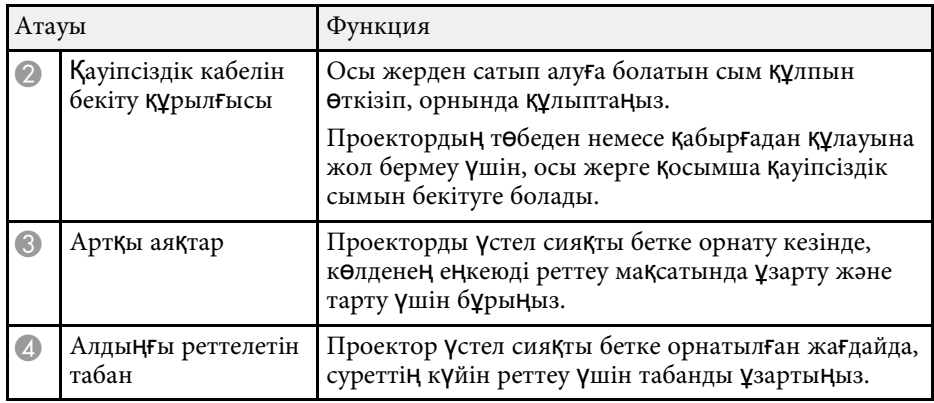

• "Қ[ауіпсіздік кабелін орнату"](#page-86-2) p.87

## <span id="page-20-1"></span><span id="page-20-0"></span>**Проектор бөліктері - Басқару панелі**

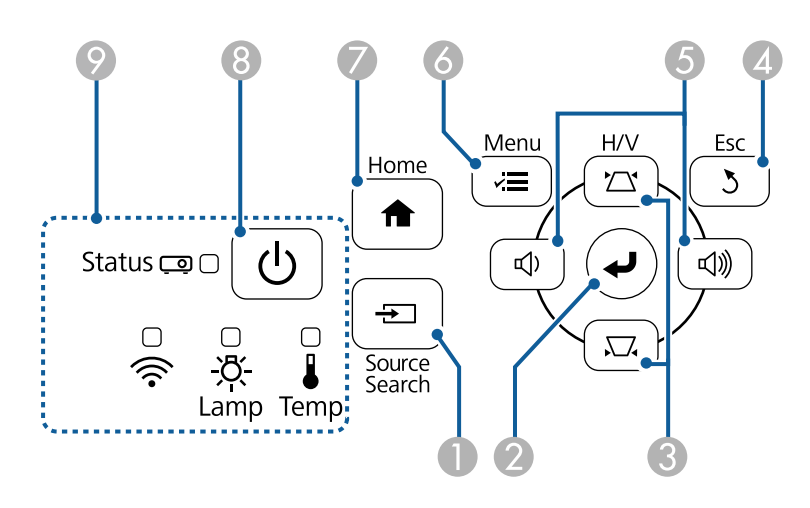

#### **EB**‑**E20/EB**‑**E10/EB**‑**E01/EB**‑**E500**

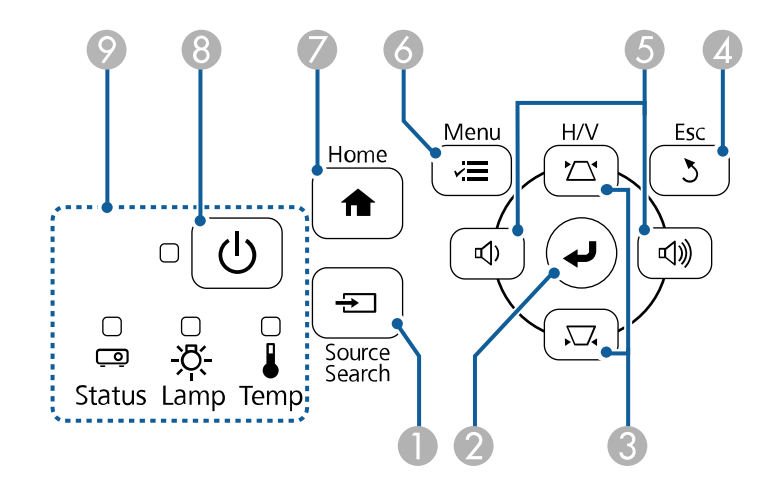

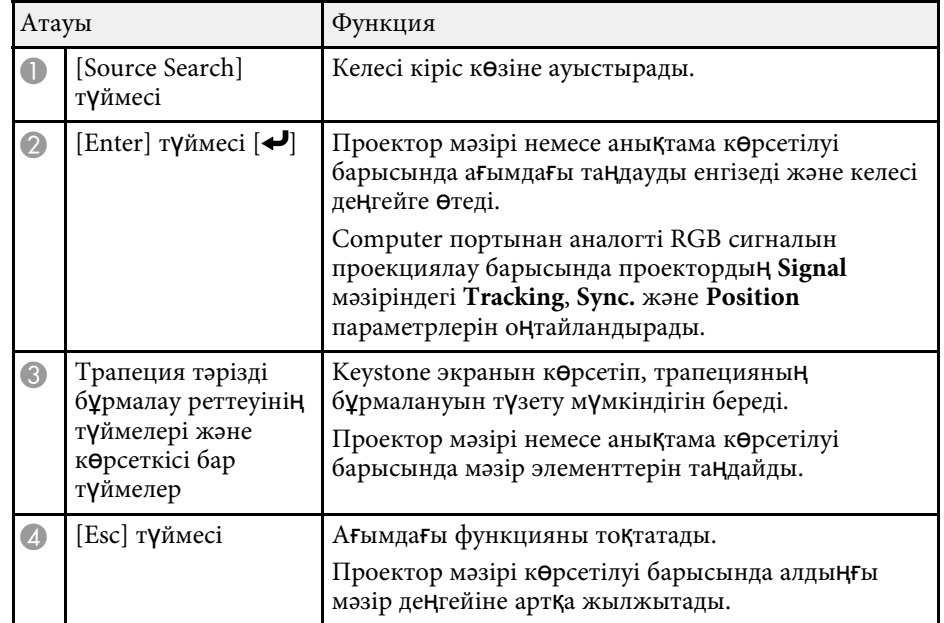

<span id="page-21-1"></span><span id="page-21-0"></span>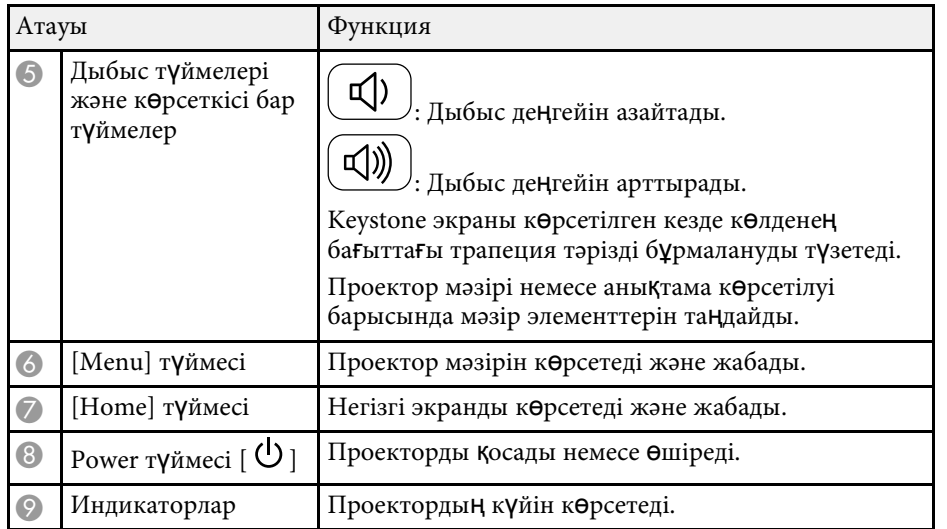

- "Енгізу сигналының [параметрлері сигнал мәзірі"](#page-134-0) p.135
- • ["Басты экран"](#page-40-1) p.41
- • ["Проектор индикаторыны](#page-173-0)ң күйі" p.174
- "Трапеция тәрізді бұрмалау тү[ймелерімен кескін пішінін т](#page-51-1)үзету" p.52

## **Проектор бөліктері - Қашықтан басқару пульті**

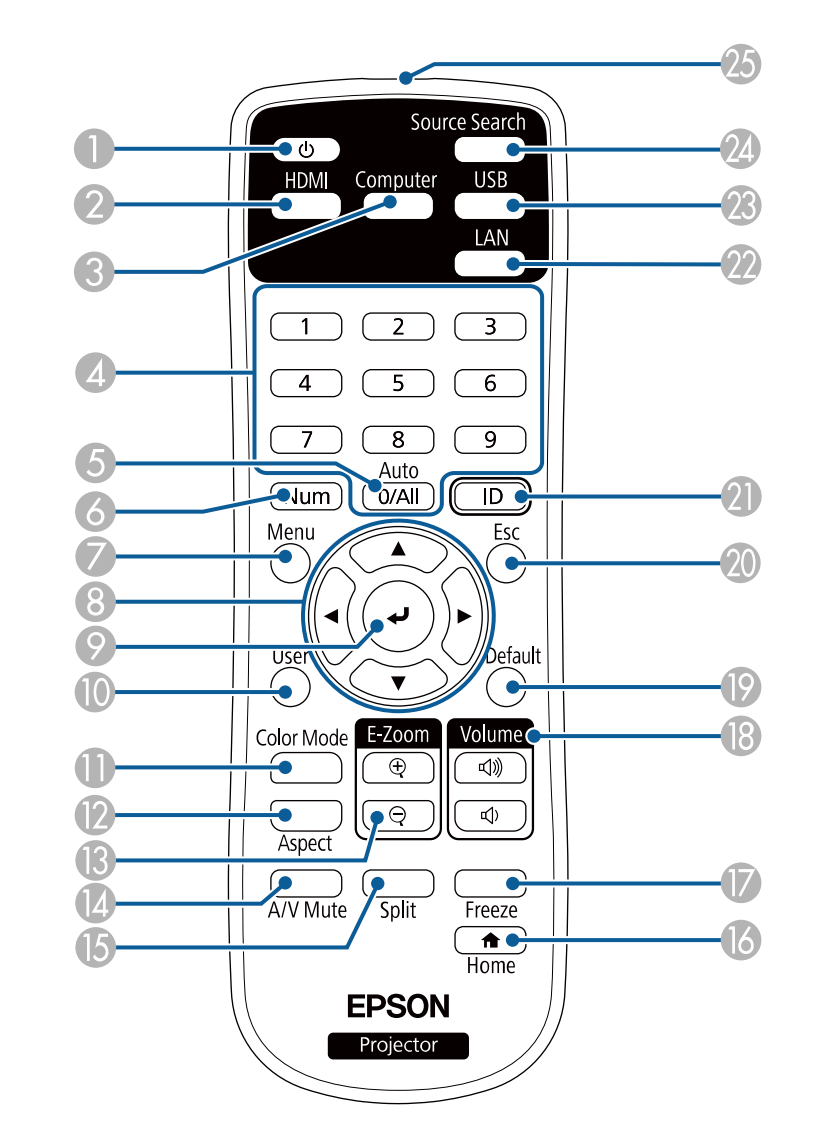

## **Проектор бөліктері және функциялары <sup>23</sup>**

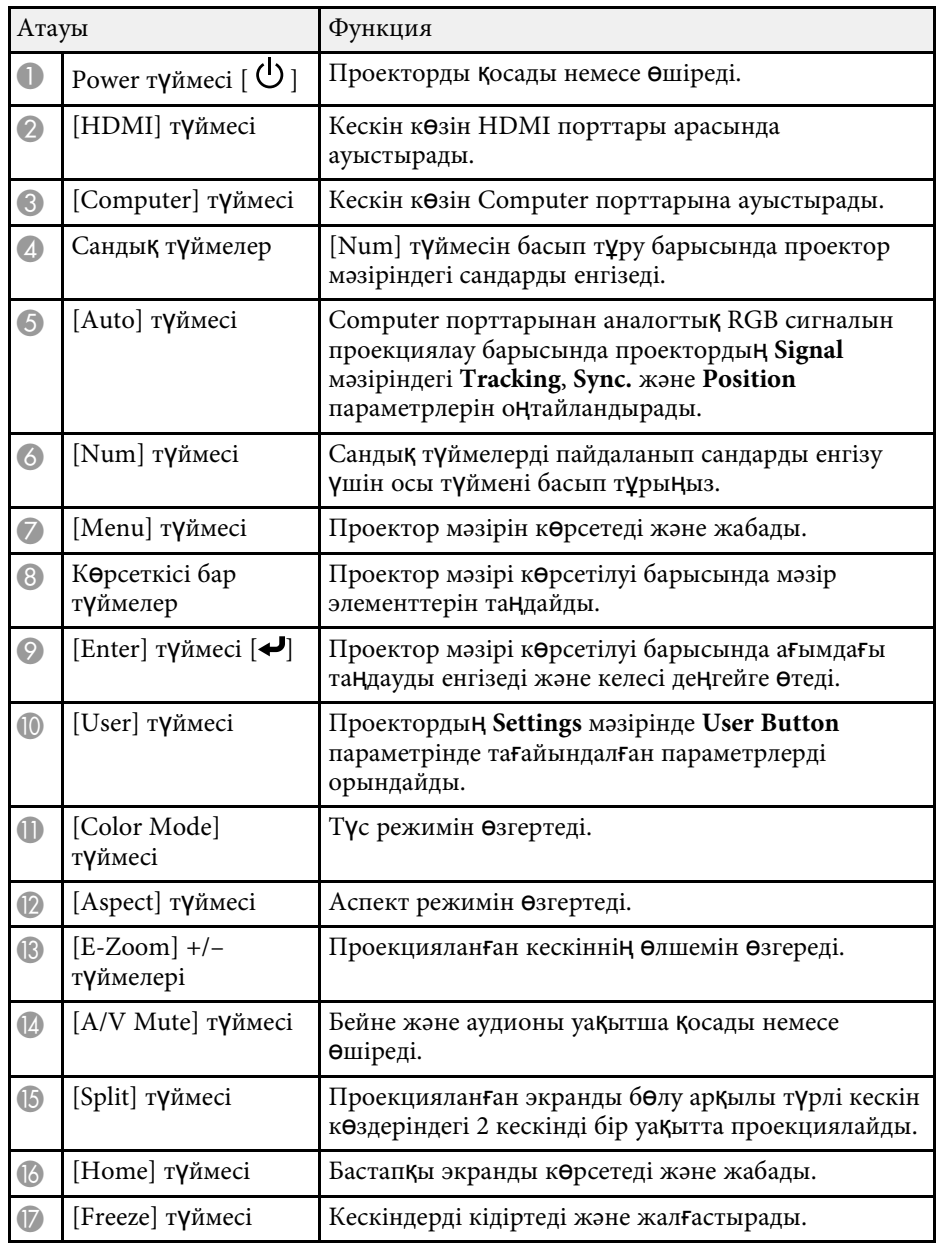

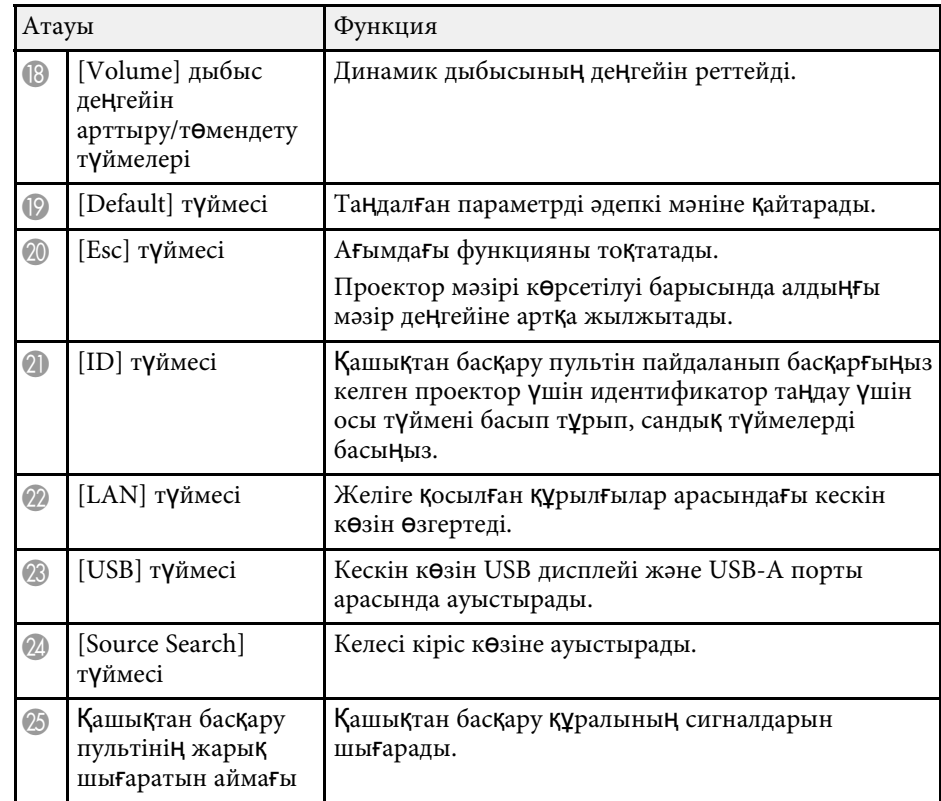

#### g **Қатысты сілтемелер**

- "Кескіннің [пропорционалды](#page-58-0)қ коэффициенті" p.59
- "Кескіннің [сапасын реттеу \(т](#page-61-0)үс режимі)" p.62
- "Енгізу сигналының [параметрлері сигнал мәзірі"](#page-134-0) p.135
- • ["Проекторды орнату параметрлері Ке](#page-137-0)ңейтілген мәзір" p.138
- • ["Басты экран"](#page-40-1)  $p.41$
- "Екі кескінді бір уақ[ытта проекциялау"](#page-65-0) p.66
- • ["USB бейне және аудио](#page-28-0) үшін компьютерге жалғау" p.29
- "РС Free қолданбасы арқ[ылы презентацияны проекциялау"](#page-68-0) р.69
- • ["Проекторды желіде пайдалану"](#page-88-1) p.89

## <span id="page-23-0"></span>**Проекторды орнату**

Проекторды орнату үшін осы бөлімдердегі нұсқауларды орындаңыз.

#### g **Қатысты сілтемелер**

- • ["Проекторды орналастыру"](#page-24-0) p.25
- "Проектор қ[осылымдары"](#page-27-0) p.28
- "Қашықтан басқ[ару пультіне батареяларды орнату"](#page-35-0) p.36
- "Қашықтан басқ[ару пультіні](#page-36-0)ң жұмысы" p.37
- • ["Объектив](#page-37-0) қақпағын ашу" p.38

## **Проекторды орналастыру <sup>25</sup>**

<span id="page-24-0"></span>Кескінді проекциялау үшін проекторды кез келген тегіс бетке орналастыруға болады.

Сонымен қатар проекторды бекітілген орында пайдалану қажет болса, оны төбе бекіткішіне орнатуға болады. Проекторды төбеге ілгенде қосымша төбе бекіткіші қажет.

Проектор орнын таңдау кезінде келесіні ескеріңіз:

• Проекторды мықты, тегіс бетке орналастырыңыз немесе оны үйлесімді бекіткіш арқылы орнатыңыз.

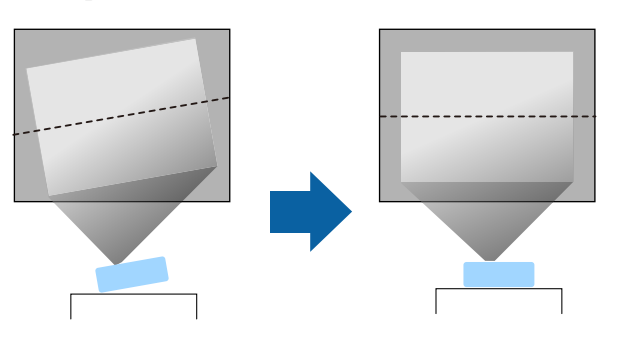

- Проектордың айналасында және астында вентиляция үшін бос орын қалдырыңыз және шығару саңылауларын бітемеу үшін проекторды ешқандай заттың үстіне немесе жанына қоймаңыз.
- Проекторды еңіс тұратындай емес, экранға тіке қарайтындай етіп орналастырыңыз.

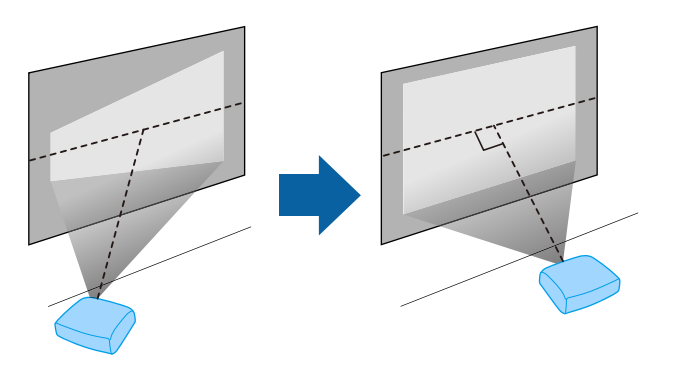

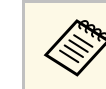

**Дер Егер проекторды экранға тіке қарайтын етіп орнату мүмкін**<br>болмаса, проектордың басқару элементтері арқылы келіп шығатын трапеция тәрізді бұрмалануды түзетіңіз. Ең жақсы кескін сапасын қамтамасыз ету үшін, дұрыс кескін өлшемі мен пішіміне қол жеткізу мақсатында проектордың орнату орнын баптау ұсынылған.

## **Ескерту**

- Проекторды төбеге ілген кезде төбе бекіткішін орнату қажет. Проекторды дұрыс орнатпасаңыз, ол құлап, зақымдалуға немесе жарақат алуға әкелуі мүмкін.
- Бұрандалардың босауын болдырмау үшін төбе бекіткішін бекіту нүктелеріне желім жақпаңыз немесе проекторға майлағыштар, майлар не болмаса сол тектес заттарды жақпаңыз, проектор корпусы сынып, төбе бекіткішінен құлауы мүмкін. Бұл төбе бекіткішінің астындағы кез келген адамға ауыр жарақат тигізуі және проекторды зақымдауы мүмкін.
- Төбе кронштейні мен проекторды қате орнату проектордың құлауына себеп болуы мүмкін. Проекторыңызды тіреп тұратын арнайы Epson кронштейнін орнатқаннан кейін, кронштейнді проектордың төбеге бекіту кронштейнінің нүктелеріне бекітіңіз. Сонымен қатар проектор мен кронштейндерді олардың салмағын көтеретіндей беке сыммен бекітіңіз.
- Проекторды шаң не ылғалдылық деңгейі жоғары болатын орынға немесе түтін не бу шығатын орынға орнатыңыз. Әйтпесе өртке немесе ток соғуына себеп болуы мүмкін. Проектордың корпусы бекітпеден құлап, тозуы және зақымдалуы мүмкін.

#### **Корпусының тозуы себебінен проектордың құлауына әкелетін қоршаған орта мыслдары**

- Зауыттар немесе ас үй сияқты көп мөлшерде түтін немесе ауада тарайтын май бөлшектері бар орындар
- Зауыттар немесе зертханалар сияқты ұшпалы заттарды немесе химикаттарды қамтитын орындар
- Зауыттар немесе ас үйлер сияқты проекторға жуу құралдары немесе химикаттар тиетін орындар
- Демалыс бөлмелері сияқты хош иісті майлар жиі пайдаланылатын орындар
- Көп мөлшерде түтін, ауада тарайтын май бөлшектері немесе көпіршік шығаратын құрылғылардың маңы

## <span id="page-25-0"></span>**Ескерту**

- <span id="page-25-2"></span>• Проектордың ауа кіріс немесе ауа шығару саңылауларын жаппаңыз. Саңылаулар жабылса, ішкі температура көтеріліп, өрт туындауы мүмкін.
- Проекторды оған шаң немесе кір тиетін орындарда пайдаланбаңыз немесе сақтамаңыз. Әйтпесе проекцияланған кескін сапасының нашарлауы немесе ауа сүзгісінің кептелуі нәтижесінде ақаулыққа немесе өртке себеп болуы мүмкін.
- Оны тұрақсыз бетке немесе проектордың салмағын көтере алмайтын жерге орнатуға болмайды. Әйтпесе, ол құлап не түсіп кетіп, жазатайым оқиғаға және жарақатқа себеп болуы мүмкін.
- Проекторды жоғары жерге орнатқан кезде, жер сілкінісі сияқты төтенше жағдайларда құлап кетіп, жарақатқа себеп болмауын қамтамасыз ету үшін оны сымдармен бекітіңіз. Дұрыс орнатылмаса, құлап, зақым тигізуі немесе жарақат тудыруы мүмкін.
- Тұздан зақымдалуы мүмкін болған немесе ыстық бұлақтардағы күкіртті газ сияқты коррозиялық газдар әсер етуі мүмкін болған орындарға орнатпаңыз. Әтпесе тот басып, проектордың құлауына себеп болуы мүмкін. Сондай-ақ бұл проектор ақаулығына себеп болуы мүмкін.

#### **Назар аударыңыз**

- Бүйір жағымен қойылған проектормен жұмыс істемеңіз. Ол проектордың ақаулығына әкелуі мүмкін.
- Проекторды 1500 м шамадан жоғары биіктікте пайдалансаңыз, проектордың ішкі температурасы дұрыс реттелгеніне көз жеткізу үшін проектордың мәзірінде **High Altitude Mode** параметрін **On** күйіне орнатыңыз.
- s **Extended** > **Operation** > **High Altitude Mode**
- Проекторды ылғалдылығы жоғары және шаңды жерлерде, сондай-ақ өрт немесе темекі түтіні шығатын орындарда орнатпаған дұрыс.

#### g **Қатысты сілтемелер**

- • ["Проекторды реттеу және орнату опциялары"](#page-25-2) p.26
- • ["Проекциялау](#page-25-3) қашықтығы" p.26
- <span id="page-25-1"></span>• ["Кескін пішіні"](#page-50-0) p.51
- <span id="page-25-3"></span>• ["Проекторды орнату параметрлері - Ке](#page-137-0)ңейтілген мәзір" p.138

#### **Проекторды реттеу және орнату опциялары**

Проекторды келесі әдістер бойынша реттеуге немесе орнатуға болады: Алды/Арты

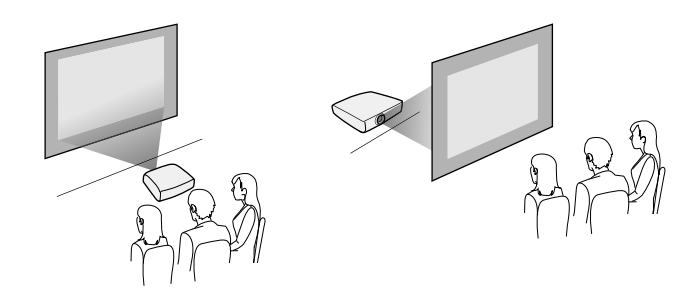

Алдыңғы бекіткіш/артқы бекіткіш

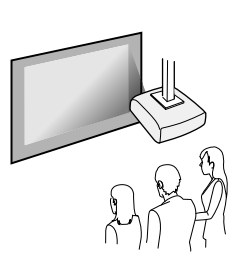

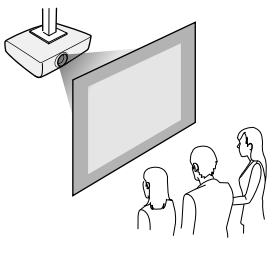

Проектордың **Extended** мәзірінде пайдаланылып жатқан орнату әдісі бойынша дұрыс **Projection** опциясы таңдалғанына көз жеткізіңіз.

#### g **Қатысты сілтемелер**

• ["Проекциялау режимдері"](#page-46-0) p.47

#### **Проекциялау қашықтығы**

Проектордың экраннан қашықтығы кескіннің болжалды өлшемін анықтайды. Проектор экраннан алшақ болған сайын кескін өлшемі де

## **Проекторды орналастыру <sup>27</sup>**

артады, бірақ үлкейту коэффициентіне, пропорционалдық коэффициентіне және басқа параметрлерге байланысты өзгере алады.

Проекцияланған кескін өлшемінің негізінде проектордың экраннан қаншалықты алшақ орналасқаны туралы мәлімет алу үшін қосымша бөлімді қараңыз.

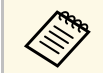

а Трапеция тәрізді бұрмалауды түзету кезінде кескін сәл кішірек<br>болалы. болады.

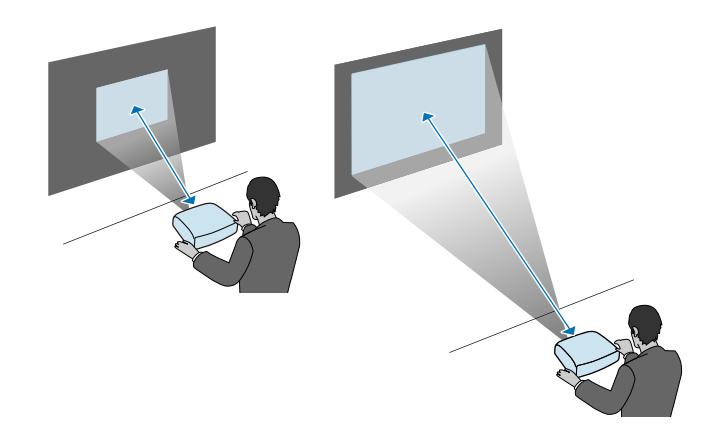

#### g **Қатысты сілтемелер**

• "Экран ө[лшемі және проекциялау](#page-191-0) қашықтығы" p.192

<span id="page-27-0"></span>Проекторды түрлі проекция көздеріне қосу үшін осы бөлімдерді қараңыз.

#### **Назар аударыңыз**

Жалғау үшін жоспарланған кез келген кабельдегі қосқыштардың пішінін және бағдарын тексеріңіз. Егер сәйкес келмесе, қосқышты портқа күштемеңіз. Құрылғы немесе проектор зақымдалып немесе дұрыс жұмыс жасамауы мүмкін.

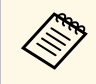

a Проекторыңызбен бірге берілетін кабельдер тізімін көру <sup>ү</sup>шін *Қысқаша іске қосу нұсқаулығы* ішінен қараңыз. Қосымша немесе сатылатын кабельдерді қажет болған кезде сатып алыңыз.

#### g **Қатысты сілтемелер**

- • ["Компьютерге жал](#page-27-3)ғау" p.28
- "Бейне кө[здеріне жал](#page-29-2)ғау" p.30
- "Сыртқы USB құрылғ[ыларына жал](#page-31-3)ғау" p.32
- "Құ[жат камерасына жал](#page-32-4)ғау" p.33
- • ["Сырт](#page-32-5)қы құрылғыларға жалғау" p.33

#### <span id="page-27-3"></span><span id="page-27-1"></span>**Компьютерге жалғау**

Компьютерді проекторға қосу үшін осы бөлімдердегі нұсқауларды орындаңыз.

#### g **Қатысты сілтемелер**

- • ["VGA бейне және аудио](#page-27-2) үшін компьютерге жалғау" р.28
- • ["USB бейне және аудио](#page-28-0) үшін компьютерге жалғау" р.29
- • ["HDMI бейне және аудио](#page-29-0) үшін компьютерге жалғау" р.30

#### <span id="page-27-2"></span>**VGA бейне және аудио үшін компьютерге жалғау**

VGA компьютер кабелі арқылы проекторды компьютерге жалғауға болады.

Сатып алуға болатын 3,5 мм стерео ықшам ұялы аудио кабелін жалғап, проектордың динамик жүйесі арқылы дыбысты ойнатуға болады.

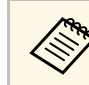

- VGA бейне порты жоқ компьютерге жалғау үшін проектордың VGA бейне портына қосылуға мүмкіндік беретін адаптер сатып алу қажет болады.
	- Сондай-ақ, проектордың **Extended** мәзірінен дыбыс кірісі үшін қолданылатын портты орната аласыз.
		- s **Extended** > **A/V Settings** > **Audio Settings** > **Audio Output**
	- Аудио кабелі "No resistance" (Кедергі жоқ) деп белгіленгеніне көз жеткізіңіз.

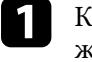

a Компьютер мониторыны<sup>ң</sup> портына VGA компьютер кабелін жалғаңыз.

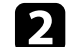

b Басқа шетін проектордағы Computer портына жалғаңыз.

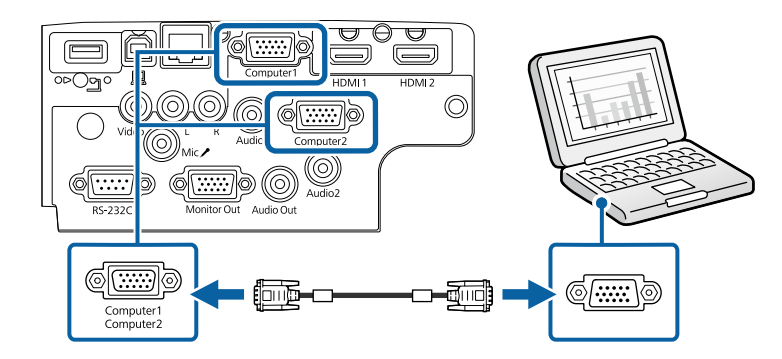

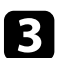

VGA қосқышындағы бұрандаларды бекемдеңіз.

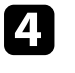

Аудио кабелін ноутбук құлаққабына немесе аудио шығыс ұясына не жұмыс үстелі динамигіне не болмаса аудио шығыс портына жалғаңыз.

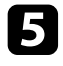

**Басқа шетін өзіңіз пайдаланып жатқан Computer портына сәйкес** келетін Audio портына жалғаңыз.

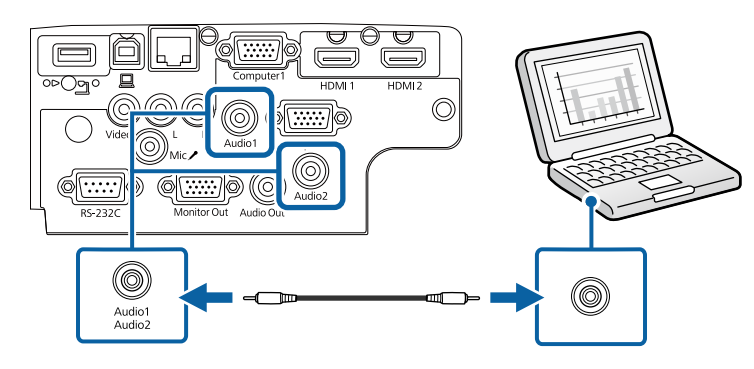

#### g **Қатысты сілтемелер**

- • ["Проекторды орнату параметрлері Ке](#page-137-0)ңейтілген мәзір" p.138
- • ["Функциялар тізімі"](#page-10-1)  $p.11$

#### <span id="page-28-0"></span>**USB бейне және аудио үшін компьютерге жалғау**

Егер компьютер жүйе талаптарына сәйкес болса, компьютердің USB порты арқылы проекторға бейне және аудио шығысын жіберуге болады. Бұл функция USB дисплейі деп аталады. Проекторды компьютерге USB кабелінің көмегімен жалғаңыз.

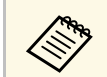

 $\bigotimes_{M\leq N}$  • USB хабын пайдалансаңыз, қосылым дұрыс жұмыс істемеуі мүмкін. USB кабелін тікелей проекторға жалғаңыз.

a Кабельді проекторды<sup>ң</sup> USB-B портына жалғаңыз.

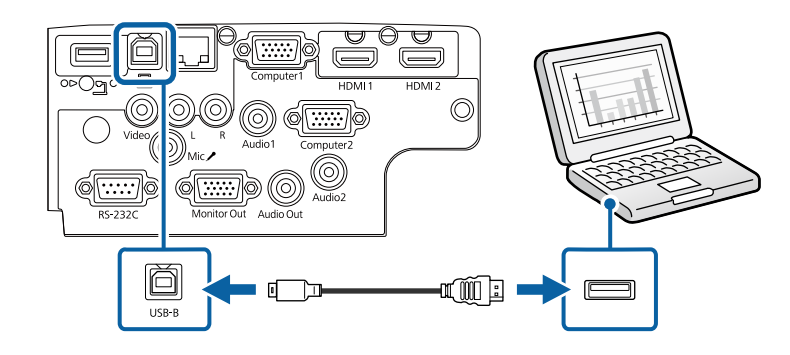

b Басқа шетін компьютердегі кез келген <sup>қ</sup>олжетімді USB портына жалғаңыз.

c Проекторды және компьютеріңізді <sup>қ</sup>осыңыз.

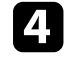

d Epson USB Display бағдарламалы<sup>қ</sup> жасақтамасын орнату <sup>ү</sup>шін келесінің бірін орындаңыз:

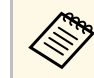

a Проекторды компьютерге жалғаған уақытта бірінші осы бағдарламалық жасақтаманы орнату ғана қажет.

- Windows: Epson USB Display бағдарламалық жасақтамасын орнату үшін, көрсетілген диалогтік терезеден **Run EMP** UDSE.EXE параметрін таңдаңыз.
- Mac: Epson USB Display орнату қалтасы экраныңызда көрсетіледі. Epson USB Display бағдарламалық жасақтамасын орнату үшін, **USB Display Installer** параметрін таңдаңыз және экрандағы нұсқауларды орындаңыз. USB дисплейі **Орнату** қалтасы автоматты түрде көрсетілмесе, **EPSON\_PJ\_UD** > **USB Display Installer** тармағын екі рет басыңыз.

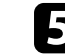

e Экрандағы кез келген нұсқауларды орындаңыз.

Проектор кескінді көрсеткенге дейін USB кабелін ажыратпаңыз немесе проектор қуатын өшірмеңіз.

Проектор компьютердің жұмыс үстелінен кескінді көрсетеді және презентацияңыз аудионы қамтитын болса дыбыс шығарады.

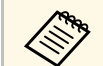

- Проектор қандай да бір кескінді проекцияламайтын болса, келесі әрекеттердің бірін орындаңыз:
	- Windows: **Барлық бағдарламалар** > **EPSON Projector** > **Epson USB Display** > **Epson USB Display Ver.x.xx** тармағын екі рет басыңыз.
	- Mac: **Application** қалтасындағы **USB Display** белгішесін екі ерт басыңыз.
- Проекциялау аяқталған кезде келесі әрекеттің бірін орындаңыз:
- Windows: USB кабелін ажыратыңыз. **Аппараттық құралды қауіпсіз шығарып алу** функциясын басқару қажет емес.
- Mac: Мәзір жолағындағы **USB Display** белгішесі мәзірінен немесе **Dock** ішінен **Ажырату** опциясын таңдаңыз және USB кабелін ажыратыңыз.
- g **Қатысты сілтемелер**
- • ["USB Display ж](#page-208-0)үйесінің талаптары" p.209
- • ["Функциялар тізімі"](#page-10-1) p.11

#### <span id="page-29-0"></span>**HDMI бейне және аудио үшін компьютерге жалғау**

Компьютеріңізде HDMI порты бар болса, проекторға HDMI кабелі арқылы жалғануға және проекцияланған кескіні бар компьютер аудиосын жіберуге болады.

<span id="page-29-2"></span><span id="page-29-1"></span>**АР НДМІ порты жоқ Mac компьютерін жалғау үшін сізге** даптер әретін адаптер әретін адаптер әретін адаптер сатып алу қажет болады. Үйлесімді адаптер опцияларын білу үшін Apple корпорациясына хабарласыңыз. Ескі Mac компьютерлері (2009 және одан бұрынғы) HDMI порты арқылы аудиоға қолдау көрсетпеуі мүмкін.

b Басқа шетін проекторды<sup>ң</sup> HDMI портына жалғаңыз.

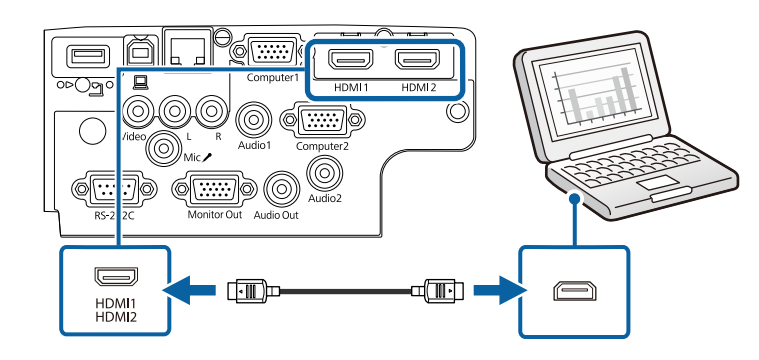

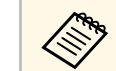

HDMI қосылымы арқылы аудионы естуге байланысты мәселелер<br>орын алса, сатып алуға болатын 3,5 мм стерео ықшам ұялы аудио кабелінің бір шетін проектордың Audio портына және басқа шетін компьютердің аудио шығыс портына жалғаңыз. Проектордың **Extended** мәзірінде қосылған аудио кіріс портын таңдаңыз.

s **Extended** > **A/V Settings** > **Audio Settings** > **HDMI Audio Output**

s **Extended** > **A/V Settings** > **Audio Settings** > **HDMI1 Audio Output**

s **Extended** > **A/V Settings** > **Audio Settings** > **HDMI2 Audio Output**

- g **Қатысты сілтемелер**
- • ["Проекторды орнату параметрлері Ке](#page-137-0)ңейтілген мәзір" p.138
- • ["Функциялар тізімі"](#page-10-1)  $p.11$

#### **Бейне көздеріне жалғау**

Бейне құрылғыларын проекторға қосу үшін осы бөлемдердегі нұсқауларды орындаңыз.

## **Проектор қосылымдары <sup>31</sup>**

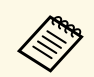

• Егер қосылуы қажет құрылғыдағы порт пішіні әдеттен тыс болса,<br>проекторға қосу үшін құрылғымен бірге қамтамасыз етілген проекторға қосу үшін құрылғымен бірге қамтамасыз етілген кабельді немесе қосымша кабельді пайдаланыңыз.

- Кабель жалғанған бейне жабдығынан шығатын сигналға байланысты ерекшеленеді.
- Бейне жабдықтарының кейбір түрлері сигналдардың бірнеше сигнал түрін шығара алады. Қандай сигналдардың шығарыла алатынын растау үшін бейне жабдығымен бірге берілген пайдаланушы нұсқаулығын қараңыз.

#### g **Қатысты сілтемелер**

- • ["HDMI бейне к](#page-30-0)өзіне қосу" р.31
- • ["Композиттік бейне к](#page-30-1)өзіне жалғау" p.31

#### <span id="page-30-0"></span>**HDMI бейне көзіне қосу**

<span id="page-30-1"></span>Бейне көзінде HDMI порты болса, оны HDMI кабелі арқылы проекторға жалғауға және кескін көзінің аудиосын проекцияланған кескінмен жіберуге болады.

#### **Назар аударыңыз**

Бейне көзін проекторға жалғамас бұрын оны қоспаңыз. Олай жасау проекторды зақымдауы мүмкін.

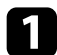

a Бейне көзіні<sup>ң</sup> HDMI шығыс портына HDMI кабелін жалғаңыз.

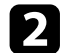

b Басқа шетін проекторды<sup>ң</sup> HDMI портына жалғаңыз.

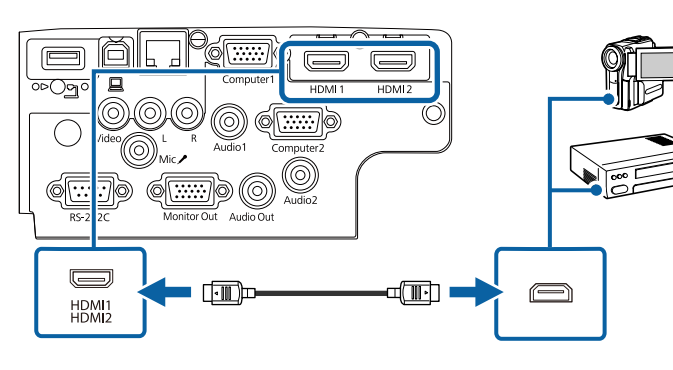

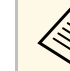

HDMI қосылымы арқылы аудионы естуге байланысты мәселелер<br>орын алса, сатып алуға болатын 3,5 мм стерео ықшам ұялы аудио кабелінің бір шетін проектордың Audio портына және басқа шетін бейне көзінің аудио шығыс портына жалғаңыз. Проектордың **Extended** мәзірінде қосылған аудио кіріс портын таңдаңыз.

> s **Extended** > **A/V Settings** > **Audio Settings** > **HDMI Audio Output**

s **Extended** > **A/V Settings** > **Audio Settings** > **HDMI1 Audio Output**

s **Extended** > **A/V Settings** > **Audio Settings** > **HDMI2 Audio Output**

#### g **Қатысты сілтемелер**

- • ["Проекторды орнату параметрлері Ке](#page-137-0)ңейтілген мәзір" p.138
- • ["Функциялар тізімі"](#page-10-1)  $p.11$

#### **Композиттік бейне көзіне жалғау**

Бейне көзінде композиттік бейне порты болса, оны RCA түріндегі бейне немесе A/V кабелі арқылы проекторға қосуға болады.

Сатып алуға болатын RCA аудио кабелін жалғап, проектордың динамик жүйесі арқылы дыбысты ойнатуға болады.

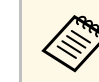

a Аудио кабелі "No resistance" (Кедергі жоқ) деп белгіленгеніне кө<sup>з</sup> жеткізіңіз.

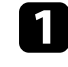

Сары қосқышы бар кабельді бейне көзінің сары бейне сигнал шығыс портына жалғаңыз.

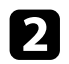

b Басқа шетін проекторды<sup>ң</sup> Video портына жалғаңыз.

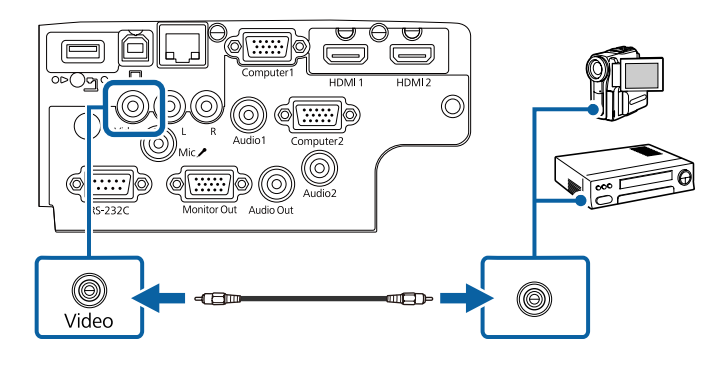

<span id="page-31-1"></span>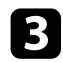

c Бейне көзіні<sup>ң</sup> аудио шығыс порттарына аудио кабелін жалғаңыз.

d Басқа шетін проекторды<sup>ң</sup> L-Audio-R порттарына жалғаңыз.

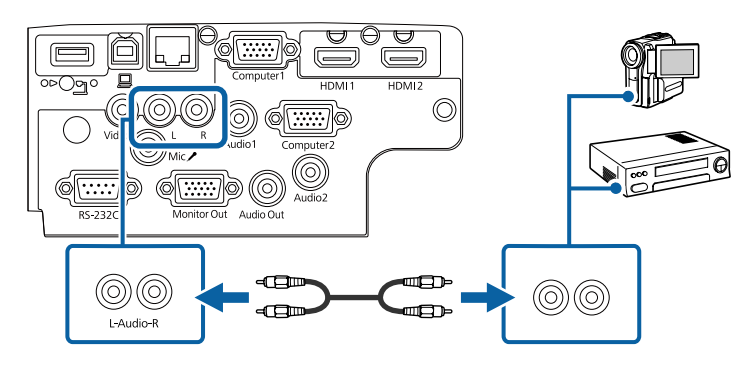

- g **Қатысты сілтемелер**
- • ["Функциялар тізімі"](#page-10-1) p.11

### <span id="page-31-3"></span><span id="page-31-2"></span><span id="page-31-0"></span>**Сыртқы USB құрылғыларына жалғау**

Сыртқы USB құрылғыларын проекторға қосу үшін осы бөлімдердегі нұсқауларды орындаңыз.

#### g **Қатысты сілтемелер**

- "USB құрылғ[ысын проекциялау"](#page-31-1) р.32
- • ["USB](#page-31-2) құрылғыға қосу" p.32
- "USB құрылғ[ысын ажырату"](#page-32-0) p.33

#### **USB құрылғысын проекциялау**

Компьютер немесе бейне құрылғыны пайдаланбай-ақ проекторға келесі құрылғылардың кез келгенін жалғау арқылы кескіндерді және басқа мазмұнды проекциялауға болады:

- USB флэш-жетегі
- Сандық фотокамера немесе смартфон
- USB қатты дискі

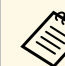

- Сандық фотокамералар немесе смартфондар TWAIN үйлесімді құрылғылар емес, USB орнатылатын құрылғылар және USB ауқымды жады класы үйлесімді болуы қажет.
- USB қатты дискілері мына талаптарға сәйкес болуы қажет:
	- USB ауқымды жады класы үйлесімді (барлық USB ауқымды жады класы құрылғыларын қолдамайды)
- FAT16/32 пішіміне пішімделген
- Өз AC қуат көздерімен өздігінен зарядталатын (шинадан қуатталатын қатты дискілер ұсынылмайды)
- Бірнеше бөлшекті қатты дискілерді пайдалануды болдырмау

Жалғанған USB құрылғысында кескін файлдарынан слайд көрсетілімдерін проекциялауға болады.

#### g **Қатысты сілтемелер**

- • ["Функциялар тізімі"](#page-10-1) p.11
- "PC Free қолданбасы арқ[ылы презентацияны проекциялау"](#page-68-0) p.69

#### **USB құрылғыға қосу**

USB құрылғысын проектордың USB-A портына жалғап, оны кескіндер мен басқа мазмұнды проекциялау үшін пайдалануға болады.

<span id="page-32-1"></span>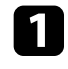

**Видия Егер USB құрылғысы қуат адаптерімен жеткізілсе, құрылғыны** электр розеткасына салыңыз.

<span id="page-32-4"></span>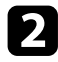

**b USB кабелін немесе USB флэш жадын көрсетілгендей USB-A** портына жалғаңыз.

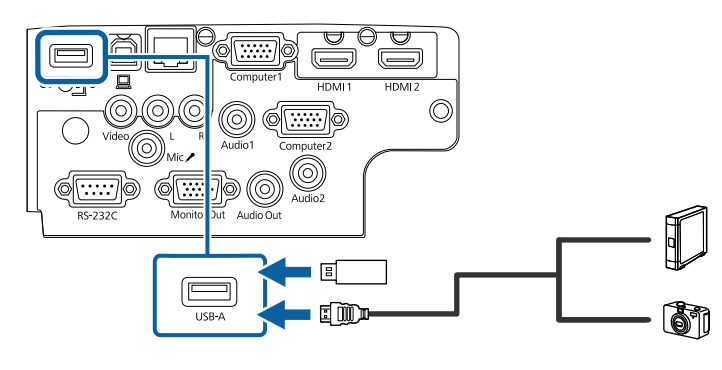

#### <span id="page-32-5"></span><span id="page-32-2"></span>**Назар аударыңыз**

- Осы құрылғы үшін жабдықталған немесе көрсетілген USB кабелін пайдаланыңыз.
- 3 метрден ұзын USB концентраторын немесе USB кабелін жалғамаңыз, себебі құрылғы дұрыс жұмыс істемеуі мүмкін.

<span id="page-32-3"></span>c <sup>Қ</sup>ажет болса, басқа шетін құрылғыңызғ<sup>а</sup> <sup>қ</sup>осыңыз.

#### g **Қатысты сілтемелер**

• ["Функциялар тізімі"](#page-10-1) p.11

#### <span id="page-32-0"></span>**USB құрылғысын ажырату**

Жалғанған USB құрылғысы арқылы көрсетілім аяқталған кезде құрылғыны проектордан ажыратыңыз.

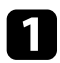

Қажет болса, құрылғыны өшіріп, оны розеткадан шығарыңыз.

**Құжат камерасына жалғау**

Камера арқылы қаралған кескіндерді проекциялау үшін құжат камерасын проекторға жалғауға болады.

Қосылым әдісі Epson құжат камерасының үлгісіне байланысты өзгереді. Қосымша мәліметтер үшін құжат фотокамерасының нұсқаулығын қараңыз.

#### g **Қатысты сілтемелер**

• ["Функциялар тізімі"](#page-10-1)  $p.11$ 

#### **Сыртқы құрылғыларға жалғау**

Сыртқы құрылғыларды проекторға қосу үшін осы бөлімдердегі нұсқауларды орындаңыз.

#### g **Қатысты сілтемелер**

- • ["VGA мониторына](#page-32-3) қосу" p.33
- "Сыртқ[ы динамиктерді жал](#page-33-0)ғау" p.34
- • ["Микрофонды](#page-34-0) қосу" p.35

#### **VGA мониторына қосу**

Егер проекторды компьютерге Computer порты арқылы жалғаған болсаңыз, сіз проекторға сондай-ақ сыртқы мониторды жалғай аласыз. Ол сізге тіпті проекцияланған кескін көрінбейтін болған кезде проезентацияңызды сыртқы монитордан көруге мүмкіндік береді.

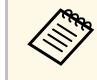

- Егер проектор өшірілген кезде кескіндерді сыртқы мониторға шығарғыңыз келсе, проектордың **Extended** мәзіріндегі **A/V Output** параметрін **Always On** етіп таңдаңыз.
	- s **Extended** > **A/V Settings** > **A/V Output**
- 60 Гц-тен төмен жаңарту жиілігін пайдаланатын мониторлар кескіндерді дұрыс көрсете алмауы мүмкін.

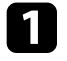

a Сізді<sup>ң</sup> компьютеріңіз проекторды<sup>ң</sup> Computer портына жалғанғанына көз жеткізіңіз.

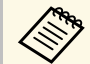

- **видия Екі компьютер порты бар болса, Computer1 портын**<br>пайдаланып жатқандығыңызға көз жеткізіңіз.
	- Тек қана Computer1 портының аналогты RGB сигналдарын ғана сыртқы мониторға шығаруға болады. Шығыс сигналдарын басқа порттардан кірістіре алмайсыз.

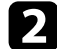

b Сыртқы мониторды<sup>ң</sup> кабелін проекторыңызды<sup>ң</sup> Monitor Out портына жалғаңыз.

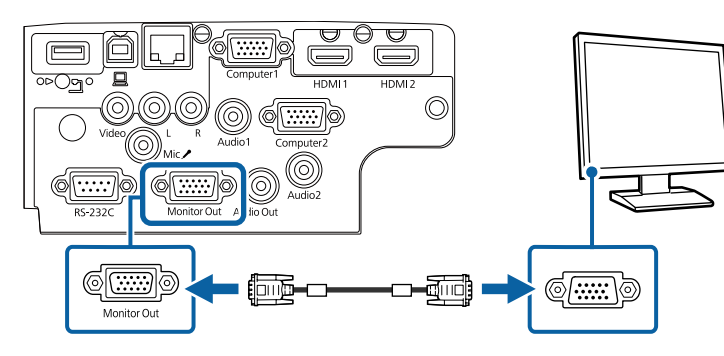

#### g **Қатысты сілтемелер**

- • ["Проекторды орнату параметрлері Ке](#page-137-0)ңейтілген мәзір" p.138
- • ["Функциялар тізімі"](#page-10-1)  $p.11$

#### <span id="page-33-0"></span>**Сыртқы динамиктерді жалғау**

Презентацияңыздың дыбысын күшейту үшін проекторды сыртқы өздігінен қуаттанатын динамиктерге жалғауға болады. Проектордың қашықтан басқару құралын пайдаланып дыбысты басқаруға болады.

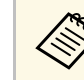

- **Егер проектор өшірілген кезде дыбысты сыртқы динамиктерден**<br>Шығарғыңыз келсе, проектордың Extended мәзіріндегі A/V **Output** параметрін **Always On** етіп таңдаңыз.
	- s **Extended** > **A/V Settings** > **A/V Output**
	- Сондай-ақ, проекторды динамиктері бар күшейткішке жалғауыңызға болады.
	- Сыртқы динамиктерге қосылған кезде проектордың кірістірілген динамиктер жүйесі өшірулі болады.
	- a Компьютеріңіз немесе бейне көзіңізді<sup>ң</sup> проекторға аудио және бейне кабельдері арқылы тиісті түрде жалғанғандығына көз жеткізіңіз.
- 

b Сыртқи динамиктеріңізді жалғау <sup>ү</sup>шін стерео мини <sup>ұ</sup>яшықтан байланыс ұяшығына жалғау кабелі сияқты тиісті кабельді немесе кабель не адаптердің басқа түрін табыңыз.

c Кабельді<sup>ң</sup> бір жа<sup>қ</sup> шетін сыртқы динамиктеріңізге тиісті түрде жалғаңыз.

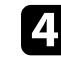

Кабельдің стерео мини ұяшық шетін проекторыңыздың Audio Out портына жалғаңыз.

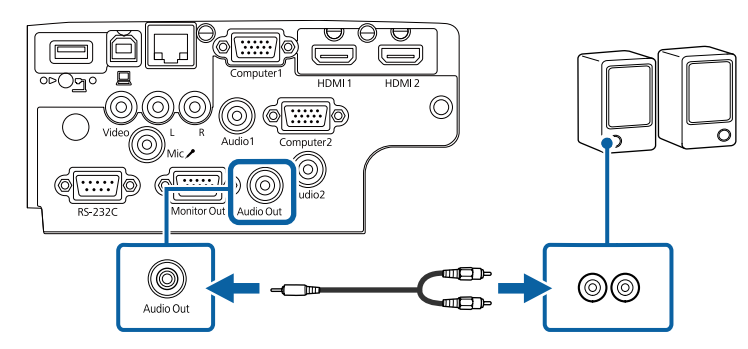

- g **Қатысты сілтемелер**
- • ["Проекторды орнату параметрлері Ке](#page-137-0)ңейтілген мәзір" p.138
- • ["Функциялар тізімі"](#page-10-1) р.11

## **Проектор қосылымдары <sup>35</sup>**

#### <span id="page-34-0"></span>**Микрофонды қосу**

Презентациялар барысында аудио қолдауын қамтамасыз ету үшін проекторыңыздың Mic портына микрофон жалғауыңызға болады.

- 
- Штепсельді қуат көзіне қолдау көрсетілмейді.<br>• Егер проектор өшіп тұрған кезде дыбысты микрофоннан шығарғыңыз келсе, проектордың **Extended** мәзіріндегі **A/V Output** параметрін **Always On** етіп таңдаңыз.
	- s **Extended** > **A/V Settings** > **A/V Output**
	- Микрофон дыбысын есту қиын болса немесе нашар контактілер шуылы нәтижесінде дыбыс тым қатты болса, **Mic Input Level** параметрін реттеңіз.
		- **Settings** > Mic Input Level

a Микрофонны<sup>ң</sup> кабелін проекторды<sup>ң</sup> Mic портына жалғаңыз.

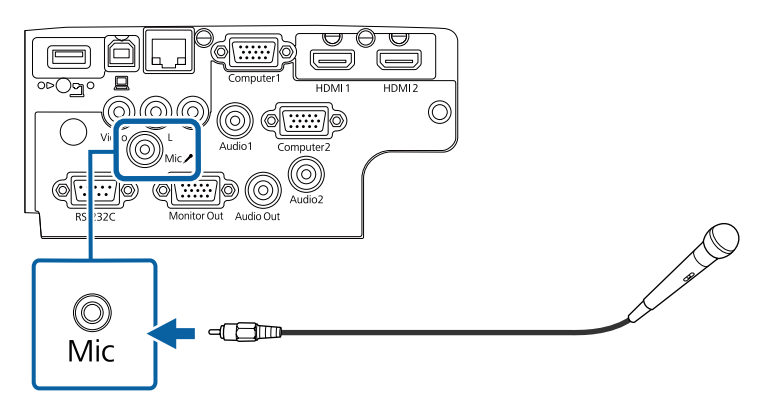

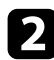

b <sup>Қ</sup>ажет болса, микрофонды іске <sup>қ</sup>осыңыз.

#### g **Қатысты сілтемелер**

- • ["Проекторды орнату параметрлері Ке](#page-137-0)ңейтілген мәзір" p.138
- "Проектор мүмкіндігінің [параметрлері параметрлер мәзірі"](#page-135-0) p.136
- • ["Функциялар тізімі"](#page-10-1) p.11

## **Қашықтан басқару пультіне батареяларды орнату <sup>36</sup>**

<span id="page-35-0"></span>Қашықтан басқару пульті проектормен бірге жеткізілетін екі AA батареясын пайдаланады.

#### **Назар аударыңыз**

Батареяларды пайдалану алдында *Қауіпсіздік бойынша нұсқауларды* оқып шығыңыз.

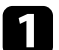

a Батарея <sup>қ</sup>ақпағын көрсетілгендей алыңыз.

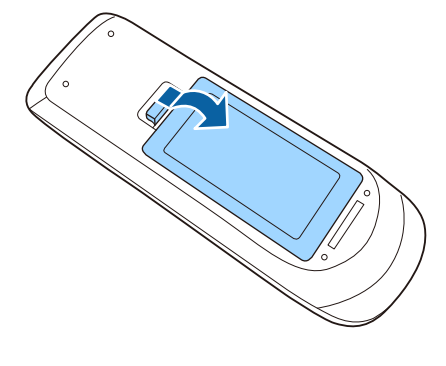

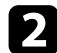

b <sup>Қ</sup>ажет болса, ескі батареяларды алыңыз.

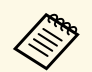

a Пайдаланылған батареяларды жергілікті за<sup>ң</sup> талаптарына сай жойыңыз.

c Батареяларды **<sup>+</sup>** және **–** шеттерін көрсетілгендей бір-біріне <sup>қ</sup>арсы етіп салыңыз.

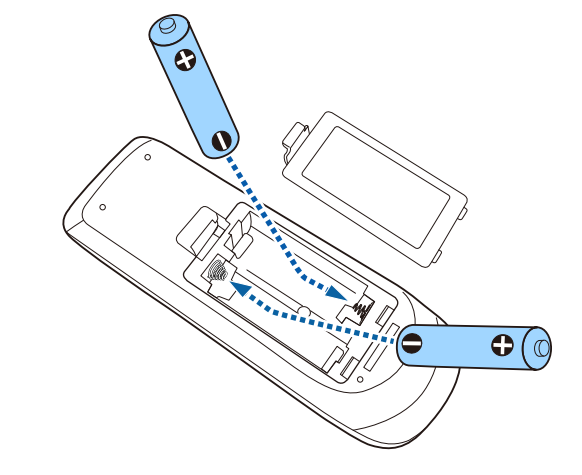

## **Ескерту**

Батареялар дұрыс салынғанына көз жеткізу үшін батарея ұстағышындағы (+) және (–) белгілерінің орындарын тексеріңіз. Дұрыс пайдаланбаса, батареялар жарылып немесе ағып, өртке, жарақатқа немесе өнімнің зақымдалуына әкелуі мүмкін.

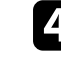

d Батарея <sup>қ</sup>ақпағын ауыстырыңыз және орнына сырт етіп түскенше басыңыз.

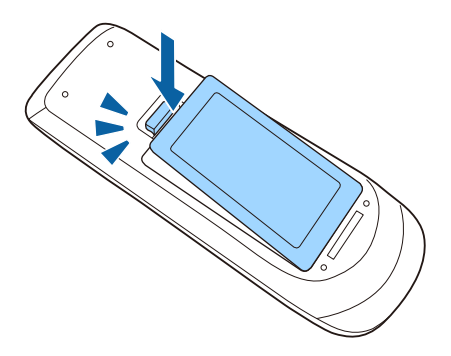
# **Қашықтан басқару пультінің жұмысы <sup>37</sup>**

Қашықтықтан басқару пульті бөлмедегі кез келген жерден басқаруға мүмкіндік береді.

Қашықтықтан басқару пультін проектор қабылдағыштарының осы жерде берілген қашықтық пен бұрыштары шеңберінде бағдарлағаныңызға көз жеткізіңіз.

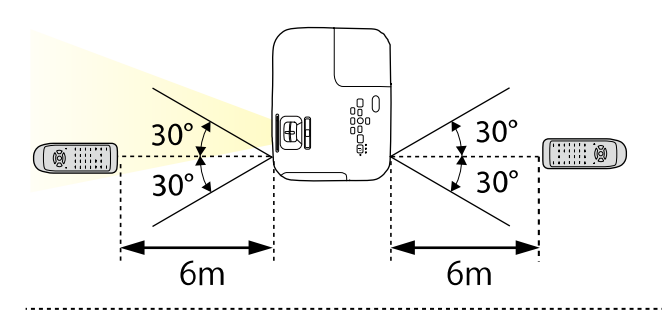

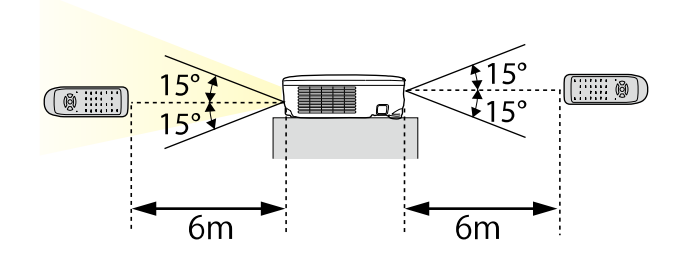

#### **EB**‑**E20/EB**‑**E10/EB**‑**E01/EB**‑**E500**

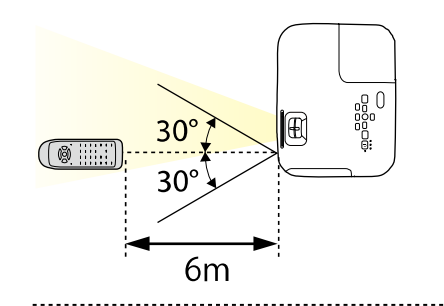

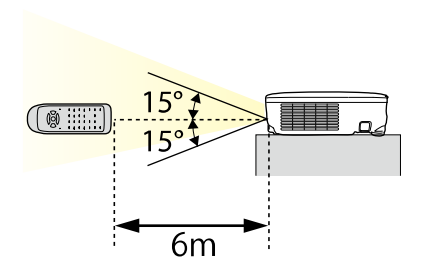

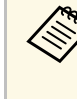

 $\ast$  Қашықтан басқару пультін жарық флуоресценттік шамдар немесе тікелей күн сәулесі түскен жағдайда пайдаланбаңыз немесе проектор пәрмендерге жауап бермеуі мүмкін. Қашықтан басқару құрылғысын ұзақ уақыт пайдаланбайтын болсаңыз, батареяларды алып тастаңыз.

# **Объектив қақпағын ашу <sup>38</sup>**

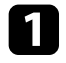

a Объектив <sup>қ</sup>ақпағын ашу <sup>ү</sup>шін, A/V дыбысты <sup>ө</sup>шіру ысырмасыны<sup>ң</sup> иінтірегін шырт еткенше сырғытыңыз.

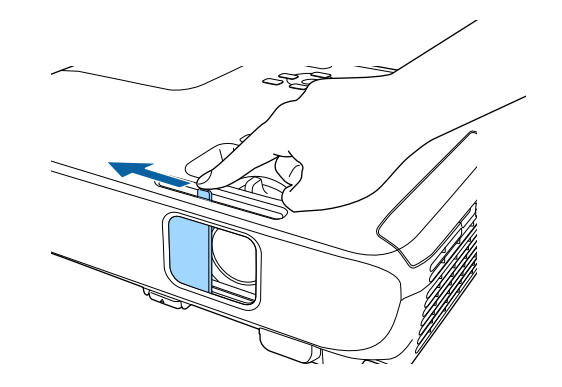

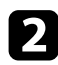

b Объективті жауып, проекцияланған кескінді және дыбысты уақытша өшіру үшін, объектив қақпағын жабыңыз.

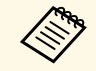

А/V Mute қосылғаннан кейін проектордың қуаты 30 минуттан кейін автоматты түрде өшеді. Бұл мүмкіндікті өшіруге болады.

**SPECO** > Lens Cover Timer

#### g **Қатысты сілтемелер**

• ["Функциялар тізімі"](#page-10-0) p.11

# **Негізгі проектор функцияларын пайдалану**

Проектордың негізгі функцияларын пайдалану үшін осы бөлімдердегі нұсқауларды орындаңыз.

## g **Қатысты сілтемелер**

- • ["Проекторды](#page-39-0) қосу" p.40
- • ["Проекторды](#page-42-0) өшіру" p.43
- "Күн мен уақ[ытты орнату"](#page-43-0) p.44
- • ["Проектор мәзірлеріні](#page-45-0)ң тілін таңдау" p.46
- • ["Проекциялау режимдері"](#page-46-0) p.47
- "Сынақ ү[лгісін к](#page-48-0)өрсету" p.49
- • ["Кескін биіктігін реттеу"](#page-49-0) p.50
- • ["Кескін пішіні"](#page-50-0) p.51
- "Үлкейту сақ[инасымен кескін](#page-54-0) өлшемін өзгерту" p.55
- "Фокустау сақинасы арқ[ылы кескінді фокустау"](#page-55-0) p.56
- • ["Кескін к](#page-56-0)өзін таңдау" p.57
- "Кескіннің [пропорционалды](#page-58-0)қ коэффициенті" p.59
- "Кескіннің [сапасын реттеу \(т](#page-61-0)үс режимі)" p.62
- "Дыбыс тү[ймелерімен дыбысты бас](#page-63-0)қару" p.64

# **Проекторды қосу <sup>40</sup>**

<span id="page-39-0"></span>Проекторды қосқаннан кейін пайдаланғыңыз келген компьютерді немесе бейнені қосыңыз.

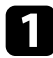

a <sup>Қ</sup>уат сымын проектордың қуат кірісіне жалғаңыз және оны электр розеткасына қосыңыз.

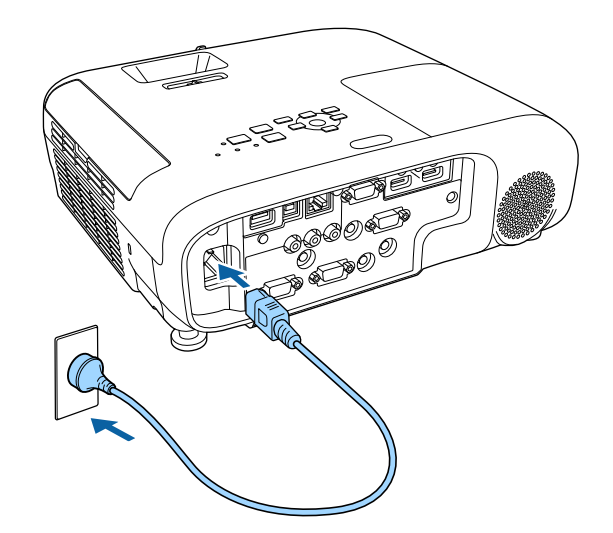

Проектордың қуат индикаторы көк түске ауысады. Ол проектордың қуат алып жатқанын, алайда әлі қосылмағанын көрсетеді (ол күту режимінде).

b Проекторды <sup>қ</sup>осу <sup>ү</sup>шін басқару панелінде немесе <sup>қ</sup>ашықтықтан басқару құралында қуат түймесін басыңыз.

Проектор жылығанда проектор сигнал шығарады және күй индикаторы көк түспен жыпылықтайды. Проектор жылынғаннан кейін, күй индикаторы жыпылықтауды тоқтатып, көк түске ауысады.

c Проектор объективінің қақпағын ашыңыз.

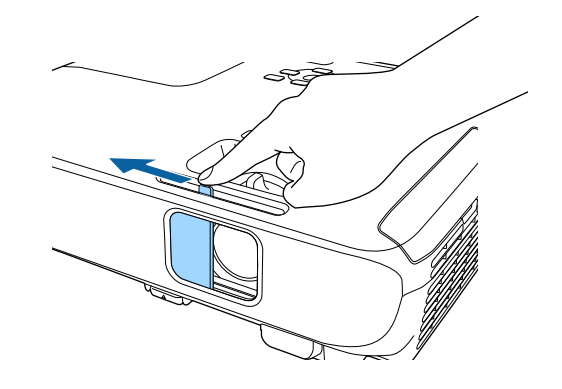

Проекцияланған кескін көрінбесе, келесі әрекеттерді орындаңыз.

- Объектив қақпағы толығымен ашық екенін тексеріңіз.
- Жалғанған компьютер немесе бейне құрылғысын қосыңыз.
- Ноутбукты пайдаланған кезде компьютердегі экран шығысын өзгертіңіз.
- DVD немесе басқа бейне құралын енгізіңіз және ойнату түймесін басыңыз (қажетінше).
- Көзді анықтау үшін қашықтықтан басқару пультіндегі немесе басқару панеліндегі [Source Search] түймесін басыңыз.
- Қашықтан басқару пультіндегі қалаған бейне көзінің түймесін басыңыз.
- Home screen экраны көрсетілсе, проекциялау қажет көзді таңдаңыз.

# **Ескерту**

- Шам қосулы кезде проектор объективіне ешқашан қарамаңыз. Ол көзіңізді зақымдауы мүмкін, әсіресе балалар үшін қауіпті.
- Қашықтан басқару пультін қолданатын қашықтықта проекторды қосқан кезде ешкімнің линзаларға қарамайтынын тексеріңіз.
- Проекциялау барысында проектордан шығатын жарықты кітап немесе басқа заттармен бөгеттемеңіз. Проектордан шығатын жарық бөгеттелген болса, жарықтың түсетін аймағы ысып, оның еруі, күюі немесе өрттің басталуына әкелуі мүмкін. Сонымен қатар, шағылысқан жарыққа байланысты объективтің ысуы және проектордың ақаулығына әкелуі мүмкін. Проекциялауды тоқтату үшін A/V Mute функциясын пайдаланыңыз немесе проекторды өшіріңіз.
- Жоғары ішкі қысымы бар сынап шамы проектордың жарық көзі ретінде пайдаланылады. Шам діріл немесе соққы әсеріне ұшыраса немесе шамадан тыс ұзақ мерзім бойы пайдаланылса, шамның жарылуы немесе қосылмауы мүмкін. Шам жарылған жағдайда газдар шығуы мүмкін және шыны сынықтары шашырап, жарақаттарға себеп болуы мүмкін. Төмендегі нұсқауларды қарап шығыңыз.
- Шамды бөлшектемеңіз немесе зақымдамаңыз және кез келген әсерлерден сақтаңыз.
- <span id="page-40-0"></span>• Проекторды пайдалану кезінде бетіңізді қатты жақындатпаңыз.
- Проектор төбеге орнатылған жағдайда аса сақ болған жөн, себебі шыны сынықтары шам қақпағы алынған уақытта төмен түсуі мүмкін. Проекторды тазалау немесе шамды өзіңіз ауыстырған жағдайда, шыны бөлшектерінің көз немесе ауызға түсуінен сақ болыңыз.

Шам сынған жағдайда, аймақты дереу желдетіңіз және шыны сынықтары ауа жұтқан немесе көзге не ауызға түскен жағдайда дәрігерге хабарласыңыз.

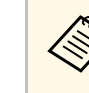

- **Проектордың Extended мәзірінде Direct Power On параметрі On**<br>
күйіне орнатылған жағдайда, проектор оны розеткаға қосқаннан кейін бірден қосылады. Проектор, сондай-ақ, қуат көзі ажыратылып қалпына келген жағдайларда автоматты түрде қосылады.
	- s **Extended** > **Operation** > **Direct Power On**
	- **Extended** мәзірінде белгілі бір порт ретінде **Auto Power On** параметрі таңдалған болса, проектор сол порттан сигнал немесе кабель қосылымын анықтағаннан кейін бірден қосылады. s **Extended** > **Operation** > **Auto Power On**

#### g **Қатысты сілтемелер**

- • ["Басты экран"](#page-40-0)  $p.41$
- • ["Проекторды орнату параметрлері Ке](#page-137-0)ңейтілген мәзір" p.138
- • ["Функциялар тізімі"](#page-10-0) p.11

## **Басты экран**

Home Screen мүмкіндігі кескін көзін оңай таңдау және пайдалы функцияларды алуды мүмкін етеді. Басқару панелінде немесе қашықтықтан басқару пультіндегі [Home] түймесін басу арқылы негізгі экранды көрсетуге болады. Сондай-ақ негізгі экран проектор қосылғанда және ешқандай сигнал кірмегенде көрсетіледі.

# **Проекторды қосу <sup>42</sup>**

Мәзір элементін таңдау үшін басқару панелін немесе қашықтықтан басқару пультінен көрсеткісі бар түймені басыңыз, содан кейін [Enter] түймесін басыңыз.

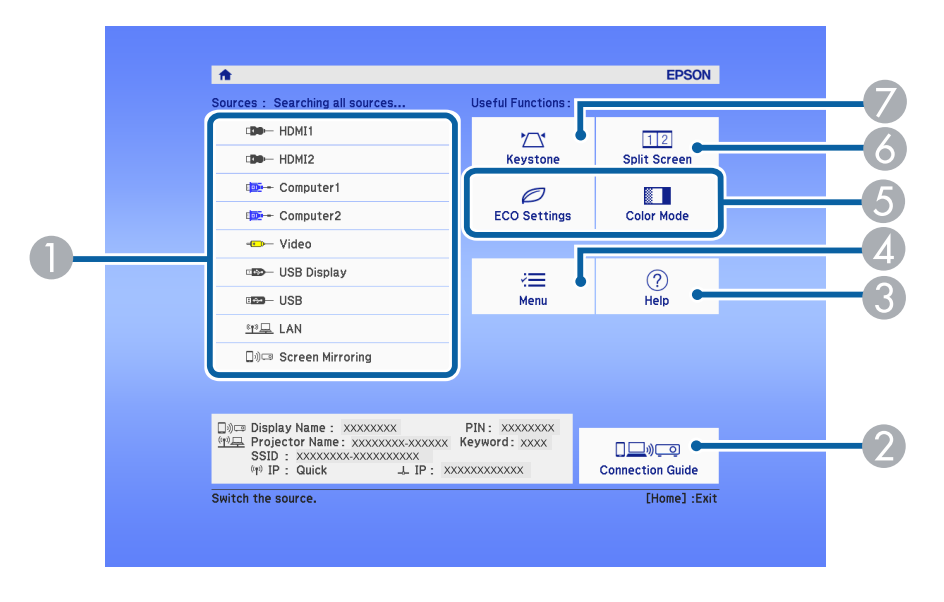

- **O** Проекцияланатын көзді таңдайды.
- $\boldsymbol{Q}$  Connection Guide көрсетеді. Смартфондар немесе компьютерлер сияқты пайдаланылып жатқан құрылғыларға сәйкес, сымсыз байланыс әдістерін таңдауға болады.
- $\bullet$ Анықтама экранын көрсетеді.
- $\bigcirc$ Проектор мәзірін көрсетеді.
- E Проектордың **Extended** мәзірінде **Home Screen** параметрі үшін тағайындалған мәзір опцияларын орындайды.
- $\bullet$  Проекцияланған экранды бөлу арқылы түрлі кескін көздеріндегі 2 кескінді бір уақытта проекциялайды.
- $\bullet$ Тегіс емес тікбұрышты кескіннің шетін түзетеді.

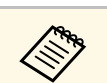

**алға 10 минут пайдаланылмаған уақыттан кейін Home Screen** жойылады.

#### g **Қатысты сілтемелер**

- • ["Кескін пішіні"](#page-50-0) p.51
- • ["Проекторды орнату параметрлері Ке](#page-137-0)ңейтілген мәзір" p.138
- • ["Функциялар тізімі"](#page-10-0) p.11
- • ["Проектор мәзірлерін пайдалану"](#page-130-0) p.131
- "Проектордың анықтамалық [дисплейлерін](#page-176-0) қолдану" p.177
- "Екі кескінді бір уақ[ытта проекциялау"](#page-65-0) p.66

<span id="page-42-0"></span>Пайдаланғаннан кейін проекторды өшіріңіз.

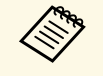

- Проектордың жұмыс мерзімін ұзарту үшін, пайдаланылмаған кезде өнімді өшіріңіз. Шамның жұмыс мерзімі таңдалған үлгіге, қоршаған орта жағдайларына және пайдалануға байланысты өзгереді. Жарықтық бірте-бірте азаяды.
	- Проектор тікелей өшіру мүмкіндігіне қолдау көрсететіндіктен, оны ажыратқыш арқылы өшіруге болады.

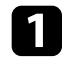

a Басқару панелінде немесе <sup>қ</sup>ашықтықтан басқару пультіндегі <sup>қ</sup>уат түймесін басыңыз.

Проектор өшіру туралы растау экранын көрсетеді.

Power Off?

Yes: Press @ button No: Press any other button

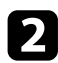

b <sup>Қ</sup>уат түймесін <sup>қ</sup>айта басыңыз. (Қосулы күйде <sup>қ</sup>алдыру <sup>ү</sup>шін, кез келген басқа түймені басыңыз.)

Проекцияланған кескін жоғалады, проектордан екі дыбыстық сигнал шығады және күй индикаторы өшеді.

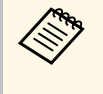

**Epson Жылдам өшіру** (Instant Off) технологиясында суыту<br>кезеңі болмағандықтан проекторды сол сәтте-ақ тасымалдау үшін салып әкетуге болады.

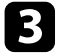

c Проекторды тасымалдау немесе сақтау <sup>ү</sup>шін, <sup>қ</sup>уат индикаторы кө<sup>к</sup> түсті (бірақ жыпылықтамайды) және күй индикаторы өшірулі екендігіне көз жеткізіңіз, кейін қуат сымын розеткадан шығарыңыз.

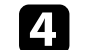

Проектор объективінің қақпағын жабыңыз.

## g **Қатысты сілтемелер**

• ["Функциялар тізімі"](#page-10-0) p.11

<span id="page-43-0"></span>Проектор үшін күн және уақытты орнатуға болады.

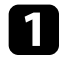

a Проекторды <sup>қ</sup>осыңыз.

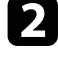

Басқару тақтасында немесе қашықтықтан басқару пультіндегі [Menu] түймесін басыңыз.

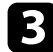

**Extended** мәзірін таңдап, [Enter] түймесін басыңыз.

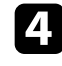

d **Operation** параметрін таңдап, [Enter] түймесін басыңыз.

**B** Date & Time параметрін таңдап, [Enter] түймесін басыңыз. Мына экранды көресіз:

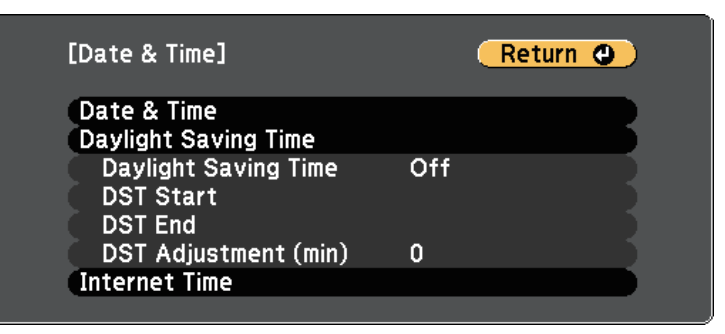

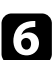

f **Date & Time** параметрін таңдап, [Enter] түймесін басыңыз.

Мына экранды көресіз:

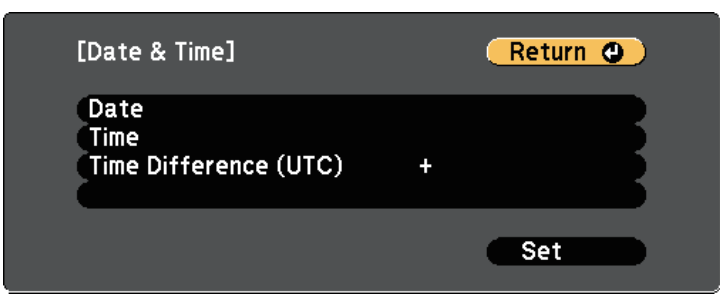

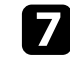

g **Date** параметрін таңдап, [Enter] түймесін басыңыз және бүгінгі күнді енгізу үшін көрсетілген пернетақтаны пайдаланыңыз.

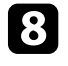

h **Time** параметрін таңдап, [Enter] түймесін басыңыз және ағымдағ<sup>ы</sup> уақытты енгізу үшін көрсетілген пернетақтаны пайдаланыңыз.

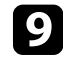

**C** Time Difference (UTC) параметрін таңдап, [Enter] түймесін басыңыз және Үйлестірілген әмбебап уақыттан уақыт айырмашылығын орнатыңыз.

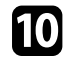

j Орнатып болған соң, **Set** пәрменін таңдап, [Enter] түймесін басыңыз.

k <sup>К</sup>үндізгі уақытты белсендіру <sup>ү</sup>шін **Daylight Saving Time** параметрін таңдап, [Enter] түймесін басыңыз. Содан кейін параметрлерді таңдаңыз.

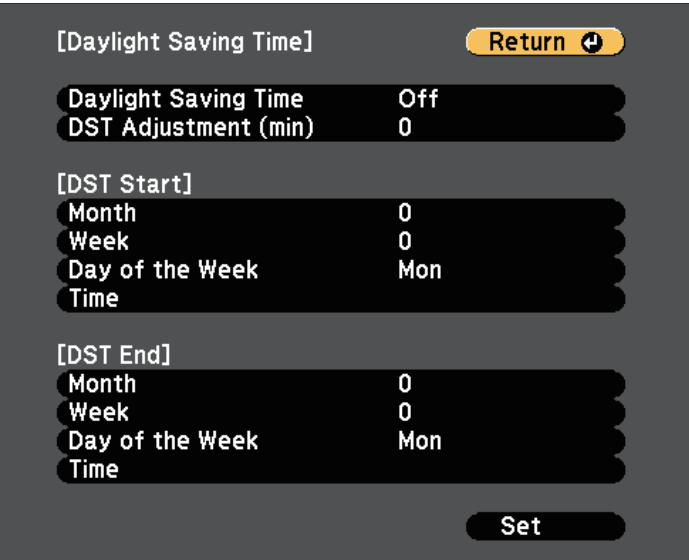

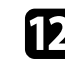

l Орнатып болған соң, **Set** пәрменін таңдап, [Enter] түймесін басыңыз.

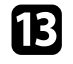

m Уақытты интернетті<sup>ң</sup> уақыт сервері арқылы автоматты түрде жаңарту үшін **Internet Time** параметрін таңдап, [Enter] түймесін басыңыз. Содан кейін параметрлерді таңдаңыз.

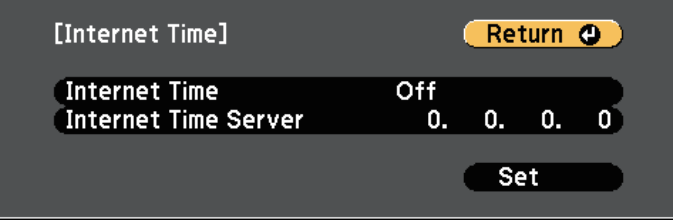

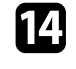

n Орнатып болған соң, **Set** пәрменін таңдап, [Enter] түймесін басыңыз.

- o Мәзірлерден шығ<sup>у</sup> <sup>ү</sup>шін [Menu] немесе [Esc] түймесін басыңыз.
- g **Қатысты сілтемелер**
- • ["Функциялар тізімі"](#page-10-0) p.11

<span id="page-45-0"></span>Проектордың мәзірлері мен хабарларын басқа тілде көргіңіз келсе, **Language** параметрін өзгертуге болады.

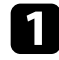

a Проекторды <sup>қ</sup>осыңыз.

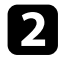

b Басқару тақтасында немесе <sup>қ</sup>ашықтықтан басқару пультіндегі [Menu] түймесін басыңыз.

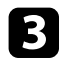

**Extended** мәзірін таңдап, [Enter] түймесін басыңыз.

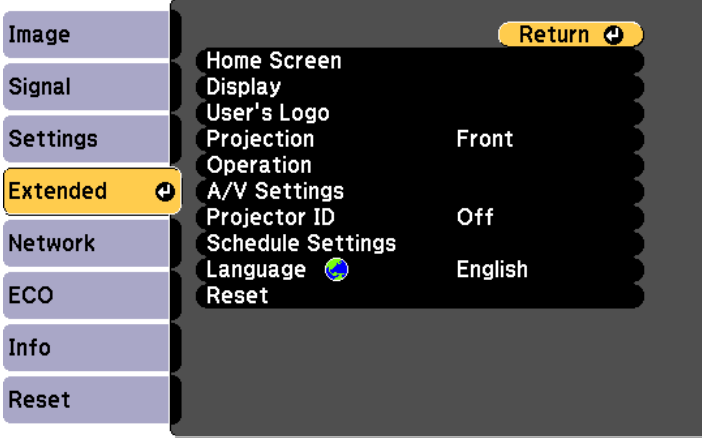

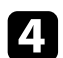

d **Language** мәзірін таңдап, [Enter] түймесін басыңыз.

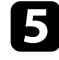

e Пайдаланғыңыз келген тілді таңдаңыз және [Enter] түймесін басыңыз.

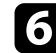

f Мәзірлерден шығ<sup>у</sup> <sup>ү</sup>шін [Menu] немесе [Esc] түймесін басыңыз.

# **Проекциялау режимдері <sup>47</sup>**

<span id="page-46-0"></span>Проектордың орналасуына байланысты, кескіндер дұрыс проекциялануы үшін проекциялау режимін өзгерту қажет болуы мүмкін.

- **Front** параметрі экранның алдындағы үстелден проекциялауға мүмкіндік береді.
- **Front/Ceiling** параметрі төбеден немесе төбе бекіткішінен астын үстіне келтіріп проекциялау үшін кескінді жоғарыдан төменге аударады.
- **Rear** параметрі жартылай мөлдір экран артынан проекциялау үшін кескінді көлденең аударады.
- <span id="page-46-2"></span>• **Rear/Ceiling** параметрі төбеден немесе қабырға бекіткішінен және жартылай мөлдір экранның артында проекциялау үшін кескінді жоғарыдан төменге және көлденең аударады.

#### g **Қатысты сілтемелер**

- "Қашықтан басқару пульті арқ[ылы проекциялау режимін](#page-46-1) өзгерту" p.47
- "Мәзірлер арқ[ылы проекциялау режимін](#page-46-2) өзгерту" p.47
- • ["Проекторды реттеу және орнату опциялары"](#page-25-0) p.26

# **Қашықтан басқару пульті арқылы проекциялау режимін өзгерту**

<span id="page-46-1"></span>Кескінді жоғарыдан төменге дейін аудару үшін, проекциялау режимін өзгертуге болады.

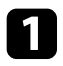

a Проекторды <sup>қ</sup>осыңыз және кескінді көрсетіңіз.

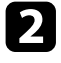

b <sup>Қ</sup>ашықтықтан басқару пультіндегі [A/V Mute] түймесін 5 секунд бойы басып ұстап тұрыңыз.

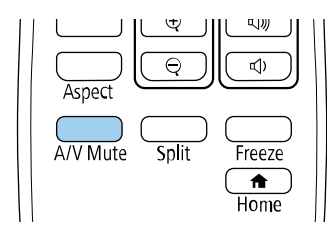

Кескін қысқа уақытқа жоғалып кетіп, жоғарыдан төменге аударылған күйде қайта пайда болады.

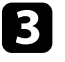

**С Проекциялауды кері бастапқы режимге ауыстыру үшін**, [A/V Mute] түймесін 5 секунд бойы қайта басып тұрыңыз.

# **Мәзірлер арқылы проекциялау режимін өзгерту**

Кескінді жоғарыдан төменге және/немесе сол жақтан оң жаққа аудару үшін проектор мәзірлерін пайдаланып проекция режимін өзгертуге болады.

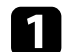

a Проекторды <sup>қ</sup>осыңыз және кескінді көрсетіңіз.

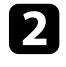

b Басқару тақтасында немесе <sup>қ</sup>ашықтықтан басқару пультіндегі [Menu] түймесін басыңыз.

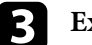

**EXTER Extended** мәзірін таңдап, [Enter] түймесін басыңыз.

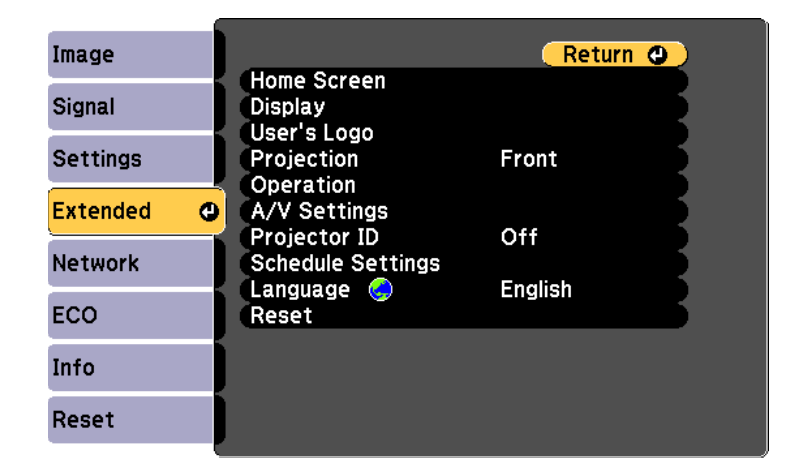

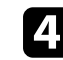

**Projection** параметрін таңдап, [Enter] түймесін басыңыз.

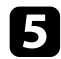

e Проекциялау режимін таңдап, [Enter] түймесін басыңыз.

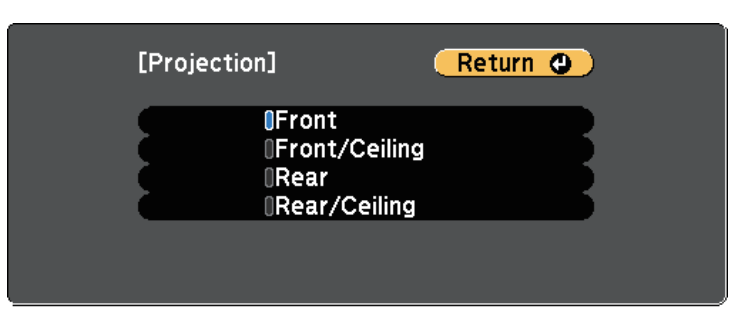

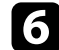

f Мәзірлерден шығ<sup>у</sup> <sup>ү</sup>шін [Menu] немесе [Esc] түймесін басыңыз.

# **Сынақ үлгісін көрсету <sup>49</sup>**

<span id="page-48-0"></span>Қорғалған кескінді компьютерді немесе бейне құрылғысын қоспай-ақ реттеу үшін сынақ үлгісін көрсетуге болады.

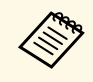

**Сынақ үлгісі көрсетіліп тұрғанда орнатылмайтын мәзір**<br>элементтерін орнату немесе проекцияланатын кескінді дәл реттеу үшін қосылған құрылғыдан кескін проекциялаңыз.

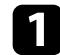

a Проекторды <sup>қ</sup>осыңыз.

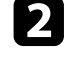

b Басқару тақтасында немесе <sup>қ</sup>ашықтықтан басқару пультіндегі [Menu] түймесін басыңыз.

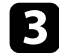

c **Settings** мәзірін таңдаңыз және [Enter] түймесін басыңыз.

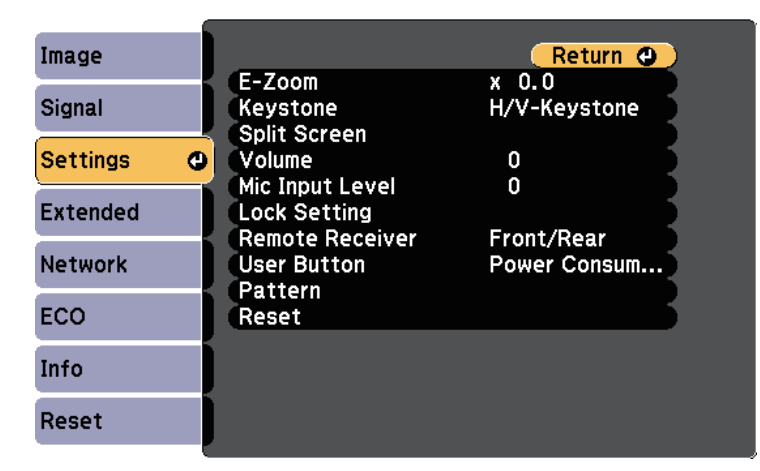

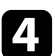

d **Pattern** <sup>&</sup>gt; **Test Pattern** тармағын таңдап, [Enter] түймесін басыңыз. Сонда сынақ үлгісі көрсетіледі.

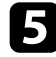

e Кескінді <sup>қ</sup>ажетінше реттеңіз.

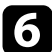

f Сынақ үлгісін жою <sup>ү</sup>шін [Esc] түймесін басыңыз.

# **Кескін биіктігін реттеу <sup>50</sup>**

<span id="page-49-0"></span>Үстелден немесе басқа тегіс беттен проекцияланса және кескін тым жоғары немесе төмен болса, проектордың реттелетін аяқтары арқылы кескінді реттеуге болады.

Еңкейту бұрышы неғұрлым үлкен болса, фокустау соғұрлым қиын болады. Проекторды аз ғана бұрышқа еңкейту қажет болатындай орналастырыңыз.

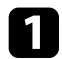

a Проекторды <sup>қ</sup>осыңыз және кескінді көрсетіңіз.

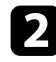

b Алдыңғы аяқты реттеу <sup>ү</sup>шін, аяқты босату иінтірегін тартып, проектордың алдыңғы жағын көтеріңіз.

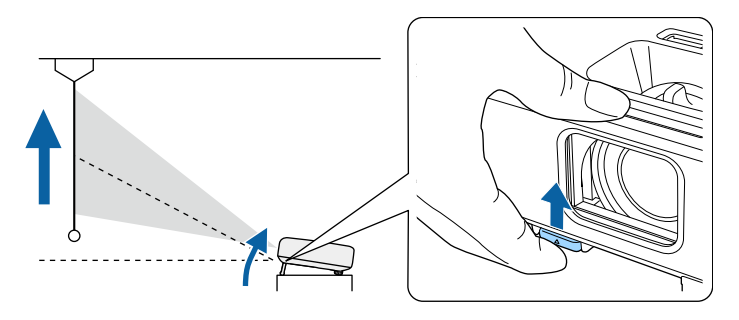

Аяқ проектордан ұзартылады.

Орынды шамамен 12 градусқа дейін реттеуге болады.

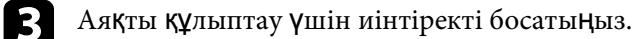

d Кескін еңкейтілсе, биіктігін реттеу <sup>ү</sup>шін артқы аяқтарды бұрыңыз.

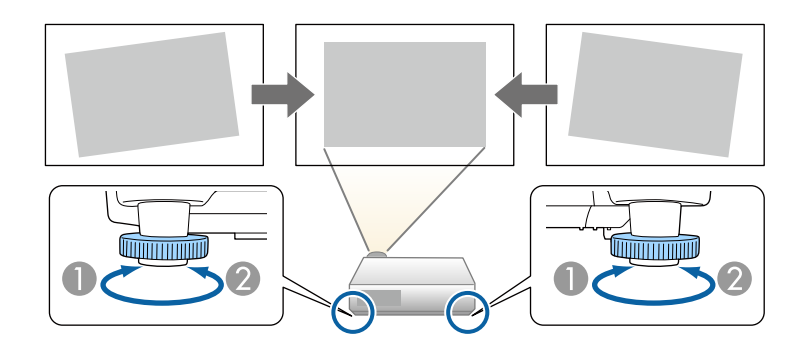

- Артқы аяқты ұзартыңыз
- B Артқы аяқты тартыңыз

Егер проекцияланған кескін тегіс емес төртбұрышты болса, кескін пішінін өзгерту қажет.

#### g **Қатысты сілтемелер**

• ["Кескін пішіні"](#page-50-0) p.51

<span id="page-50-0"></span>Проекторды экран ортасының алдыңғы жағына тікелей орналастырып және сол деңгейді сақтай отыра тегіс төртбұрышты кескінді проекциялауға болады. Проектор экранға қатысты бұрышта орналастырылса немесе жоғары не төменге еңкейтілсе, не бір жаққа жылжытылса, кескін пішінін түзету қажет болуы мүмкін.

Түзетуден кейін кескін сәл кішірек болады.

<span id="page-50-2"></span>Ең жақсы кескін сапасын қамтамасыз ету үшін, дұрыс кескін өлшемі мен пішіміне қол жеткізу мақсатында проектордың орнату орнын баптау ұсынылған.

## g **Қатысты сілтемелер**

- • ["Auto V-Keystone"](#page-50-1) p.51
- "Көлденең [трапеция реттегішімен кескін пішінін т](#page-50-2)үзету" p.51
- "Трапеция тәрізді бұрмалау тү[ймелерімен кескін пішінін т](#page-51-0)үзету" p.52
- "Бұрыштық ө[згеріс параметрімен кескін пішінін т](#page-52-0)үзету" p.53

# <span id="page-50-1"></span>**Auto V-Keystone**

Проектор жылжытылған немесе еңкейтілген кезде, **Auto V-Keystone** параметрі автоматты түрде кез келген тік трапеция тәрізді бұрмалауды түзетеді.

**Auto V-Keystone** параметрі проекцияланған кескін бұрмалауын келесі жағдайларда түзете алады:

- Проекция бұрышы шамамен 30º жоғары немесе төмен
- **Projection** параметрі проектордың **Extended** мәзіріндегі **Front** опциясына орнатылған кезде
	-

**• Auto V-Keystone** функциясын пайдаланбайтын болсаңыз, Auto<br>
V-Keystone параметрін проектордың мәзіріндегі Off күйіне орнатыңыз.

s **Settings** > **Keystone** > **H/V-Keystone** > **Auto V-Keystone**

#### g **Қатысты сілтемелер**

- • ["Проекциялау режимдері"](#page-46-0) p.47
- • ["Проекторды орнату параметрлері Ке](#page-137-0)ңейтілген мәзір" p.138
- "Проектор мүмкіндігінің [параметрлері параметрлер мәзірі"](#page-135-0) p.136
- • ["Функциялар тізімі"](#page-10-0)  $p.11$

# **Көлденең трапеция реттегішімен кескін пішінін түзету**

Тегіс емес көлденең тікбұрыш жағдайларында, мысалы проектор проекциялау аймағының бір жағына орналасқан кездерде кескін пішінін түзету үшін проектордың көлденең трапеция реттегішін пайдалануға болады. (көлденең трапеция реттегіші бар модельдер үшін ғана қолжетімді.)

Проекциялау бұрышы оң жақта немесе сол жақта 30º болған кезде тиімді түзетулер жасай аласыз.

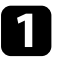

a Проекторды <sup>қ</sup>осыңыз және кескінді көрсетіңіз.

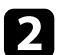

Кескін біркелкі тікбұрышты болғанша сырғытпаны реттеңіз.

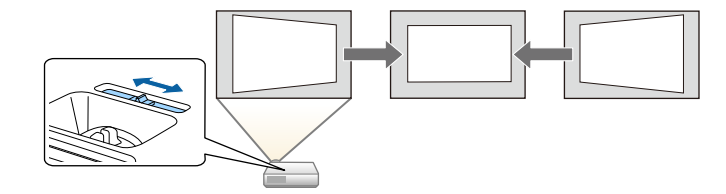

Түзетуден кейін кескін сәл кішірек болады.

- 
- **1986 Көлденең трапеция реттегішін пайдаланған уақытта, Н-**<br>Солданар А Hineter параметрін проектордың Settings **Keystone Adjuster** параметрін проектордың **Settings** мәзіріндегі **On** күйіне орнатыңыз.

s **Settings** > **Keystone** > **H/V-Keystone** > **H-Keystone Adjuster**

• Кескіннің көлденең бағыттағы пішінін сондай-ақ проектордың **Settings** мәзірінде түзете аласыз. s **Settings** > **Keystone** > **H/V-Keystone**

# **Кескін пішіні <sup>52</sup>**

#### g **Қатысты сілтемелер**

- "Проектор мүмкіндігінің [параметрлері параметрлер мәзірі"](#page-135-0) p.136
- • ["Функциялар тізімі"](#page-10-0) p.11

# **Трапеция тәрізді бұрмалау түймелерімен кескін пішінін түзету**

<span id="page-51-0"></span>Тегіс емес төртбұрышты кескін пішінін түзету үшін проектордың трапеция тәрізді түзету түймелерін пайдалануға болады.

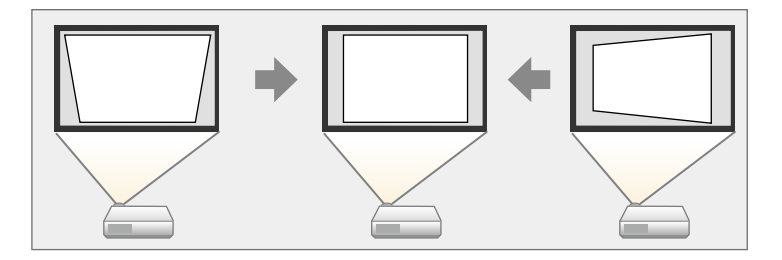

Оң, сол, жоғары және төмен жағы 30º дейінгі кескіндерді түзету үшін трапеция тәрізді түймелерді пайдалануға болады.

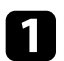

a Проекторды <sup>қ</sup>осыңыз және кескінді көрсетіңіз.

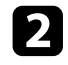

**Э Keystone реттеу экранын көрсету үшін, басқару панеліндегі** трапецияны реттеу түймелерінің бірін басыңыз.

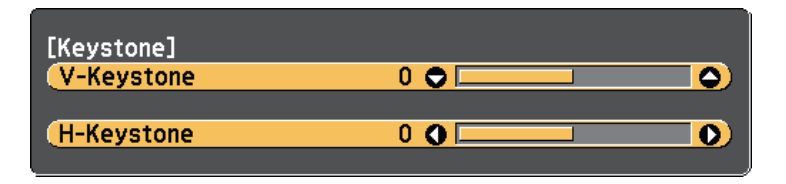

c Кескін пішінін реттеу <sup>ү</sup>шін трапеция түймесін басыңыз.

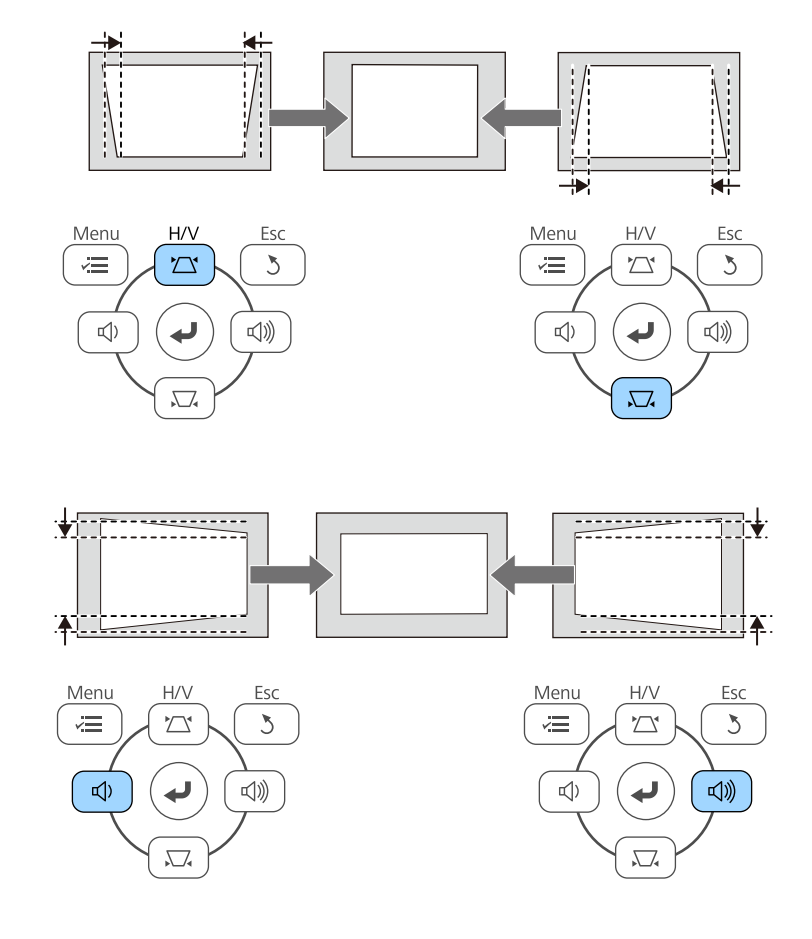

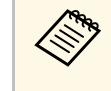

• Егер проектор сізге қолжетімсіз орнатылса, кескін пішінін<br>Қашықтықтан басқару пультімен де түзетуге болады. s **Settings** > **Keystone** > **H/V-Keystone**

#### g **Қатысты сілтемелер**

• "Проектор мүмкіндігінің [параметрлері - параметрлер мәзірі"](#page-135-0) p.136

# **Кескін пішіні <sup>53</sup>**

# **Бұрыштық өзгеріс параметрімен кескін пішінін түзету**

<span id="page-52-0"></span>Тегіс емес төртбұрышты кескін пішіні мен өлшемін түзету үшін проектордың **Quick Corner** параметрін пайдалануға болады.

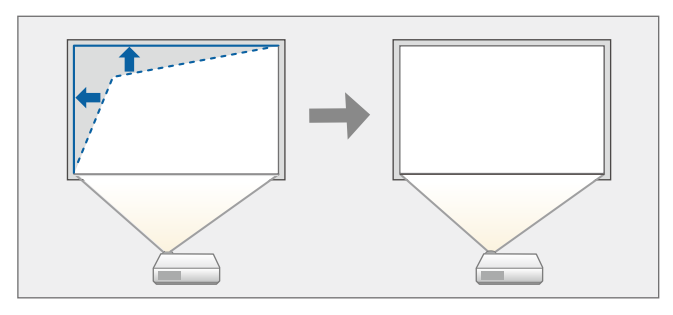

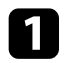

a Проекторды <sup>қ</sup>осыңыз және кескінді көрсетіңіз.

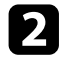

b Басқару тақтасында немесе <sup>қ</sup>ашықтықтан басқару пультіндегі [Menu] түймесін басыңыз.

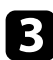

**C** Settings мәзірін таңдаңыз және [Enter] түймесін басыңыз.

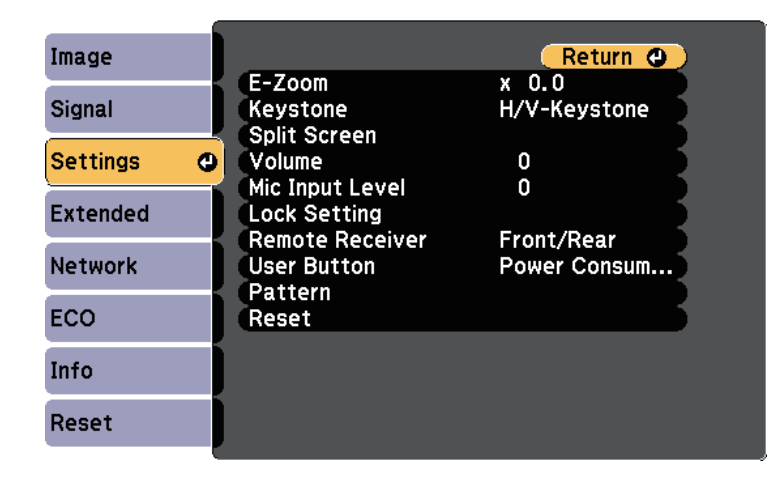

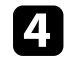

d **Keystone** параметрін таңдаңыз және [Enter] түймесін басыңыз.

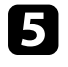

e **Quick Corner** параметрін таңдаңыз және [Enter] түймесін басыңыз. Қажет болса, [Enter] түймесін қайта басыңыз.

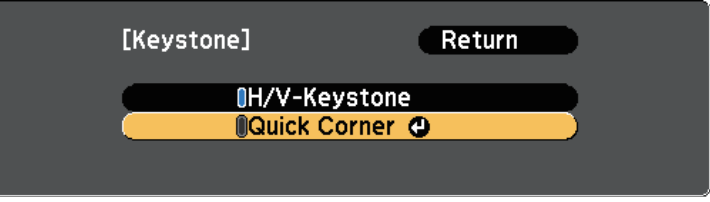

Ауданды таңдау экранын көресіз.

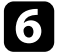

f Реттеу <sup>қ</sup>ажет кескінні<sup>ң</sup> <sup>б</sup>ұрышын таңдау <sup>ү</sup>шін көрсеткісі бар түймелерді пайдаланыңыз. Содан кейін [Enter] түймесін басыңыз.

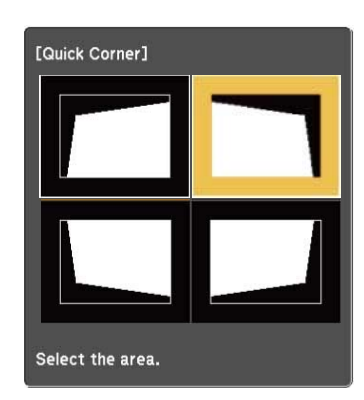

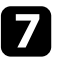

g Кескін пішінін <sup>қ</sup>ажетінше реттеу <sup>ү</sup>шін көрсеткісі бар түймелерді басыңыз.

Ауданды таңдау экранына қайту үшін [Enter] түймесін басыңыз.

# **Кескін пішіні <sup>54</sup>**

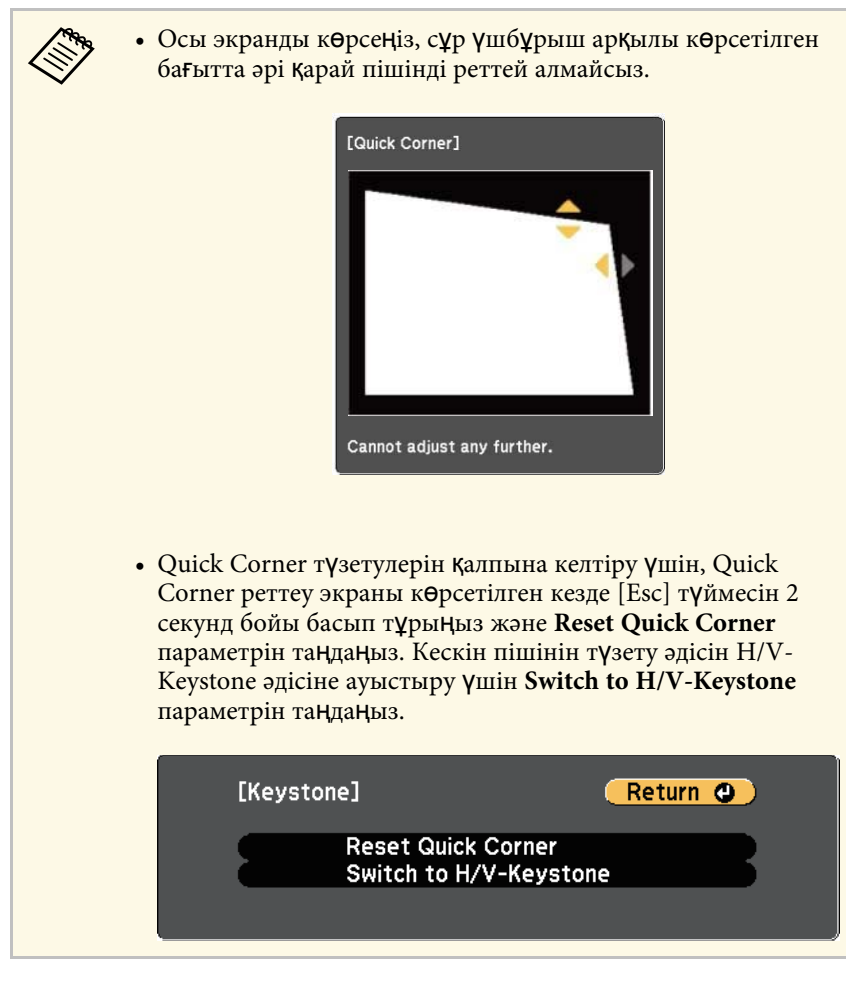

h Кез келген <sup>қ</sup>алған бұрыштарды реттеу <sup>ү</sup>шін 6 және 7 <sup>қ</sup>адамдарын қажетінше қайталаңыз.

**• Аяқтаған кезде [Esc] түймесін басыңыз.** 

**Keystone** параметрі проектордың **Settings** мәзіріндегі **Quick Corner** параметріне орнатылады. Басқару панелінен трапецияны реттеу түймелерін келесі басқан уақытта, ауданды таңдау экраны көрсетіледі.

### g **Қатысты сілтемелер**

• "Проектор мүмкіндігінің [параметрлері - параметрлер мәзірі"](#page-135-0) p.136

<span id="page-54-0"></span>Проектордағы масштаб сақинасы арқылы кескін өлшемін өзгертуге болады. (масштабтау сақинасы бар модельдер үшін ғана қолжетімді.)

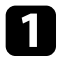

a Проекторды <sup>қ</sup>осыңыз және кескінді көрсетіңіз.

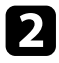

b Кескінді <sup>ү</sup>лкейту немесе кішірейту <sup>ү</sup>шін <sup>ү</sup>лкейту сақинасын бұрыңыз.

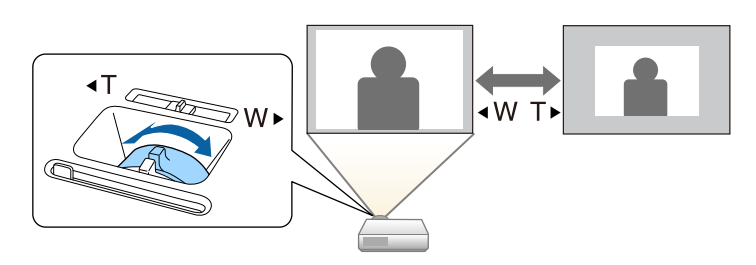

#### g **Қатысты сілтемелер**

• ["Функциялар тізімі"](#page-10-0) p.11

<span id="page-55-0"></span>Фокустау сақинасын пайдаланып фокусты түзетуге болады.

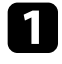

a Проекторды <sup>қ</sup>осыңыз және кескінді көрсетіңіз.

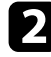

b Фокусты реттеу <sup>ү</sup>шін, фокустау сақинасын айналдырыңыз.

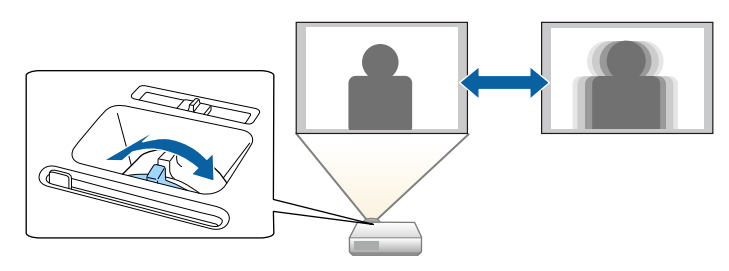

# **Кескін көзін таңдау <sup>57</sup>**

<span id="page-56-0"></span>Проекторға компьютер және DVD ойнатқыш сияқты бірнеше кескін көзі жалғанса, бір кескін көзінен басқасына ауыстыруға болады.

Қолжетімді көздер проект моделіне байланысты әртүрлі болады.

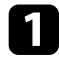

a Пайдаланғыңыз келген кескін көзі <sup>қ</sup>осулы екеніне көз жеткізіңіз.

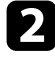

**2** Бейне кескін көздері үшін, DVD немесе басқа бейне құралын енгізіңіз және ойнату түймесін басыңыз.

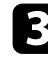

c Келесі әрекетті<sup>ң</sup> бірін орындаңыз:

• Қалаған көздегі кескінді көргенше басқару панеліндегі немесе қашықтықтан басқару пультіндегі [Source Search] түймесін басыңыз.

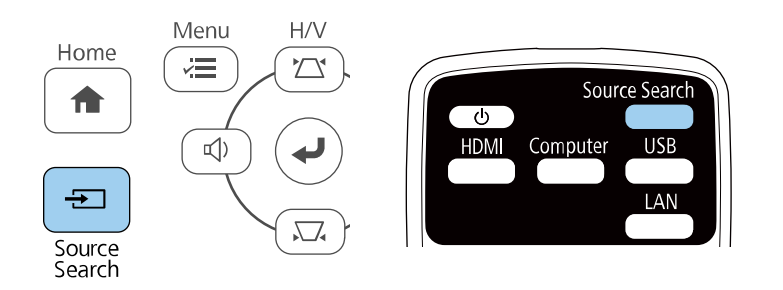

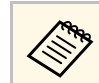

**вали жескін сигналы анықталмаған кезде осы экран көрсетіледі.**<br>Проектор мен кескін көзі арасынлағы кабель Проектор мен кескін көзі арасындағы кабель қосылымдарын тексеріңіз.

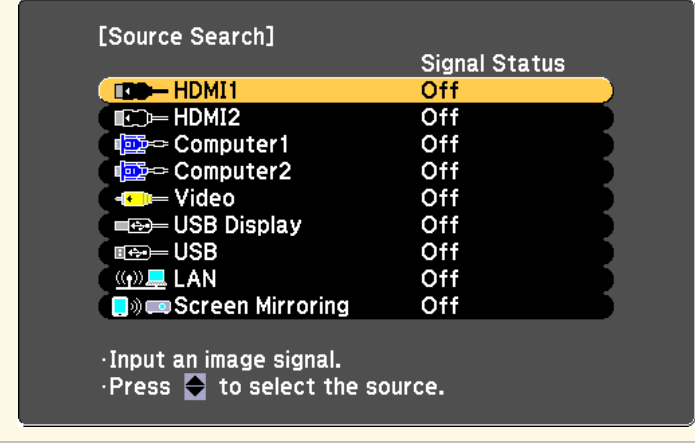

- Қашықтан басқару пультіндегі қалаған көз түймесін басыңыз. Көзде бірден артық порт болса, көздердің арасында ауыстыру үшін түймені қайта басыңыз.
- Басқару панелінде немесе қашықтықтан басқару пультіндегі [Home] түймесін басыңыз.

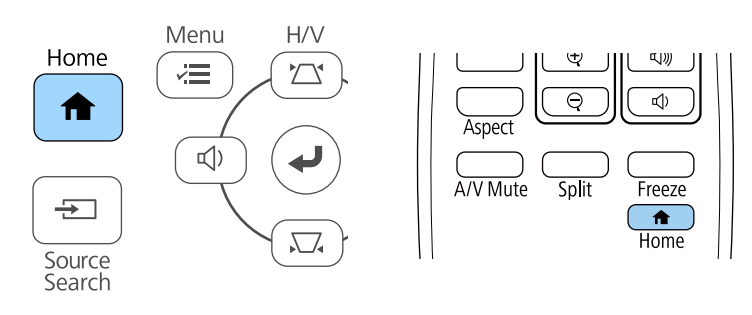

# **Кескін көзін таңдау <sup>58</sup>**

Кейін көрсетілген экраннан пайдаланғыңыз келген көзді таңдаңыз.

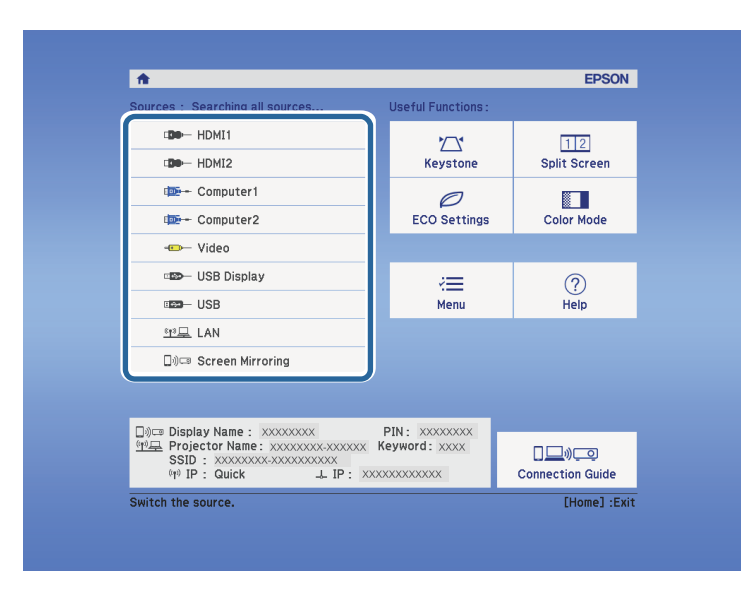

#### g **Қатысты сілтемелер**

• ["Функциялар тізімі"](#page-10-0) p.11

<span id="page-58-0"></span>Проектор кескіндерді пропорционалдық коэффициенттер деп аталатын түрлі еннің ұзындыққа қатынасында көрсете алады. Әдетте, бейне көзіндегі кіріс сигналы кескіннің пропорционалдық коэффициентін анықтайды. Алайда, экранға сәйкестендіру үшін нақты кескіндердің пропорционалдық коэффициентін өзгертуге болады.

Егер әрқашан нақты бейне кіріс көзі үшін арнайы арақатынас пайдаланғыңыз келсе, оны проектордың **Signal** мәзірі арқылы таңдауға болады.

#### g **Қатысты сілтемелер**

- "Кескіннің [пропорционалды](#page-58-1)қ коэффициентін өзгерту" p.59
- "Кескіннің қ[олжетімді пропорционалды](#page-58-2)қ коэффициенттері" p.59
- "Әр қ[атынас режимімен проекциялан](#page-59-0)ған кескіннің сыртқы түрі" р.60
- "Енгізу сигналының [параметрлері сигнал мәзірі"](#page-134-0) p.135

## <span id="page-58-2"></span>**Кескіннің пропорционалдық коэффициентін өзгерту**

<span id="page-58-1"></span>Көрсетілген кескіннің порпорционалдық коэффициентін өзгертуге болады.

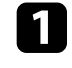

Проекторды Қосыңыз және пайдаланғыңыз келген кескін көзіне ауыстырыңыз.

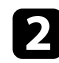

b <sup>Қ</sup>ашықтан басқару пультінде [Aspect] түймесін басыңыз.

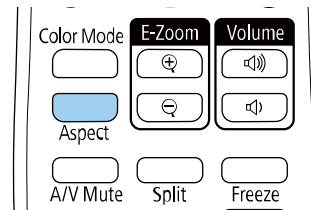

Көрсетілген кескіннің пішіні мен өлшемі өзгереді және экранда кадр пішімінің атауы қысқа уақытқа пайда болады.

Кіріс сигналдарына арналған қолжетімді пропорционалдық коэффициенттер арасында ауыстыру үшін [Aspect] түймесін бірнеше рет басыңыз.

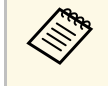

**Албар Мескіндерді қара жолақтарсыз көрсету үшін, Resolution мәнін**<br>проектордың Signal мәзіріндегі Wide немесе Normal параметріне компьютер ажыратымдылығына сәйкес орнатыңыз.

- g **Қатысты сілтемелер**
- "Енгізу сигналының [параметрлері сигнал мәзірі"](#page-134-0) p.135

# **Кескіннің қолжетімді пропорционалдық коэффициенттері**

Кескін көзіндегі кіріс сигналына байланысты кескіннің келесі пропорционалдық коэффициенттерін таңдауға болады.

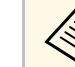

- Қолжетімді пропорционалдық коэффициент параметрі кіріс сигналына байланысты әртүрлі болады.
- Проектордың кадр пішімі функциясын коммерциялық мақсаттарда немесе көпшілік көруі үшін проекцияланған кескінді кішірейту, үлкейту немесе бөлу мақсатында пайдалану авторлық құқықтар туралы заңға сай сол кескіннің авторлық құқық иесінің құқықтарын бұзуы мүмкін екенін ескеріңіз.

#### **Ажыратымдылығы Full HD (1920 × 1080) немесе WXGA (1280 × 800) проекторлар үшін**

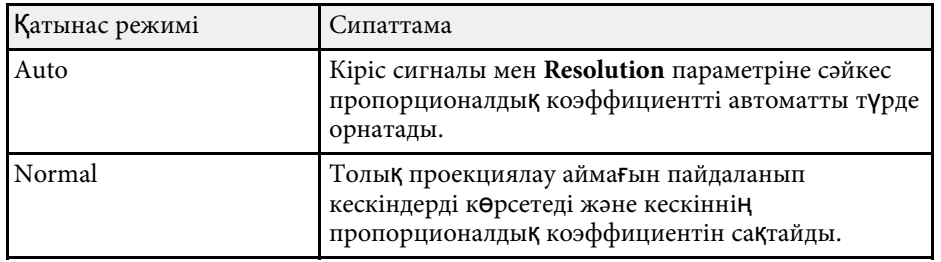

<span id="page-59-0"></span>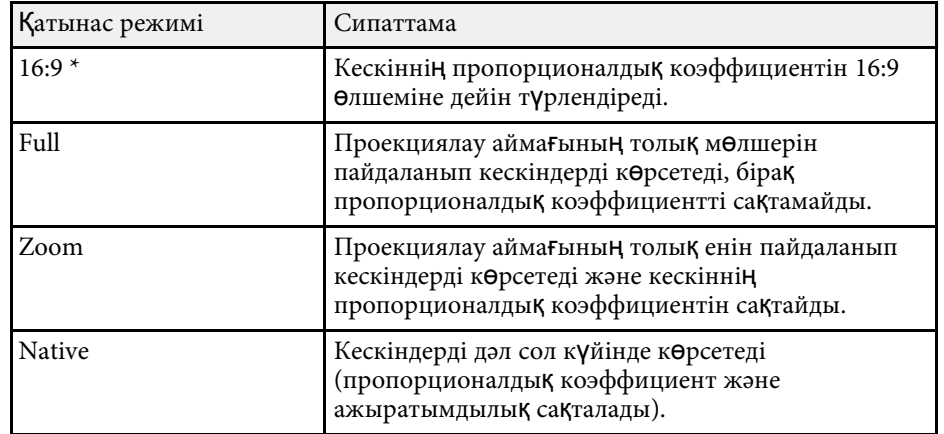

\* WXGA (1280 × 800) ажыратымдылығына ие проекторлар үшін қолжетімді.

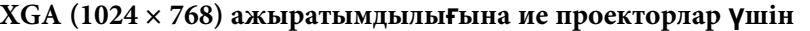

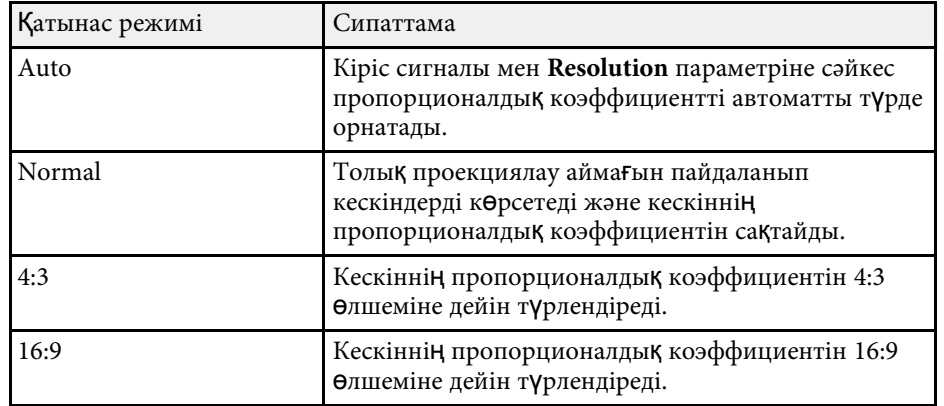

#### g **Қатысты сілтемелер**

• ["Функциялар тізімі"](#page-10-0) p.11

## **Әр қатынас режимімен проекцияланған кескіннің сыртқы түрі**

Қара сызықтар және кесілген кескіндер нақты пропорционалдық коэффициенттерде, кіріс сигналының пропорционалдық коэффициенті мен ажыратымдылығына байланысты проекциялануы мүмкін. Қара жолақтар мен кесілген кескіндердің күйін тексеру үшін келесі кестені қараңыз.

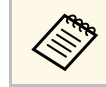

**Native** режиміне арналған кескіндер кіріс сигналына байланысты<br>Өзгереді өзгереді.

**Ажыратымдылығы Full HD (1920 × 1080) немесе WXGA (1280 × 800) проекторлар үшін**

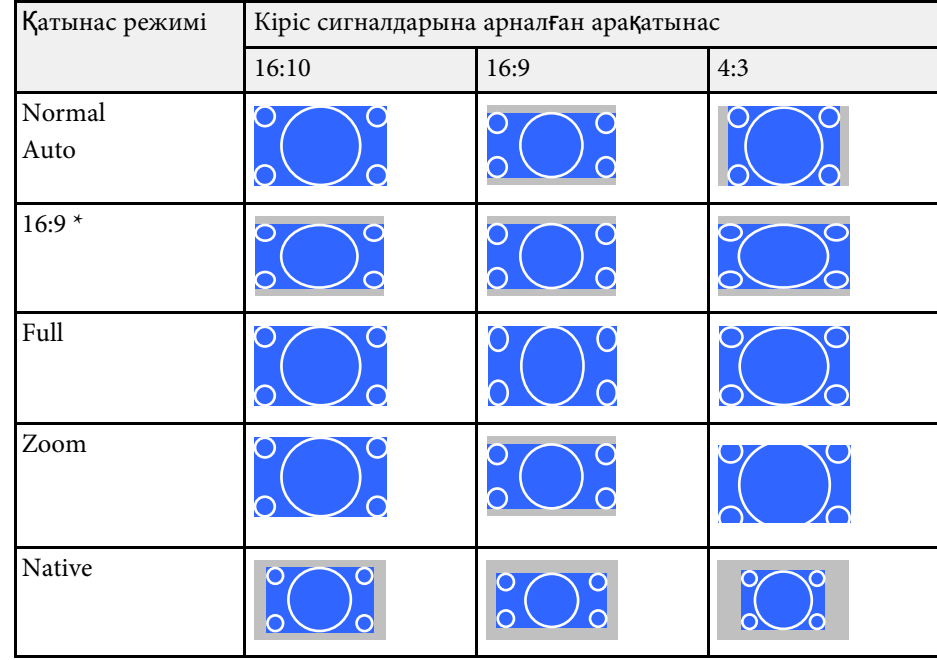

\* WXGA (1280 × 800) ажыратымдылығына ие проекторлар үшін қолжетімді.

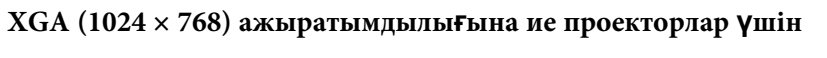

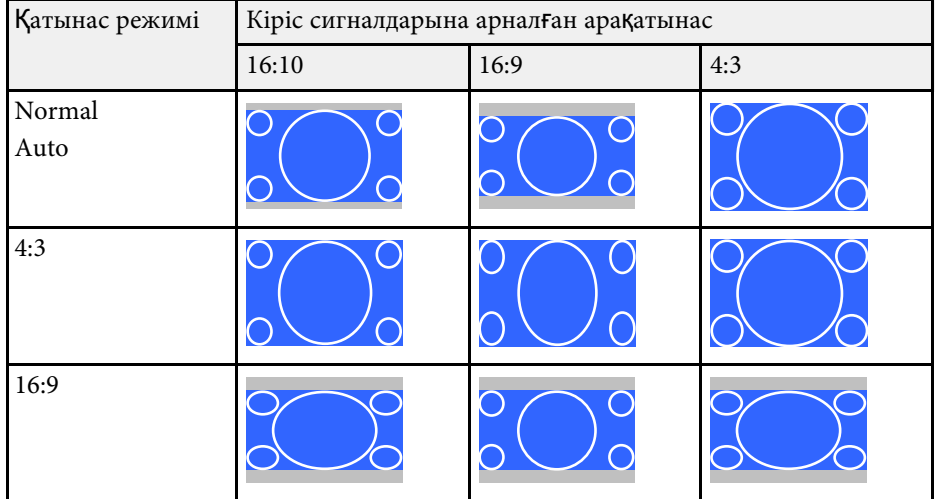

#### g **Қатысты сілтемелер**

• ["Функциялар тізімі"](#page-10-0) p.11

<span id="page-61-0"></span>Проектор түрлі көру орталары мен кескін түрлеріне арналған оңтайлы жарықтық, контраст және түсті қамтамасыз ету үшін түрлі Түс режимдерін ұсынады. Кескін мен қоршаған ортаға сәйкес болу үшін жасалған режимді таңдауға немесе қолжетімді режимдерді байқап көруге болады.

### g **Қатысты сілтемелер**

- "Тү[с режимін](#page-61-1) өзгерту" p.62
- "Қолжетімді тү[с режимдері"](#page-61-2) p.62
- • ["Автоматты диафрагма функциясын орнату"](#page-61-3) p.62

# <span id="page-61-2"></span><span id="page-61-1"></span>**Түс режимін өзгерту**

Кескінді көру ортасына оңтайландыру үшін қашықтықтан басқару пультін пайдаланып проектордың Color Mode режимін өзгертуге болады.

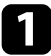

a Проекторды <sup>қ</sup>осыңыз және пайдаланғыңыз келген кескін көзіне ауыстырыңыз.

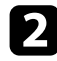

Color Mode параметрін өзгерту үшін қашықтықтан басқару пультіндегі [Color Mode] түймесін басыңыз.

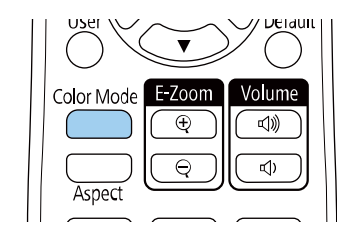

Экранда Color Mode жазуы қысқа уақытқа пайда болады және кейін кескіннің сыртқы түрі өзгереді.

<span id="page-61-3"></span>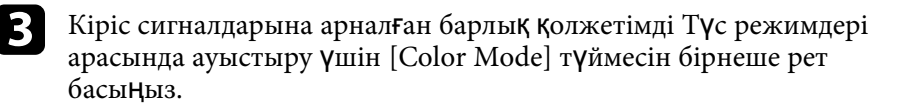

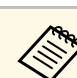

a Сонымен <sup>қ</sup>атар проекторды<sup>ң</sup> **Image** мәзіріндегі **Color Mode** параметрін орнатуға болады.

## g **Қатысты сілтемелер**

• "Кескін сапасының [параметрлері - Кескін мәзірі"](#page-132-0) p.133

# **Қолжетімді түс режимдері**

Пайдаланып жатқан кіріс көзіне байланысты проекторды келесі Түс режимдерін пайдалану үшін орнатуға болады:

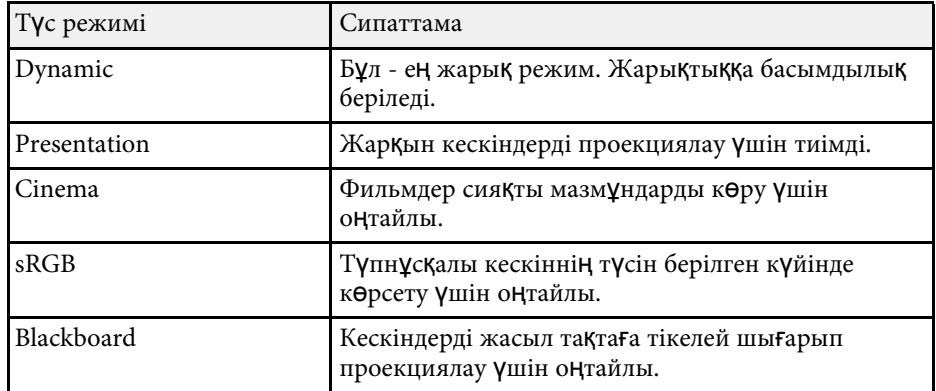

## **Автоматты диафрагма функциясын орнату**

Мазмұн жарықтығы негізінде кескінді автоматты түрде оңтайландыру үшін **Auto Iris** функциясын қосуға болады.

Бұл параметр **Dynamic** немесе **Cinema** түс режимдері үшін қолжетімді.

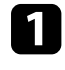

a Проекторды <sup>қ</sup>осыңыз және пайдаланғыңыз келген кескін көзіне ауыстырыңыз.

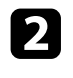

b Басқару тақтасында немесе <sup>қ</sup>ашықтықтан басқару пультіндегі [Menu] түймесін басыңыз.

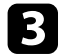

c **Image** мәзірін таңдаңыз және [Enter] түймесін басыңыз.

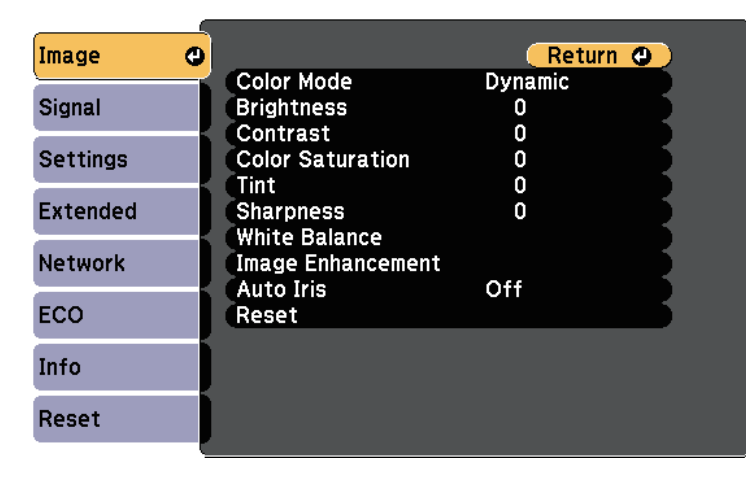

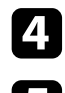

d **Auto Iris** функциясын таңдаңыз және [Enter] түймесін басыңыз.

e Келесі опцияларды<sup>ң</sup> бірін таңдап, [Enter] түймесін басыңыз:

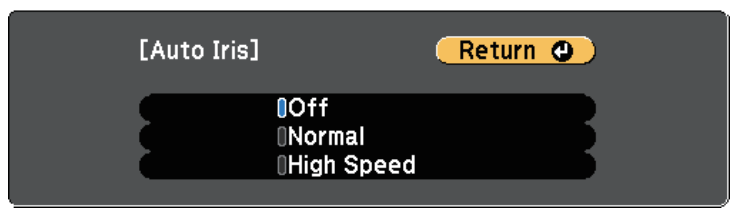

- **Normal** опциясы стандартты жарықтықты реттеуге арналған.
- **High Speed** опциясы сахна өзгерген сәттен жарықтықты реттеуге арналған.

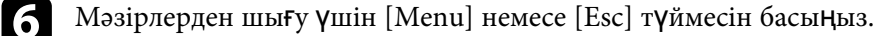

# **Дыбыс түймелерімен дыбысты басқару <sup>64</sup>**

<span id="page-63-0"></span>Дыбыс түймелері проектордың сыртқы динамик жүйесін басқарады.

Сондай-ақ, проекторға жалғаған кез келген сыртқы динамиктердің дыбысын басқаруға болады.

Жалғанған әрбір кіріс көзі үшін дыбысты бөлек реттеуіңіз қажет.

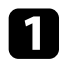

a Проекторды <sup>қ</sup>осыңыз және презентацияны бастаңыз.

b Дыбысты азайту немесе арттыру <sup>ү</sup>шін, көрсетілгендей басқару панелінен немесе қашықтықтан басқару пультінен [Volume] түймелерін басыңыз.

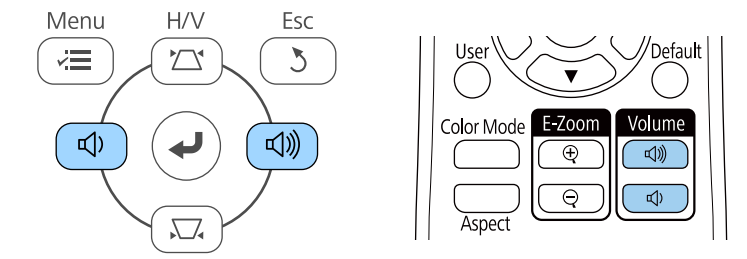

Экранда дыбыс шкаласы пайда болады.

c Дыбысты кіріс көзіні<sup>ң</sup> арнайы деңгейіне орнату <sup>ү</sup>шін, проектордың **Settings** мәзіріндегі **Volume** параметрін таңдаңыз.

# **Абай болыңыз**

Презентацияны жоғары дыбыс параметрінде бастамаңыз. Кенет қатты дыбыстар есту қабілетін жоғалтуға әкелуі мүмкін.

Қуатты өшірмей тұрып әрқашан дыбыс деңгейін төмендетіңіз, осылайша қуатты қосуға және дыбыс деңгейін біртіндеп арттыруға болады.

### g **Қатысты сілтемелер**

• "Проектор мүмкіндігінің [параметрлері - параметрлер мәзірі"](#page-135-0) p.136

# **Проектор функцияларын реттеу**

Проектордың реттеу функцияларын пайдалану үшін осы бөлімдердегі нұсқауларды орындаңыз.

### g **Қатысты сілтемелер**

- • ["Екі кескінді бір уа](#page-65-0)қытта проекциялау" p.66
- "РС Free қолданбасы арқ[ылы презентацияны проекциялау"](#page-68-0) р.69
- • ["Кескінді ойнатуды және дыбысты уа](#page-73-0)қытша өшіру" p.74
- • ["Бейне әрекетін уа](#page-74-0)қытша тоқтату" p.75
- "Кескіндерді ү[лкейту/кішірейту \(E-Zoom\)"](#page-75-0) p.76
- • ["Пайдаланушы логотипіні](#page-77-0)ң кескінің сақтау" p.78
- • ["Пайдаланушы](#page-79-0) үлгісін сақтау" p.80
- • ["Бірнеше проектордан проекциялау кезінде т](#page-80-0)үс айырмашылығын түзету" p.81
- "Проектордың қ[ауіпсіздік функциялары"](#page-83-0) p.84

<span id="page-65-0"></span>Түрлі кескін көздерінен екі кескінді бір уақытта проекциялау үшін бөлінген экран функциясын пайдалануға болады. Қашықтан басқару пультін немесе проектор мәзірлерін пайдаланып бөлінген экран функциясын басқаруға болады.

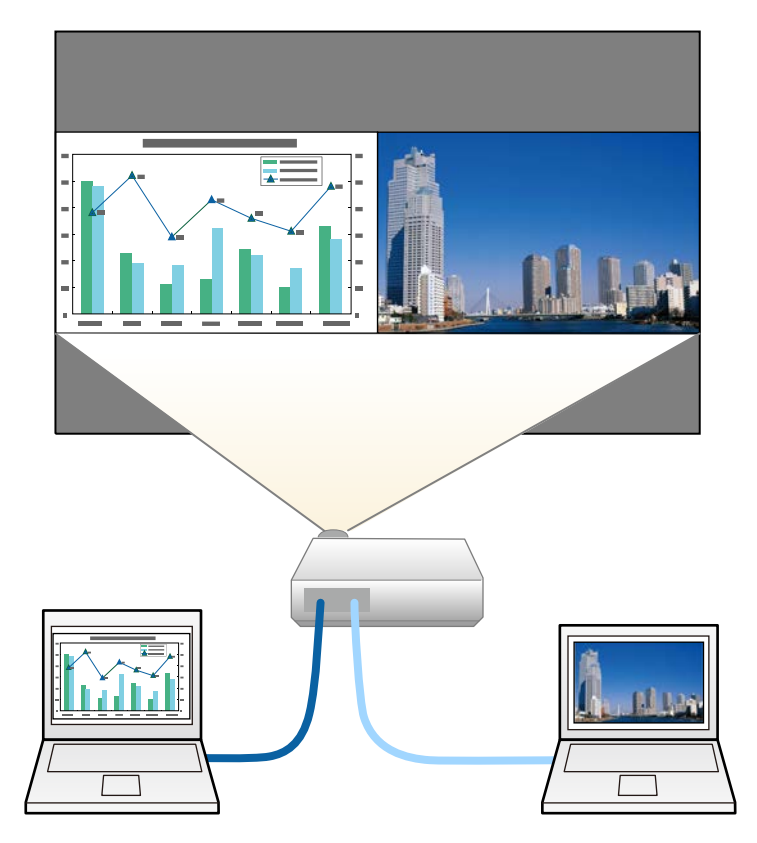

• Бөлінген экран функциясын пайдалану барысында проектордың<br>басқа функциялары қолжетімді болмай, басқа параметрлер екі кескінге де автоматты түрде қолданылуы мүмкін.

a <sup>Қ</sup>ашықтан басқару пультінде [Split] түймесін басыңыз.

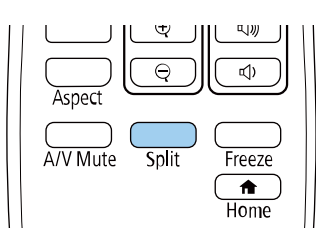

Ағымдағы таңдалған кіріс көзі экранның сол жағына жылжытылады.

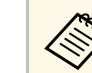

a Дәл осындай әрекеттерді проекторды<sup>ң</sup> **Settings** мәзіріндегі **Split Screen** параметрінен орындауға болады.

## **• [Menu] түймесін басыңыз.**

Мына экранды көресіз:

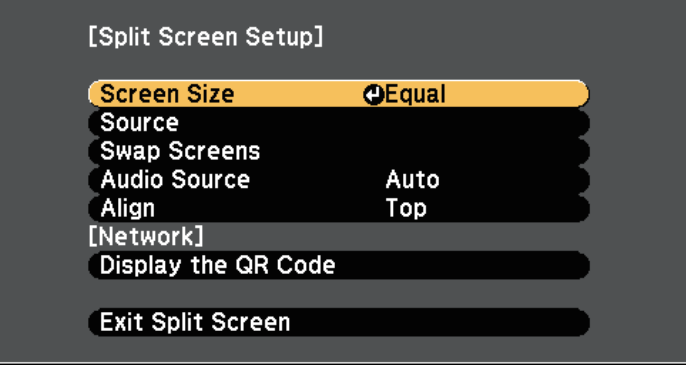

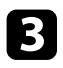

c Басқа кескінге кіріс көзін таңдау <sup>ү</sup>шін **Source** параметрін таңдап, [Enter] түймесін басыңыз, кіріс көзін, содан кейін **Execute** опциясын таңдаңыз және [Enter] түймесін басыңыз.

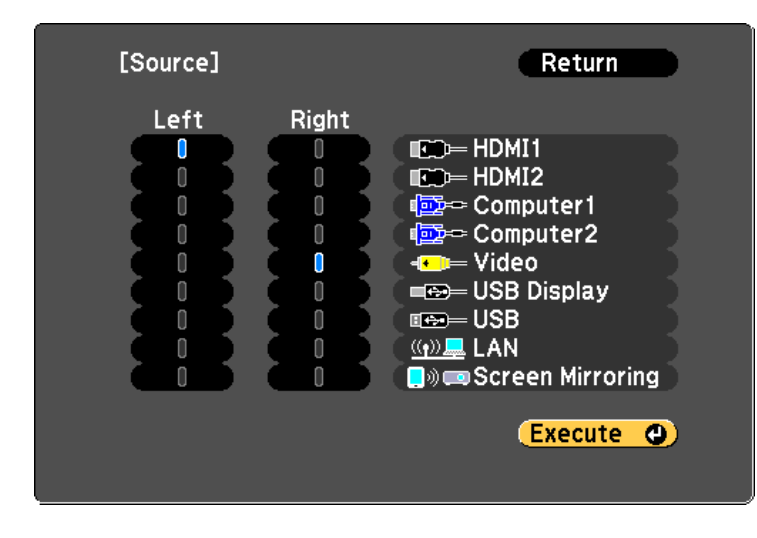

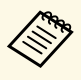

**Алар • Біріктіруге болатын кіріс көздерін ғана таңдауға болады.**<br>Едліндер және финициасын пайлаланы болманыс

• Бөлінген экран функциясын пайдалану барысында қашықтықтан басқару пультіндегі кіріс көзін өзгерту кезінде **Source** экраны пайда болады.

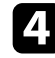

d Кескіндерді ауыстыру <sup>ү</sup>шін **Swap Screens** опциясын таңдап, [Enter] түймесін басыңыз.

Сол және оң жақта проекцияланған кескіндер ауыстырылады.

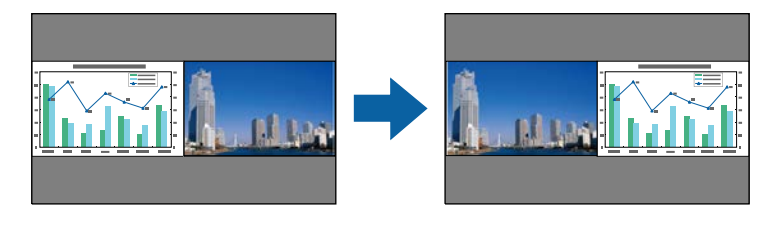

e Бір кескінді кішірейту барысында басқа кескінді <sup>ү</sup>лкейту <sup>ү</sup>шін **Screen Size** параметрін таңдап, [Enter] түймесін басыңыз, өлшемді таңдап, содан кейін [Enter] түймесін басыңыз. Мәзірден шығу үшін, [Menu] түймесін басыңыз.

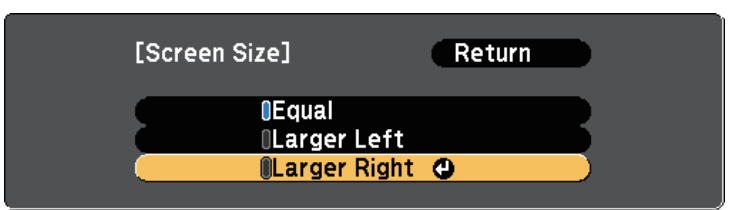

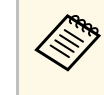

a Бейне кіріс сигналдарына байланысты, **Equal** параметрін таңдасаңыз да кескіндер бірдей өлшемде көрсетілмеуі мүмкін.

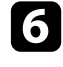

f Аудионы таңдау <sup>ү</sup>шін **Audio Source** параметрін таңдап, [Enter] түймесін басыңыз, аудио опциясын таңдаңыз және [Enter] түймесін басыңыз. Мәзірден шығу үшін, [Menu] түймесін басыңыз.

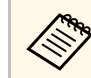

ЕҢ үлкен немесе сол жақтағы экрандағы аудионы есту үшін **Auto** параметрін таңдаңыз.

g Проекцияланған кескіндерді туралау <sup>ү</sup>шін, **Align** функциясын таңдаңыз, [Enter] пәрменін басыңыз, параметрді таңдаңыз және [Enter] пәрменін қайта басыңыз. Мәзірден шығу үшін, [Menu] түймесін басыңыз.

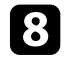

h <sup>Б</sup>өлінген экран функциясынан шығ<sup>у</sup> <sup>ү</sup>шін [Split] немесе [Esc] түймесін басыңыз.

### g **Қатысты сілтемелер**

- "Бө[лінген экранды проекциялау](#page-67-0)ға арналған қолдау көрсетілмейтін кіріс көзінің құ[рамдасы"](#page-67-0) p.68
- "Бө[лінген экранды проекциялау кезіндегі шектеулер"](#page-67-1) p.68

#### • ["Функциялар тізімі"](#page-10-0)  $p.11$

# **Бөлінген экранды проекциялауға арналған қолдау көрсетілмейтін кіріс көзінің құрамдасы**

<span id="page-67-0"></span>Келесі кіріс көздерін бөлінген экранда проекциялау мүмкін емес.

- Computer1 және Computer2
- Computer1/Computer2 және Video
- HDMI1/HDMI2 және Screen Mirroring
- **HDMI1** және HDMI2
- USB Display және USB/LAN
- USB және LAN

#### g **Қатысты сілтемелер**

• ["Функциялар тізімі"](#page-10-0) p.11

## **Бөлінген экранды проекциялау кезіндегі шектеулер**

#### <span id="page-67-1"></span>**Жұмыс істеу шектеулері**

Бөлінген экранды проекциялау кезінде келесі операцияларды орындауға болмайды.

- Проектор мәзірін орнату
- E-Zoom
- Аспект режимін қосу (аспект режимі **Normal**күйге орнатылған)
- Қашықтықтан басқару пультіндегі [User] түймесі арқылы орындалатын операциялар
- Auto Iris

#### **Кескін шектеулері**

- Проектордың **Image** мәзірінен **Brightness**, **Contrast**, **Color Saturation**, **Tint** және **Sharpness** сияқты реттеулер жасасаңыз, оларды тек сол жақтағы кескіндерге қолдануға болады. Әдепкі реттеулер оң жақтағы кескіндерге қолданылады. **Color Mode** және **Color Temp.** сияқты толық проекцияланған кескінге әсер ететін реттеулер сол жақ және оң жақтағы кескіндердің екеуіне де қолданылады.
- Проектордың **Image** мәзірінде **Noise Reduction** және **Deinterlacing** үшін реттеулер енгізген болсаңыз да, оң жақтағы кескін үшін **Noise Reduction** 0 мәніне және **Deinterlacing** параметрі **Off** мәніне орнатылады.
	- s **Image** > **Image Enhancement** > **Noise Reduction**
	- s **Image** > **Image Enhancement** > **Deinterlacing**
- **Display Background** параметрін проектордың **Extended** мәзіріндегі **Logo** мәніне орнатсаңыз да, ешқандай кескін сигналы шықпағанда көк экран пайда болады.

## g **Қатысты сілтемелер**

- "Кескіннің [пропорционалды](#page-58-0)қ коэффициенті" p.59
- "Кескіннің [сапасын реттеу \(т](#page-61-0)үс режимі)" p.62
- "Проектор мүмкіндігінің [параметрлері параметрлер мәзірі"](#page-135-0) p.136
- • ["Проекторды орнату параметрлері Ке](#page-137-0)ңейтілген мәзір" p.138
- "Кескін сапасының [параметрлері Кескін мәзірі"](#page-132-0) p.133
- "Кескіндерді ү[лкейту/кішірейту \(E-Zoom\)"](#page-75-0) р.76
- • ["Автоматты диафрагма функциясын орнату"](#page-61-3) p.62

<span id="page-68-0"></span>Үйлесімді презентация файлдарын қамтитын USB құрылғысын жалғаған кезде проектордың PC Free функциясын пайдалануға болады. Бұл функция презентацияны жылдам әрі оңай көрсетуге және оны проектордың қашықтан басқару пульті арқылы басқаруға мүмкіндік береді.

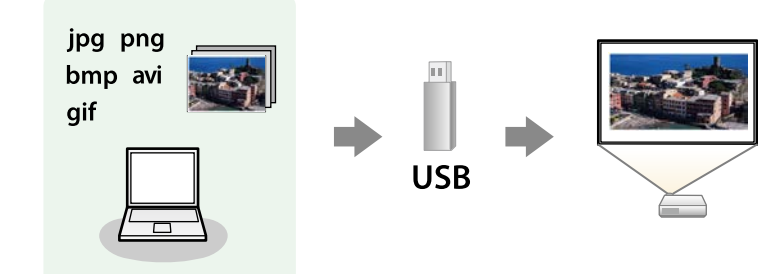

#### g **Қатысты сілтемелер**

- "Қолдау кө[рсетілетін PC Free файл т](#page-68-1)үрлері" p.69
- "PC Free арқ[ылы проекциялау бойынша](#page-69-0) қауіпсіздік шаралары" p.70
- "PC Free слайд кө[рсетілімін бастау"](#page-69-1) p.70
- "РС Free фильм презентациясын бастау" р.72
- "PC Free кө[рсету опциялары"](#page-72-0) p.73
- • ["Функциялар тізімі"](#page-10-0)  $p.11$

# <span id="page-68-1"></span>**Қолдау көрсетілетін PC Free файл түрлері**

Проектордың PC Free функциясын пайдаланып келесі файл түрлерін проекциялауға болады.

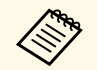

- Ең жақсы нәтижелерге қол жеткізу үшін, FAT16/32 файл<br>жүйесінде пішімделген мультимедиадағы файлдарды орнатыңыз.
	- Windows емес файл жүйелері үшін пішімделген мультимедиадан проекциялау кезінде қиындық туындаса, орнына Windows мультимедиасын пішімдеп көріңіз.

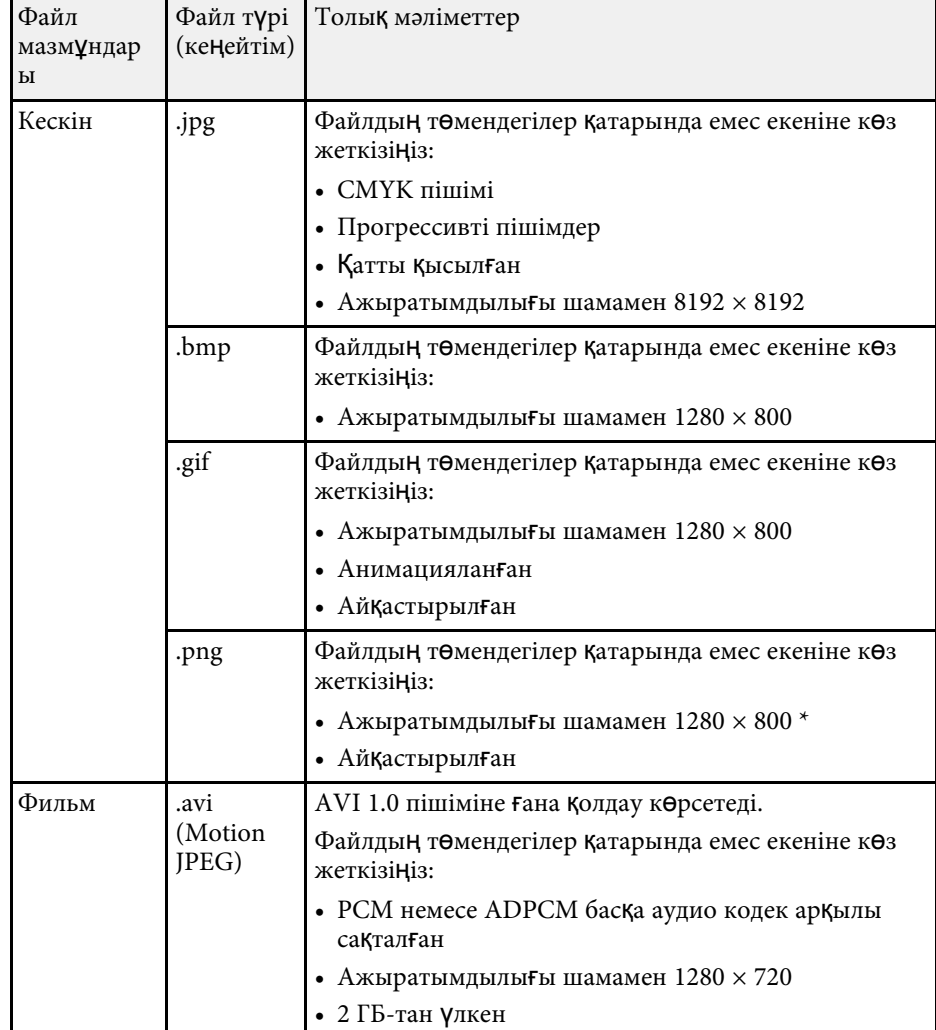

\* Full HD ажыратымдылығына ие проекторды пайдаланған кезде, максималды ажыратымдылығы 1920 × 1080 болатын файлды проекциялай аласыз.

# <span id="page-69-1"></span>**PC Free арқылы проекциялау бойынша қауіпсіздік шаралары**

<span id="page-69-0"></span>PC Free функцияларын пайдалану кезінде келесі қауіпсіздік шараларын ескеріңіз.

- PC Free мүмкіндіктері үшін USB кілті пайдаланылмайды.
- USB жады құрылғысына қатынасу барысында оны ажыратпаңыз, әйтпесе PC Free дұрыс жұмыс жасамауы мүмкін.
- Нақты USB жады құрылғыларында PC Free функцияларымен бірге қауіпсіздік функцияларын пайдалану мүмкіндігі болмауы ықтимал.
- Айнымалы ток адаптерін қамтитын USB құрылғысын жалғау кезінде, құрылғыны проектормен бірге пайдалану барысында айнымалы ток адаптерін электр розеткасына жалғаңыз.
- Кейбір сатылатын USB карта оқу құралдары проектормен үйлесімді болмауы мүмкін.
- Проектор бір уақытта картаны оқу құралына салынған 5 картаға дейін тани алады.
- PC Free қолданбасында проекциялау барысында трапеция тәрізді бұрмалауды түзете алмайсыз, сондықтан кескін пішінін презентацияны бастар алдында түзетіңіз.
- PC Free қолданбасында проекциялау барысында келесі функцияларды пайдалануға болады.
- Freeze
- A/V Mute
- E-Zoom

## g **Қатысты сілтемелер**

- • ["Бейне әрекетін уа](#page-74-0)қытша тоқтату" p.75
- • ["Кескінді ойнатуды және дыбысты уа](#page-73-0)қытша өшіру" p.74
- "Кескіндерді **V**[лкейту/кішірейту \(E-Zoom\)"](#page-75-0) p.76

# **PC Free слайд көрсетілімін бастау**

Проекторға USB құрылғысын жалғағаннан кейін USB кіріс көзіне ауыстырып, слайд көрсетілімін бастауға болады.

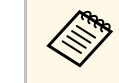

a • Экранны<sup>ң</sup> <sup>т</sup>өменгі жағында **Option** параметрін белгілеу және [Enter] түймесін басу арқылы PC Free операциясының опцияларын өзгертуге немесе арнайы әсерлерді қосуға болады.

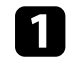

a <sup>Қ</sup>ашықтықтан басқару пультіндегі [USB] түймесін басыңыз. PC Free файл тізімінің экраны көрсетіледі.

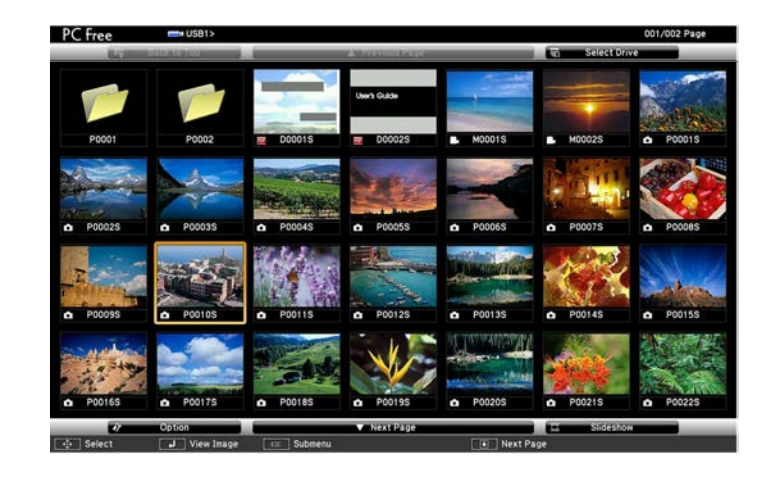

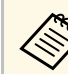

- Select Drive экраны көрсетілсе, көрсеткісі бар түймелерді<br>басыныз және [Enter] түймесін басыныз басыңыз және [Enter] түймесін басыңыз.
	- Басқа USB жетегіндегі кескіндерді көрсету үшін, файл тізімі экранының жоғарғы жағында **Select Drive** опциясын бөлектеп, [Enter] түймесін басыңыз.

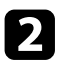

b Файлдарды орналастыру <sup>ү</sup>шін келесі әрекетті<sup>ң</sup> бірін орындаңыз:

- Құрылғының қосалқы қалта ішіндегі файлдарды көрсету қажет болса, қалтаны бөлектеу үшін көрсеткісі бар түймелерді және [Enter] пернесін басыңыз.
- Құрылғыдағы қалта деңгейін артқа жылжыту үшін **Back to Top** опциясын бөлектеңіз және [Enter] түймесін басыңыз.
- c Келесі әрекетті<sup>ң</sup> бірін орындаңыз:
	- Жеке кескінді көрсету үшін, кескінді бөлектеу мақсатында көрсеткісі бар түймелерді және [Enter] пернесін басыңыз. (Файл тізімінің экранына оралу үшін, [Esc] түймесін басыңыз.)
	- Қалтадағы барлық кескіндердің слайд көрсетілімін көрсету үшін, экранның төменгі жағындағы **Slideshow** опциясын бөлектеу мақсатында көрсеткісі бар түймелерді басыңыз және [Enter] түймесін басыңыз.
	-
- a Экранны<sup>ң</sup> <sup>т</sup>өменгі жағында **Option** опциясын белгілеп және [Enter] түймесін басу арқылы кескіннің ауысу уақытын өзгертуге болады.
- Егер файл аттары дисплей аймағынан ұзын болса немесе қолдау көрсетілмейтін белгілерді қамтыса, файл аттары тек экран дисплейінде қысқартылуы немесе өзгертілуі мүмкін.
- Проекциялау барысында дисплейді басқару үшін келесі пәрмендерді пайдаланыңыз:
- Көрсетілген кескінді бұру үшін, жоғары немесе төмен көрсеткісі бар түймені басыңыз.

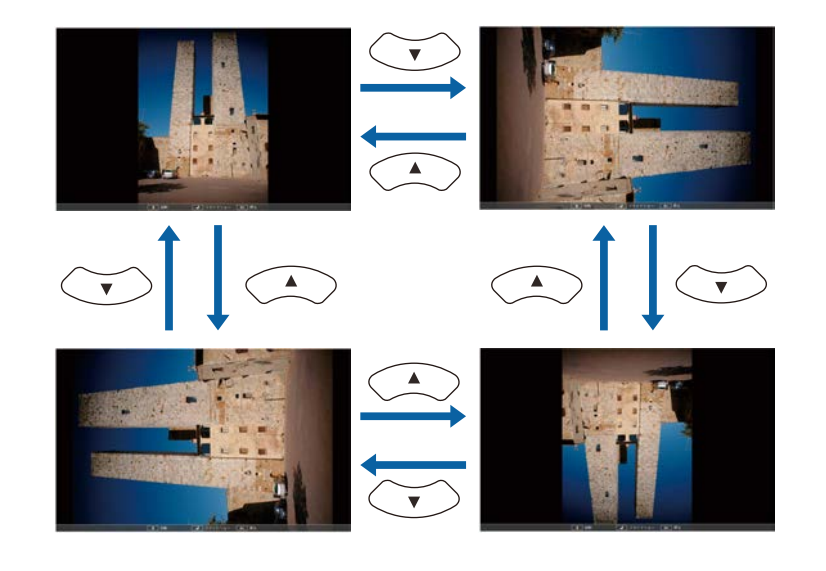

- Келесі немесе алдыңғы кескінге жылжыту үшін, сол жақ немесе оң жақ көрсеткісі бар түймені басыңыз.
- 

e <sup>К</sup>өрсетілімді тоқтату <sup>ү</sup>шін, экрандағы нұсқауларды орындаңыз немесе [Esc] түймесін басыңыз.

Файл тізімінің экранына ораласыз.

f <sup>Қ</sup>ажет болса, USB құрылғысын <sup>ө</sup>шіріңіз, содан кейін құрылғыны проектордан ажыратыңыз.

## g **Қатысты сілтемелер**

- "PC Free кө[рсету опциялары"](#page-72-0) p.73
- • ["USB](#page-31-0) құрылғыға қосу" p.32

# **PC Free қолданбасы арқылы презентацияны проекциялау <sup>72</sup>**

# <span id="page-71-0"></span>**PC Free фильм презентациясын бастау**

Проекторға USB құрылғысын жалғағаннан кейін USB кіріс көзіне ауысып, фильмді бастауға болады.

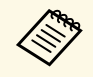

**• Экранның төменгі жағында Option параметрін белгілеу және**<br> **Finterl TVймесін басу арқылы PC** Free операциясының [Enter] түймесін басу арқылы PC Free операциясының опцияларын өзгертуге болады.

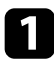

a <sup>Қ</sup>ашықтықтан басқару пультіндегі [USB] түймесін басыңыз.

PC Free файл тізімінің экраны көрсетіледі.

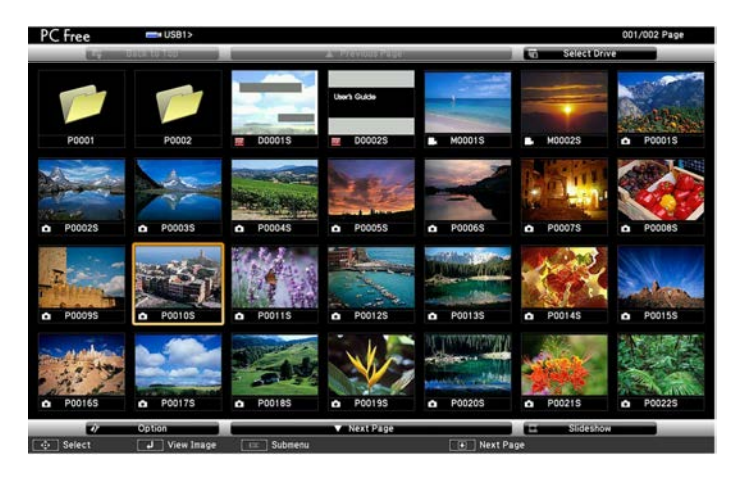

**A • Select Drive экраны көрсетілсе, көрсеткісі бар түймелерді**<br>басыныз және [Enter] тұймесін басыныз. басыңыз және [Enter] түймесін басыңыз.

> • Басқа USB жетегіндегі фильмдерді көрсету үшін, файл тізімі экранының жоғарғы жағында **Select Drive** опциясын бөлектеп, [Enter] түймесін басыңыз.

- 
- b Файлдарды орналастыру <sup>ү</sup>шін келесі әрекетті<sup>ң</sup> бірін орындаңыз:
	- Құрылғының қосалқы қалта ішіндегі файлдарды көрсету қажет болса, қалтаны бөлектеу үшін көрсеткісі бар түймелерді және [Enter] пернесін басыңыз.
	- Құрылғыдағы қалта деңгейін артқа жылжыту үшін **Back to Top** опциясын бөлектеңіз және [Enter] түймесін басыңыз.
- 

c Фильмді ойнату <sup>ү</sup>шін, файлды бөлектеу мақсатында көрсеткісі бар түймелерді басыңыз және [Enter] түймесін басыңыз.

- Егер файл аттары дисплей аймағынан ұзын болса немесе<br>Қолдау көрсетілмейтін белгілерді қамтыса, файл аттары тек экран дисплейінде қысқартылуы немесе өзгертілуі мүмкін.
	- Егер қалтадағы барлық фильмдерді ретімен ойнату қажет болса, экранның төменгі жағындағы **Slideshow** опциясын таңдаңыз.
- 

d Фильмні<sup>ң</sup> ойнатылуын тоқтату <sup>ү</sup>шін [Esc] түймесін басыңыз, **Exit** опциясын бөлектеп, [Enter] түймесін басыңыз.

Файл тізімінің экранына ораласыз.

e <sup>Қ</sup>ажет болса, USB құрылғысын <sup>ө</sup>шіріңіз, содан кейін құрылғыны проектордан ажыратыңыз.

#### g **Қатысты сілтемелер**

- "PC Free кө[рсету опциялары"](#page-72-0) p.73
- • ["USB](#page-31-0) құрылғыға қосу" p.32
# **PC Free көрсету опциялары**

PC Free пайдалану кезінде осы көрсету опцияларын пайдалануға болады. Осы экранға өту үшін, PC Free файл тізімі экранының төменгі жағындағы **Option** бөлектеп, [Enter] түймесін басыңыз.

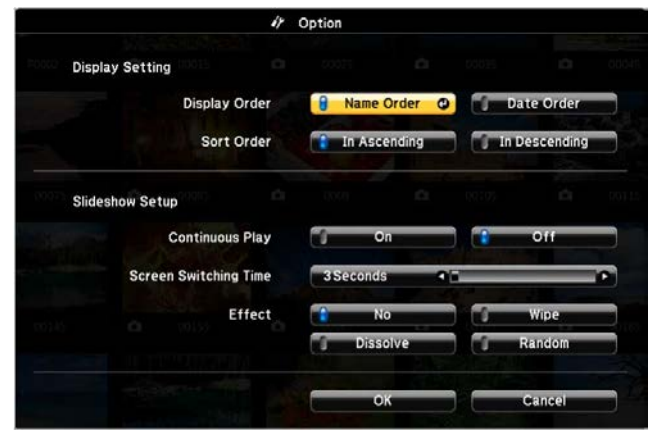

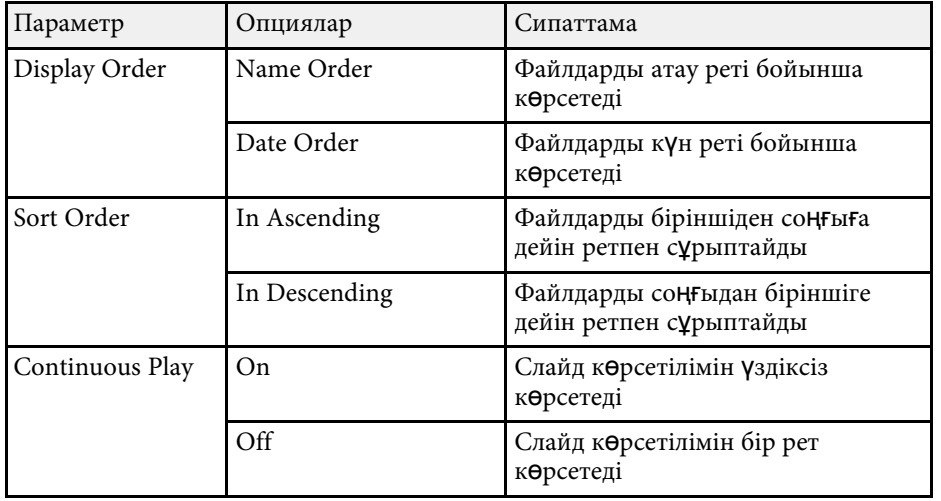

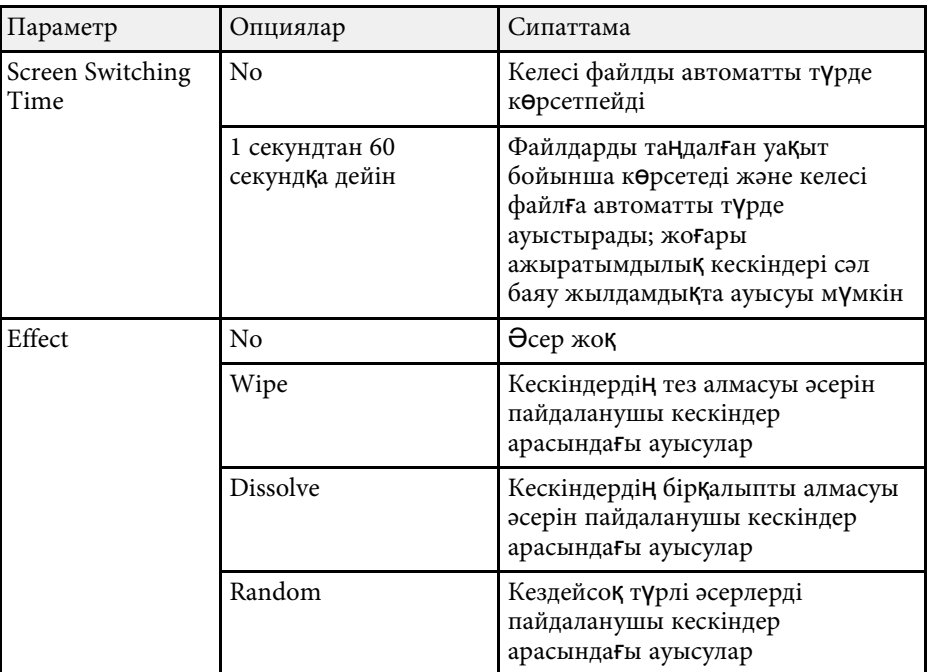

<span id="page-73-0"></span>Презентация кезінде тыңдаушылар назарын аударғыңыз келсе, проекцияланған кескінді немесе дыбысты уақытша өшіруге болады. Кез келген дыбыс немесе бейне әрекеті орындалуын жалғастырады, алайда проекциялауды тоқтаған жерден жалғастыра алмайсыз.

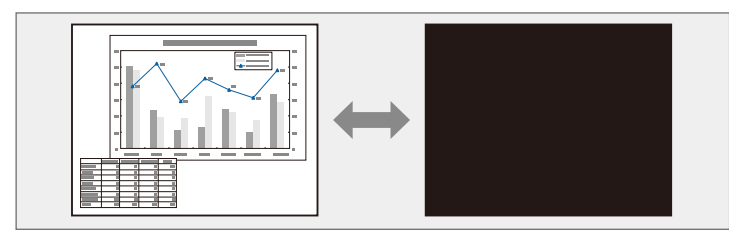

АУ Мute] түймесі басылған уақытта компания логотипі немесе<br>фотосурет сияқты кескіннің көрсетілуін қаласаңыз, проектордың **Extended** мәзіріндегі **A/V Mute** параметрінде көрсетілген экранды таңдауға болады.

s **Extended** > **Display** > **A/V Mute**

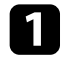

Проекциялауды уақытша тоқтатып және кез келген дыбысты өшіру үшін, қашықтықтан басқару пультіндегі [A/V Mute] түймесін басыңыз.

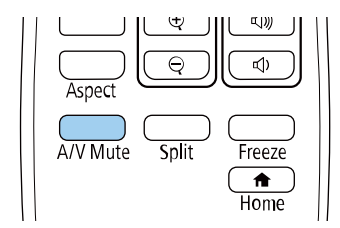

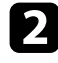

**2** Кескінді және дыбысты қайта қосу үшін, [A/V Mute] түймесін қайта басыңыз.

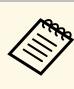

- Сонымен қатар проектордағы A/V дыбысты өшіру<br>ысырмасының иінтірегін пайдаланып проекциялауды тоқтатуға болады.
	- A/V Mute қосылғаннан кейін проектордың қуаты 30 минуттан кейін автоматты түрде өшеді. Бұл мүмкіндікті өшіруге болады. **SECO** > A/V Mute Timer
	- A/V Mute барысында шам әлі де жанып тұрады, сондықтан шам сағаттары жинала береді.

#### g **Қатысты сілтемелер**

- • ["Проекторды орнату параметрлері Ке](#page-137-0)ңейтілген мәзір" p.138
- • ["Проекторды орнату параметрлері ECO мәзірі"](#page-151-0) p.152

Бейне немесе компьютер презентациясындағы әрекетті уақытша тоқтатып, экранда ағымдағы кескінді ұстап тұруға болады. Кез келген дыбыс немесе бейне әрекеті орындалуын жалғастырады, алайда проекциялауды тоқтаған жерден жалғастыра алмайсыз.

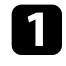

a Бейне әрекетін тоқтату <sup>ү</sup>шін, <sup>қ</sup>ашықтықтан басқару пультіндегі [Freeze] түймесін басыңыз.

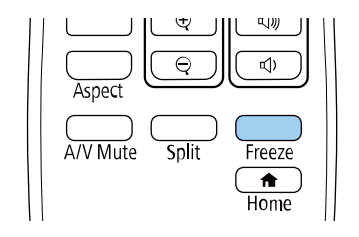

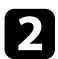

b Бейнені ойнату барысында <sup>қ</sup>айта бастау <sup>ү</sup>шін, [Freeze] түймесін қайта басыңыз.

Қашықтан басқару құрылғысындағы [E-Zoom] түймесін пайдалану арқылы проекцияланған кескінді үшкейтуге немесе кішірейтуге болады.

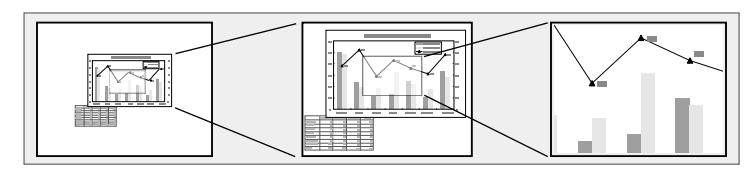

#### g **Қатысты сілтемелер**

- • ["Кескіндерді](#page-75-0) үлкейту" p.76
- • ["Кескіндерді кішірейту"](#page-75-1) p.76

### <span id="page-75-1"></span><span id="page-75-0"></span>**Кескіндерді үлкейту**

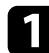

a <sup>Қ</sup>ашықтықтан басқару пультіндегі [E-Zoom] + түймесін басыңыз.

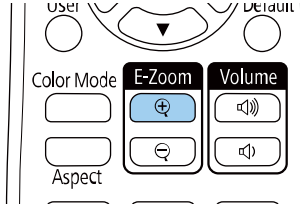

Проекцияланған кескін кескіннің ортасынан бастап үлкейтіледі. Кескінді 25 арттыру қадамымен бірден төрт есеге дейін үлкейтуге болады.

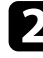

b <sup>Ү</sup>лкейтілген кескінді реттеу <sup>ү</sup>шін <sup>қ</sup>ашықтан басқару пультіндегі келесі түймелерді пайдаланыңыз:

- Кескінді үлкейту үшін [E-Zoom] + түймесін бірнеше рет басыңыз.
- Үлкейтілген кескінді панорамалау үшін көрсеткісі бар түймелерді пайдаланыңыз.
- Кескінді кішірейту үшін [E-Zoom] түймесін басыңыз.
- Бастапқы кескін өлшеміне қайтару үшін, [Default] түймесін басыңыз.

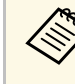

**АРҚ Кескіндерді Epson құжат камерасынан проекциялау кезінде, құжат** камерасындағы [E-Zoom] + түймесін пайдалану арқылы кескінді сегіз есеге дейін 57 арттыру қадамымен үлкейтуге болады.

### **Кескіндерді кішірейту**

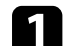

a <sup>Қ</sup>ашықтықтан басқару пультіндегі [E-Zoom] - түймесін басыңыз.

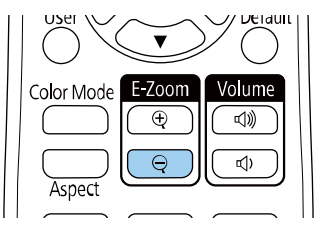

Проекцияланған кескін кішірейеді. Кескінді арттыру қадамдарымен 100% - 50% аралығында кішірейтуге болады.

b Кішірейтілген кескінді реттеу <sup>ү</sup>шін, <sup>қ</sup>ашықтан басқару пультіндегі келесі түймелерді пайдаланыңыз:

- Проекцияланған кескінді кішірейту үшін, [E-Zoom] түймесін қайталап басыңыз.
- Проекцияланған аймақтағы кішірейтілген кескінді жылжыту үшін, көрсеткі түймелерін пайдаланыңыз.
- Кескінді үлкейту үшін, [E-Zoom] + түймесін басыңыз.
- Бастапқы кескін өлшеміне қайтару үшін, [Default] түймесін басыңыз.

# **Кескіндерді үлкейту/кішірейту (E-Zoom) <sup>77</sup>**

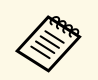

**Кескінді Epson құжат камерасынан проекциялау кезінде, құжат** камерасындағы [E-Zoom] - түймесін пайдалану арқылы кескінді кішірейтуге де болады.

Проектордағы кескінді сақтап, оны проектор әрбір қосылған кезде көрсетуге болады. Сондай-ақ проектор кіріс сигналын қабылдамаған кезде, кескінді көрсетуге болады. Бұл кескін пайдаланушы логотипінің экраны деп аталады.

Сонымен қатар ұрлықты болдырмау мақсатында проектор иесін анықтауда пайдалы болатын пайдаланушы логотипі ретінде фотосурет, сызба немесе компания логотипін таңдауға болады. Құпия сөзбен қорғау орнату арқылы пайдаланушы логотипі өзгерістерінің алдын алуға болады.

- 
- **Password Protection** параметрлер мәзіріндегі User's Logo<br> **Protection** параметрі **On** күйіне орнатылса, пайдаланушы логотипін сақтаудан бұрын, **Off** күйіне орнатыңыз.
	- Топтамалық орнату функциясы арқылы бір проектордан екіншісіне мәзір параметрлерін көшіргенде, пайдаланушы логотипі де көшіріледі. Бірнеше проекторлармен бөліскіңіз келмеген ақпаратты пайдаланушы логотипі ретінде тіркемеңіз.
	- HDCP арқылы қорғалған мазмұнды сақтай алмайсыз.

a Пайдаланушы логотипі ретінде проекциялағыңыз келген кескінді көрсетіңіз.

b [Menu] түймесін басып, **Extended** мәзірін таңдаңыз және [Enter] түймесін басыңыз.

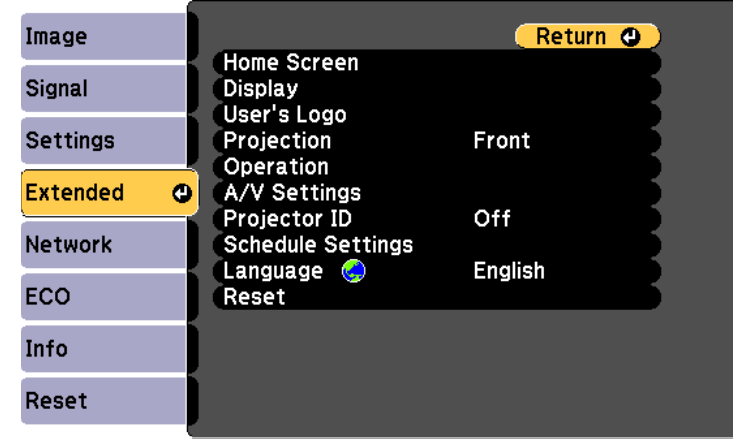

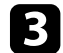

c **User's Logo** <sup>&</sup>gt; **Start Setting** тармағын таңдап, [Enter] түймесін басыңыз.

Көрсетілген кескінді пайдаланушы логотипі ретінде пайдалану қажеттілігін сұрайтын хабарды көресіз.

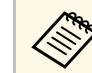

**User's Logo** параметрі таңдалғанда Keystone, E-Zoom немесе Aspect сияқты параметрлер уақытша болдырылмайды.

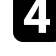

d **Yes** <sup>н</sup>ұсқасын таңдап, [Enter] түймесін басыңыз.

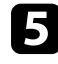

Көрсетілген кескінді тексеріп, оны пайдаланушы логотипі ретінде сақтау үшін, **Yes** күйін таңдаңыз.

Пайдаланушы логотипі қайта жазылады және аяқталуы жөнінде хабар көрсетіледі.

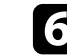

f Хабар экранынан шығ<sup>у</sup> <sup>ү</sup>шін [Esc] түймесін басыңыз.

g **Extended** мәзірін таңдап, [Enter] түймесін басыңыз.

#### **Пайдаланушы логотипіні ң кескіні ң са қтау <sup>79</sup>**

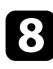

**8** Display параметрін таңдаңыз және [Enter] түймесін басыңыз.

- 
- $\bullet$ User's Logo экранын көрсету қажет болған жағдайда таңдаңыз:
	- Әрдайым кіріс сигналы болма ған кезде к өрсету үшін **Display Background** параметрін та ңдап, оны **Logo** к үйіне орнаты ңыз.
		- s **Extended** > **Display** > **Display Background**
	- Әрдайым проектор қосулы бол ған кезде к өрсету үшін **Startup Screen** параметрін та ңдап, оны **On** к үйіне орнаты ңыз.
		- s **Extended** > **Display** > **Startup Screen**
	- Әрдайым [A/V Mute] т үймесін бас қан кезде к өрсету үшін **A/V Mute** функциясын та ңдап, оны **Logo** к үйіне орнаты ңыз.
		- s **Extended** > **Display** > **A/V Mute**

Бірінші құпия с өзді енгізбестен кез келген біреуді ң User's Logo параметрлерін **ө**згертуін болдырмау үшін, Password Protection мәзірінде **User's Logo Protection** параметрін **On** к үйіне орнаты ңыз және құпия с өзді орнаты ңыз.

#### g **Қатысты сілтемелер**

- • ["Кескінді ойнатуды және дыбысты уа](#page-73-0) қытша өшіру" p.74
- "Құпия сөз қ[ауіпсіздігіні](#page-84-0)ң түрлерін таңдау" р.85

# **Пайдаланушы үлгісін сақтау <sup>80</sup>**

Түзетілген сызықтар және координаталық торлар сияқты проекторда алдын ала тіркелген үлгілердің төрт түрі бар. **Pattern Display** параметрлерін пайдалану арқылы презентацияларға қолдау көрсету үшін осы үлгілерді проекциялауға болады.

Сондай-ақ, ағымдағы уақытта проекцияланып жатқан кескінді User Pattern ретінде де сақтауға болады.

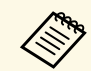

User Pattern сақталғанда, үлгіні зауыттық әдепкі қалпына қайтару «Умкін болмайлы» мүмкін болмайды.

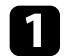

**1 User Pattern ретінде сақтау қажет кескінді проекциялап, басқару** панеліндегі немесе қашықтықтан басқару пультіндегі [Menu] түймесін басыңыз.

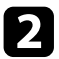

**B** Settings мәзірін таңдаңыз және [Enter] түймесін басыңыз.

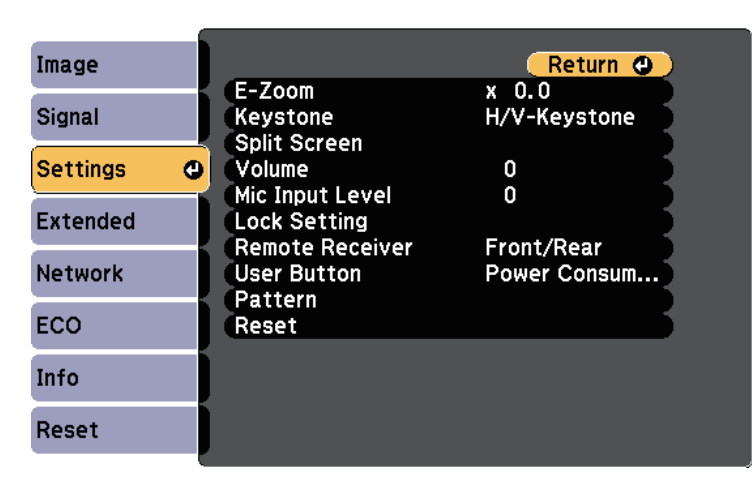

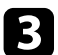

c **Pattern** <sup>&</sup>gt; **User Pattern** тармағын таңдап, [Enter] түймесін басыңыз.

Көрсетілген кескінді User Pattern ретінде пайдалану қажеттілігін сұрайтын хабарды көресіз.

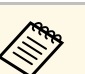

- **User Pattern** параметрі таңдалғанда Keystone, E-Zoom<br>немесе Aspect сияқты реттеулер уақытша болдырылмайды.
	- HDCP технологиясымен қорғалған сандық кескіндерді User Pattern ретінде сақтау мүмкін емес.

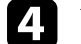

d **Yes** <sup>н</sup>ұсқасын таңдап, [Enter] түймесін басыңыз.

Кескінді User Pattern ретінде сақтау қажеттілігін сұрайтын хабарды көресіз.

e **Yes** <sup>н</sup>ұсқасын таңдап, [Enter] түймесін басыңыз. Орындалғаны туралы хабарды көресіз.

Кескіндерді проекциялау үшін бірнеше проекторды қосқан кезде әрбір проектор кескіндері сәйкес болатындай әрбір проектор кескінінің ашықтығы мен түс реңкін түзетуге болады.

Әр проектордың жеке жұмыс істеуі үшін оларға қашықтықтан басқару пульті арқылы бірегей проектор идентификаторын орнатыңыз, содан кейін әрбір проектордың жарықтығы мен түсін түзетіңіз.

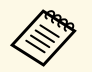

- **вали Кейбір жағдайларда ашықтық пен түс рең**кі, тіпті, түзетуден кәйін толығымен сәйкес келмеуі мүмкін. кейін толығымен сәйкес келмеуі мүмкін.
	- Ашықтық пен түс реңкінің айырмашылығы уақыт өткеннен кейін байқаларлықтай болса, реттеулерді қайталаңыз.

#### g **Қатысты сілтемелер**

- • ["Проектор идентификаторын орнату"](#page-80-0) p.81
- "Басқарғың[ыз келген проекторды та](#page-80-1)ңдау" p.81
- "Бірнеше проектордың кө[рсету сапасын сәйкестендіру"](#page-81-0) p.82

### <span id="page-80-0"></span>**Проектор идентификаторын орнату**

Қашықтықтан басқару пультінен бірнеше проекторды басқару үшін, әрбір проектор үшін бірегей идентификатор тағайындаңыз.

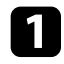

a [Menu] түймесін басып, **Extended** мәзірін таңдаңыз және [Enter] түймесін басыңыз.

<span id="page-80-1"></span>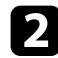

b **Projector ID** параметрін таңдап, [Enter] түймесін басыңыз.

c Проектор <sup>ү</sup>шін пайдаланатын идентификациялы<sup>қ</sup> <sup>н</sup>өмірді таңдау үшін көрсеткісі бар түймелерді пайдаланыңыз. Содан кейін [Enter] түймесін басыңыз.

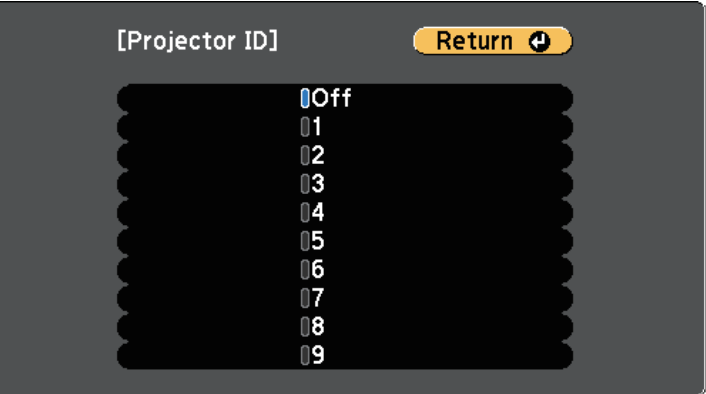

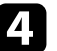

d Мәзірлерден шығ<sup>у</sup> <sup>ү</sup>шін [Menu] немесе [Esc] түймесін басыңыз.

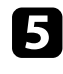

e <sup>Қ</sup>ашықтан басқару пультінен басқарғыңыз келген барлы<sup>қ</sup> басқ<sup>а</sup> проекторлар үшін осы қадамдарды қайталаңыз.

### **Басқарғыңыз келген проекторды таңдау**

Проектордың идентификаторын орнатқаннан кейін қашықтан басқару пульті арқылы жұмыс жасатқыңыз келген проектор идентификаторын таңдаңыз.

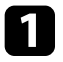

a <sup>Қ</sup>ашықтықтан басқару пультін мақсатты проекторға бағыттаңыз және [ID] түймесін басыңыз.

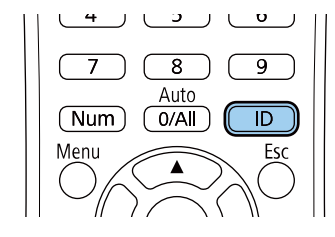

Ағымдағы проектор идентификаторы проекцияланған экранда көрсетіледі. Шамамен 3 секундтан кейін жоқ болады.

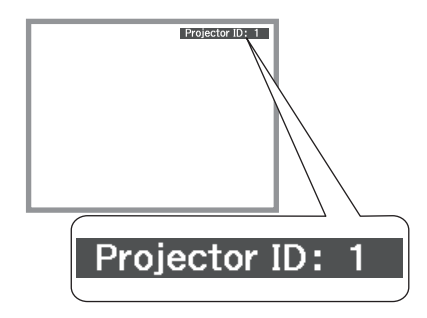

<span id="page-81-0"></span>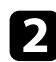

b [ID] түймесін басып тұрғанда, жұмыс істегіңіз келген проекторды<sup>ң</sup> идентификаторына сәйкес келетін нөмір түймесін басыңыз.

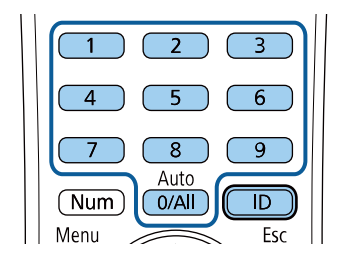

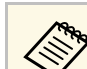

- **Қашықтықтан басқару пультінен [0/All] мәнін таңдаған**<br>кезде, **Projector ID** параметріне қарамастан барлық проекторларды басқаруға болады.
	- **Projector ID** параметрін **Off** күйіне орнатқан кезде, қашықтықтан басқару пультіндегі идентификаторға қарамастан қашықтықтан басқару пульті арқылы проекторды басқаруға болады.
	- Проектор идентификаторы параметрі қашықтан басқару пультінде сақталған. Қашықтан басқару пультін ауыстыру мақсатында алсаңыз да, сақталған идентификатор параметр сақталады. Дегенмен, батареялар қашықтан басқару пультінен ұзақ уақытқа алынса, идентификатор бастапқы параметрге (0/All) оралады.
	- Бір уақытта бірнеше қашықтан басқару пульттерін пайдаланғанда, инфрақызыл сәулелердің кедергісі себебінен проекторларды арнайы мақсатында пайдалану мүмкін болмауы мүмкін.

### **Бірнеше проектордың көрсету сапасын сәйкестендіру**

Бір-бірінің жанында тұрып проекциялайтын бірнеше проектордың көрсету сапасын сәйкестендіруге болады.

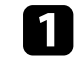

Көрсету сапасын сәйкестендіргіңіз келген барлық проекторларды қосыңыз.

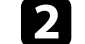

b <sup>Ә</sup>рбір проекторға идентификатор нөмірлерін орнатыңыз.

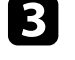

c Барлы<sup>қ</sup> проекторларды<sup>ң</sup> бірдей Color Mode параметрін пайдаланатынына көз жеткізіңіз.

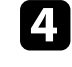

Бірінші проекторға сәйкес келу үшін қашықтықтан басқару пультінің идентификаторын таңдаңыз.

Басқару қажет проектор таңдалды.

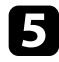

e [Menu] түймесін басыңыз, **Image** мәзірін таңдап, [Enter] түймесін басыңыз.

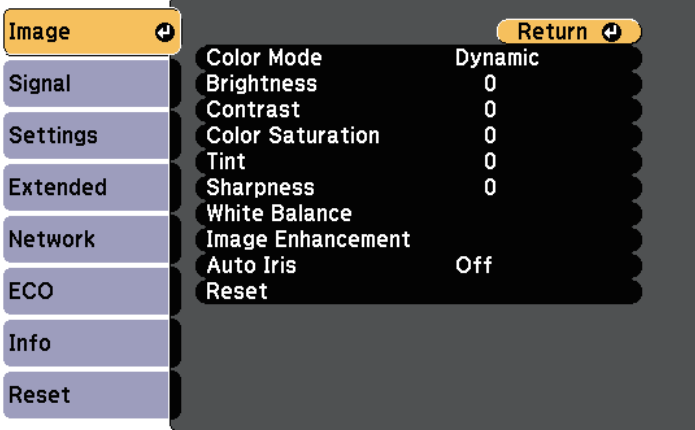

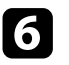

f Параметрлерді <sup>қ</sup>ажетінше таңдаңыз.

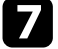

g Келесі проекторға сәйкес келу <sup>ү</sup>шін <sup>қ</sup>ашықтықтан басқару пультіні<sup>ң</sup> идентификаторын таңдаңыз, сосын проектордың дисплейлеріне сәйкес келу үшін Image мәзірінің реттеулерін қажетінше қайталаңыз.

Келесі қауіпсіздік функцияларын орнату арқылы ұрлықты және абайсыз пайдалануды болдырмау үшін проекторы қауіпсіздігін қамтамасыз ете аласыз:

• Құпия сөз қауіпсіздігі құпия сөзді білмейтін адамдардың проекторды пайдалануын болдырмауға және іске қосу экранында, басқа параметрлерде өзгерістерді болдырмауға арналған.

Бұл ұрлауға қарсы функция, өйткені тіпті ұрланса да, проекторды пайдалану мүмкін емес, проекторды пайдалана алатын адамды шектеуге болады.

- Түймені құлыптау қауіпсіздігі қашықтан басқару пультіндегі түймелерді пайдаланып проектордың жұмысын құлыптауға арналған. Бұл проекциялау кезінде бүкіл түймелерді өшіру керек оқиғаларда немесе шоуларда я болмаса түймелерді пайдалануды шектеу керек мектептерде пайдалы.
- <span id="page-83-1"></span>• Кабельдік қауіпсіздік проекторды орнында бекітуге арналған.

#### g **Қатысты сілтемелер**

- "Құпия сөз қ[ауіпсіздігіні](#page-83-0)ң түрлері" p.84
- • ["Проектор т](#page-85-0)үймелерін құлыптау" p.86
- "Қ[ауіпсіздік кабелін орнату"](#page-86-0) p.87

### <span id="page-83-0"></span>**Құпия сөз қауіпсіздігінің түрлері**

Бір ортақ құпия сөзді пайдаланып құпия сөз қауіпсіздігінің келесі түрлерін орнатуға болады:

- **Power On Protection** функциясы құпия сөзді алдын ала енгізусіз проекторды пайдаланудың алдын алады. Қуат сымын розеткаға қосып, бірінші рет проекторды қосқан уақытта дұрыс құпия сөз енгізуіңіз тиіс. Бұл, сондай-ақ, **Direct Power On** және **Auto Power On** үшін қолданылады.
- **User's Logo Protection** құпия сөзі проектор қосылған кезде, сигнал кірістірілмегенде немесе A/V Mute мүмкіндігін пайдаланған уақытта кез келген біреудің тұтынушы экранын өзгертуін болдырмайды. Тұтынушы экраны проектордың иесін анықтау арқылы ұрлыққа кедергі болады.
- **Network Protection** құпия сөзі кез келген біреудің проектордың **Network** параметрлерін өзгертуін болдырмайды.
- **Schedule Protection** құпия сөзі проектордың жоспар параметрлерінің өзгеруін болдырмайды.
- **Screen Mirroring Protec.** құпия сөзі әлдекімнің проектордағы экранды көшірмелеу параметрлерін өзгертуінен қорғайды.

#### g **Қатысты сілтемелер**

- "Құпия сө[зді орнату"](#page-83-1) p.84
- "Құпия сөз қ[ауіпсіздігіні](#page-84-0)ң түрлерін таңдау" p.85
- • ["Проекторды пайдалану](#page-85-1) үшін құпия сөзді енгізу" p.86
- • ["Функциялар тізімі"](#page-10-0)  $p.11$

#### **Құпия сөзді орнату**

Құпия сөз қауіпсіздігін пайдалану үшін құпия сөзді орнату қажет.

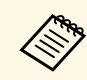

a <sup>Ә</sup>депкі құпия сөз «0000» мәніне орнатылады. Мұны <sup>ө</sup>зіңізді<sup>ң</sup> құпия сөзіңізге өзгертіңіз.

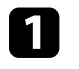

a Басқару панеліндегі [Freeze] түймесін 5 секунд бойы басып <sup>ұ</sup>стап тұрыңыз.

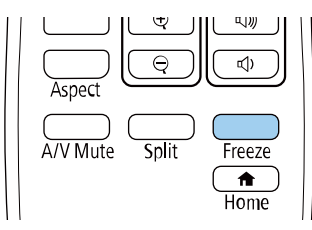

Password Protection параметрінің мәзірін көресіз.

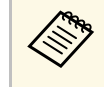

**Erep Password Protection параметрі белсендірілсе, Password Protection параметрі белсендірілсе, Password Protection параметрі** сөз енгізу қажет.

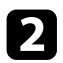

b **Password** параметрін таңдаңыз және [Enter] түймесін басыңыз.

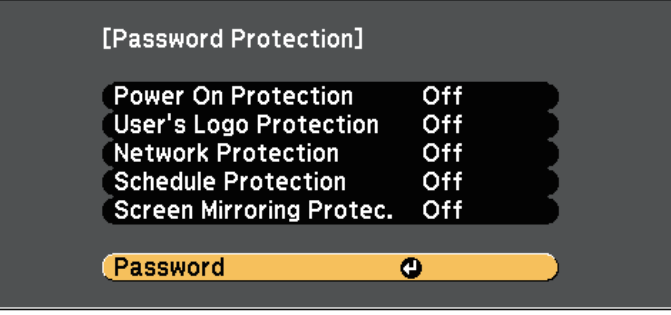

"Change the password?" хабары көрсетіледі.

<span id="page-84-0"></span>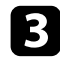

c **Yes** <sup>н</sup>ұсқасын таңдап, [Enter] түймесін басыңыз.

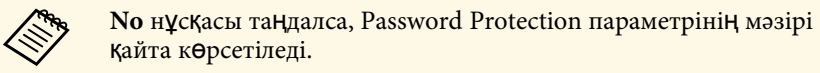

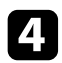

Қашықтан басқару пультіндегі [Num] түймесін басып тұрыңыз және төрт сандық құпия сөзді орнату үшін сандық түймелерді пайдаланыңыз.

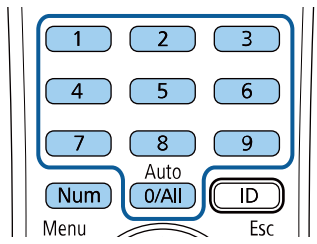

Құпия сөз енгізілгеннен \*\*\*\* ретінде көрсетіледі. Төртінші санды енгізген кезде растау хабары көрсетіледі.

"Password accepted" хабары көрсетіледі. Егер құпия сөзді дұрыс енгізсеңіз, құпия сөзді қайта енгізуді сұрайтын хабар көрсетіледі.

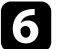

f Мәзірге оралу <sup>ү</sup>шін [Esc] түймесін басыңыз.

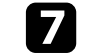

Құпия сөзді жазып алып, оны қауіпсіз жерде сақтаңыз.

#### **Құпия сөз қауіпсіздігінің түрлерін таңдау**

Құпия сөзді орнатқаннан кейін, пайдаланғыңыз келген құпия сөз қауіпсіздігінің түрлерін таңдауға мүмкіндік беретін осы мәзірді көресіз.

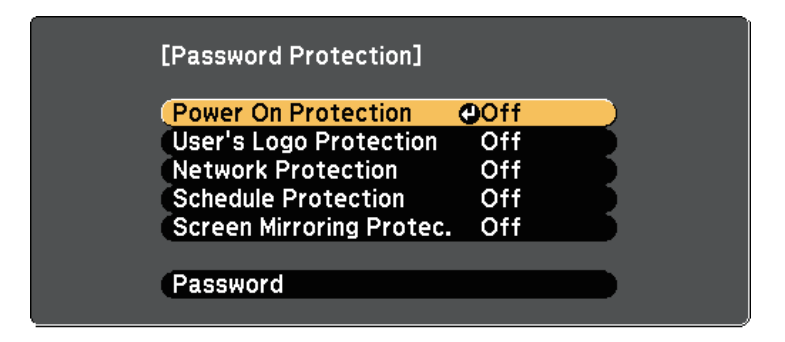

Осы мәзір көрсетілмесе, мәзір пайда болғанша қашықтықтан басқару пультінен [Freeze] түймесін 5 секунд бойы басып тұрыңыз.

- Проекторды рұқсатсыз пайдалануды болдырмау үшін, **On** күйін **Power On Protection** параметрі ретінде таңдаңыз.
- User's Logo экраны немесе қатысты дисплей параметрлеріндегі өзгерістерді болдырмау үшін, **User's Logo Protection** параметрін **On** күйіне орнатыңыз.
- Желі параметрлеріне өзгерістерді болдырмау үшін, **Network Protection** параметрін **On** күйіне орнатыңыз.
- Проектордың жоспар параметрлеріне өзгеріс енгізуді болдырмау үшін, **Schedule Protection** параметрін **On** күйіне орнатыңыз.

# **Проектордың қауіпсіздік функциялары <sup>86</sup>**

• Проектордың экранды көшірмелеу параметрлеріне өзгеріс енгізуді болдырмау үшін, **Screen Mirroring Protec.** параметрін **On** күйі ретінде таңдаңыз.

Проекторға құпия сөзді қорғау жапсырмасын ұрлықтан қорғау қосымша шарасы ретінде бекітуге болады.

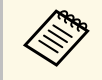

**да Қашықтан басқару пультін қауіпсіз жерде сақтағаныңызға көз** «Кашықтан басқару пультін қауіпсіз жерде сақтағаныңызға көз жеткізіңіз, оны жоғалтқан жағдайда құпия сөзді енгізу мүмкіндігі болмайды.

#### <span id="page-85-1"></span>**Проекторды пайдалану үшін құпия сөзді енгізу**

Құпия сөз экраны көрсетілген кезде дұрыс құпия сөзді енгізіңіз.

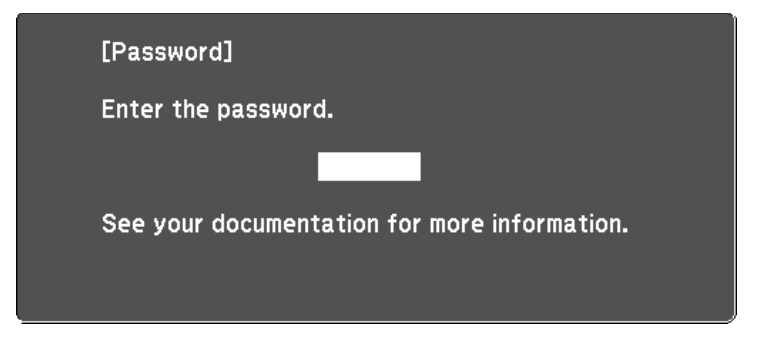

<span id="page-85-0"></span>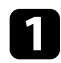

Сандық түймелерді пайдаланып құпия сөзді енгізу барысында қашықтан басқару пультіндегі [Num] түймесін басып тұрыңыз.

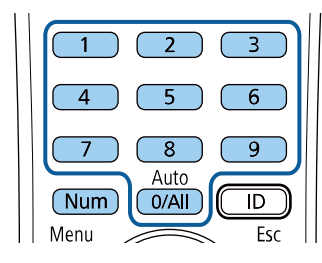

Құпия сөз экраны жабылады.

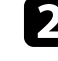

b Құпия сө<sup>з</sup> <sup>қ</sup>ате болса, әрекетті <sup>қ</sup>айталау жөніндегі хабарды көресіз. Жалғастыру үшін дұрыс құпия сөзді енгізіңіз.

#### **Назар аударыңыз**

- Егер қатарынан үш рет дұрыс емес құпия с $\theta$ з енгізілсе, "The projector's operation will be locked." хабары шамамен 5 минут бойы көрсетіледі, содан кейін проектор күту режиміне ауысады. Егер осы орын алса, қуат ашасын розеткадан ажыратыңыз, қайта енгізіңіз және проекторды қайтадан қосыңыз. Проектор дұрыс құпия сөзді енгізу үшін құпия сөзді енгізу экранын қайтадан көрсетеді.
- Құпия сөзді ұмытып қалған болсаңыз, экранда пайда болатын "**Request Code**: xxxxx" нөмірін жазып алыңыз және көмек үшін Epson компаниясымен хабарласыңыз.
- Жоғарыдағы әрекетті қайталауды және қате құпия сөзді қатарынан 30 рет енгізуді жалғастырсаңыз, "The projector's operation will be locked. Contact Epson as described in your documentation." хабары көрсетіледі және проектор ешқандай құпия сөз енгізулерін қабылдамайды. Epson компаниясына хабарласыңыз.

### **Проектор түймелерін құлыптау**

Проектор қолданысын болдырмау үшін қашықтан басқару пультіндегі түймелерді құлыптауға болады. Проекторды әлі де қашықтан басқару құралын пайдаланып басқаруға болады.

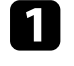

a Басқару тақтасында немесе <sup>қ</sup>ашықтықтан басқару пультіндегі [Menu] түймесін басыңыз.

<span id="page-86-1"></span>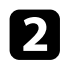

b **Settings** мәзірін таңдаңыз және [Enter] түймесін басыңыз.

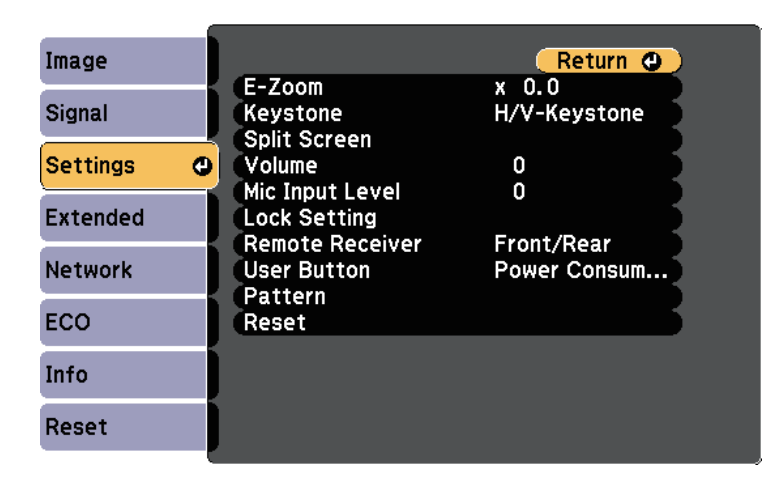

<span id="page-86-0"></span>c **Lock Setting** <sup>&</sup>gt; **Control Panel Lock** тармағын таңдап, [Enter] түймесін басыңыз.

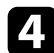

d Осы құлыптау түрлеріні<sup>ң</sup> бірін таңдап, [Enter] түймесін басыңыз:

- Проектордың барлық түймелерін құлыптау үшін **Full Lock** функциясын таңдаңыз.
- Қуат түймесінен басқа барлық түймелерді құлыптау үшін **Partial Lock** функциясын таңдаңыз.

Растау хабарын көресіз.

e **Yes** <sup>н</sup>ұсқасын таңдап, [Enter] түймесін басыңыз. **Control Panel Lock** параметрі іске қосылады.

#### g **Қатысты сілтемелер**

• "Проектор түймелерін құ[лыптан босату"](#page-86-1) p.87

#### **Проектор түймелерін құлыптан босату**

Егер проектор түймелері құлыпталса, оларды құлыптан босату үшін келесі әрекеттердің бірін орындаңыз.

- Басқару панеліндегі [Enter] түймесін 7 секунд бойы басып ұстап тұрыңыз. Хабар көрсетіліп, құлып босатылады.
- Проектордың **Settings** мәзіріндегі **Control Panel Lock** параметрін **Off** күйіне орнатыңыз.
	- s **Settings** > **Lock Setting** > **Control Panel Lock**
- g **Қатысты сілтемелер**
- "Проектор мүмкіндігінің [параметрлері параметрлер мәзірі"](#page-135-0) p.136

## **Қауіпсіздік кабелін орнату**

Ұрлықты болдырмау үшін проекторға қауіпсіздік кабельдерін орнатуға болады.

• Kensington Microsaver Security жүйесін бекіту үшін проектордағы қауіпсіздік ұясын пайдаланыңыз.

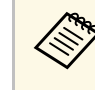

Microsaver Security жүйесі туралы қосымша мәліметтерді<br>Кепsington сайтынан алыныз Kensington сайтынан алыңыз.

<https://www.kensington.com/>

# **Проектордың қауіпсіздік функциялары <sup>88</sup>**

• Проектордағы қауіпсіздік кабелін бекіту құрылғысын сым кабелін бекіту үшін пайдаланыңыз және оны бөлме құрылғысына немесе ауыр жиһазға бекітіңіз.

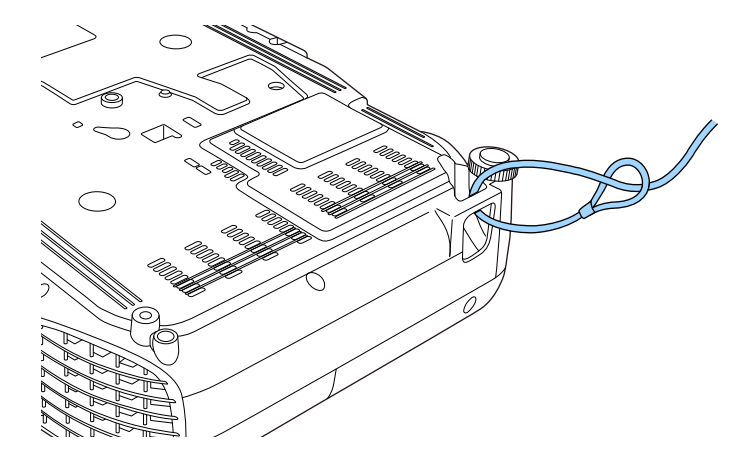

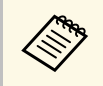

Сатып алуға болатын ұрлықты болдырмауға арналған серіппелі<br>бекіткішті пайдалануға болады. Құлыптау туралы нұсқауларды сым құлыппен бірге қамтамасыз етілген құжаттамадан қараңыз.

# **Проекторды желіде пайдалану**

Проекторды желіде пайдалану үшін осы бөлімдердегі нұсқауларды орындаңыз.

#### g **Қатысты сілтемелер**

- • ["Сымды желілік проекция"](#page-89-0) p.90
- • ["Сымсыз желілік проекция"](#page-92-0) p.93
- "Мобильді құрылғыдағ[ы сымсыз желі проекциясы \(Screen Mirroring\)"](#page-101-0) p.102
- • ["Secure HTTP"](#page-106-0) p.107

# **Сымды желілік проекция <sup>90</sup>**

<span id="page-89-0"></span>Проекторға кескіндерді сымды желі арқылы жіберуге болады. Оны орындау үшін проекторды желіңізге қосыңыз, одан кейін проекторыңыз бен компьютеріңізді желілік проекция үшін реттеңіз.

Проекторды мына жерде көрсетілгендей жалғап, реттегеннен кейін, Epson iProjection бағдарламалық жасақтамасын келесі сайттан жүктеп алыңыз және орнатыңыз.

#### [epson.sn/](http://epson.sn)

Epson iProjection бағдарламалық жасақтамасы компьютерді желілік проекция үшін реттейді. Ол, сондай-ақ, пайдаланушы компьютерлерінің экрандарын желіде проекциялау арқылы интерактивті жиналыс жүргізуге мүмкіндік береді. Нұсқауларды алу үшін *Epson iProjection қолдану нұсқаулығын (Windows/Mac)* қараңыз.

#### g **Қатысты сілтемелер**

- • ["Сымды желіге](#page-89-1) қосылу" p.90
- • ["Сымды желі параметрлерін та](#page-89-2)ңдау" p.90
- • ["Функциялар тізімі"](#page-10-0)  $p.11$

### <span id="page-89-2"></span><span id="page-89-1"></span>**Сымды желіге қосылу**

Проекторды сымды жергілікті аймақ желісіне (LAN) қосу үшін 100Base-TX немесе 10Base-T желі кабелін қолданыңыз. Деректердің дұрыс тасымалдануын қамтамасыз ету үшін 5 санатты немесе одан жақсы қорғалған кабельді қолданыңыз.

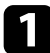

Желі кабелінің бір жақ шетін желіңіздің хабына, ауыстырып қосқышына немесе роутерге жалғаңыз.

b Кабельді<sup>ң</sup> басқа жа<sup>қ</sup> шетін проекторыңызды<sup>ң</sup> LAN портына жалғаңыз.

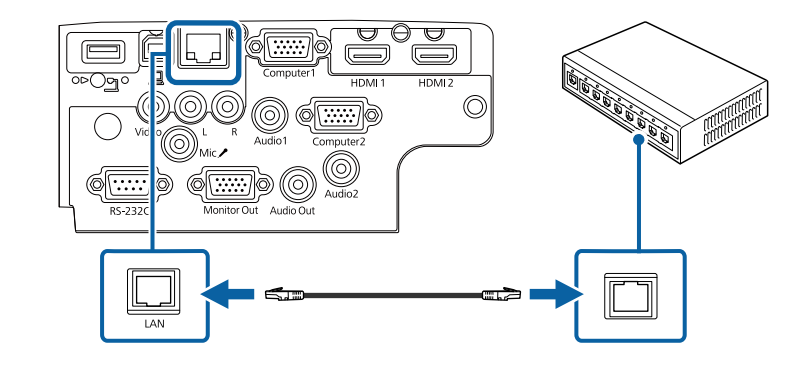

#### g **Қатысты сілтемелер**

• ["Функциялар тізімі"](#page-10-0) p.11

### **Сымды желі параметрлерін таңдау**

Желіңіздегі компьютерлерден проекциялау алдында проектордың желі параметрлерін таңдау қажет.

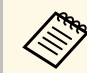

a Проекторды<sup>ң</sup> сымды желіңізге LAN порты арқылы әлдеқашан жалғанғанына көз жеткізіңіз.

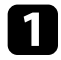

a [Menu] түймесін басып, **Network** мәзірін таңдаңыз және [Enter] түймесін басыңыз.

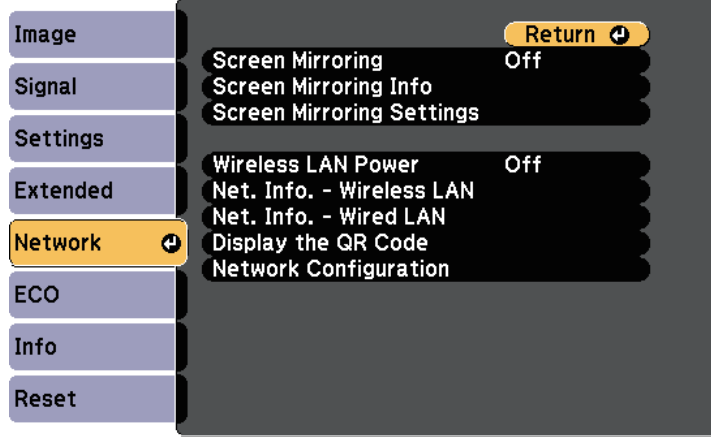

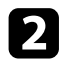

b **Network Configuration** мәзірін таңдап, [Enter] түймесін басыңыз.

c **Basic** мәзірін таңдаңыз және [Enter] түймесін басыңыз.

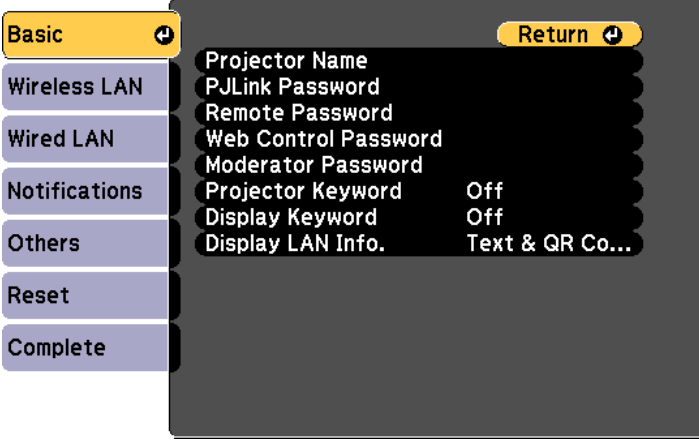

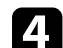

Негізгі опцияларды қажетінше таңдаңыз.

- **Projector Name** желіде проекторды анықтау үшін 16 әріптіксандық таңбаға дейін атты енгізуге мүмкіндік береді.
- **PJLink Password** проекторды басқару үшін PJLink протоколын пайдалануға арналған 32 әріптік-сандық таңбаға дейін құпия сөзді енгізуге мүмкіндік береді.
- **Remote Password** Basic Control арқылы проекторға қатынасу үшін 8 әріптік-сандық таңбаға дейін құпия сөзді енгізуге мүмкіндік береді. (Пайдаланушы аты **EPSONREMOTE**; әдепкі құпия сөз - **guest**.)
- **Web Control Password** интернет арқылы проекторға қатынасу үшін 8 әріптік-сандық таңбаға дейін құпия сөзді енгізуге мүмкіндік береді. (Пайдаланушы аты **EPSONWEB**; әдепкі құпия сөз - **admin**.)
- **Moderator Password** сізге Epson iProjection бағдарламасы арқылы проекторға модератор ретінде қатынасу үшін төрт таңбалы саннан тұратын құпия сөзді енгізуге мүмкіндік береді. (Әдепкі бойынша ешқандай құпия сөз орнатылмайды.)
- **Projector Keyword** бөгде адамдардың проекторды қолданбау мақсатында қауіпсіздік құпия сөзін іске қосуға мүкіндік береді. Проекторға қатынасу және ағымдағы экранмен бөлісу үшін Epson iProjection бағдарламасын пайдаланып, компьютерде көрсетілген кездейсоқ құпия сөзді енгізуіңіз қажет.
- Epson iProjection көмегімен проекторға қатынасқанда, **Display Keyword** функциясы проекцияланған кескінде проектор пернетақтасын көрсетіп, көрсетпеуді таңдауға мүмкіндік береді.
- **Display LAN Info.** параметрі сізге проектордың желі ақпаратына арналған көрсету пішімін орнатуға мүмкіндік береді.

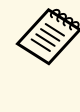

**Сандар мен әріптерді енгізу үшін көрсетілген пернетақтаны**<br>пайдаланыңыз. Таңбаларды бөлектеу үшін қашықтан басқару пультіндегі көрсеткісі бар түймелерді басыңыз және оларды таңдау үшін [Enter] түймесін басыңыз.

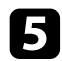

e **Wired LAN** мәзірін таңдап, [Enter] түймесін басыңыз.

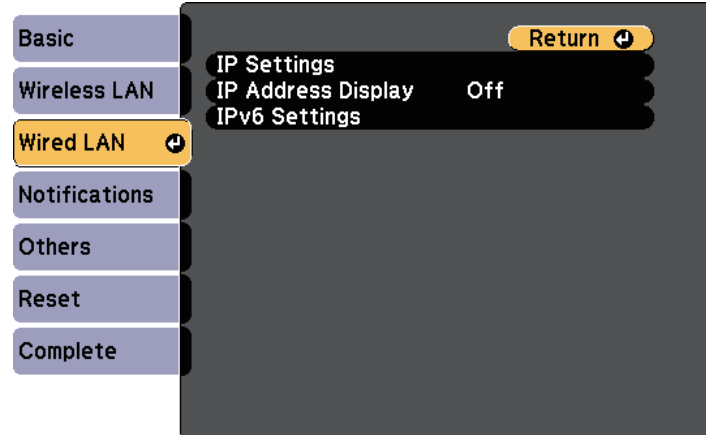

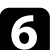

f <sup>Қ</sup>ажетінше желіңіз <sup>ү</sup>шін ІР параметрлерін тағайындаңыз.

- Желі мекенжайларды автоматты түрде тағайындайтын болса, **DHCP** параметрін **On** күйіне орнату үшін **IP Settings** параметрін таңдаңыз.
- Мекенжайларды қолмен орнату қажет болса, **DHCP** параметрін **Off** күйіне орнату үшін **IP Settings** опциясын таңдаңыз және проектордың **IP Address**, **Subnet Mask** және **Gateway Address** параметрлерін қажетінше енгізіңіз.
- Проекторды желіге IPv6 арқылы қосқыңыз келсе, **IPv6** параметрін **On** күйіне орнату үшін **IPv6 Settings** тармағын таңдаңыз, кейін қажетінше **Auto Configuration** және **Use Temporary Address** параметрлерін орнатыңыз.

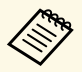

**Дең Кө**рсетілген пернетақтадан қажетті сандарды бөлектеу үшін<br>Қашықтан басқару құрылғысындағы көрсеткі пернелерін басыңыз. Бөлектелген санды таңдау үшін [Enter] түймесін басыңыз.

- g IP мекенжайын LAN күту режимі экранында және басты экранда көрсетпеу үшін **IP Address Display** параметрін **Off** күйіне орнатыңыз.
- 

h Параметрлерді таңдап біткен соң, **Complete** функциясын таңдаңыз, параметрлерді сақтап, мәзірлерден шығу үшін экранда көрсетілген нұсқаулықтарды орындаңыз.

**• Кашықтықтан басқару пультінде [LAN] түймесін басыңыз.** 

LAN күту режимінде дұрыс IP мекенжайы көрсетілгенде сымды желі параметрлерінің толық екендігін білдіреді.

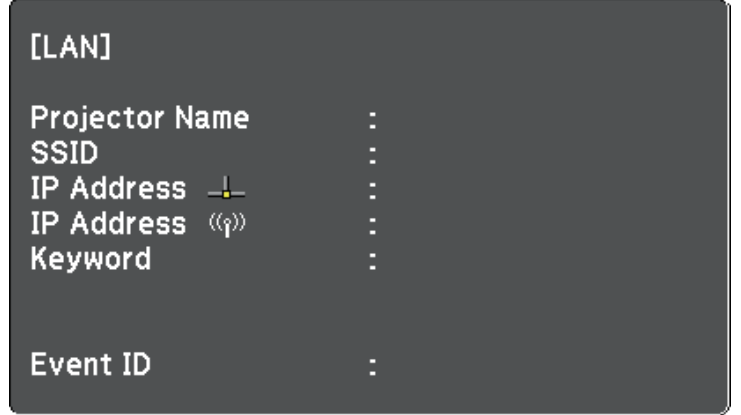

# **Сымсыз желілік проекция <sup>93</sup>**

<span id="page-92-0"></span>Проекторға кескіндерді сымсыз желі арқылы жіберуге болады.

- Осылай жасау үшін, Epson 802.11b/g/n сымсыз жергілікті желі модулін орнату қажет, содан кейін компьютер мен проекторды сымсыз проекция үшін реттеңіз.
- <span id="page-92-1"></span>• Кейбір үлгілердің кірістірілген сымсыз жергілікті желі модульдері болады. Epson 802.11b/g/n сымсыз желі модулін орнату қажеттілігі жоқ.

Проектордың **Network** мәзірін пайдаланып байланысты қолмен теңшеу арқылы проекторды сымсыз желіге қосуға болады.

Сымсыз жергілікті желі модулін орнатып, проекторды баптағаннан кейін, қажетті желі бағдарламалық жасақтамасын жүктеп алыңыз және орнатыңыз. Сымсыз проекцияны реттеп және басқару үшін келесі бағдарламалық жасқатама мен құжаттаманы пайдаланыңыз.

- Epson iProjection (Windows/Mac) бағдарламалық жасақтамасы пайдаланушылардың компьютерлерінің экрандарын желіде проекциялау арқылы интерактивті жиналысты басқаруға мүмкіндік береді. Нұсқауларды алу үшін *Epson iProjection қолдану нұсқаулығын (Windows/Mac)* қараңыз.
- Epson iProjection (iOS/Android) қолданбасы iOS немесе Android құрылғыларынан проекциялау мүмкіндігін береді. Epson iProjection қолданбасын App Store немесе Google Play сайтынан жүктеуге болады. App Store немесе Google Play дүкендеріне кірген кезде алынатын қандай да бір ақы үшін тұтынушы жауапты болады.
- Epson iProjection (Chromebook) қолданбасы Chromebook құрылғыларынан проекциялау мүмкіндігін береді. Epson iProjection қолданбасын Chrome веб-дүкенінен жүктеуге болады. Chrome веб-дүкеніне кірген кезде алынатын қандай да бір ақы үшін тұтынушы жауапты болады.

#### g **Қатысты сілтемелер**

- • ["Сымсыз жергілікті желі модулін орнату"](#page-92-1) p.93
- • ["Сымсыз желі параметрлерін](#page-93-0) қолмен таңдау" p.94
- • ["Windows ішіндегі сымсыз желі параметрлерін та](#page-95-0)ңдау" p.96
- "Мас ішіндегі сымсыз желі параметрлерін таңдау" р.97
- "Сымсыз желі қ[ауіпсіздігін орнату"](#page-96-1) p.97
- "Мобильді құрылғыны байланыстыру ү[шін QR кодын пайдалану"](#page-98-0) р.99
- "Windows компьютеріне қосылу ү[шін USB кілтін пайдалану"](#page-99-0) р.100

• ["Функциялар тізімі"](#page-10-0)  $p.11$ 

### **Сымсыз жергілікті желі модулін орнату**

Проекторды сымсыз желі арқылы пайдалану үшін Epson 802.11b/g/n сымсыз LAN модулін орнатыңыз. Сымсыз жергілікті желі модулінің басқа түрін орнатпаңыз.

#### **Назар аударыңыз**

Индикаторы көк болып немесе жанып тұрған кезде не болмаса сымсыз проекциялау кезінде модульді ешқашан алып тастамаңыз. Ол модульдің зақымдалуына немесе деректердің жоғалуына әкелуі мүмкін.

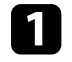

Айқас бұрауышты пайдаланып сымсыз жергілікті желі модулін бекітетін бұранданы алыңыз.

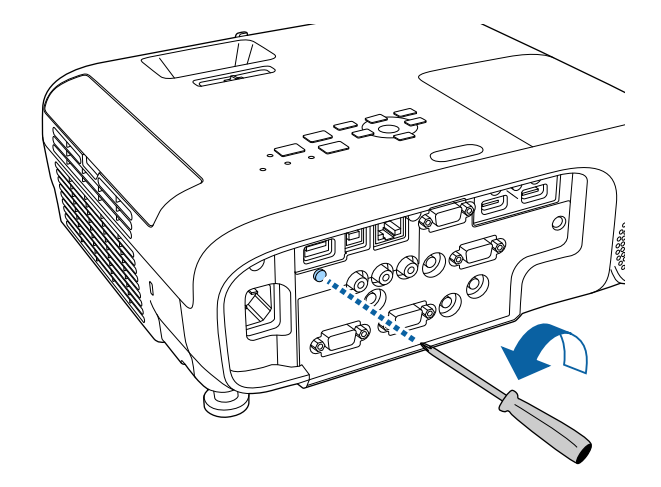

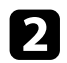

<span id="page-93-0"></span>**• Сымсыз жергілікті желі модулін USB-A портына қосыңыз.** 

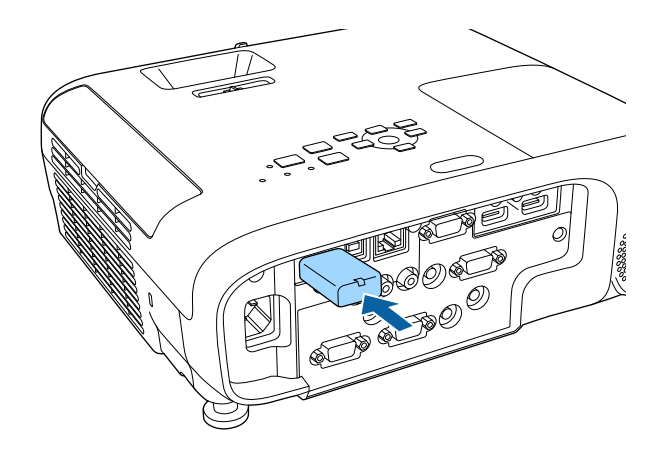

c Сымсыз жергілікті желі модулінің қақпағын бекітіп, бұрандамен бекемдеңіз.

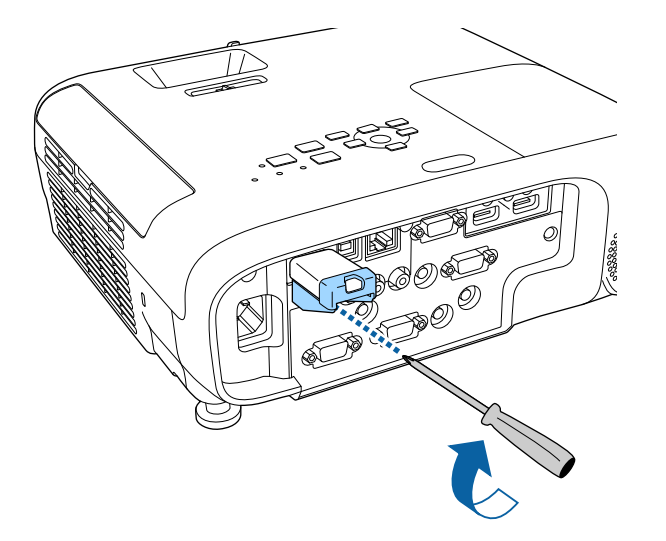

# **Сымсыз желі параметрлерін қолмен таңдау**

Желіде проекциялау алдында проектордың желі параметрлерін таңдау қажет.

a [Menu] түймесін басып, **Network** мәзірін таңдаңыз және [Enter] түймесін басыңыз.

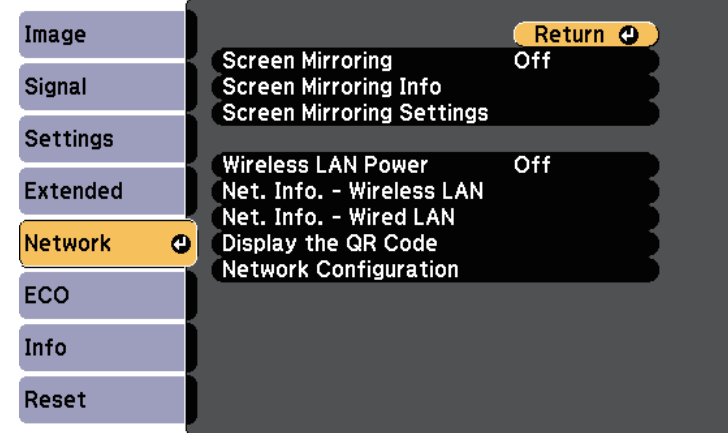

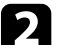

**b Wireless LAN Power** параметрі ретінде **On** таңдаңыз.

c **Network Configuration** мәзірін таңдап, [Enter] түймесін басыңыз.

• ["Функциялар тізімі"](#page-10-0) p.11

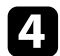

d **Basic** мәзірін таңдаңыз және [Enter] түймесін басыңыз.

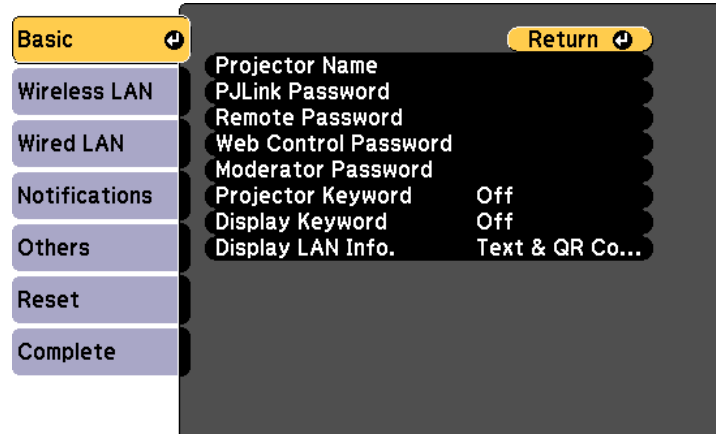

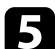

e Негізгі опцияларды <sup>қ</sup>ажетінше таңдаңыз.

- **Projector Name** желіде проекторды анықтау үшін 16 әріптіксандық таңбаға дейін атты енгізуге мүмкіндік береді.
- **PJLink Password** проекторды басқару үшін PJLink протоколын пайдалануға арналған 32 әріптік-сандық таңбаға дейін құпия сөзді енгізуге мүмкіндік береді.
- **Remote Password** Basic Control арқылы проекторға қатынасу үшін 8 әріптік-сандық таңбаға дейін құпия сөзді енгізуге мүмкіндік береді. (Пайдаланушы аты **EPSONREMOTE**; әдепкі құпия сөз - **guest**.)
- **Web Control Password** интернет арқылы проекторға қатынасу үшін 8 әріптік-сандық таңбаға дейін құпия сөзді енгізуге мүмкіндік береді. (Пайдаланушы аты **EPSONWEB**; әдепкі құпия сөз - **admin**.)
- **Moderator Password** сізге Epson iProjection бағдарламасы арқылы проекторға модератор ретінде қатынасу үшін төрт таңбалы саннан тұратын құпия сөзді енгізуге мүмкіндік береді. (Әдепкі бойынша ешқандай құпия сөз орнатылмайды.)
- **Projector Keyword** бөгде адамдардың проекторды қолданбау мақсатында қауіпсіздік құпия сөзін іске қосуға мүкіндік береді. Проекторға қатынасу және ағымдағы экранмен бөлісу үшін Epson iProjection бағдарламасын пайдаланып, компьютерде көрсетілген кездейсоқ құпия сөзді енгізуіңіз қажет.
- Epson iProjection көмегімен проекторға қатынасқанда, **Display Keyword** функциясы проекцияланған кескінде проектор пернетақтасын көрсетіп, көрсетпеуді таңдауға мүмкіндік береді.
- **Display LAN Info.** параметрі сізге проектордың желі ақпаратына арналған көрсету пішімін орнатуға мүмкіндік береді.

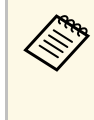

**Сандар мен әріптерді енгізу үшін көрсетілген пернетақтаны**<br>пайдаланыңыз. Таңбаларды бөлектеу үшін қашықтан басқару пультіндегі көрсеткісі бар түймелерді басыңыз және оларды таңдау үшін [Enter] түймесін басыңыз.

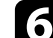

**f Wireless LAN** мәзірін таңдап, [Enter] түймесін басыңыз.

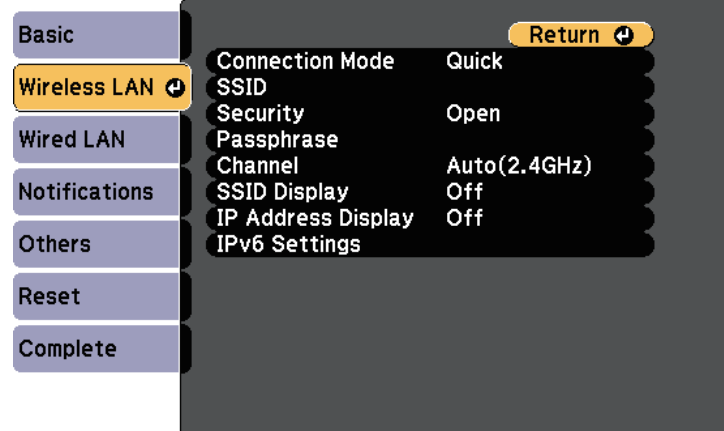

### g **Connection Mode** параметрін таңдаңыз.

• **Quick** сымсыз желілік қатынасу нүктесі арқылы бірнеше смартфон, планшет немесе компьютерге тікелей қосылуға мүмкіндік береді.

# **Сымсыз желілік проекция <sup>96</sup>**

• **Advanced** сымсыз желілік қатынасу нүктесі арқылы смартфон, планшет немесе компьютерге қосылуға мүмкіндік береді.

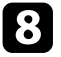

**Advanced** қосылым режимін таңдаған болсаңыз, байланысу қажет қатынас нүктесін таңдау үшін **Search Access Point** параметрін таңдаңыз.

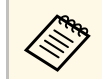

**CHA SSID мекенжайын қолмен тағайындау қажет болса, SSID** мәнін енгізу Vшін SSID таңпаныз мәнін енгізу үшін **SSID** таңдаңыз.

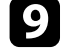

i **Advanced** <sup>қ</sup>осылым режимі <sup>ү</sup>шін, желіге IP параметрлерін қажетінше тағайындаңыз.

- Желі мекенжайларды автоматты түрде тағайындайтын болса, **DHCP** параметрін **On** күйіне орнату үшін **IP Settings** параметрін таңдаңыз.
- Мекенжайларды қолмен орнату қажет болса, **DHCP** параметрін **Off** күйіне орнату үшін **IP Settings** опциясын таңдаңыз және проектордың **IP Address**, **Subnet Mask** және **Gateway Address** параметрлерін қажетінше енгізіңіз.
- Проекторды желіге IPv6 арқылы қосқыңыз келсе, **IPv6** параметрін **On** күйіне орнату үшін **IPv6 Settings** тармағын таңдаңыз, кейін қажетінше **Auto Configuration** және **Use Temporary Address** параметрлерін орнатыңыз.

<span id="page-95-0"></span>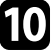

SSID немесе IP мекенжайының желілік күтү экранында және Басты экранда көрсетілуін болдырмау үшін **SSID Display** параметрін немесе **IP Address Display** параметрін **Off** күйіне орнатыңыз.

k Параметрлерді таңдап біткен соң, **Complete** функциясын таңдаңыз, параметрлерді сақтап, мәзірлерден шығу үшін экранда көрсетілген нұсқаулықтарды орындаңыз.

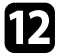

l <sup>Қ</sup>ашықтықтан басқару пультінде [LAN] түймесін басыңыз.

Жергілікті желінің күту режимінің экранында дұрыс IP мекенжайы көрсетілген уақытта сымсыз желіні орнату аяқталады.

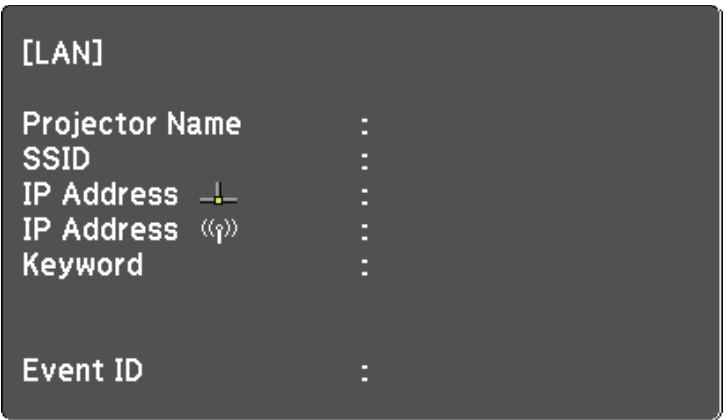

Проектордың сымсыз параметрлерін орындауды аяқтаған кезде компьютердегі сымсыз желіні таңдау қаежт. Сымсыз желі арқылы проекторға кескіндерді жіберу үшін. желінің бағдарламалық жасақтамасын іске қосыңыз.

### **Windows ішіндегі сымсыз желі параметрлерін таңдау**

Проекторға жалғау алдында компьютердегі дұрыс сымсыз желіні таңдаңыз.

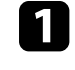

a Сымсыз <sup>қ</sup>ызметтік бағдарламамен <sup>қ</sup>атынасу <sup>ү</sup>шін, Windows тапсырмалар құралындағы желі белгішесін басыңыз.

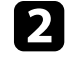

Advanced қосылым режимінде байланыстыру кезінде, проектордың қосылатын желісінің атауын (SSID) таңдаңыз.

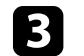

**Connect опциясын басыңыз.** 

# **Сымсыз желілік проекция <sup>97</sup>**

### <span id="page-96-0"></span>**Mac ішіндегі сымсыз желі параметрлерін таңдау**

Проекторға жалғау алдында Mac ішіндегі дұрыс сымсыз желіні таңдаңыз.

- a Экранны<sup>ң</sup> жоғарғы жағындағы мәзір жолағындағы Wi-Fi белгішесін басыңыз.
- **B Advanced қосылым режимінде байланыстыру кезінде, Wi-Fi** портының қосулы екендігіне көз жеткізіңіз және проектордың қосылатын желісінің атауын (SSID) таңдаңыз.

### <span id="page-96-1"></span>**Сымсыз желі қауіпсіздігін орнату**

Сымсыз желіде пайдалану үшін проекторға қауіпсіздікті орнатуға болады. Желіде пайдаланылатын параметрлерге сәйкес келу үшін келесі қауіпсіздік опцияларының бірін орнатыңыз:

- WPA2-PSK қауіпсіздігі
- WPA3-PSK қауіпсіздігі \*
- WPA2/WPA3-PSK қауіпсіздігі \*
- WPA3-EAP қауіпсіздігі \*
- WPA2/WPA3-EAP қауіпсіздігі \*
- \* Тек Advanced қосылым режимі үшін қолжетімді.

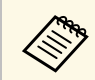

**Дұрыс ақпаратты енгізу бойынша нұсқау жөнінде желі әкімшісіне** хабарласыңыз.

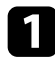

a Егер сіз WPA3-EAP немесе WPA2/WPA3-EAP <sup>қ</sup>ауіпсіздігін орнатқыңыз келсе, сандық сертификат файлы проектордың тіркеуімен үйлесімді екендігіне және тікелей USB флеш дискіне салынғанына көз жеткізіңіз.

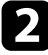

b [Menu] түймесін басып, **Network** мәзірін таңдаңыз және [Enter] түймесін басыңыз.

**C** Network Configuration мәзірін таңдап, [Enter] түймесін басыңыз.

Wireless LAN мәзірін таңдап, [Enter] түймесін басыңыз.

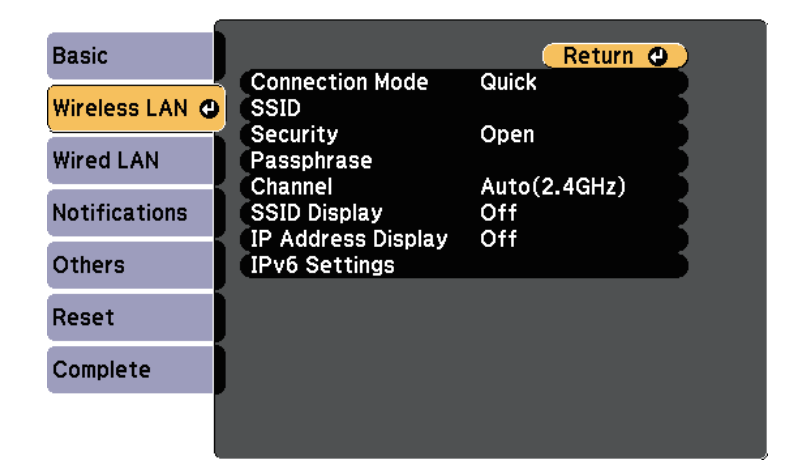

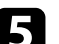

**Security** параметрін таңдап, [Enter] түймесін басыңыз.

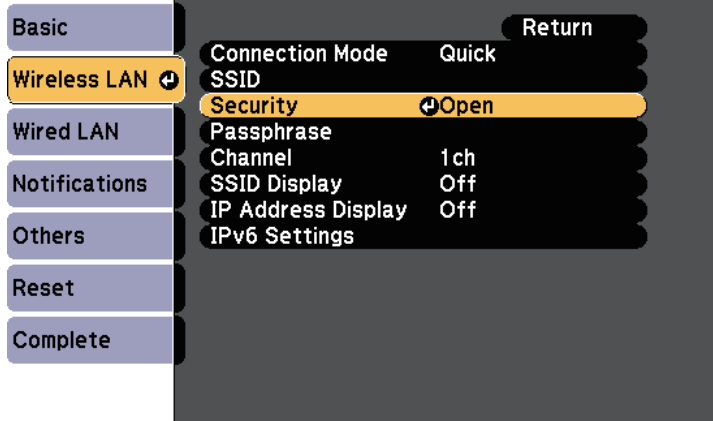

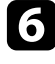

f Желі параметрлеріне сәйкес келу <sup>ү</sup>шін <sup>қ</sup>ауіпсіздік параметрлерін танланыз.

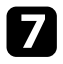

- Таңдалған қауіпсіздік түріне байланысты келесі әрекеттердің бірін орындаңыз.
- **WPA3-PSK** немесе **WPA2/WPA3-PSK**: **Passphrase** өрісін таңдап, [Enter] түймесін басыңыз және 8-63 таңбадан тұратын кілт сөзін енгізіңіз. 32 таңбадан көп енгізу үшін веб-браузеріңізді қолданыңыз. Содан кейін 16-қадамға өтіңіз.
- **WPA3-EAP** немесе **WPA2/WPA3-EAP**: **EAP Method** параметрін таңдап, [Enter] түймесін басыңыз.

**В Аутентификация протоколын EAP Туре** параметрі ретінде таңдаңыз.

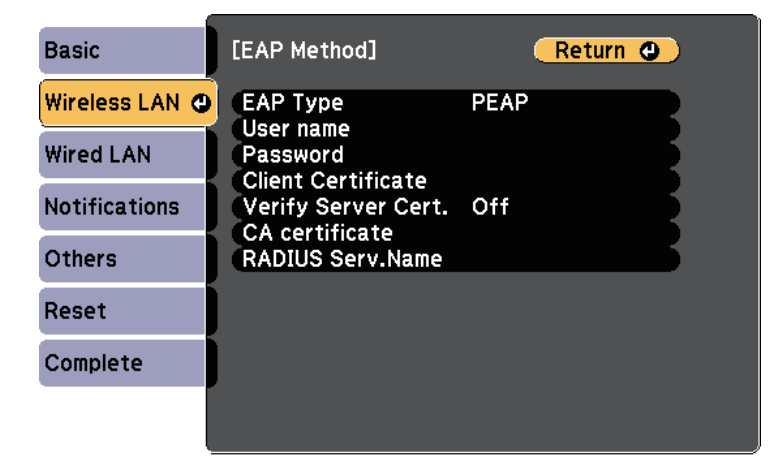

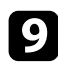

i Сертификатыңызды импорттау <sup>ү</sup>шін, сертификат түрін таңдап, [Enter] пернесін басыңыз.

- **PEAP-TLS** немесе **EAP-TLS** түрі үшін **Client Certificate** тармағын таңдаңыз
- Барлық EAP түрлері үшін **CA certificate**

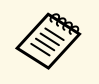

**Сонымен қатар сандық сертификаттарды веб** илиялық сертификаттарды веб истеркеу илиялық атарынан аталады. Тек бір рет тіркеу қажет, болмаса, сертификат дұрыс орнатылмауы мүмкін.

- 
- **10 Register** нұсқасын таңдап, [Enter] түймесін басыңыз.

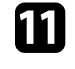

k USB жад құрылғысын проекторды<sup>ң</sup> USB-A портына <sup>қ</sup>осу туралы экрандағы нұсқауларды орындаңыз.

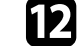

- l Сертификаттар тізімін көрсету <sup>ү</sup>шін [Enter] тармағын таңдаңыз.
	-
- m Импортталатын сертификатты көрсетілетін тізімді пайдаланып таңдаңыз.

Сертификат үшін құпия сөз енгізуді сұрайтын хабарлама көрсетіледі.

n Құпия сөзді енгізіп, [Enter] түймесін басыңыз.

Сертификат импортталады және аяқталуы жөнінде хабар пайда болады.

### o <sup>Қ</sup>ажетінше EAP параметрлерін таңдаңыз.

- **User name** тармағы 64 дейін әріптік-сандық таңбаны енгізіп, пайдаланушы атын енгізуге мүмкіндік береді. 32 таңбадан көп енгізу үшін веб-браузеріңізді қолданыңыз. Клиент сертификатын импорттаған кезде сертификат арналып шығарылған атау автоматты орнатылады.
- **Password** параметрі **PEAP** немесе **EAP-FAST** түрін пайдаланған кезде, аутентификация үшін 64 әріптік-сандық таңбалы құпия сөзді енгізуге мүмкіндік береді. 32 таңбадан көп енгізу үшін веббраузеріңізді қолданыңыз.
- **Verify Server Cert.** CA сертификаты орнатылған кезде, сервер сертификатының тексерілуін немесе тексерілмеуін таңдауға мүмкіндік береді.

• **RADIUS Serv.Name** тексеру үшін сервер атауын енгізуге мүмкіндік береді.

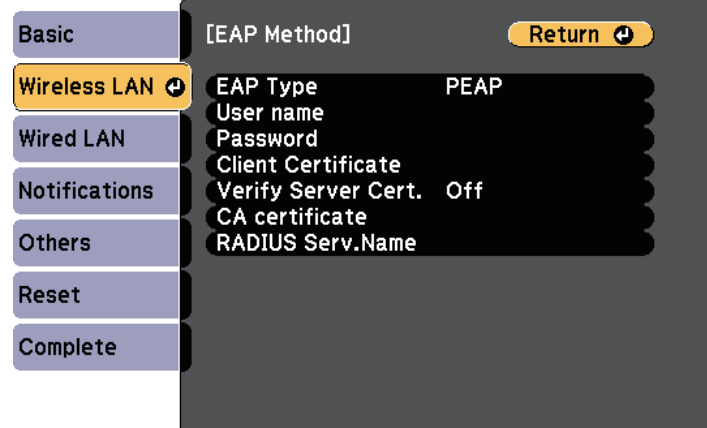

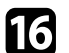

p Параметрлерді орнатып болған соң, **Complete** функциясын таңдаңыз және параметрлерді сақтап, мәзірлерден шығу үшін экранда көрсетілген нұсқаулықтарды орындаңыз.

#### g **Қатысты сілтемелер**

- "Қолдау кө[рсетілетін клиент және CA сертификаттары"](#page-98-1) p.99
- • ["Желілік мәзір Сымсыз жергілікті желі мәзірі"](#page-144-0) p.145

#### <span id="page-98-1"></span><span id="page-98-0"></span>**Қолдау көрсетілетін клиент және CA сертификаттары**

Сандық сертификаттардың келесі түрлерін тіркеуіңізге болады.

#### **Клиент сертификаты (PEAP-TLS/EAP-TLS)**

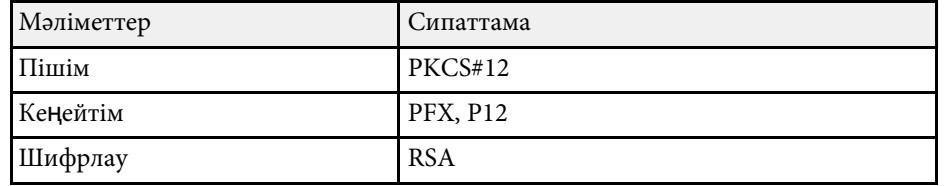

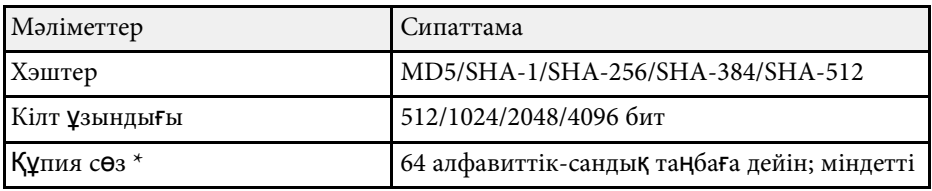

#### **CA сертификаты (PEAP/PEAP-TLS/EAP-TLS/EAP-FAST)**

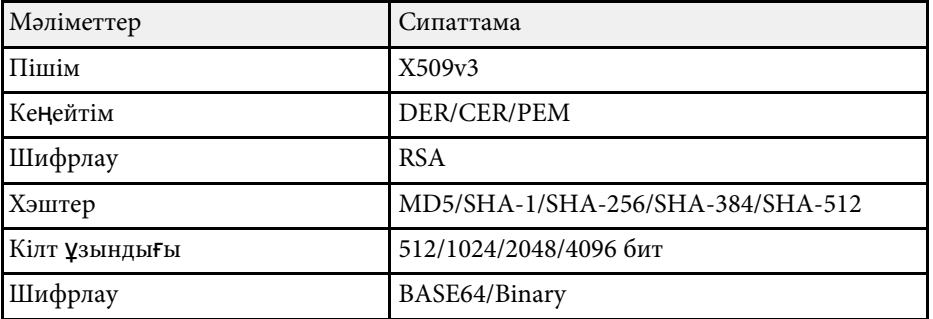

\* Құпиясөзді орнату үшін, 64 әріптік-сандық таңба пайдалануға болады. Дегенмен, 32-ден көп таңба енгізу үшін веб-браузеріңізді қолдануыңыз қажет болады.

### **Мобильді құрылғыны байланыстыру үшін QR кодын пайдалану**

Проектор үшін сымсыз желі параметрін таңдағаннан кейін, экранда QR кодын көрсетуге және Epson iProjection (iOS/Android) бағдарламасы арқылы оны мобильді құрылғыға жалғау үшін пайдалануға болады.

<span id="page-99-0"></span>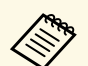

 $\begin{matrix} \mathcal{A} \\ \mathcal{A} \end{matrix}$  • Құрылғыға Epson iProjection бағдарламасының ең соңғы иускасын орнатқаныңызға көз жеткізініз. нұсқасын орнатқаныңызға көз жеткізіңіз.

- Epson iProjection бағдарламасын App Store немесе Google play дүкендерінен тегін жүктеуге болады. App Store немесе Google Play дүкендеріне кірген кезде алынатын қандай да бір ақы үшін тұтынушы жауапты болады.
- Epson iProjection қолданбасын Quick режимінде пайдаланған кезде, қауіпсіздік параметрлерін орнатуды ұсынамыз.

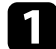

a <sup>Қ</sup>ашықтықтан басқару пультінде [LAN] түймесін басыңыз.

QR коды проекцияланған бетте көрсетіледі.

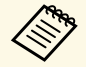

a • Егер QR кодын көрмесеңіз, проекторды<sup>ң</sup> **Network** мәзіріндегі **Display LAN Info.** параметрін **Text & QR Code** мәніне орнатыңыз.

s **Network** > **Network Configuration** > **Basic** > **Display LAN Info.**

- QR кодын жасыру үшін [Esc] түймесін басыңыз.
- QR коды жасырылған кезде, кодты көрсету үшін [Enter] түймесін басыңыз.

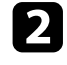

b Мобильді құрылғыңызда Epson iProjection бағдарламасын іске қосыңыз.

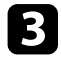

 $\epsilon$  Проекцияланған QR кодын проекторға жалғау үшін Epson iProjection бағдарламасымен оқыңыз.

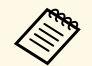

**дел QR кодын дұрыс оқу үшін, проекцияланған код мобильді**<br>Құрылғының QR кодын оқу құралының бағыттауышына сәйкес келетіндей экранның тура алдында қарама-қарсы және жақын орналасқаныңызға көз жеткізіңіз. Экраннан тым алыс болсаңыз, кодты оқу мүмкін болмауы ықтимал.

Қосылым орнатылған кезде тармағынан **Contents** мәзірін таңдап, одан кейін проекциялануы қажет файлды таңдаңыз.

### **Windows компьютеріне қосылу үшін USB кілтін пайдалану**

Проекторды сымсыз LAN қосылымына қолдау көрсететін Windows компьютеріне жылдам қосу үшін USB флеш дискін USB кілті етіп реттеуіңізге болады. USB кілтін жасағаннан кейін, кескіндерді желі проекторынан жылдам проекциялай аласыз.

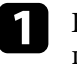

a Epson iProjection (Windows/Mac) бағдарламалы<sup>қ</sup> жасақтамасын пайдаланып, USB кілтін орнатыңыз.

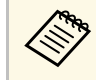

a <sup>Н</sup>ұсқауларды алу <sup>ү</sup>шін *Epson iProjection <sup>қ</sup>олдану нұсқаулығын (Windows/Mac)* қараңыз.

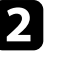

b Сымсыз желі модуліні<sup>ң</sup> проекторға орнатылғанына немесе кірістірілгеніне көз жеткізіңіз.

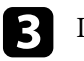

c Проекторды <sup>қ</sup>осыңыз.

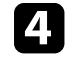

Қашықтықтан басқару пультінде [LAN] түймесін басыңыз. Желілік күту экраны көрсетіледі. SSID және IP мекенжайы көрсетілгенін тексеріңіз.

**S** USB кілтін жалғау үшін келесі әрекеттердің бірін орындаңыз.

- USB кілтін проектордың USB-A портына жалғаңыз. (Кіріктірілген сымсыз LAN модулі бар модельдер.)
- Проектордан сымсыз LAN модулін алып тастап, сымсыз LAN модулі үшін пайдаланылған портқа USB кілтін салыңыз. (Қосымша сымсыз LAN модулі орнатылған модельдер.)

Желі ақпараты жаңартылуының аяқталғаны туралы проекцияланатын хабарды көресіз.

USB кілтін алып тастаңыз.

# **Сымсыз желілік проекция <sup>101</sup>**

Проектор ға сымсыз желі модулі қажет болса, сымсыз желі модулін проектор ғ а қайта салы ңыз. ( Қосымша сымсыз LAN модулі орнатыл ған модельдер.)

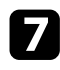

 $\sqrt{\phantom{a}}$ USB кілтін компьютердегі USB портына жалғаңыз.

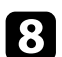

Қажетті қолданбаны орнату үшін экрандағы нұсқауларды орында ңыз.

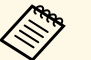

- **Егер Windows брандмауэрінің хабары көрсетілсе**<br>брандмауэрді **ө**шіру үшін Иә пәрменін басыңыз. ң хабары к өрсетілсе,
	- Бағдарламалық жасақтаманы орнату үшін әкімші рұқсаты қажет.
	- Егер автоматты т үрде орнатылмаса, USB кілтіндегі **MPPLaunch.exe** т үймесін екі рет басы ңыз.

Бірнеше минуттан кейін, компьютер кескіні проектор ар қылы к өрсетіледі.

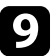

i Сымсыз проекциялау ая қтал ғаннан кейін, Windows тапсырмалар құралында ғ ы **Аппараттық құралды қауіпсіз шы ғарып алу** опциясын та ңдап, содан кейін компьютерден USB кілтін алып таста ңыз.

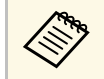

«Сымсыз жергілікті желі қосылымын қайта белсен<br>компьютерді қайта іске қосу қажет болуы мүмкін. қосылымын қайта белсендіру үшін <span id="page-101-0"></span>Miracast технологиясын пайдаланып проекторыңызға ноутбуктерден, смартфондардан және планшеттерден кескін жібере аласыз.

<span id="page-101-1"></span>Егер құрылғы Miracast технологиясына қолдау көрсетсе, ешқандай қосымша бағдарламалық жасақтаманы орнату қажет емес. Windows компьютерін пайдаланған кезде Miracast қосылымы үшін тиісті адаптердің бар екендігіне көз жеткізіңіз.

Screen Mirroring функцияларын пайдалану кезінде келесі шектеулерді ескеріңіз.

- Қабаттасқан кескінді ойната алмайсыз.
- Бірнеше канал аудиосын 3к (3 канал) артық ойната алмайсыз.
- Ажыратымдылығы 1920  $\times$  1080 жоғары және кадр жиілігі 30 кадр/с жоғары кескіндерді проекциялау мүмкін емес.
- 3D бейнесін ойнату мүмкін емес.
- Құрылғыңызға байланысты, Miracast қосылымымен авторлық құқықтары қорғалған мазмұндарды көре алмауыңыз мүмкін.
- Screen Mirroring проекциялауы барысында Screen Mirroring Settings параметрлерін ауыстырмаңыз. Олай істеу проекторды ажыратып, қайта қосылу үшін біраз уақыт кетуі мүмкін.
	- s **Network** > **Screen Mirroring Settings**
- Screen Mirroring проекциялауы барысында проекторды тікелей ажыратқыштан өшірмеңіз.

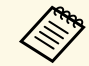

Android немесе Windows 8.1 не одан кейінгі н $V$ қалар орнатылған</u> мобильді құрылғылардың көбі Miracast технологиясына қолдау көрсетеді.

Miracast қолдау көрсетуі мобильді құрылғыға байланысты әртүрлі болады. (Толық мәлімет алу үшін мобильді құрылғы нұсқаулығын қараңыз.)

#### g **Қатысты сілтемелер**

- • ["Screen Mirroring параметрлерін та](#page-101-1)ңдау" р.102
- • ["Miracast функциясы ар](#page-103-0)қылы Экранның айналық көрінісі көмегімен қосу" [p.104](#page-103-0)
- • ["Функциялар тізімі"](#page-10-0)  $p.11$

### **Screen Mirroring параметрлерін таңдау**

Проекторға мобильді құрылғыдағы кескіндерді проекциялау үшін, Screen Mirroring параметрлерін таңдау қажет.

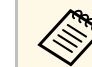

a **Screen Mirroring Protec.** құпия сөзін орнатсаңыз, алдымен **Screen Mirroring Protec.** құпия сөзін өшіріңіз.

a [Menu] түймесін басып, **Network** мәзірін таңдаңыз және [Enter] түймесін басыңыз.

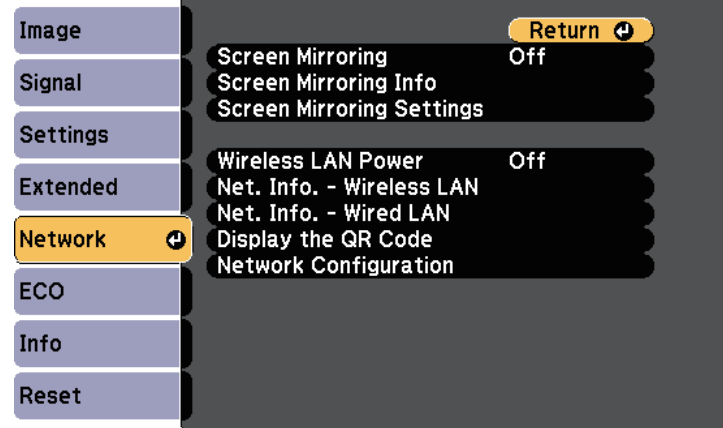

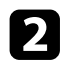

#### **B Screen Mirroring** параметрін **On** етіп орнатыңыз.

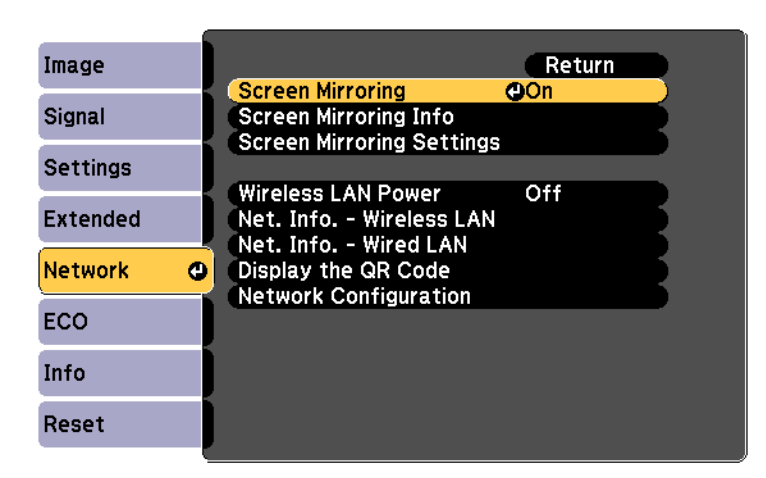

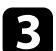

**C** Screen Mirroring Settings таңдаңыз және [Enter] түймесін басыңыз.

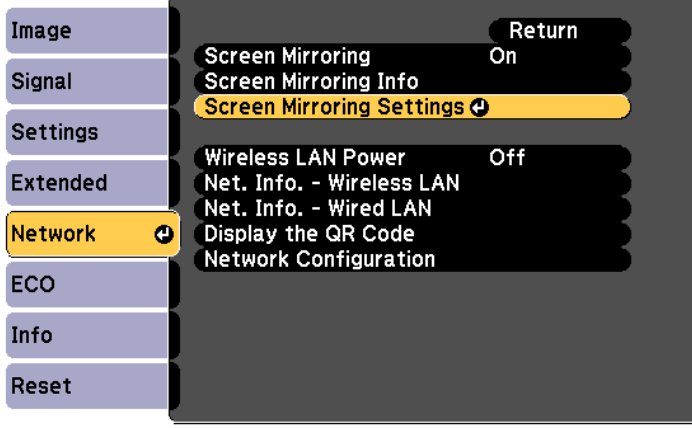

d **Display Name** параметрін <sup>қ</sup>ажетінше реттеңіз.

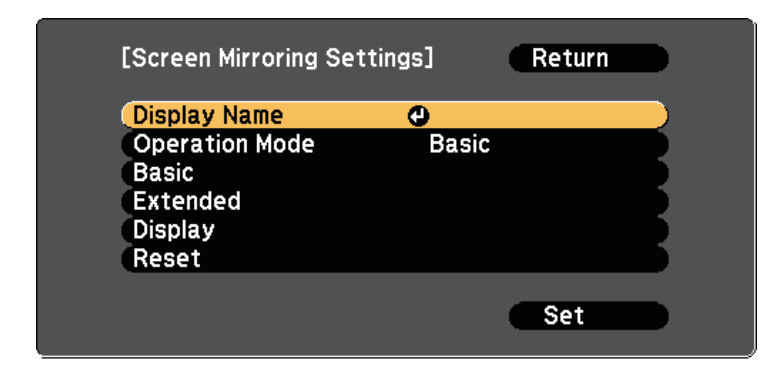

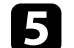

**• S** Operation Mode параметрін таңдаңыз.

- **Basic** параметрі негізгі опциялармен қосылуға мүмкіндік береді.
- **Extended** параметрі кеңейтілген опциялармен қосылуға мүмкіндік береді.
- f **Basic** параметрін <sup>қ</sup>ажетінше таңдаңыз.
	- **Wireless LAN Sys.** проектор қосылған сымсыз LAN түрін таңдауға мүмкіндік береді.
	- **Adjust Image Quality** функциясы экранның айналық көрінісі жылдамдығын/сапасын реттеуге мүмкіндік береді. Сапаны жақсарту үшін кіші сан, ал жылдамдықты арттыру үшін үлкен санды таңдаңыз.
	- **Connection Mode** қауіпсіздік түрін таңдау мүмкіндігін береді. Тек **Basic** жұмыс режимі үшін қолжетімді.

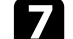

g **Extended** <sup>ж</sup>ұмыс режимі <sup>ү</sup>шін **Extended** параметрін таңдаңыз.

- **Meeting Mode** сізге кездесу түрін таңдауға мүмкіндік береді. Screen Mirroring проекциялауы барысында басқа мобильдік құрылғыға қосылу үшін **Interruptions OK** түймесін немесе тек бір құрылғыға ғана қосылу үшін **No Interruptions** түймесін басыңыз.
- **Channel**функциясы пайдаланатын сымсыз арнаны таңдайды.

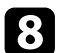

- $\bullet$  Display параметрін қажетінше таңдаңыз.
	- **Display PIN Code** Screen Mirroring көрінісінен басқа кіріс көздерін проекциялау барысында проекцияланған кескіндегі PIN кодын көрсетуге мүмкіндік береді.
	- **Display Device Name** Screen Mirroring көрінісінен басқа кіріс көздерін проекциялау барысында проекцияланған кескіндегі жаңадан қосылған құрылғы атауын көрсетуге мүмкіндік береді.
	- i Параметрлерді таңдап біткен соң, **Set** <sup>т</sup>үймесін таңдаңыз, параметрлерді сақтап, мәзірлерден шығу үшін экранда көрсетілген нұсқауларды орындаңыз.
- j <sup>Қ</sup>ашықтан басқару пультінде [Home] түймесін басыңыз. Басты экранда Display Name көрсетілген кезде параметрлерді орнату аяқталады.

### **Miracast функциясы арқылы Экранның айналық көрінісі көмегімен қосу**

<span id="page-103-0"></span>Смартфон сияқты мобильді құрылғыңыз Miracast функциясына қолдау көрсетсе, оны проекторға сымсыз жалғап, кескіндерді проекциялауға болады. Экранның айналық көрінісі көмегімен қосу арқылы проектордың динамик жүйесін пайдаланып аудионы ойнатуға болады.

<span id="page-103-1"></span>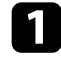

a Проектордағ<sup>ы</sup> **Screen Mirroring Settings** параметрлерін <sup>қ</sup>ажетінше танданыз.

**B Screen Mirroring көзіне ауыстыру үшін, қашықтан басқару** пультіндегі [LAN] түймесін басыңыз.

Экранның айналық көрінісінің күту экранын көресіз.

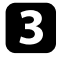

c Мобильді құрылғыңызда, Miracast функциясын проекторды іздеу үшін пайдаланыңыз.

Қолжетімді құрылғылар тізімін көресіз.

Тізімнен проектордың Display Name таңдаңыз.

Мобильді құрылғыңызда PIN кодын енгізу экранын көрсеңіз, Экранның айналық көрінісі күту экранында немесе проекцияланған кескіннің төменгі оң жағында көрсетілген PIN кодын енгізіңіз.

Проектор мобильді құрылғыдағы кескінді көрсетеді.

**вайланыс орнатылғанша біраз уақыт кетуі мүмкін.** Байланыс барысында проектордың қуат сымын ажыратпаңыз. Ол құрылғыңыздың қатуына немесе дұрыс жұмыс жасамауына әкелуі мүмкін.

> Мобильді құрылғыға байланысты, қосу кезінде құрылғыны жою қажет болуы мүмкін. Құрылғыңыздағы экрандық нұсқауларды орындаңыз.

#### g **Қатысты сілтемелер**

- • ["Windows 10 операциялы](#page-103-1)қ жүйесінде экранның айналық көрінісін [пайдаланып](#page-103-1) қосу" p.104
- • ["Windows 8.1 операциялы](#page-104-0)қ жүйесінде экранның айналық көрінісін [пайдаланып](#page-104-0) қосу" p.105

#### **Windows 10 операциялық жүйесінде экранның айналық көрінісін пайдаланып қосу**

Экранның айналық көрінісін қосу арқылы компьютеріңізде сымсыз проекциялауды теңшеп, проектордың динамиктері арқылы аудионы ойнатуыңызға болады.

a Проектордағ<sup>ы</sup> **Screen Mirroring Settings** параметрлерін <sup>қ</sup>ажетінше таңдаңыз.

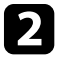

Screen Mirroring көзіне ауыстыру үшін, қашықтан басқару пультіндегі [LAN] түймесін басыңыз.

Экранның айналық көрінісінің күту экранын көресіз.

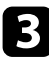

<span id="page-104-0"></span>**C** Action Center параметрін ашып, одан кейін Connect опциясын таңдаңыз.

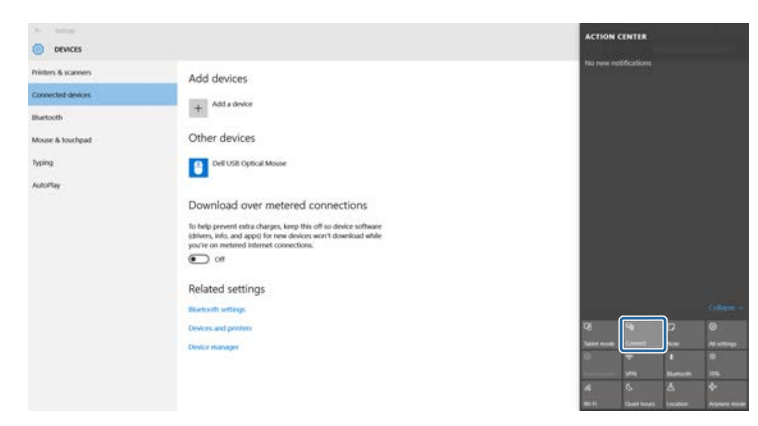

Қолжетімді құрылғылар тізімін көресіз.

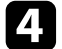

#### d Тізімнен проекторды<sup>ң</sup> Display Name таңдаңыз.

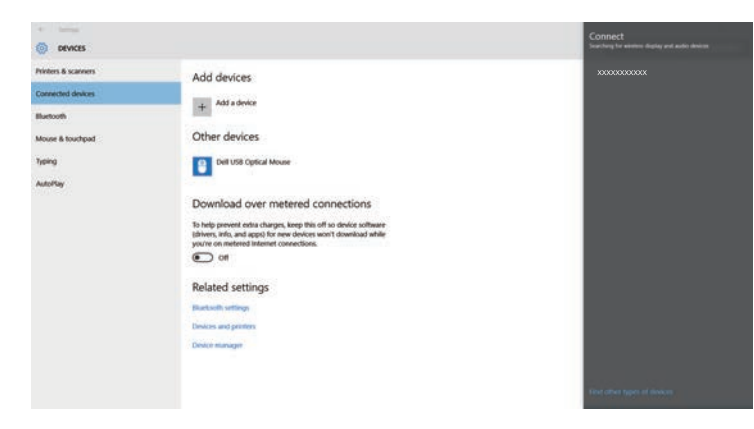

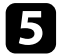

**S** Компьютерде PIN кодын енгізу экранын көрсеңіз, Screen Mirroring күту экранында немесе проекцияланған кескіннің төменгі оң жағында көрсетілген PIN кодын енгізіңіз.

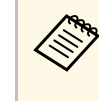

**вайланыс орнатылғанша біраз уақыт кетуі мүмкін.** Байланыс барысында проектордың қуат сымын ажыратпаңыз. Ол құрылғыңыздың қатуына немесе дұрыс жұмыс жасамауына әкелуі мүмкін.

#### **Windows 8.1 операциялық жүйесінде экранның айналық көрінісін пайдаланып қосу**

Windows 8.1 операциялық жүйесінде Шебер түймелер ішінен компьютерді сымсыз проекциялауға орнатуға болады. Экранның айналық көрінісі көмегімен қосу арқылы проектордың динамик жүйесін пайдаланып аудионы ойнатуға болады.

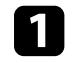

a Проектордағ<sup>ы</sup> **Screen Mirroring Settings** параметрлерін <sup>қ</sup>ажетінше танланыз.

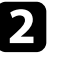

**B** Screen Mirroring көзіне ауыстыру үшін, қашықтан басқару пультіндегі [LAN] түймесін басыңыз.

Экранның айналық көрінісінің күту экранын көресіз.

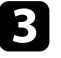

c Компьютеріңізде Шебер түймелер ішінен **Құрылғылар** параметрін таңдаңыз және **Жоба** тармағын таңдаңыз.

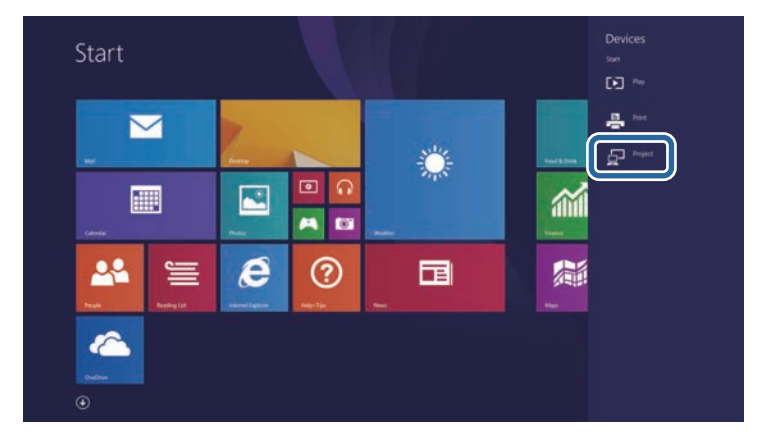

Проектор компьютердегі кескінді көрсетеді.

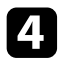

d **Сымсыз дисплейді <sup>қ</sup>осу** опциясын таңдаңыз.

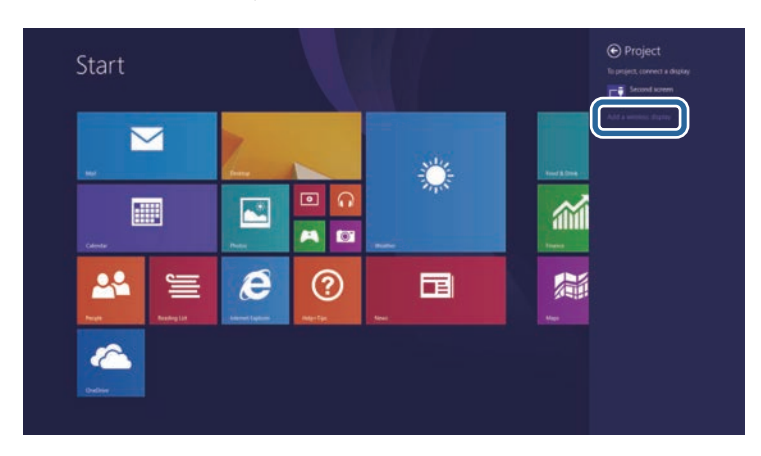

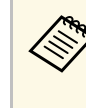

**вайланыс орнатылғанша біраз уақыт кетуі мүмкін.** Байланыс барысында проектордың қуат сымын ажыратпаңыз. Ол құрылғыңыздың қатуына немесе дұрыс жұмыс жасамауына әкелуі мүмкін.

Қолжетімді құрылғылар тізімін көресіз.

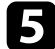

 $\sum$  Тізімнен проектордың Display Name таңдаңыз.

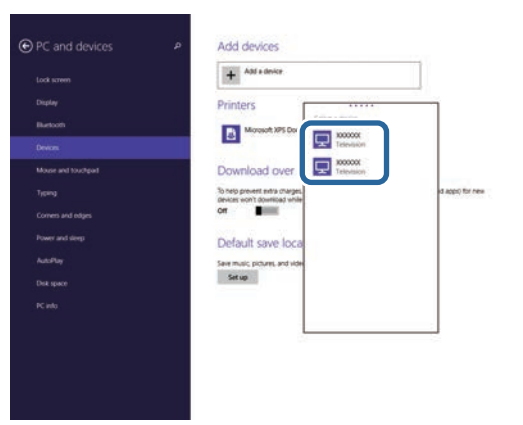

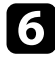

f Компьютерде PIN кодын енгізу экранын көрсеңіз, Screen Mirroring күту экранында немесе проекцияланған кескіннің төменгі оң жағында көрсетілген PIN кодын енгізіңіз.

Проектор компьютердегі кескінді көрсетеді.

# **Secure HTTP <sup>107</sup>**

<span id="page-106-0"></span>Проектор мен веб-браузер арасындағы байланыстың қауіпсіздігін арттыру үшін HTTPS протоколын пайдалануыңызға болады. Оны орындау үшін сервер сертификатын жасаңыз, оны проекторға орнатыңыз және проектордың мәзірлеріндегі **Secure HTTP** параметрін іске қосып, веб-браузердің сенімділігін тексеріңіз.

#### s **Network** > **Network Configuration** > **Others** > **Secure HTTP**

Егер сервер сертификатын орнатпасаңыз да, проектор автоматты түрде меншік сертификатын жасап, қосылымға рұқсат береді. Дегенмен, меншік сертификаты арқылы веб-шолғыш сенімділігін тексеру мүмкін болмайтындықтан, проекторға веб-шолғыш арқылы кірген кезде сервер сенімділігі туралы ескерту көрсетіледі. Бұл ескерту қосылымды үзбейді.

#### g **Қатысты сілтемелер**

- • ["Мәзірлерді пайдаланып веб-сервер сертификатын импорттау"](#page-106-1) p.107
- • ["Функциялар тізімі"](#page-10-0)  $p.11$

### **Мәзірлерді пайдаланып веб-сервер сертификатын импорттау**

<span id="page-106-1"></span>Өзіңіздің веб-сервер сертификатыңызды жасап, оны проектордың мәзірлері арқылы USB флеш дискіне импорттай аласыз.

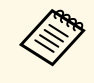

Сонымен қатар сандық сертификаттарды веб шолғышыңыздан да тіркеуге болапы Tek fin ner rinkeyi " тіркеуге болады. Тек бір рет тіркеу қажет, болмаса, сертификат дұрыс орнатылмауы мүмкін.

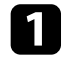

a Санды<sup>қ</sup> сертификат файлыңыз проекторды<sup>ң</sup> тіркеуімен және USB жад құрылғысына тікелей орнатылғанына көз жеткізіңіз.

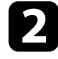

b [Menu] түймесін басып, **Network** мәзірін таңдаңыз және [Enter] түймесін басыңыз.

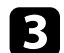

c **Network Configuration** мәзірін таңдап, [Enter] түймесін басыңыз.

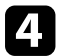

d **Others** мәзірін таңдап, [Enter] түймесін басыңыз.

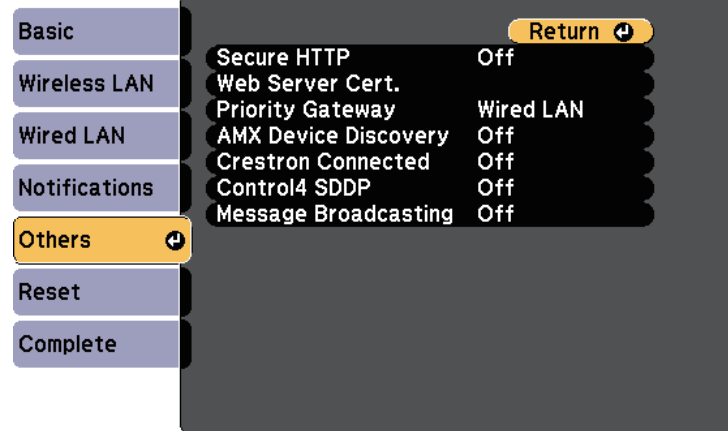

- e **Secure HTTP** параметрін **On** <sup>к</sup>үйіне орнатыңыз.
- f **Web Server Cert.** таңдап, [Enter] басыңыз.
	- g **Register** <sup>н</sup>ұсқасын таңдап, [Enter] түймесін басыңыз.
		-
- $\cdot$  USB жад құрылғысын проектордың USB-A портына қосу туралы экрандағы нұсқауларды орындаңыз.
- 
- Сертификаттар тізімін көрсету үшін [Enter] тармағын таңдаңыз.
- 

j Импортталатын сертификатты көрсетілетін тізімді пайдаланып таңдаңыз.

Сертификат үшін құпия сөз енгізуді сұрайтын хабарлама көрсетіледі.

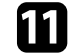

k Құпия сөзді енгізіп, [Enter] түймесін басыңыз.

Сертификат импортталады және аяқталуы жөнінде хабар пайда болады.

# **Secure HTTP** 108

#### g **Қатысты сілтемелер**

• "Қолдау кө[рсетілетін веб-сервер сертификаттары"](#page-107-0) p.108

### <span id="page-107-0"></span>**Қолдау көрсетілетін веб-сервер сертификаттары**

Сандық сертификаттардың келесі түрлерін тіркеуіңізге болады.

#### **Web Server Certificate (Secure HTTP)**

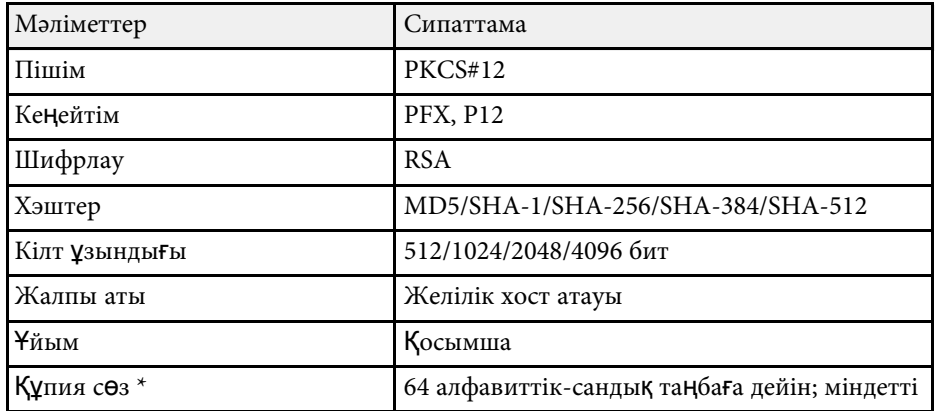

\* Құпиясөзді орнату үшін, 64 әріптік-сандық таңба пайдалануға болады. Дегенмен, 32-ден көп таңба енгізу үшін веб-браузеріңізді қолдануыңыз қажет болады.
# **Проекторды бақылау және басқару**

Проекторды желі арқылы бақылау және басқару үшін осы бөлімдердегі нұсқауларды орындаңыз.

### g **Қатысты сілтемелер**

- • ["Epson Projector Management"](#page-109-0) p.110
- "Желіге қосылғ[ан проекторды веб-браузер ар](#page-110-0)қылы басқару" p.111
- "Веб-браузерден сандық [сертификаттарды тіркеу"](#page-114-0) p.115
- "Проектордың желілік электрондық [хабарлама дабылдарын орнату"](#page-115-0) p.116
- "SNMP көмегімен бақ[ылауды орнату"](#page-117-0) р.118
- • ["ESC/VP21 пәрмендерін пайдалану"](#page-118-0) p.119
- "PJLink қ[олдауы"](#page-120-0) p.121
- • ["Crestron Connected](#page-121-0) қолдауы" р.122
- "Проектор оқиғасының [жоспарларын орнату"](#page-126-0) p.127

## **Epson Projector Management <sup>110</sup>**

<span id="page-109-0"></span>Epson Projector Management ба ғдарламалы қ жаса қтамасы (тек Windows) проекторды желі арқылы бақылауға және басқаруға мүмкіндік береді. Н ұ с қауларды *Epson Projector Management қолдану н ұс қаулы ғынан* қара ңыз.

Epson Projector Management ба ғдарламасын келесі веб-сайттан ж үктеуге болады.

#### [epson.sn/](http://epson.sn)

### g **Қатысты сілтемелер**

• ["Функциялар тізімі"](#page-10-0) p.11

<span id="page-110-0"></span>Проекторды желіге жалғаған кезде, тиісті Веб-браузер көмегімен проектор параметрлерін таңдап, проекцияны басқара аласыз. Ол проекторды қашықтықтан басқаруға мүмкіндік береді.

- Компьютер және проектор желіге қосылғанын тексеріңіз.<br>Кескіндерді сымсыз жергілікті желі арқылы проекциялау кезінде **Advanced** қосылым режиміне қосылыңыз.
	- Келесі веб шолғыштарды пайдалануға болады.
	- Internet Explorer 11 немесе кейінгі нұсқасы (Windows)
	- Microsoft Edge (Windows)
	- Safari (Mac, iOS)
	- Chrome (Android)
	- Веб шолғышты пайдаланғанда, прокси серверді пайдаланып қосылмаңыз. Проектор мәзірінің параметрлерінің бәрін таңдау немесе веб-браузер арқылы барлық проектор функцияларын басқару мүмкін емес.
	- **Standby Mode** параметрін **Communication On** күйіне орнатсаңыз, проектор күту режимінде болса да (қуат өшірулі кезде), параметрлер таңдау және проекцияны басқару үшін веббраузерді пайдалануға болады.
		- s **ECO** > **Standby Mode** > **Standby Mode**
	- a Проектордың қосылып тұрғанына көз жеткізіңіз.
- b Компьютер немесе құрылғыңыз проектормен бірдей желіге қосылғанын тексеріңіз.
- 

c Компьютер немесе құрылғыңызда веб-шолғышты іске <sup>қ</sup>осыңыз.

d Проекторды<sup>ң</sup> ІР мекенжайын шолғышты<sup>ң</sup> мекенжай <sup>ө</sup>рісіне енгізу арқылы Epson Web Control экранына өтіңіз. IPv6 мекенжайын терген кезде оны [ және ] арасына қойыңыз.

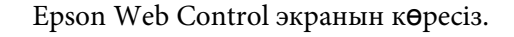

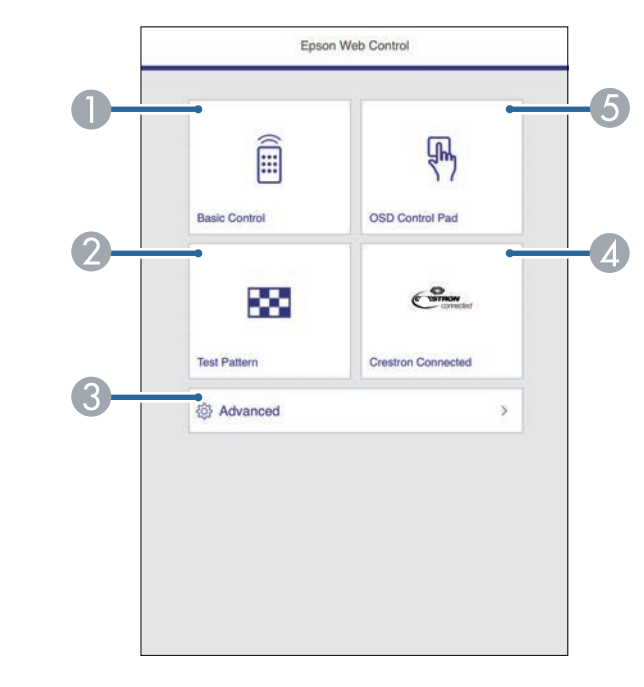

- **O** Проекторды қашықтан басқарады.
- $\bullet$ Сынақ үлгіні көрсетеді.
- C Проектордың нақты параметрлерін орнатады.
- 4 Crestron Connected жұмыс терезесін ашады. Тек Crestron Connected жүйесін орнатқан жағдайда қолжетімді болады.
- E Проектордың мәзір параметрлерін саусақпен немесе тінтуірмен басқарады.
- e Басқару <sup>қ</sup>ажет проектор функциясына <sup>қ</sup>атысты опцияны таңдаңыз.

<span id="page-111-0"></span>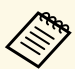

- Epson Web Control экранындағы опциялардың кейбірін<br>пайдалану үшін жүйеге кіруіңіз керек болады. Тіркелу экранын көрсеңіз, пайдаланушы аты мен құпия сөзді енгізіңіз.
	- **Basic Control** опциясын пайдалану кезінде, пайдаланушы аты **EPSONREMOTE**, ал әдепкі құпия сөз **guest** болады.
	- Басқа опцияларды пайдалану кезінде, пайдаланушы аты **EPSONWEB**, ал әдепкі құпия сөз **admin** болады.
	- Құпия сөзді проектордың **Network** мәзіріндегі **Web Control Password** мәзірінде өзгертуге болады.
	- s **Network** > **Network Configuration** > **Basic** > **Web Control Password**
	- **Advanced** ішінен тек келесі параметрлерді таңдауға болады.
		- Монитордың құпия сөзі (16 алфавиттік-сандық таңбаларға дейін)
	- IPv6 Settings (қолмен)
	- HTTP порты (80 [әдепкі], 843, 3620, 3621, 3625, 3629, 4352, 4649, 5357, 10000, 10001, 41794 басқа Веб-басқару үшін пайдаланылатын порт нөмірі)

### g **Қатысты сілтемелер**

- "Веб-басқ[ару опциялары"](#page-111-0) p.112
- • ["Проекторды орнату параметрлері ECO мәзірі"](#page-151-0) p.152
- $\bullet$  ["Желілік мәзір негізгі мәзір"](#page-142-0) р.143
- • ["Функциялар тізімі"](#page-10-0)  $p.11$

### **Веб-басқару опциялары**

#### **Basic Control**

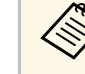

- **Тіркелу экранын көрсеңіз, пайдаланушы аты мен құпия сөзді e**нгiзiңiз. (Пайдаланушы аты **EPSONREMOTE** және әдепкі құпия сөз **guest**.)
	- Құпия сөзді проектордың **Network** мәзіріндегі **Remote Password** мәзірінде өзгертуге болады.
		- s **Network** > **Network Configuration** > **Basic** > **Remote Password**

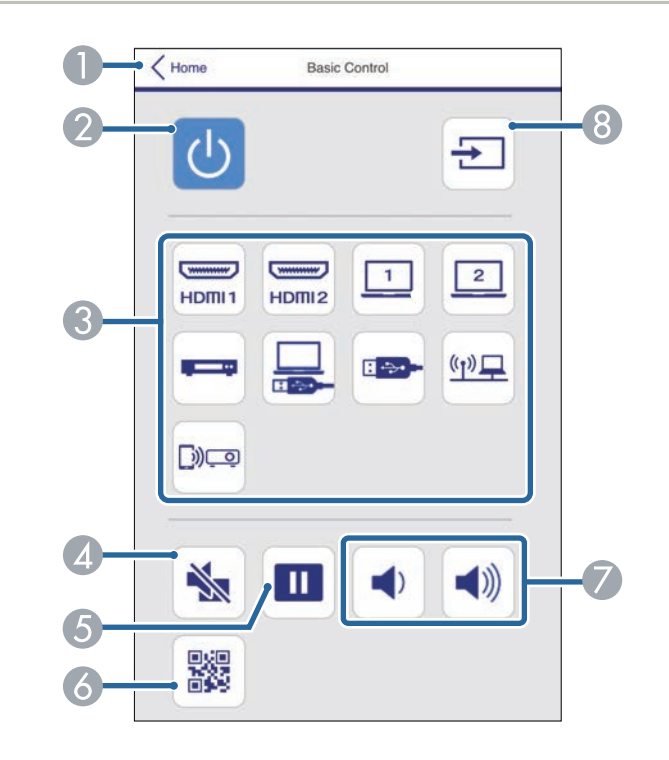

- A Epson Web Control экранына қайтарады.
- $\bullet$ Проекторды қосады немесе өшіреді.
- C Кіріс көзін таңдайды.
- $\Box$ Бейне және аудионы уақытша қосады немесе өшіреді.
- EКескіндерді кідіртеді және жалғастырады.
- $\bullet$ QR кодын көрсетеді.
- $\sigma$ Динамик дыбысының деңгейін реттейді.
- 8 Кіріс сигналының көздерін іздейді.

#### **OSD Control Pad**

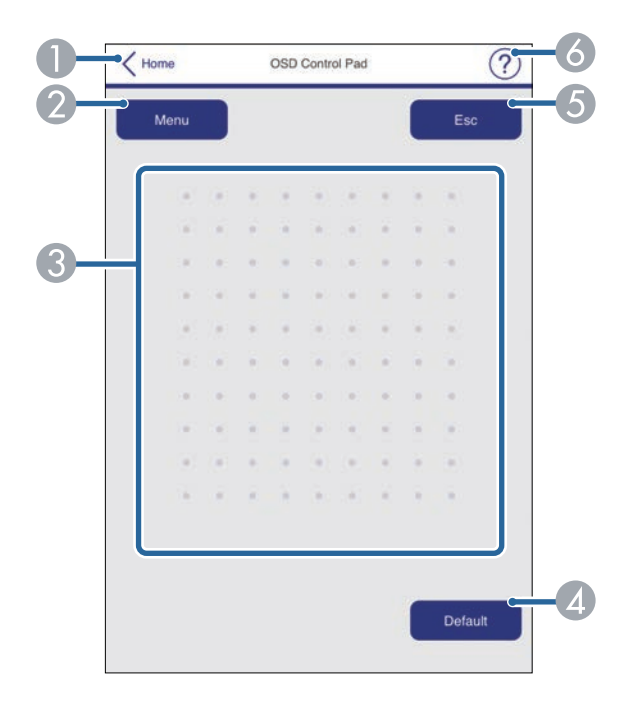

- $\bigcirc$ Epson Web Control экранына қайтарады.
- $\bullet$ Проектордың параметр мәзірлерін көрсетеді.
- $\bullet$ Мәзірлерге өту үшін саусағыңызды немесе тінтуірді пайдаланыңыз.
- **A** Таңдалған параметрді әдепкі мәніне қалпына келтіреді.
- EАлдыңғы мәзірге қайтарады.

 $\overline{6}$ Анықтама тақырыптарын көрсетеді.

#### **Test Pattern**

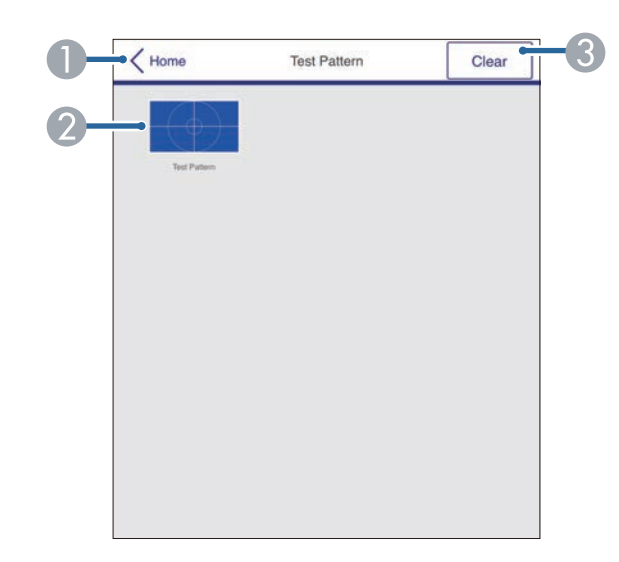

- A Epson Web Control экранына қайтарады.
- $\mathbf 2$ Қолжетімді сынақ үлгілерін көрсетеді; жобаның сынақ үлгісін таңдайды.
- CСынақ үлгісінің дисплейін өшіреді.

### **Advanced**

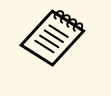

**Эдепкі Web Control Password** орнатылса, Advanced экраны<br>көрсетілмес бұрын, құпия сөзді өзгертуді сұрайтын экран пайда болады. Құпия сөзді өзгерту үшін, экрандағы нұсқауларды орындаңыз.

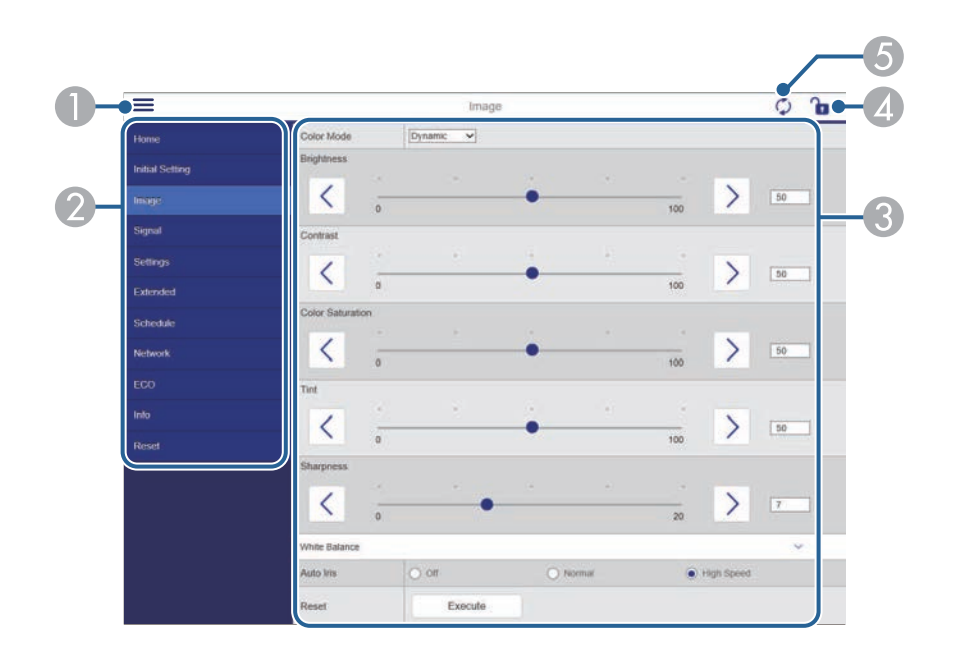

- **O** Мәзірлерді ашады.
- $\bullet$ Таңдалған мәзір атын көрсетеді.
- CПроектор параметрлерін көрсетеді.
- 4 Проектордың параметрлерін құлыптайды/құлыптан босатады.
- E Проектор параметрлерін жаңартады.

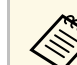

**A Epson Web Control арқылы келесі параметрлерді өзгерте алмайсыз.**<br>• User Button

- User Button
- User's Logo
- HDMI EQ Setting
- Language
- Reset Lamp Hours

### g **Қатысты сілтемелер**

• ["Функциялар тізімі"](#page-10-0) p.11

<span id="page-114-0"></span>Презентацияңыздың файлдары үшін қауіпсіздікті қамтамасыз ету үшін проекторда сандық сертификаттарды тіркеуіңізге болады.

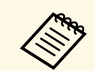

**Сонымен қатар сандық сертификаттарды проектордың Network**<br>мәзірінде реттеуге болады. Тек бір рет тіркеу қажет, болмаса, сертификат дұрыс орнатылмауы мүмкін.

s **Network** > **Network Configuration** > **Wireless LAN** > **EAP Method** > **Client Certificate**

s **Network** > **Network Configuration** > **Wireless LAN** > **EAP Method** > **CA certificate**

s **Network** > **Network Configuration** > **Others** > **Web Server Certificate**

a Санды<sup>қ</sup> сертификат файлыны<sup>ң</sup> проектор тіркеуімен <sup>ү</sup>йлесімді екендігіне көз жеткізіңіз.

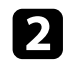

b Проектордың қосылғанына көз жеткізіңіз.

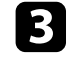

c Желіге жалғанған компьютердегі немесе құрылғыдағы веббраузерді іске қосыңыз.

d Проекторды<sup>ң</sup> ІР мекенжайын шолғышты<sup>ң</sup> мекенжай <sup>ө</sup>рісіне енгізу арқылы Epson Web Control экранына өтіңіз.

Epson Web Control экранын көресіз.

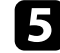

**• Advanced** таңдаңыз.

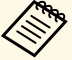

**Альдар • Advanced экранын көруден бұрын кіру қажет болуы**<br>Минин Егер жүйеге кіру экраны көрсетілсе, пайлала мүмкін. Егер жүйеге кіру экраны көрсетілсе, пайдаланушы атыңыз бен құпия сөзіңізді енгізіңіз. (Пайдаланушы аты **EPSONWEB** және әдепкі құпия сөз **admin**.)

> • Құпия сөзді проектордың **Network** мәзіріндегі **Web Control Password** мәзірінде өзгертуге болады. s **Network** > **Network Configuration** > **Basic** > **Web Control Password**

f **Network** <sup>б</sup>өлімінде **Certificate** тармағын таңдаңыз.

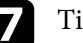

Тіркегіңіз келетін сертификат файлын таңдаңыз.

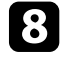

h **Password** <sup>ө</sup>рісіне құпиясөзді енгізіңіз, содан кейін **Set** <sup>т</sup>үймесін басыңыз.

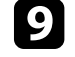

i Сертификатты тіркеуді аяқтаған соң, <sup>ө</sup>згертуді бітіру және тіркеуді аяқтау үшін **Apply** түймесін басыңыз.

### g **Қатысты сілтемелер**

• ["Функциялар тізімі"](#page-10-0) p.11

## **Проектордың желілік электрондық хабарлама дабылдарын орнату <sup>116</sup>**

<span id="page-115-0"></span>Проектор жұмысында ақаулық пайда болса, сізге желі арқылы электрондық хабарлама келетіндей проекторды реттей аласыз.

**Standby Mode** параметрін **Communication On** күйіне орнатсаңыз, проектор күту режимінде (қуат өшіп тұрғанда) болса да, электрондық хабарлама ала аласыз.

s **ECO** > **Standby Mode** > **Standby Mode**

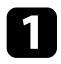

a [Menu] түймесін басып, **Network** мәзірін таңдаңыз және [Enter] түймесін басыңыз.

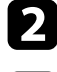

b **Network Configuration** мәзірін таңдап, [Enter] түймесін басыңыз.

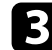

**C** Notifications мәзірін таңдап, [Enter] түймесін басыңыз.

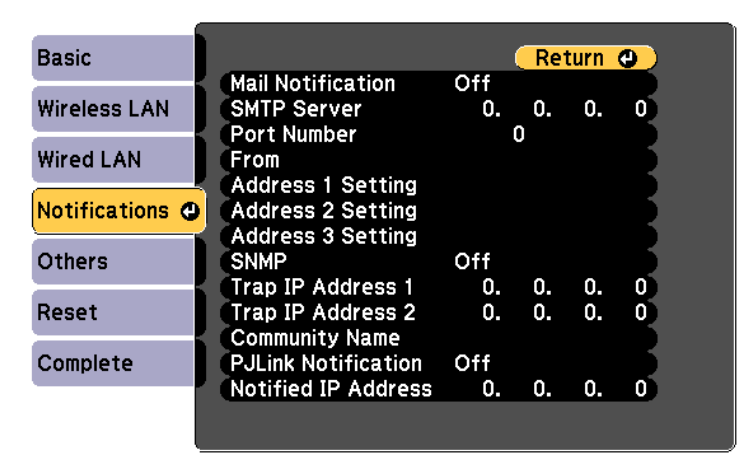

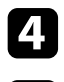

d **Mail Notification** параметрін **On** <sup>к</sup>үйіне орнатыңыз.

**SMTP Server** опциясы үшін IP мекенжайды енгізіңіз.

**SMTP Server үшін** "127.x.x.x" (мұнда x – 0-255 аралығындағы сан) пайлаланбаныз сан) пайдаланбаңыз.

f 0-ден 65535-ке (әдепкі - 25) дейін SMTP серверді<sup>ң</sup> **Port Number** таңдаңыз.

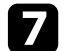

g SMTP серверіні<sup>ң</sup> **Authentication** <sup>т</sup>үрін таңдаңыз.

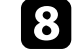

h SMTP сервері <sup>ү</sup>шін **User Name** <sup>ө</sup>рісін енгізіңіз.

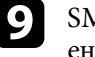

- i SMTP серверін аутентификациялауға арналған **Password** <sup>ө</sup>рісін енгізіңіз.
- 
- **10 From** тармағында жіберуші ретінде көрсетілетін электрондық мекенжайды енгізіңіз.
- 

11 Мекенжай өрісін таңдаңыз, электрондық мекенжайды енгізіңіз және қабылданатын дабылдарды таңдаңыз. Ең көбі үш мекенжайға осылай істеңіз.

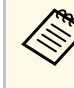

**да Электрондық мекенжай ұзындығы 64 әріптік-сандық таңбаға**<br>Алтын болуп калтындаға 32 танбалан көп енгізу Vшін вебдейін болуы қажет. 32 таңбадан көп енгізу үшін веббраузеріңізді қолданыңыз.

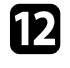

l Параметрлерді таңдап біткен соң, **Complete** функциясын таңдаңыз, параметрлерді сақтап, мәзірлерден шығу үшін экранда көрсетілген нұсқаулықтарды орындаңыз.

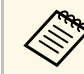

**Алмар Келер проектор елеулі ақаулық себебінен өшіп қалатын болса,**<br>электрондық хабарлама дабылын ала алмауыңыз мүмкін.

### g **Қатысты сілтемелер**

- "Желілік проектордың электрондық [дабыл хабарламалары"](#page-116-0) p.117
- • ["Проекторды орнату параметрлері ECO мәзірі"](#page-151-0) p.152
- • ["Функциялар тізімі"](#page-10-0) p.11

## **Проектордың желілік электрондық хабарлама дабылдарын орнату <sup>117</sup>**

### **Желілік проектордың электрондық дабыл хабарламалары**

<span id="page-116-0"></span>Желідегі проекторда ақаулық пайда болса және электрондық хабарлама дабылдарын қабылдау үшін таңдасаңыз, төмендегідей ақпараттан тұратын электрондық хабарлама аласыз.

- Электрондық пошта мекенжайы **From** өрісінде пошта жіберушісі ретінде орнатылған
- Тақырып жолындағы **Epson Projector**
- Ақаулығы бар проектордың аты
- Пайдаланылған проектордың IP мекенжайы
- Ақаулық туралы толық мәлімет

<span id="page-117-0"></span>Желілік әкімшілер желідегі компьютерлерде SNMP (Simple Network Management Protocol) бағдарламалық жасақтамасын проекторларды бақылап тұратындай орната алады. Егер сіздегі желі осы бағдарламалық жасақтаманы пайдаланатын болса, проекторды SNMP бақырау үшін орната аласыз.

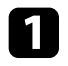

a [Menu] түймесін басып, **Network** мәзірін таңдаңыз және [Enter] түймесін басыңыз.

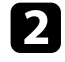

**D** Network Configuration мәзірін таңдап, [Enter] түймесін басыңыз.

**C** Notifications мәзірін таңдап, [Enter] түймесін басыңыз.

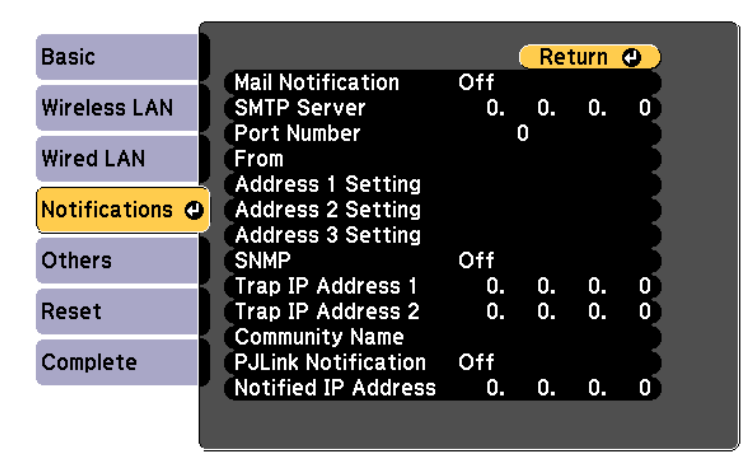

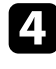

d **SNMP** параметрін **On** <sup>к</sup>үйіне орнатыңыз.

**SNMP** хабарландыруларын алу үшін, әр мекенжай өрісіне 0 мен 255 арасындағы санды пайдаланып, ең көбі екі IP мекенжай енгізіңіз.

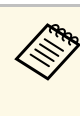

Осы мекенжайларды пайдаланбаңыз: 224.0.0.0 -<br>255.255.255.255 аралығы (ондағы x - 0-ден 255-ке дейінгі сан). Бұл проектор SNMP агентінің 1-нұсқасына қолдау көрсетеді (SNMPv1).

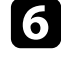

f SNMP **Community Name** атауын 32 алфавиттік-санды<sup>қ</sup> таңбағ<sup>а</sup> дейінгі ұзындықта енгізіңіз.

g Параметрлерді таңдап біткен соң, **Complete** функциясын таңдаңыз, параметрлерді сақтап, мәзірлерден шығу үшін экранда көрсетілген нұсқаулықтарды орындаңыз.

### g **Қатысты сілтемелер**

• ["Функциялар тізімі"](#page-10-0) p.11

<span id="page-118-0"></span>ESC/VP21 параметрін пайдалана отырып, проекторды сыртқы құрылғыдан басқаруға болады.

### g **Қатысты сілтемелер**

- • ["ESC/VP21 пәрмендер тізімі"](#page-118-1)  $p.119$
- • ["Кабель орындары"](#page-118-2) p.119
- • ["Функциялар тізімі"](#page-10-0) p.11

## <span id="page-118-1"></span>**ESC/VP21 пәрмендер тізімі**

Проекторға қуатты ҚОСУ пәрмені жіберілгенде, қуат қосылады және ол қыздыру режиміне кіреді. Проектордың қуаты қосылғанда, қос нүкте «:» (3Ah) қайтып оралады.

Пәрмен енгізілгенде, проектор пәрменді орындайды және «:» таңбасын көрсетеді, содан кейін келесі пәрменді қабылдайды.

Егер өңделіп жатқан пәрмен дұрыс аяқталмаса, қате туралы хабар шығып, «:» таңбасы көрсетіледі.

Мына пәрмендер қолжетімді.

<span id="page-118-2"></span>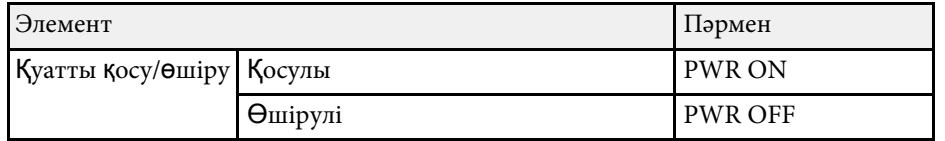

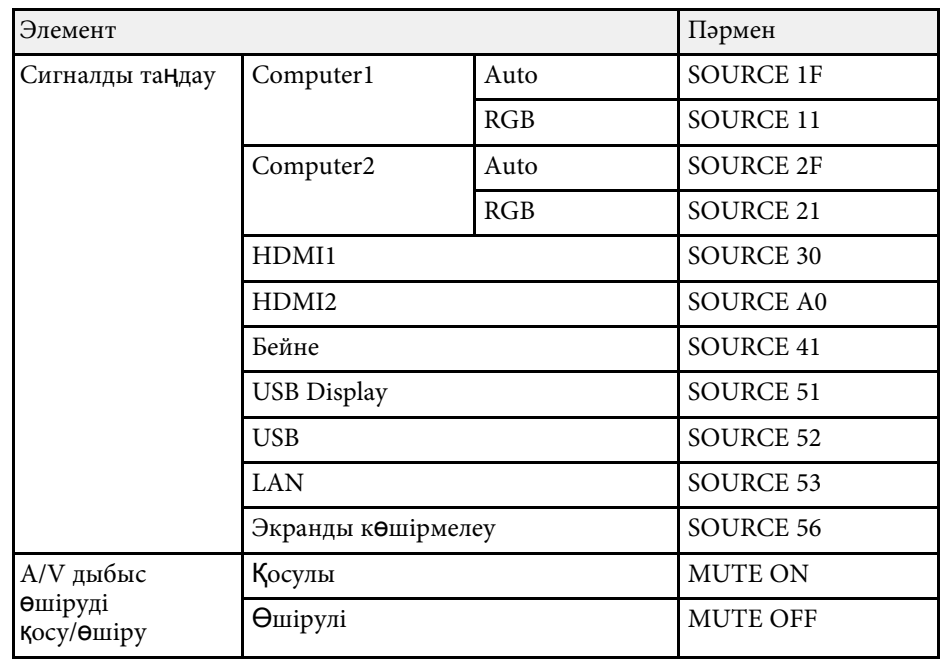

Әр пәрменнің соңына жылжыма бөлікті қайтару (CR) кодын (0Dh) қосыңыз және жіберіңіз.

Толық мәлімет алу үшін Epson компаниясына хабарласыңыз.

### **Кабель орындары**

### **Сериялық қосылым**

- Коннектор пішіні: D-Sub 9 істік (аталық)
- Проектордың кіріс портының аты: RS-232C
- Кабель түрі: Айқыш (нуль-модем) кабелі

Келесі суретте проектордың бүйірі сол жақта, ал компьютердің бүйірі оң жақта көрсетілген:

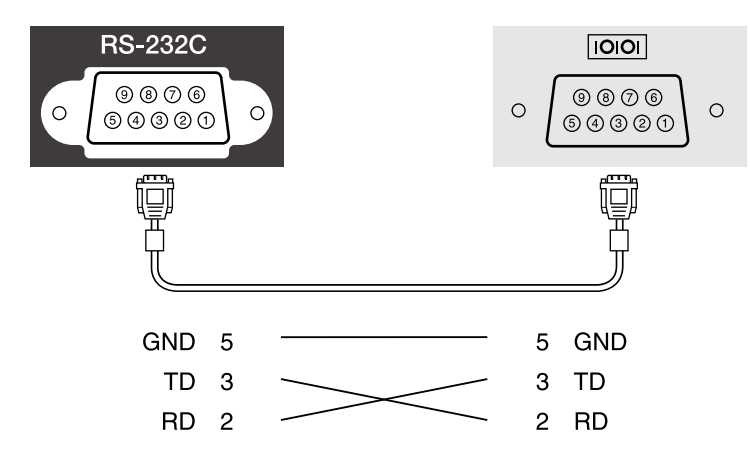

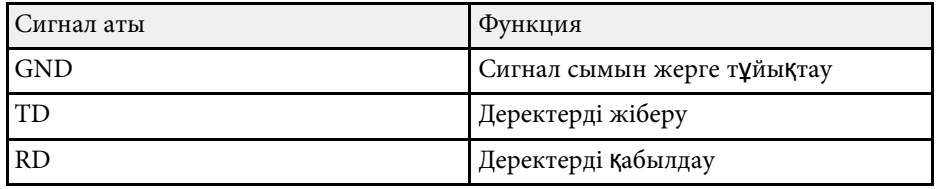

#### **Байланыс протоколы**

- Әдепкі деректерді тасымалдау жылдамдығының параметрі: 9600 бод/сек
- Дерек ұзындығы: 8 бит
- Жұптық: Жоқ
- Тоқтату биті: 1 бит
- Ағынды басқару: Жоқ

## **PJLink қолдауы <sup>121</sup>**

<span id="page-120-0"></span>PJLink проекторды басқару протоколдарын стандарттау үшін қосқан үлестерінің бөлігі ретінде желімен үйлесімді проекторды басқару мақсатында стандартты протокол ретінде JBMIA (Japan Business Machine and Information System Industries Association) арқылы жасалған.

Проектор JBMIA арқылы жасалған PJLink Class2 стандартына сәйкес келеді.

PJLink іздеу функциясы үшін қолданылатын порт нөмірі - 4352 (UDP).

PJLink параметрін қолданбас бұрын желі параметрлерін жасау қажет.

Ол PJLink Class2 арқылы анықталған келесі пәрмендерден басқа барлық пәрмендерге және PJLink стандартты қолдануын растау арқылы құпталған келісімге сәйкес келеді.

<http://pjlink.jbmia.or.jp/english/>

• Үйлеспейтін пәрмендер

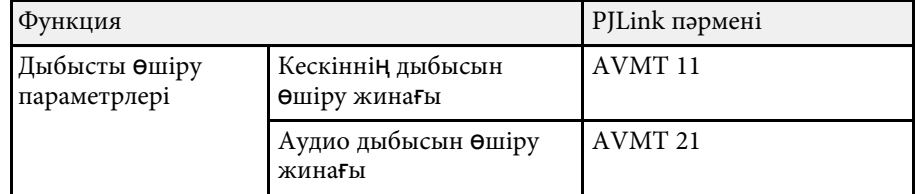

• Кіріс порттары және тиісті кіріс көзінің нөмірі

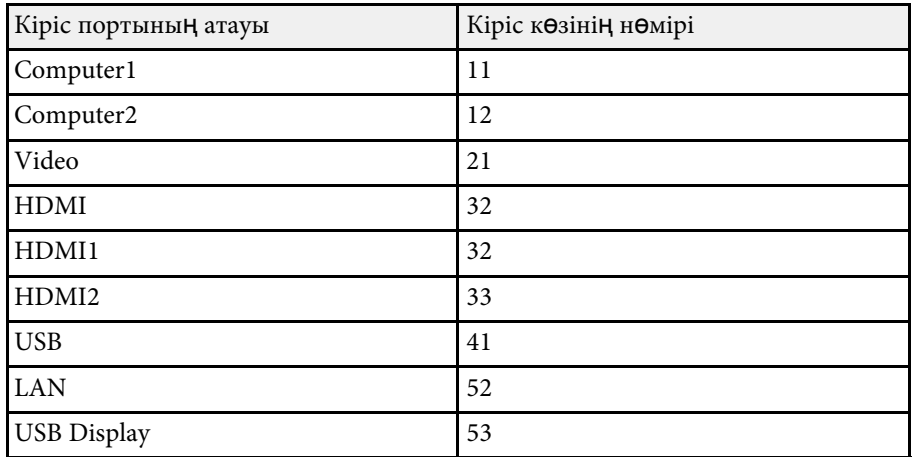

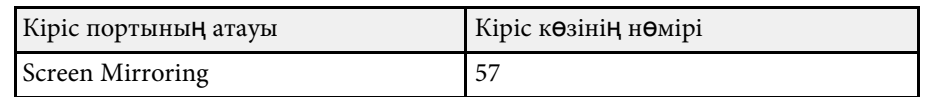

- Өндіруші аты «Өндіруші аты туралы ақпараттық сұраныс» үшін көрсетіледі **EPSON**
- Үлгі аты «Өнім аты туралы ақпараттық сұраныс» үшін көрсетіледі
	- EPSON 992F
	- EPSON 982W
- EPSON 972
- EPSON 118
- EPSON W49
- EPSON X49

### g **Қатысты сілтемелер**

- • ["Функциялар тізімі"](#page-10-0) p.11
- • ["Проекторды желіде пайдалану"](#page-88-0) p.89

<span id="page-121-0"></span>Егер Crestron Connected желіні бақылау және басқару жүйесін пайдаланатын болсаңыз, проекторыңызды осы жүйеде пайдаланатындай етіп реттей аласыз. Crestron Connected жүйесі веб-браузерін пайдаланып проекторды басқаруға және бақылауға мүмкіндік береді.

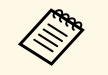

**• Crestron Connected мүмкіндігін пайдаланған кезде Epson**<br>Projector Management бағдарламалық жасақтамасында Message Broadcasting мүмкіндігін пайдалана алмайсыз.

- **Standby Mode** параметрін **Communication On** күйіне орнатсаңыз, проектор күту режимінде (қуат өшіп тұрғанда) болса да, проекторды басқара аласыз.
	- s **ECO** > **Standby Mode** > **Standby Mode**

Crestron Connected туралы толығырақ мәлімет алу үшін Crestron вебсайтына кіріңіз.

### <https://www.crestron.com/products/line/crestron-connected>

Жүйедегі құрылғыларды бақылау үшін Crestron компаниясы ұсынатын Crestron RoomView Express немесе Crestron Fusion бағдарламасын пайдалануыңызға болады. Анықтама тақтасымен байланысуға және төтенше хабарлар жіберуге болады. Толық деректерді алу үшін келесі веб-сайтты қараңыз.

### <http://www.crestron.com/getroomview>

Бұл нұсқаулық веб-браузер арқылы компьютерде әрекеттерді орындау жолын сипаттайды.

### g **Қатысты сілтемелер**

- • ["Crestron Connected](#page-121-1) қолдауын реттеу" р.122
- • ["Crestron Connected к](#page-122-0)өмегімен желіге қосылған проекторды басқару"

### [p.123](#page-122-0)

- • ["Проекторды орнату параметрлері ECO мәзірі"](#page-151-0) p.152
- • ["Функциялар тізімі"](#page-10-0)  $p.11$

## <span id="page-121-1"></span>**Crestron Connected қолдауын реттеу**

Проектордың Crestron Connected жүйесі арқылы бақылауын және басқаруын реттеу үшін компьютеріңіз бен проекторыңыздың желіге қосылғандығына көз жеткізіңіз. Егер сымсыз қосылған болсаңыз, проекторды Advanced желі қосылымы режимі арқылы реттеңіз.

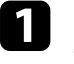

a [Menu] түймесін басып, **Network** мәзірін таңдаңыз және [Enter] түймесін басыңыз.

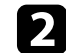

b **Network Configuration** мәзірін таңдап, [Enter] түймесін басыңыз.

c **Others** мәзірін таңдап, [Enter] түймесін басыңыз.

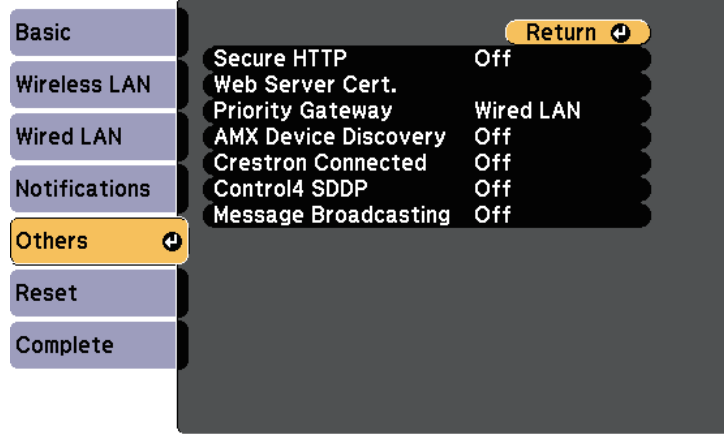

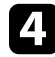

d Проекторды<sup>ң</sup> анықталуына рұқсат беру <sup>ү</sup>шін **Crestron Connected** параметрін **On** күйіне орнатыңыз.

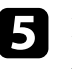

e Параметрлерді таңдап болған соң, **Complete** функциясын таңдаңыз және параметрлерді сақтап, мәзірлерден шығу үшін экранда көрсетілген нұсқаулықтарды орындаңыз.

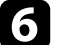

f Параметрді іске <sup>қ</sup>осу <sup>ү</sup>шін проекторды <sup>ө</sup>шіріп, <sup>қ</sup>айта іске <sup>қ</sup>осыңыз.

## **Crestron Connected қолдауы <sup>123</sup>**

### **Crestron Connected көмегімен желіге қосылған проекторды басқару**

<span id="page-122-0"></span>Проекторыңызды Crestron Connected бағдарламасын пайдаланатындай етіп орнатқаннан кейін үйлесімді веб-браузерді пайдаланып проекцияны басқаруға және бақылауға болады.

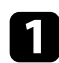

a Желіге жалғанған компьютердегі Веб-браузерді іске <sup>қ</sup>осыңыз.

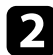

**Э Проектордың IP мекенжайын браузердің мекенжай ұяшығына** теріп, компьютердің **Enter** пернесін басыңыз.

Epson Web Control экранын көресіз.

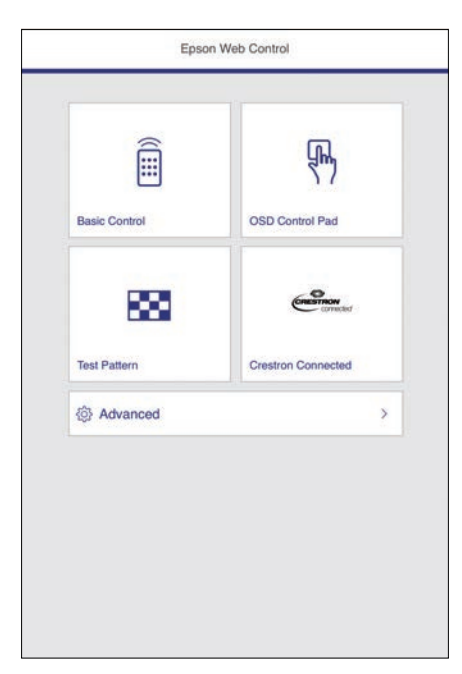

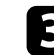

**Crestron Connected** опциясын таңдаңыз.

#### Мына экранды көресіз:

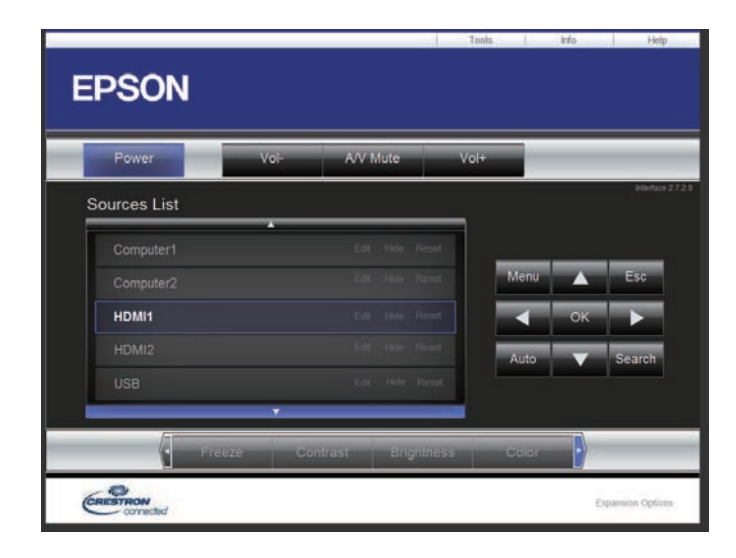

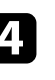

Sources List өрісінде басқарғыңыз келетін кіріс көзін таңдаңыз. Өрістегі жоғары және төмен көрсеткілерін пайдаланып қолжетімді көздерді айналдырып шығуға болады.

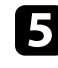

e Проекцияны <sup>қ</sup>ашықтан басқару <sup>ү</sup>шін проектордың қашықтан басқару түймелеріне сәйкес келетін экрандағы түймелерді басыңыз. Экранның төменгі жағында түйме опцияларын айналдырып шығуға болады.

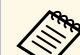

a Осы экрандағы түймелер проектордың қашықтан басқару

- пультіндегі түймелерге тікелей сәйкес келмейді:
- **OK** [Enter] түймесі қызметін атқарады
- **Menu** проектор мәзірін көрсетеді

f Проектор туралы ақпаратты көру <sup>ү</sup>шін **Info** <sup>қ</sup>ойындысын басыңыз.

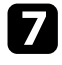

g Проектор, Crestron басқаруы және құпия сөз параметрлерін өзгерту үшін, **Tools** қойындысын басып, көрсетілген экранда параметрлерді таңдаңыз, одан кейін **Send** түймесін басыңыз.

h Параметрлерді таңдауды аяқтаған кезде, бағдарламадан шығ<sup>у</sup> <sup>ү</sup>шін **Exit** түймесін басыңыз.

### g **Қатысты сілтемелер**

- • ["Crestron Connected әрекеттер терезесі"](#page-123-0) p.124
- • ["Crestron Connected](#page-124-0) құралдар терезесі" p.125

### <span id="page-123-0"></span>**Crestron Connected әрекеттер терезесі**

Әрекеттер терезесіндегі параметрлер проекторды басқаруға және проекцияланатын кескінді реттеуге мүмкіндік береді.

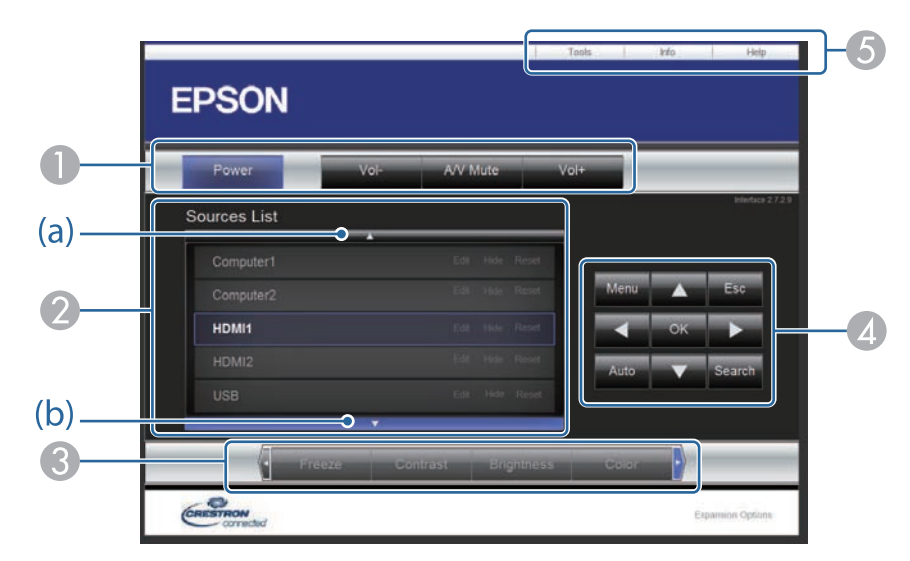

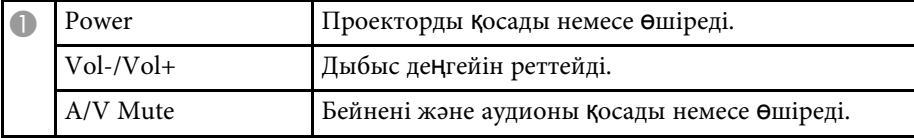

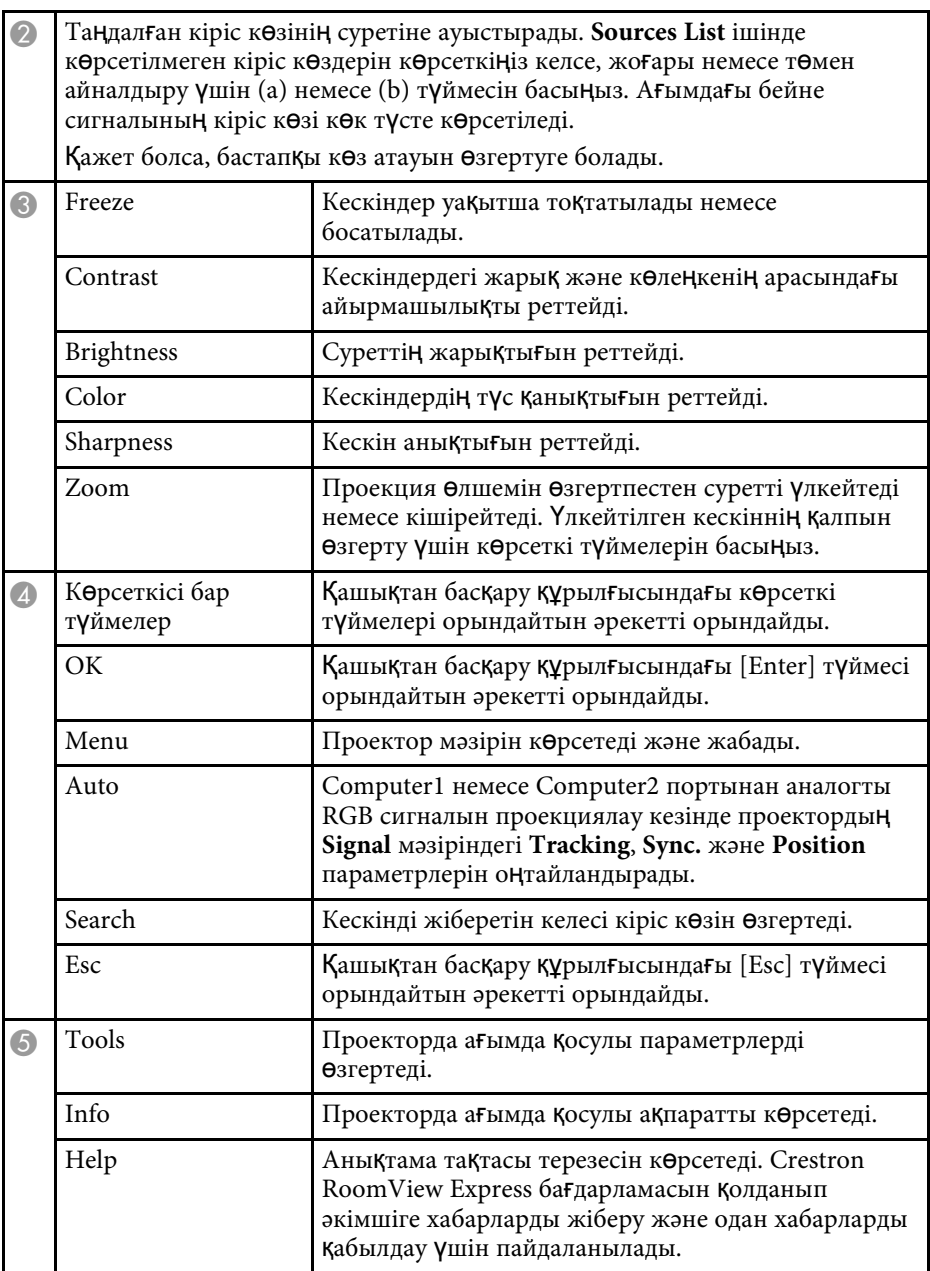

## **Crestron Connected қолдауы <sup>125</sup>**

### <span id="page-124-0"></span>**Crestron Connected құралдар терезесі**

<sup>O</sup>

Tools терезесіндегі параметрлер проектордың түрлі орнату мүмкіндіктерін реттеуге мүмкіндік береді.

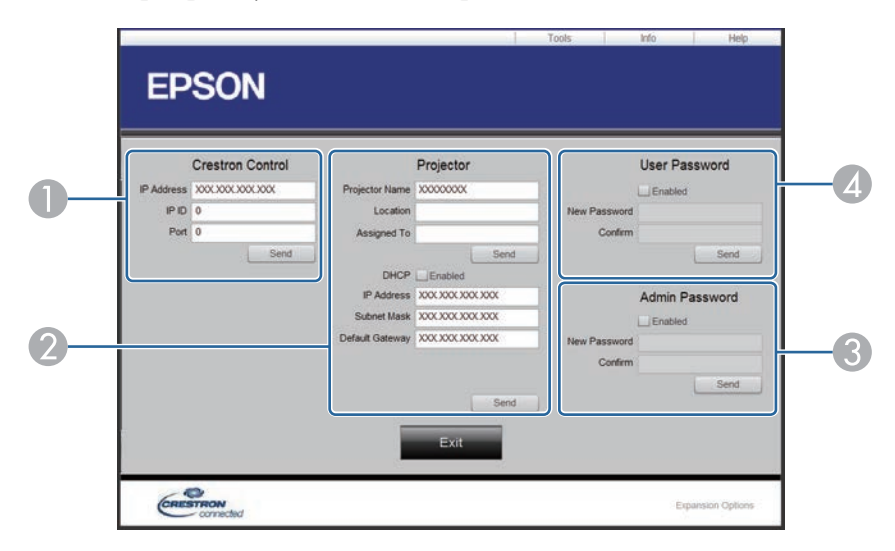

Crestron орталық басқару құралдары үшін параметрлерді орнатыңыз.

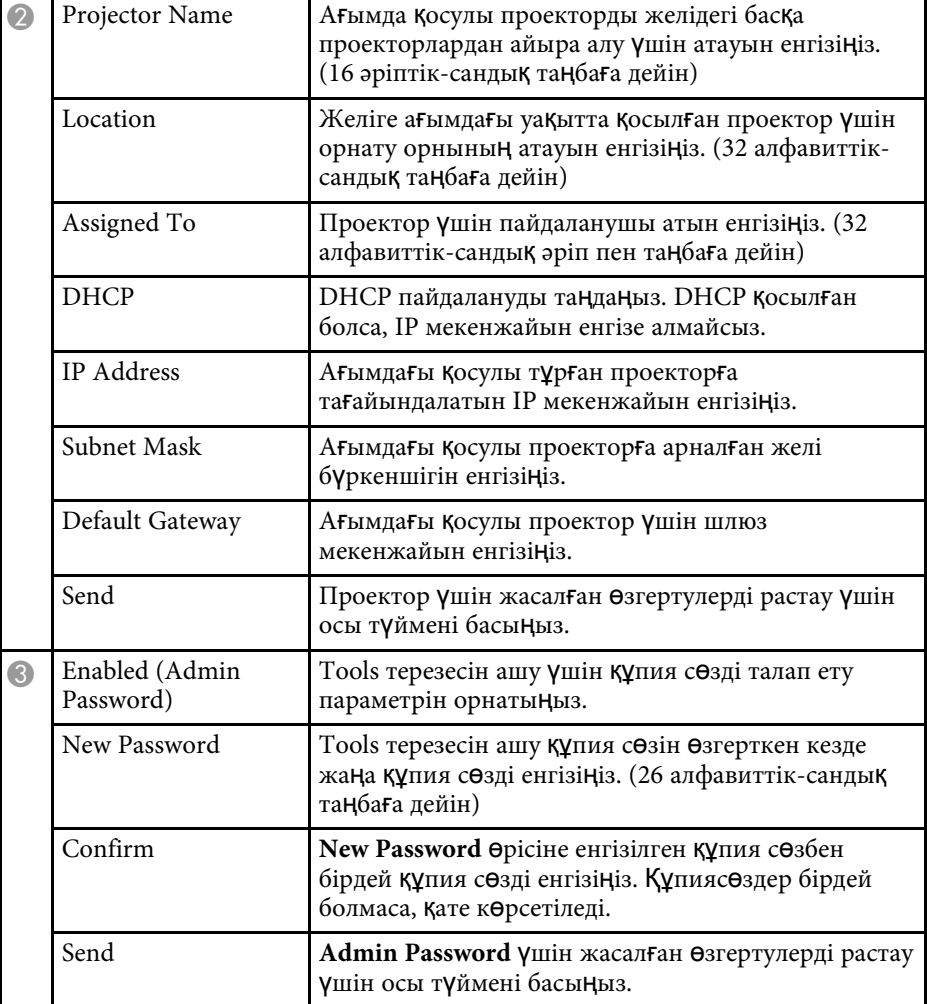

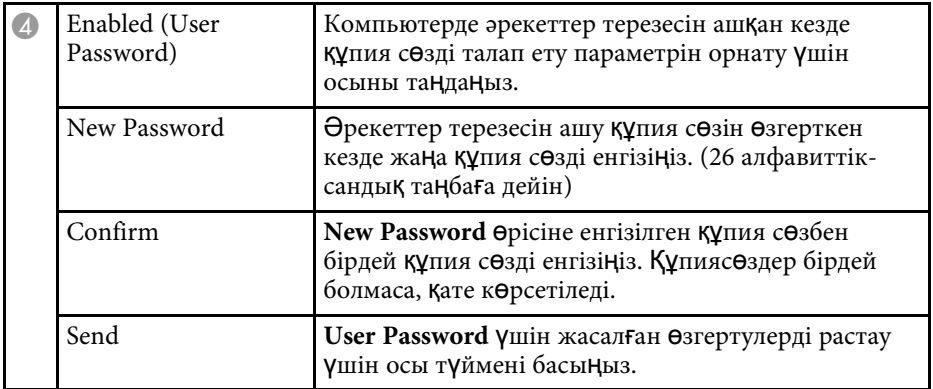

<span id="page-126-0"></span>Проекторды қосып, өшіру немесе енгізу көздерін қосу сияқты, проекторыңызда автоматты түрде пайда болатын ең көбі 30 оқиға жоспарлай аласыз. Проектор таңдалған оқиғаларды сіз орнатқан күн мен уақытта орындайды.

## **Ескерту**

Объективтің алдына жанғыш заттарды қоймаңыз. Проектордың автоматты түрде қосылуын жоспарласаңыз, объективтің алдындағы жанғыш заттар тұтануы мүмкін.

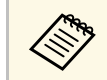

**Chedule Protection құпия сөзін орнатсаңыз, алдымен Schedule**<br>**Destaction WITHS CASIH AUTIMIS Protection** құпия сөзін өшіріңіз.

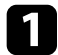

**1 Date & Time** мәзірінде күн мен уақытты орнатыңыз.

s **Extended** > **Operation** > **Date & Time**

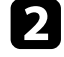

b [Menu] түймесін басып, **Extended** мәзірін таңдаңыз және [Enter] түймесін басыңыз.

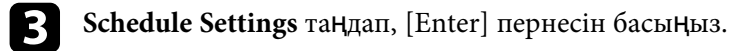

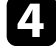

d **Schedule** таңдап, [Enter] пернесін басыңыз.

**Add New** функциясын таңдап, [Enter] пернесін басыңыз.

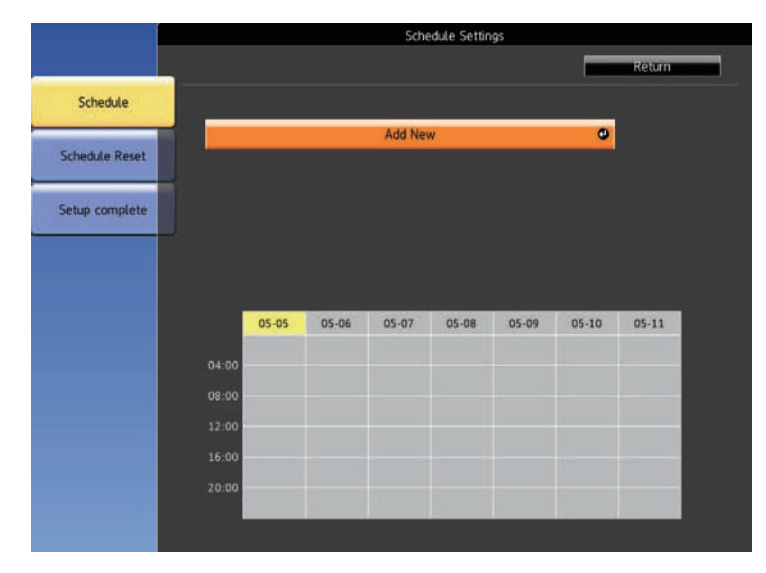

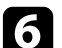

f Орындағыңыз келген оқиғаны<sup>ң</sup> толы<sup>қ</sup> мәліметін таңдаңыз.

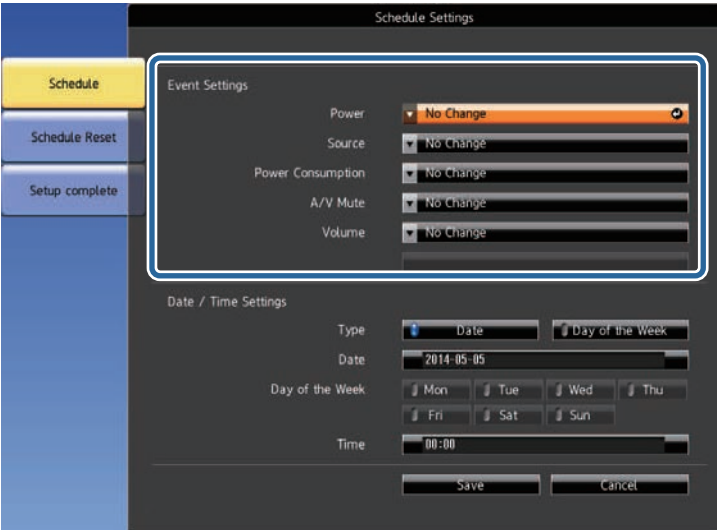

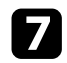

g <sup>О</sup>қиғаны<sup>ң</sup> пайда болуы <sup>қ</sup>ажет күн мен уақытты таңдаңыз.

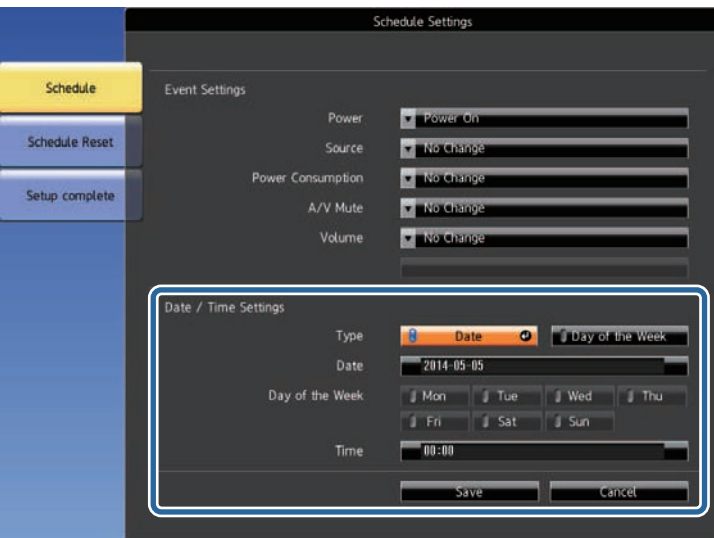

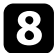

**Save** функциясын таңдап, [Enter] пернесін басыңыз.

Оқиға күйін көрсетіп тұратын белгішелері бар жоспарланған оқиғалар экранда көрсетіліп тұрады.

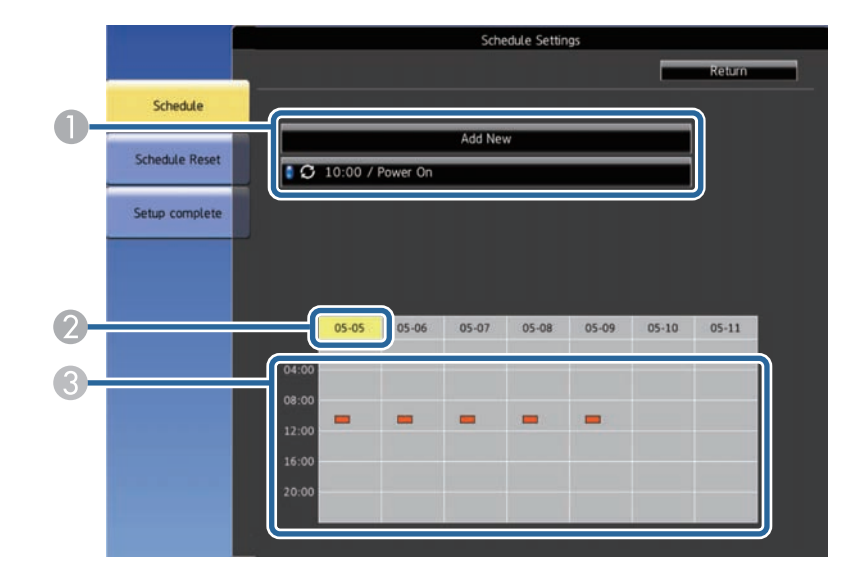

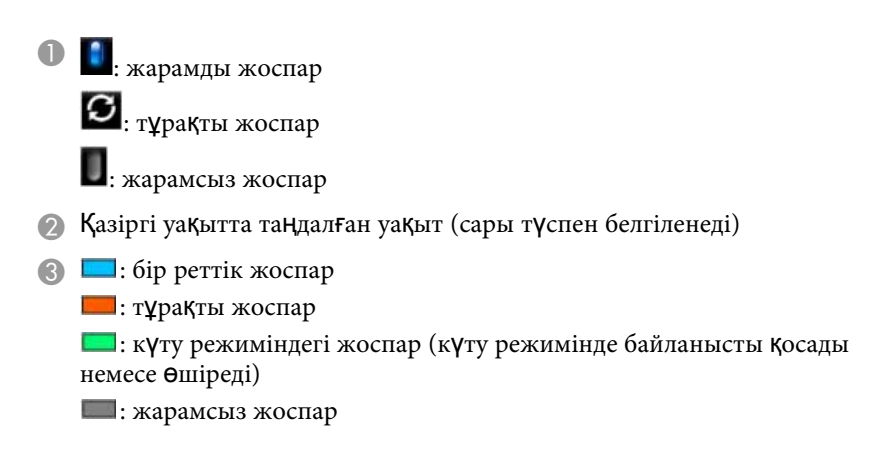

i Жоспарланған оқиғаны өңдеу <sup>ү</sup>шін, жоспарды таңдап, [Esc] пернесін басыңыз.

## **Проектор о қ и ғасыны ң жоспарларын орнату <sup>129</sup>**

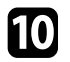

К өрсетілген мәзірден опцияны та ңда ңыз.

- On немесе Off таңдалған оқиғаны қосуға немесе өшіруге м үмкіндік береді.
- Edit функциясы оқиға мәліметтерін немесе күн мен уақытты өзгертуге м үмкіндік береді.
- Clear функциясы тізімнен жоспарланған оқиғаны алып тастауға м үмкіндік береді.

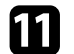

**Complete** функциясын, содан кейін **Yes** түймесін таңдаңыз.

Жоспарлан ған о қ и ғаларды ң барлы ғын жою үшін **Schedule Reset** функциясын та ңда ңыз.

### g **Қатысты сілтемелер**

- • ["Функциялар тізімі"](#page-10-0) p.11
- "К үн мен уа қ[ытты орнату"](#page-43-0) p.44
- "Құпия с ө[зді орнату"](#page-83-0) p.84

# **Мәзір параметрлерін реттеу**

Проектор мәзірінің жүйесіне кіру үшін және проектор параметрлерін өзгерту үшін осы бөлімдердегі нұсқаулықтарды орындаңыз.

### g **Қатысты сілтемелер**

- • ["Проектор мәзірлерін пайдалану"](#page-130-0) p.131
- "Кө[рсетілген пернета](#page-131-0)қтаны пайдалану" p.132
- "Кескін сапасының [параметрлері Кескін мәзірі"](#page-132-0) p.133
- "Енгізу сигналының [параметрлері сигнал мәзірі"](#page-134-0) p.135
- "Проектор мүмкіндігінің [параметрлері параметрлер мәзірі"](#page-135-0) p.136
- • ["Проекторды орнату параметрлері Ке](#page-137-0)ңейтілген мәзір" p.138
- "Проектордың [желілік параметрлері Желілік мәзір"](#page-140-0) p.141
- • ["Проекторды орнату параметрлері ECO мәзірі"](#page-151-0) p.152
- • ["Проектор а](#page-153-0)қпаратын көрсету Ақпарат мәзірі" p.154
- "Проекторды қ[алпына келтіру опциялары -](#page-156-0) Қалпына келтіру мәзірі" p.157
- • ["Мәзір параметрлерін проекторлар арасында к](#page-157-0)өшіру (Топтап орнату)" p.158

## **Проектор мәзірлерін пайдалану <sup>131</sup>**

<span id="page-130-0"></span>Проекторыңыздың қалай жұмыс істейтіндігін басқаратын параметрлерді реттеу үшін проектор мәзірлерін пайдалана аласыз. Проектор экрандағы мәзірлерді көрсетеді.

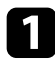

a Басқару тақтасында немесе <sup>қ</sup>ашықтықтан басқару пультіндегі [Menu] түймесін басыңыз.

**Image** мәзірінің параметрлерін көрсететін мәзір экранын көресіз.

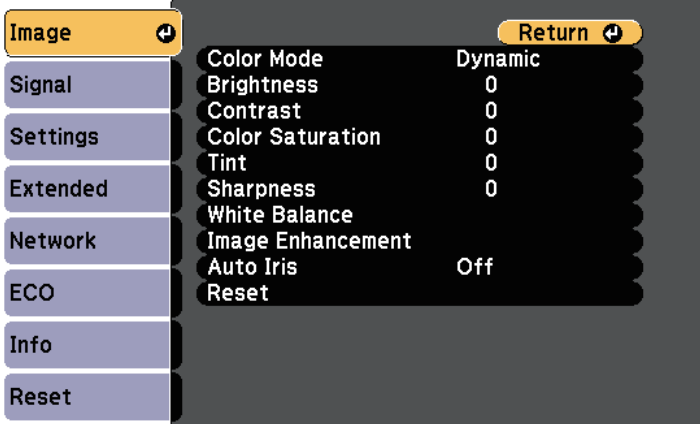

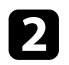

b Сол жақта тізімделген мәзірлер арасында жылжыту <sup>ү</sup>шін жоғары немесе төмен көрсеткі түймелерін басыңыз. Әр мәзірге арналған параметрлер оң жақта көрсетіледі.

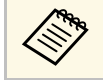

**алға Колжетімді параметрлер ағымдағы енгізу көзіне байланысты**<br>болапы болады.

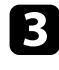

c <sup>К</sup>өрсетілген мәзірдегі параметрлерді <sup>ө</sup>згерту <sup>ү</sup>шін [Enter] пернесін басыңыз.

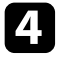

d Параметрлер арасында жылжыту <sup>ү</sup>шін жоғары және төмен көрсеткі түймесін басыңыз.

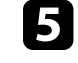

e Мәзір экрандарыны<sup>ң</sup> <sup>т</sup>өменгі жағындағы түймелер көмегімен параметрлерді өзгертіңіз.

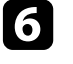

f Мәзір параметрлеріні<sup>ң</sup> барлығын әдепкі мәнге келтіру <sup>ү</sup>шін, **Reset** түймесін таңдаңыз.

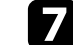

Мәзірдегі параметрлерді өзгертіп біткенде, [Esc] пернесін басыңыз.

 $\bullet$  Мәзірлерден шығу үшін [Menu] немесе [Esc] түймесін басыңыз.

<span id="page-131-0"></span>Сандар мен әріптерді енгізу үшін көрсетілген пернетақтаны пайдалана аласыз.

<span id="page-131-1"></span>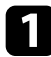

a Енгізгіңіз келген санды немесе таңбаны белгілеу <sup>ү</sup>шін, басқару панеліндегі немесе қашықтықтан басқару пультіндегі көрсеткі түймелерін пайдаланыңыз және [Enter] пернесін басыңыз.

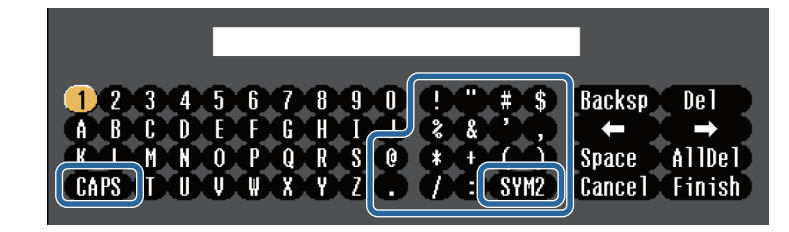

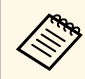

**САРS** пернесін таңдаған сайын, таңбалар бас әріпке немесе<br>кіші әріпке өзгереді. SYM1/2 пернесін таңдаған сайын, жақтауға алынған таңбалар өзгереді.

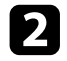

b Мәтінді енгізгеннен кейін, енгізген мәтініңізді растау <sup>ү</sup>шін пернетақтадағы **Finish** функциясын таңдаңыз. Енгізілген мәтіннен бас тарту үшін **Cancel** түймесін таңдаңыз.

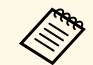

**Аль Компьютеріңіздегі веб-браузер көмегімен желі арқылы проектор**<br>параметрлерін таңдауыңызға және проекцияны басқаруыңызға болады.

> Кейбір таңбаларды көрсетілген пернетақта арқылы енгізу мүмкін емес. Мәтінді енгізу үшін веб-браузерді пайдаланыңыз.

### g **Қатысты сілтемелер**

- "Көрсетілген пернетақ[таны пайдалану ар](#page-131-1)қылы қолжетімді мәтін" p.132
- "Желіге қосылғ[ан проекторды веб-браузер ар](#page-110-0)қылы басқару" p.111

### **Көрсетілген пернетақтаны пайдалану арқылы қолжетімді мәтін**

Көрсетілген пернетақтаны пайдалану кезінде келесі мәтінді енгізуге болады.

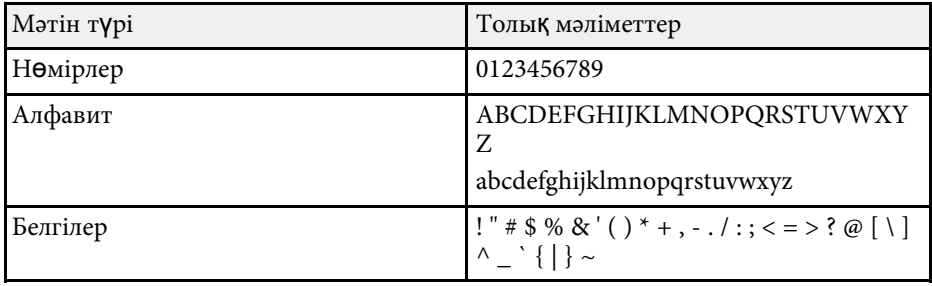

<span id="page-132-0"></span>**Image** мәзіріндегі параметрлер сіз пайдаланып жатқан енгізу көзіне арналған кескіннің сапасын реттеуге мүмкіндік береді. Қолжетімді параметрлер таңдалған енгізу көзіне байланысты болады.

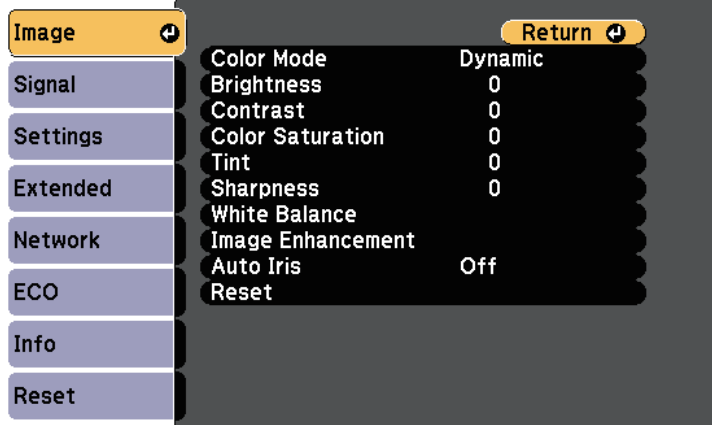

Кіріс көзіне арналған параметрлерді өзгерту үшін, бастапқы көздің жалғанып тұрғандығына көз жеткізіп, бастапқы көзді таңдаңыз.

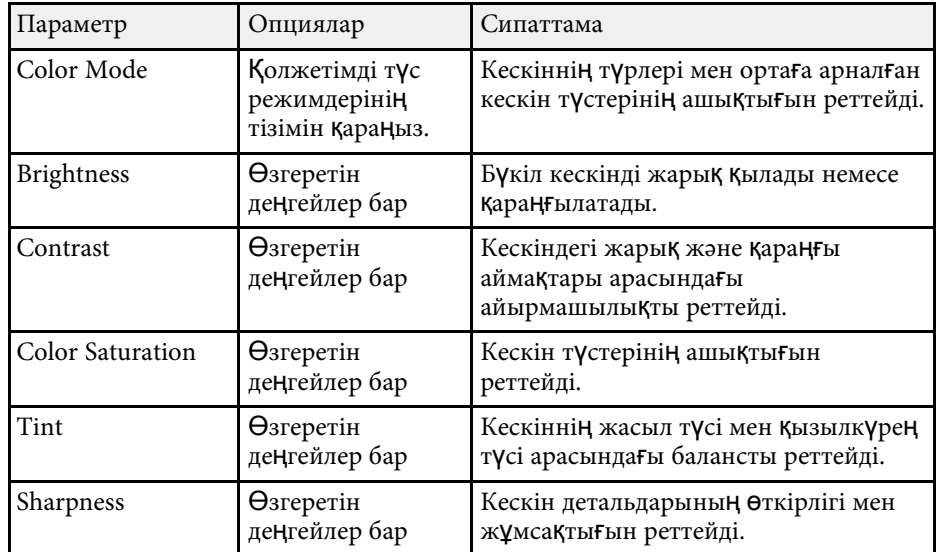

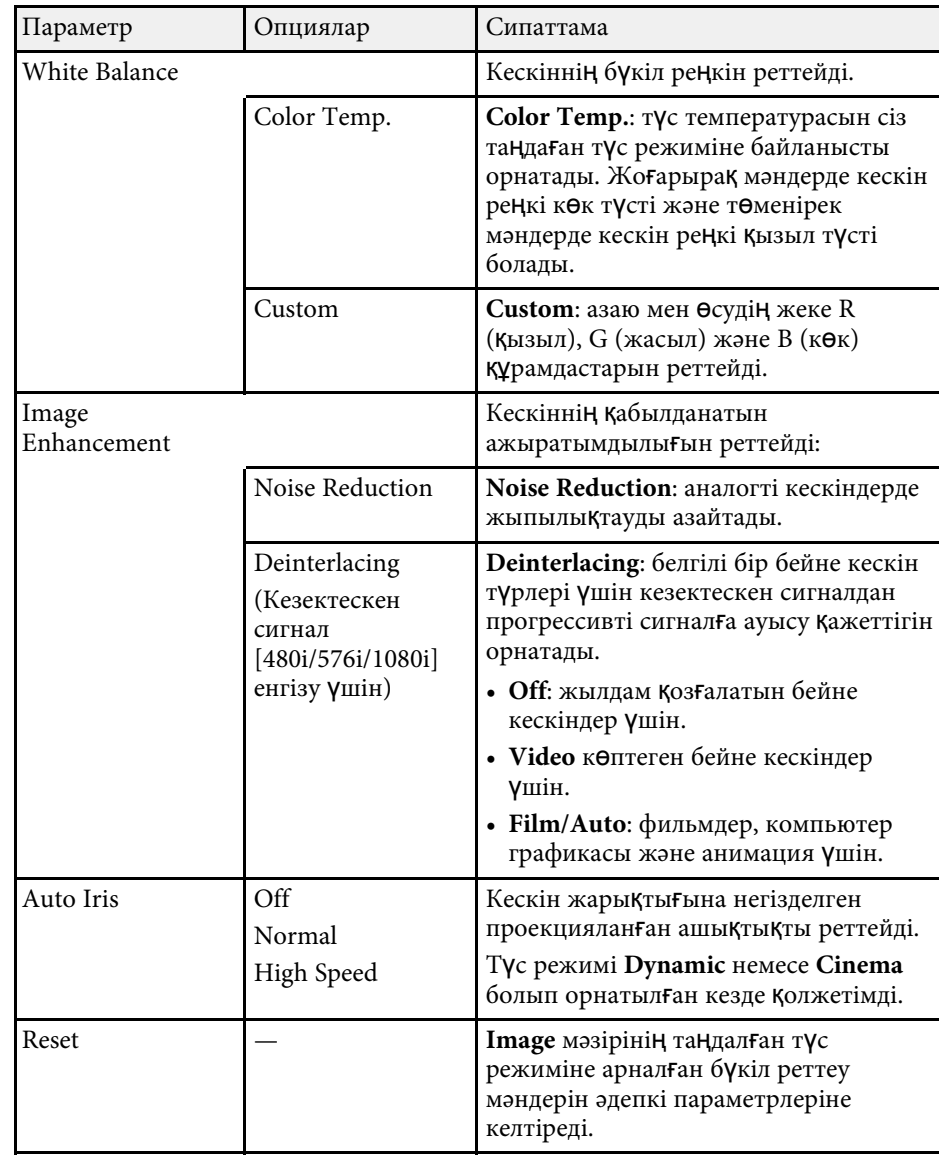

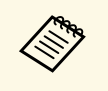

**• Brightness** параметрі шам жарықтығына әсер етпейді. Шам жарықтығы режимін өзгерту үшін проектордың ЕСО мәзіріндегі **Power Consumption** параметрін пайдаланыңыз.

### g **Қатысты сілтемелер**

• "Қолжетімді тү[с режимдері"](#page-61-0) p.62

<span id="page-134-0"></span>Енгізу сигналдарының параметрлерін проектор қалыпты түрде анықтап, оңтайландырады. Параметрлерді реттеу қажет болса, **Signal** мәзірін пайдалана аласыз. Қолжетімді параметрлер таңдалған енгізу көзіне байланысты болады.

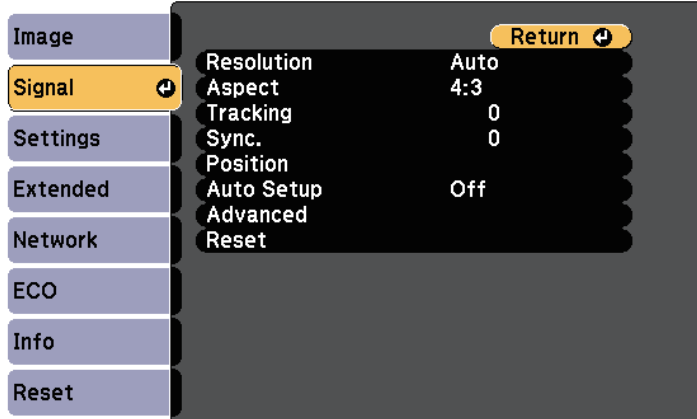

**Tracking**, **Sync.** және **Position** параметрлерінің әдепкі<br>параметрлерін қашықтықтан басқару пультіндегі [Auto] түймесін басу арқылы қалпына келтіруге болады.

Кіріс көзіне арналған параметрлерді өзгерту үшін, бастапқы көздің жалғанып тұрғандығына көз жеткізіп, бастапқы көзді таңдаңыз.

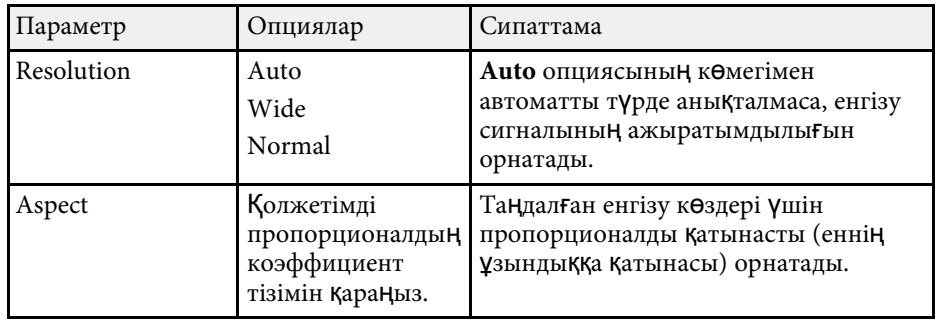

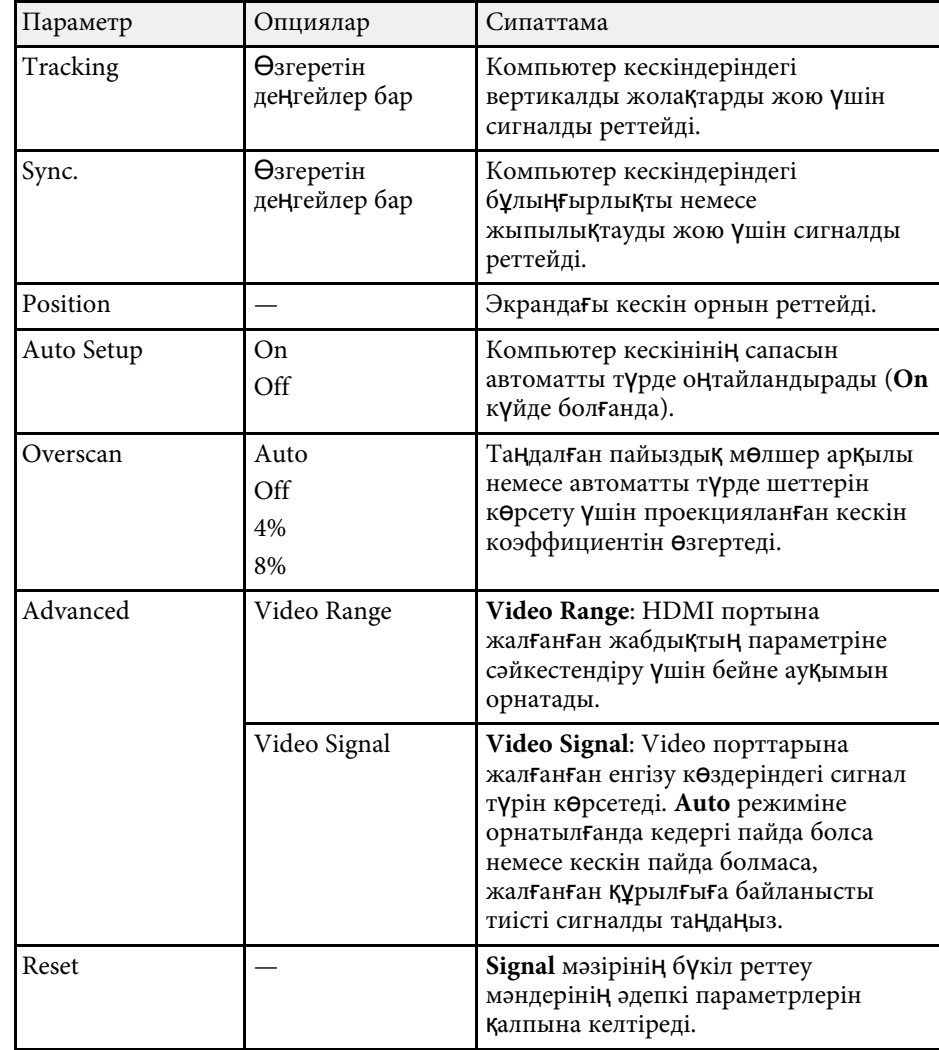

### g **Қатысты сілтемелер**

• "Кескіннің қ[олжетімді пропорционалды](#page-58-0)қ коэффициенттері" p.59

<span id="page-135-0"></span>**Settings** мәзіріндегі опциялар проектордың түрлі мүмкіндіктерін реттеуге мүмкіндік береді.

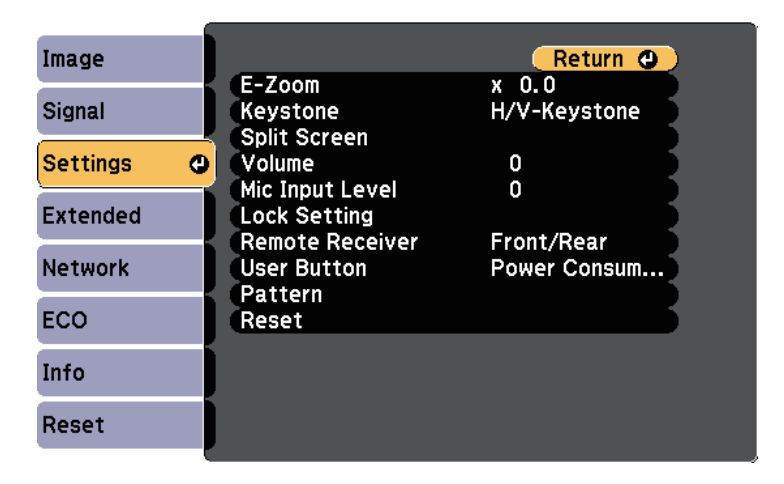

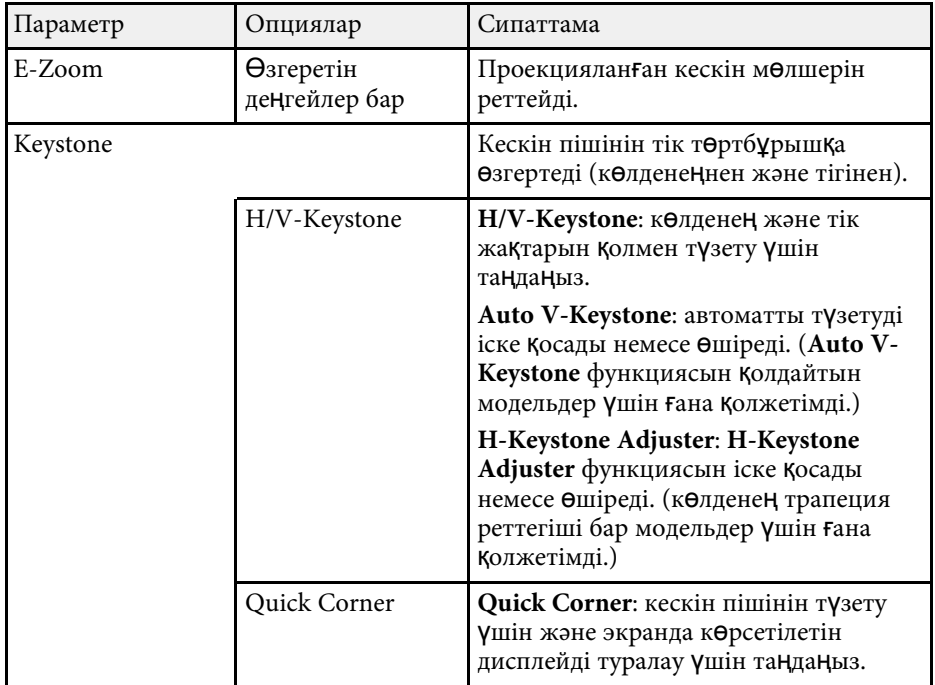

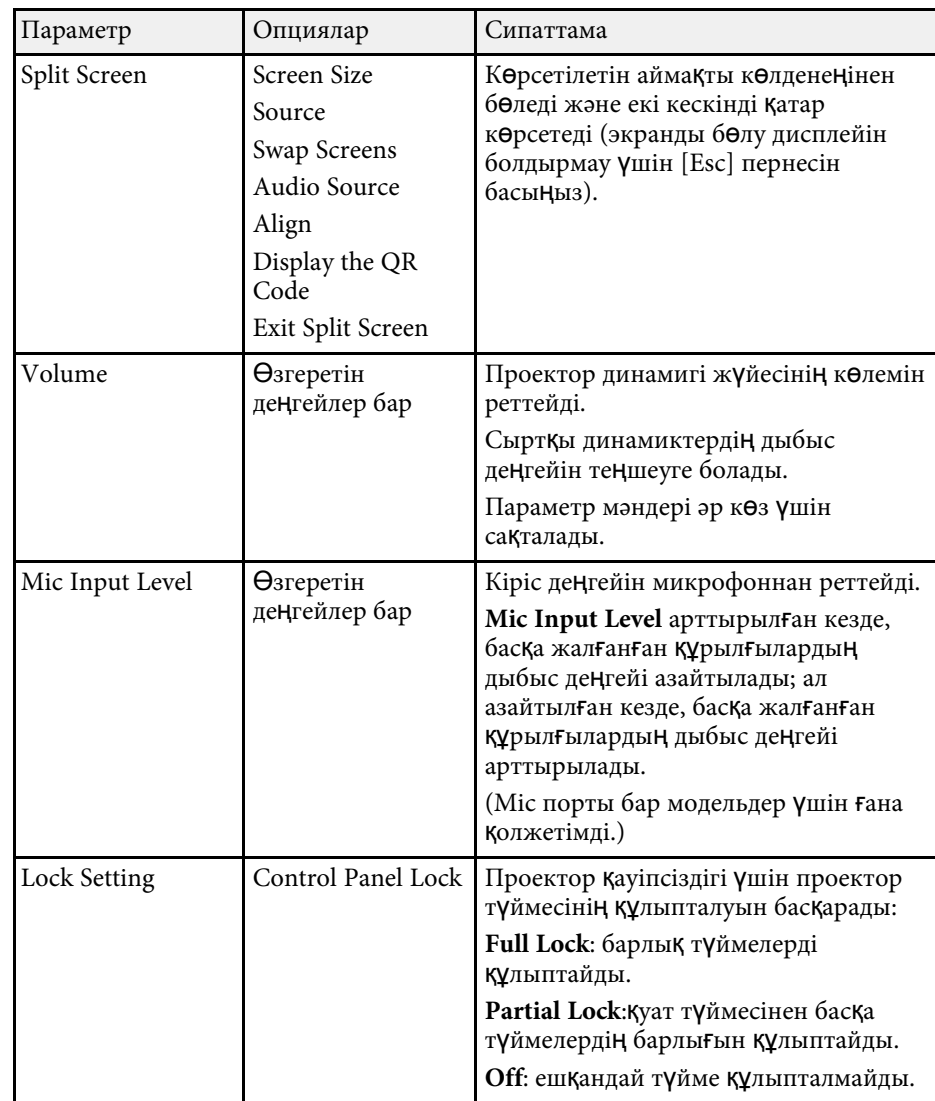

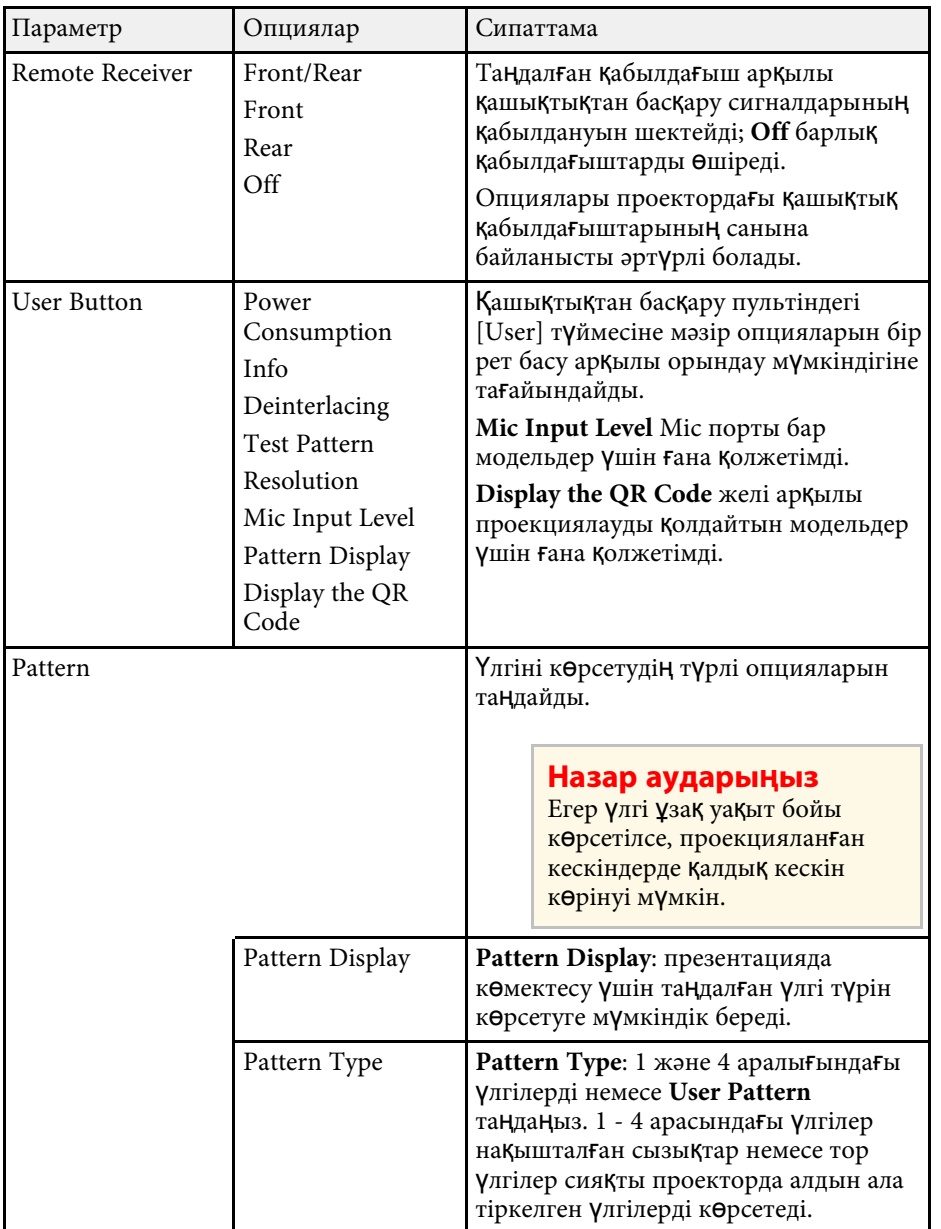

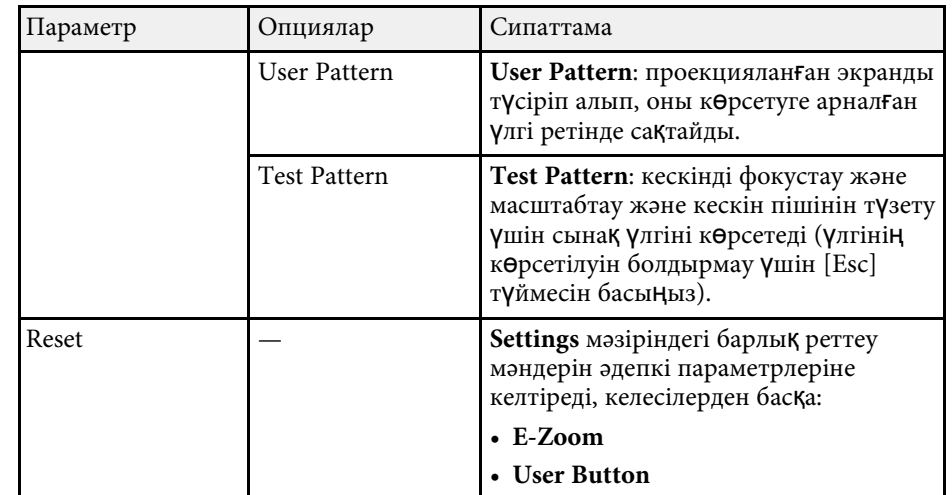

### g **Қатысты сілтемелер**

• ["Функциялар тізімі"](#page-10-0) p.11

<span id="page-137-0"></span>**Extended** мәзіріндегі параметрлер проектордың түрлі орнату мүмкіндіктерін реттеуге мүмкіндік береді.

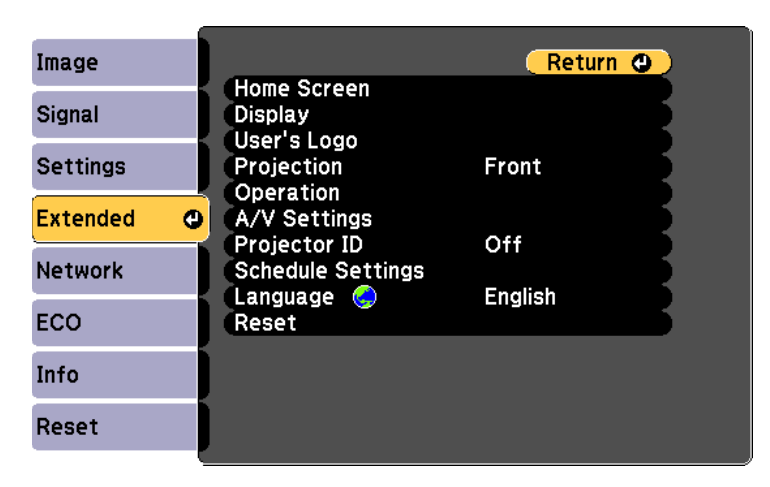

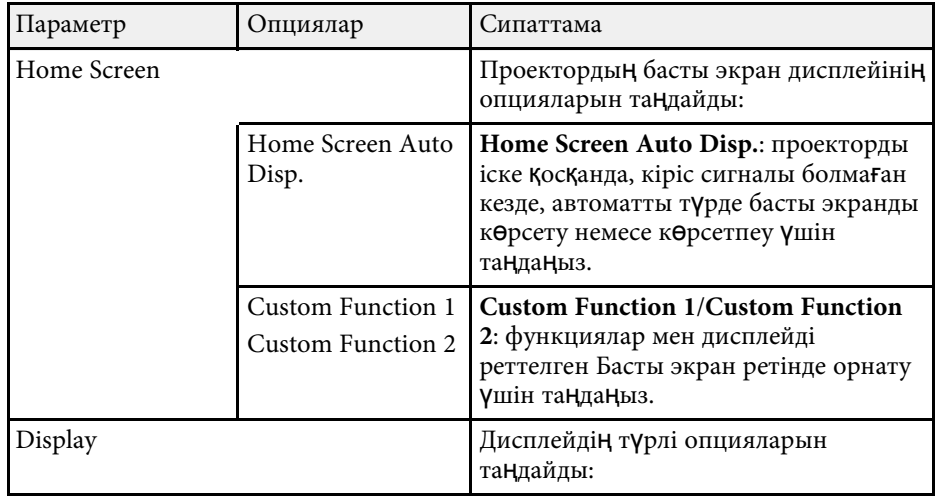

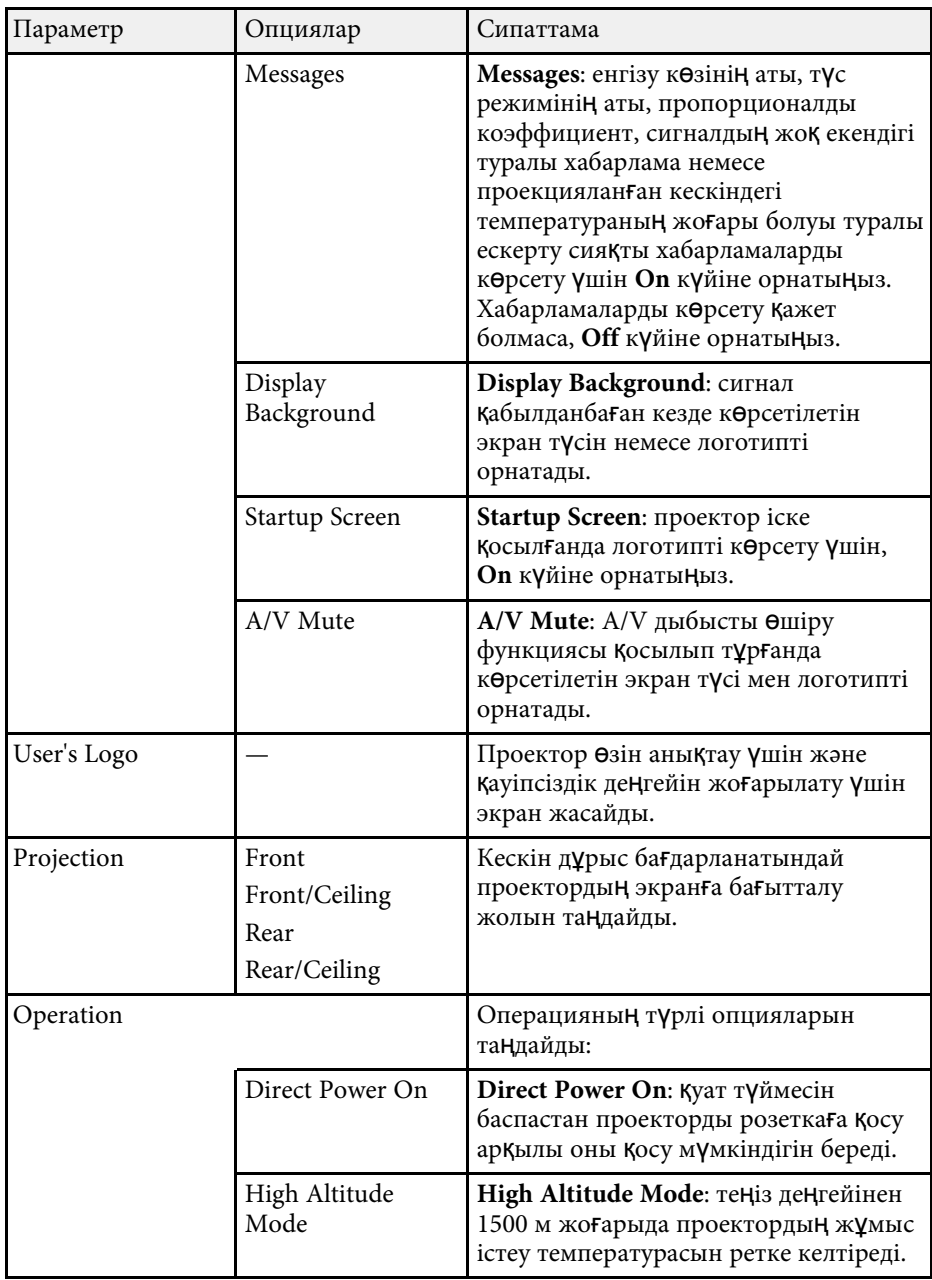

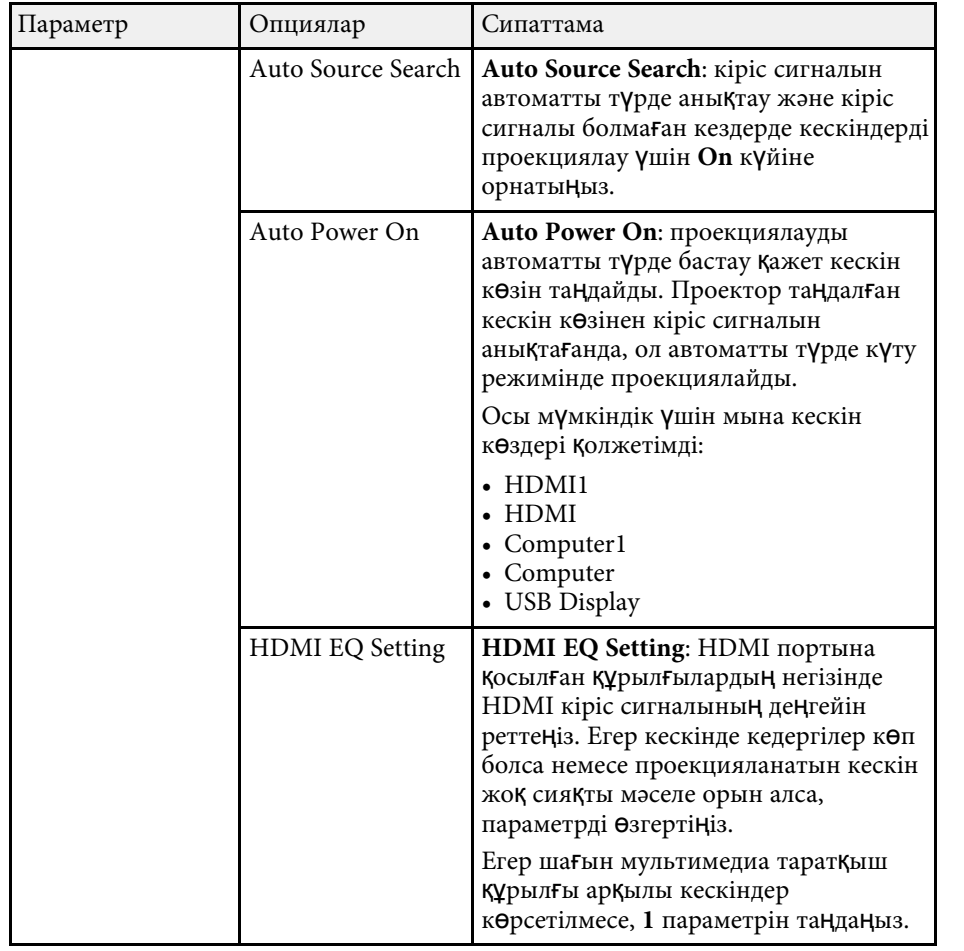

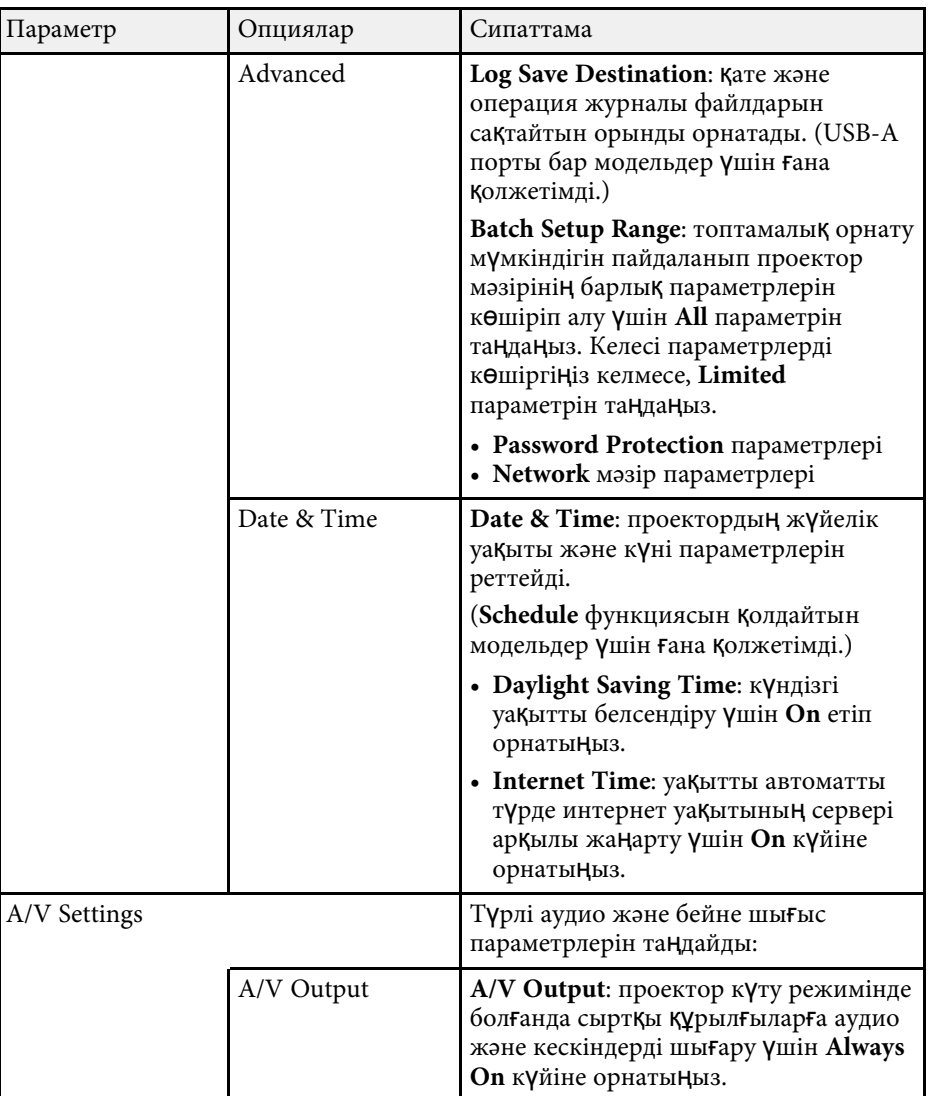

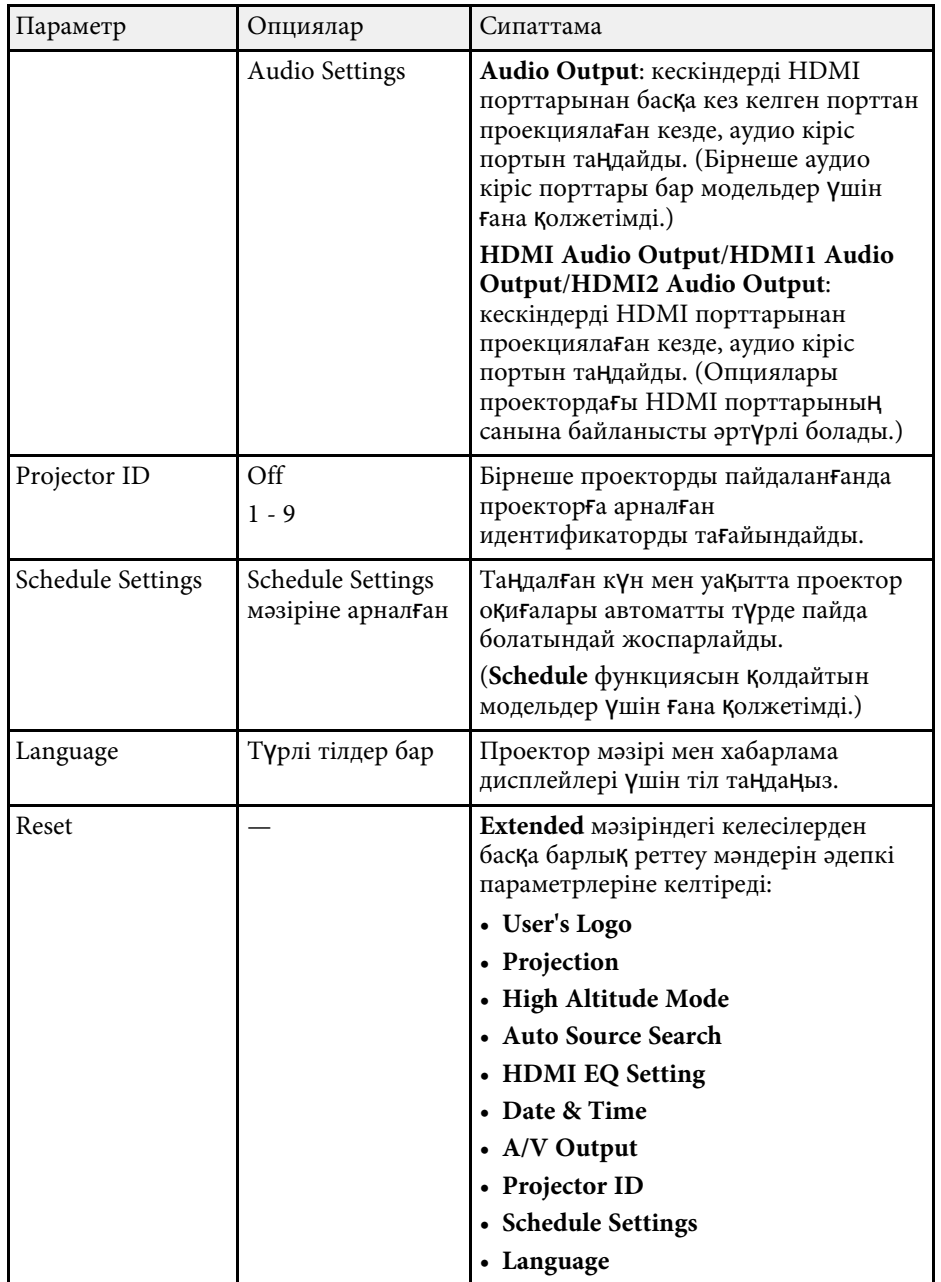

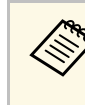

**Compassword Protection** экранында User's Logo Protection параметрін<br>
Оп күйге орнатқанда, пайдаланушы логотипі дисплейіне қатысты параметрлерді өзгерте алмайсыз. (**Display Background**, **Startup Screen**, **A/V Mute** және **Display**). Алдымен, **User's Logo Protection** параметрін **Off** күйіне орнатыңыз.

### g **Қатысты сілтемелер**

- • ["Функциялар тізімі"](#page-10-0) p.11
- "Құпия сөз қ[ауіпсіздігіні](#page-84-0)ң түрлерін таңдау" p.85

<span id="page-140-0"></span>**Network** мәзіріндегі параметрлер желілік ақпаратты көрсетуге және проекторды желіні бақылау үшін орнатуға мүмкіндік береді.

Бұл мәзір желі арқылы проекциялауды қолдайтын модельдер үшін ғана қолжетімді.

**Password Protection** экранында **Network Protection** параметрін **On** күйге орнатқанда, желілік параметрлерді өзгерте алмайсыз. Алдымен, **Network Protection** параметрін **Off** күйге орнатыңыз.

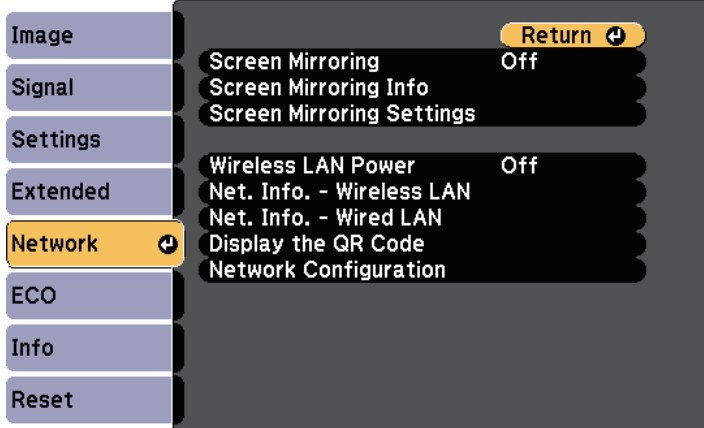

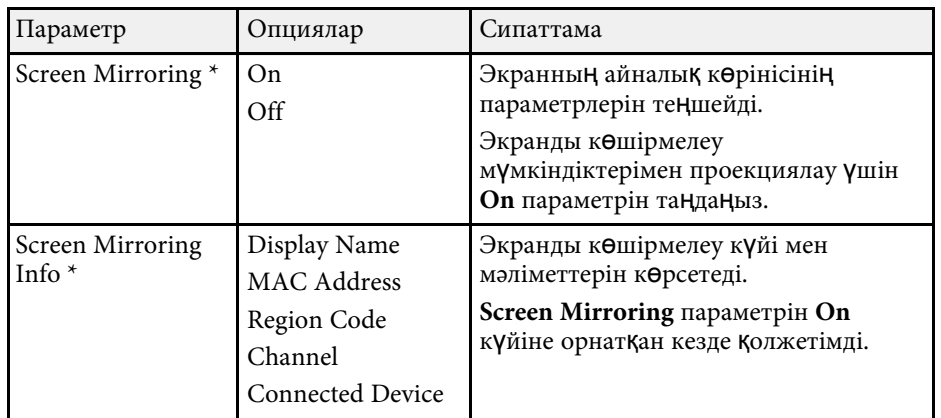

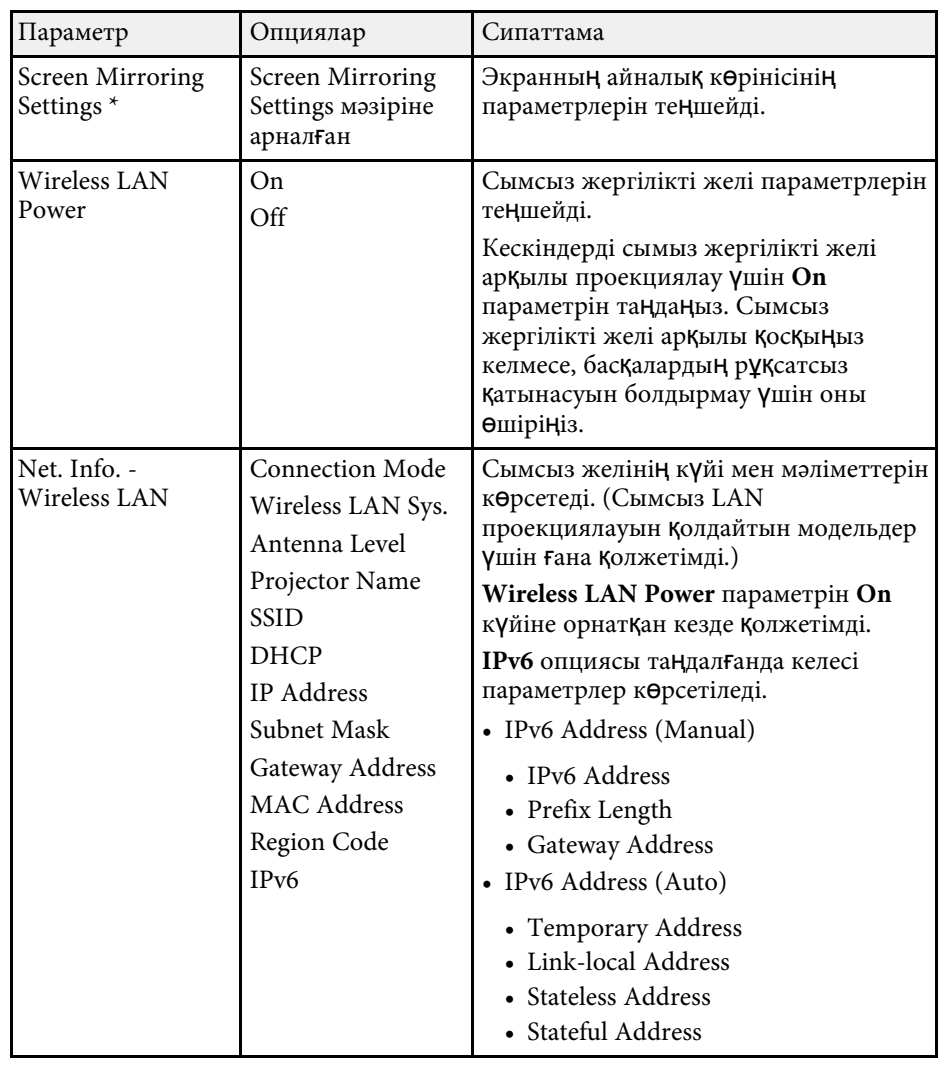

<span id="page-141-0"></span>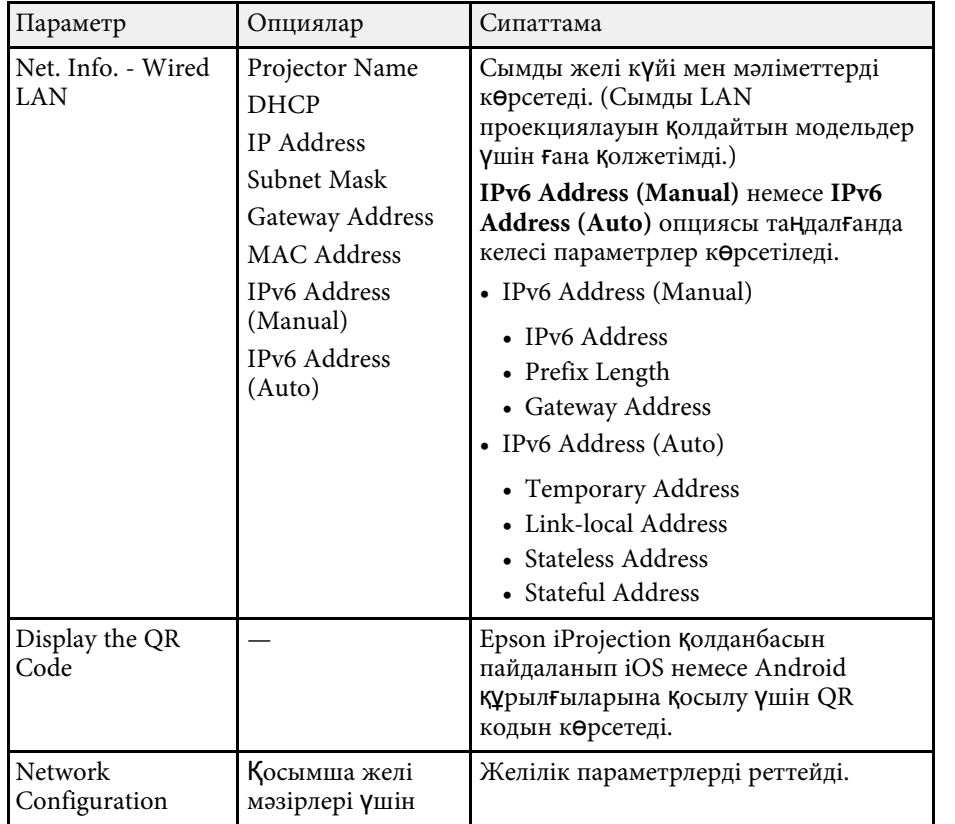

\* Screen Mirroring қолдайтын модельдер үшін ғана қолжетімді.

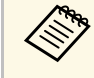

Проекторды желіге жалғаған кезде, тиісті Веб-браузер көмегімен <br>проектор параметрлерін таңдап, проекцияны басқара аласыз. Ол сізге проекторды қашықтан басқаруға мүмкіндік береді.

### g **Қатысты сілтемелер**

- • ["Желілік мәзір Screen Mirroring параметрлері"](#page-141-0) р.142
- • ["Желілік мәзір негізгі мәзір"](#page-142-0) p.143
- • ["Желілік мәзір Сымсыз жергілікті желі мәзірі"](#page-144-0) p.145
- • ["Желілік мәзір Сымды жергілікті желі мәзірі"](#page-147-0) p.148
- • ["Желілік мәзір Хабарламалар мәзірі"](#page-148-0) p.149
- • ["Желілік мәзір Бас](#page-149-0)қалар мәзірі" p.150
- "Желілік мәзір Қ[алпына келтіру мәзірі"](#page-150-0) p.151
- • ["Функциялар тізімі"](#page-10-0) p.11
- " $K\gamma$ пия с $\theta$ з Қ[ауіпсіздігіні](#page-84-0)ң түрлерін таңдау" р.85

## **Желілік мәзір - Screen Mirroring параметрлері**

**Screen Mirroring Settings** мәзіріндегі параметрлер Screen Mirroring параметрлерін таңдауға мүмкіндік береді.

### s **Network** > **Screen Mirroring Settings**

Бұл мәзір Screen Mirroring қолдайтын модельдер үшін ғана қолжетімді.

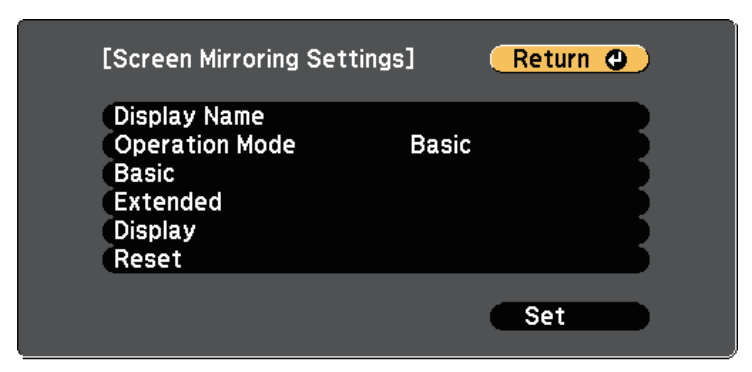

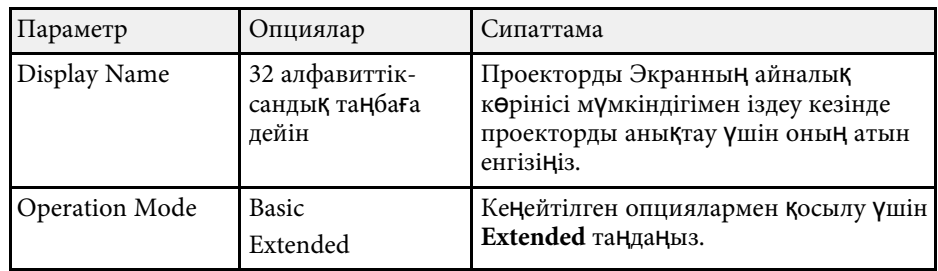

<span id="page-142-0"></span>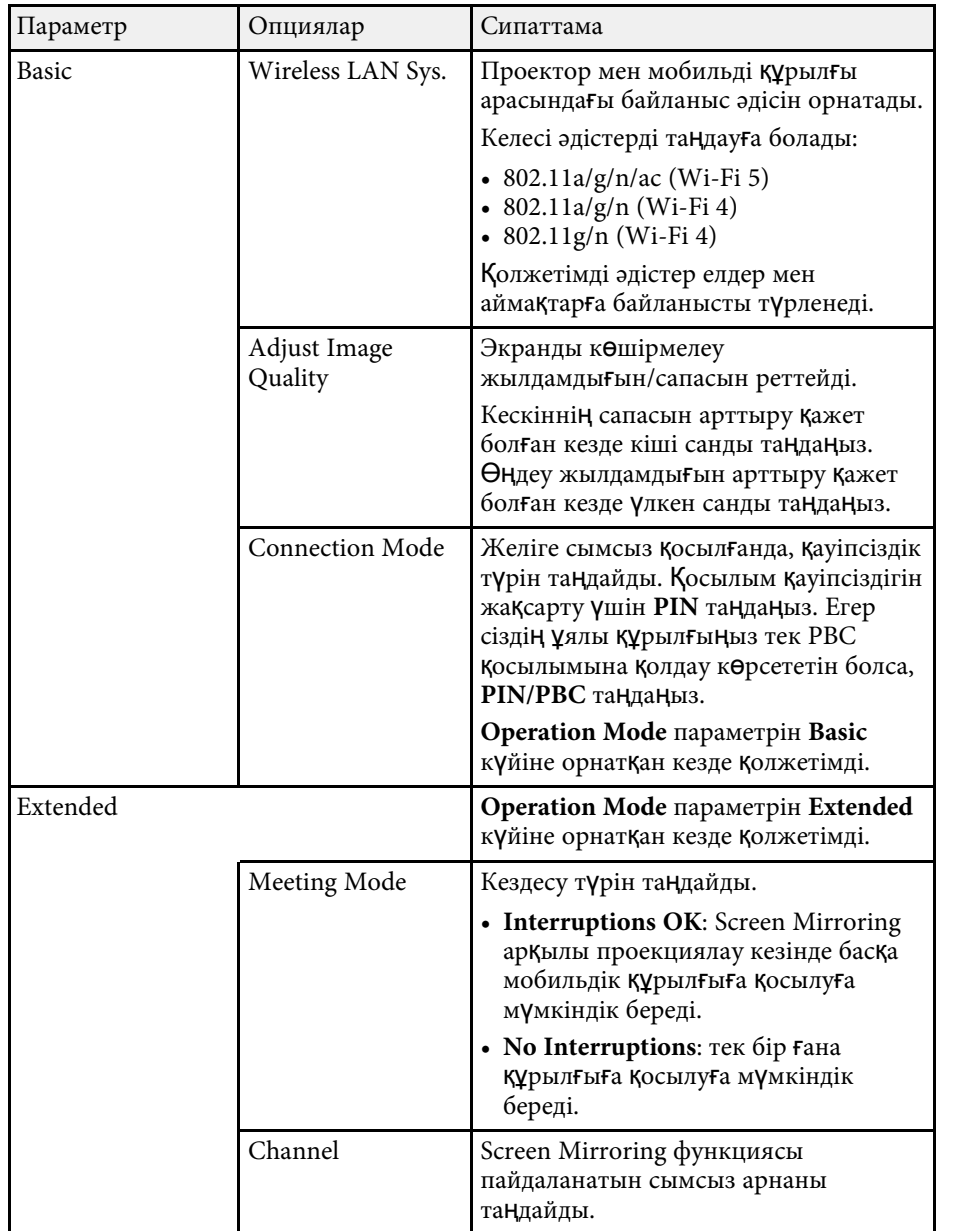

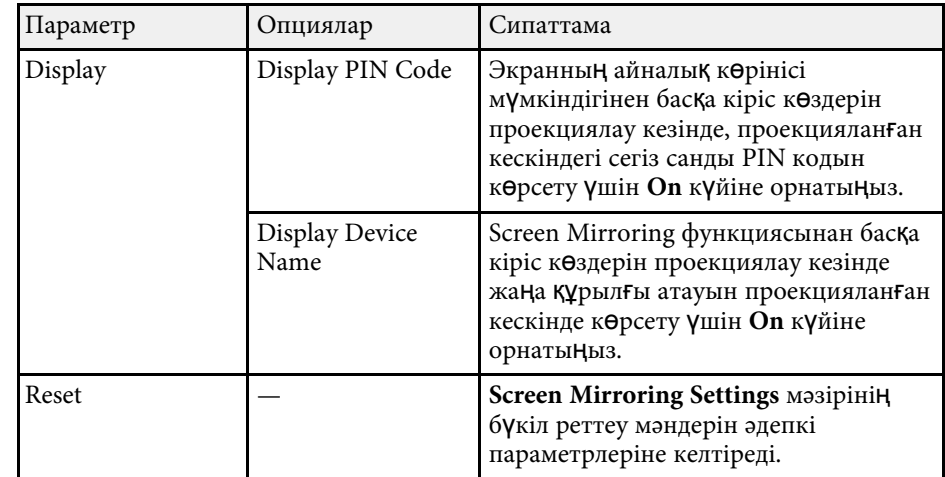

### g **Қатысты сілтемелер**

• ["Функциялар тізімі"](#page-10-0) p.11

## **Желілік мәзір - негізгі мәзір**

**Basic** мәзірдегі параметрлер негізгі желілік параметрлерді таңдауға мүмкіндік береді.

s **Network** > **Network Configuration** > **Basic**

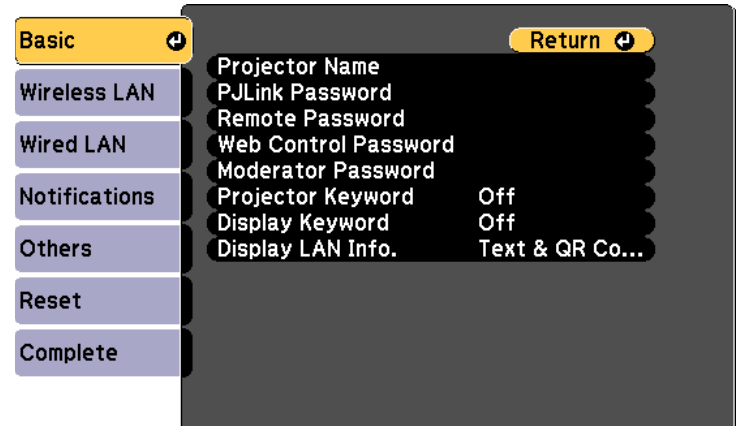

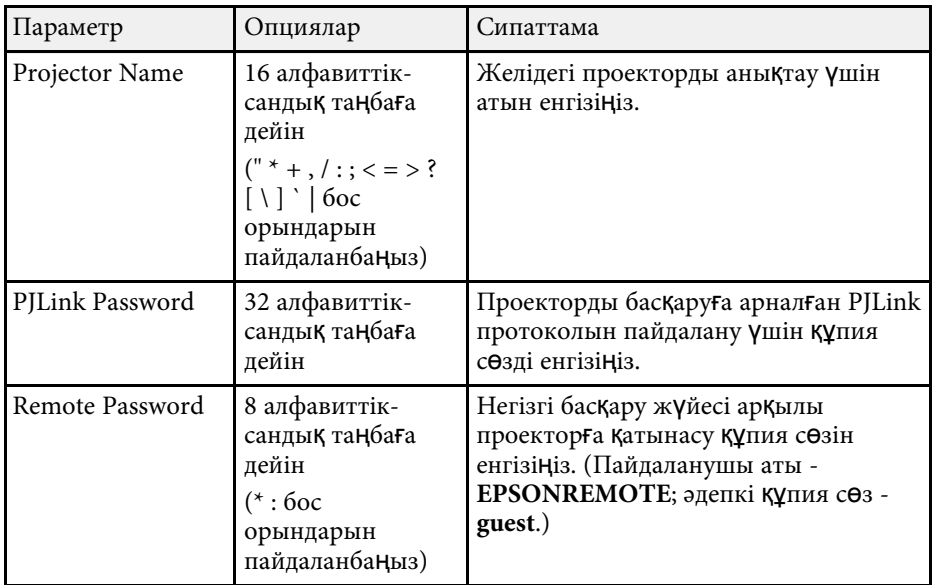

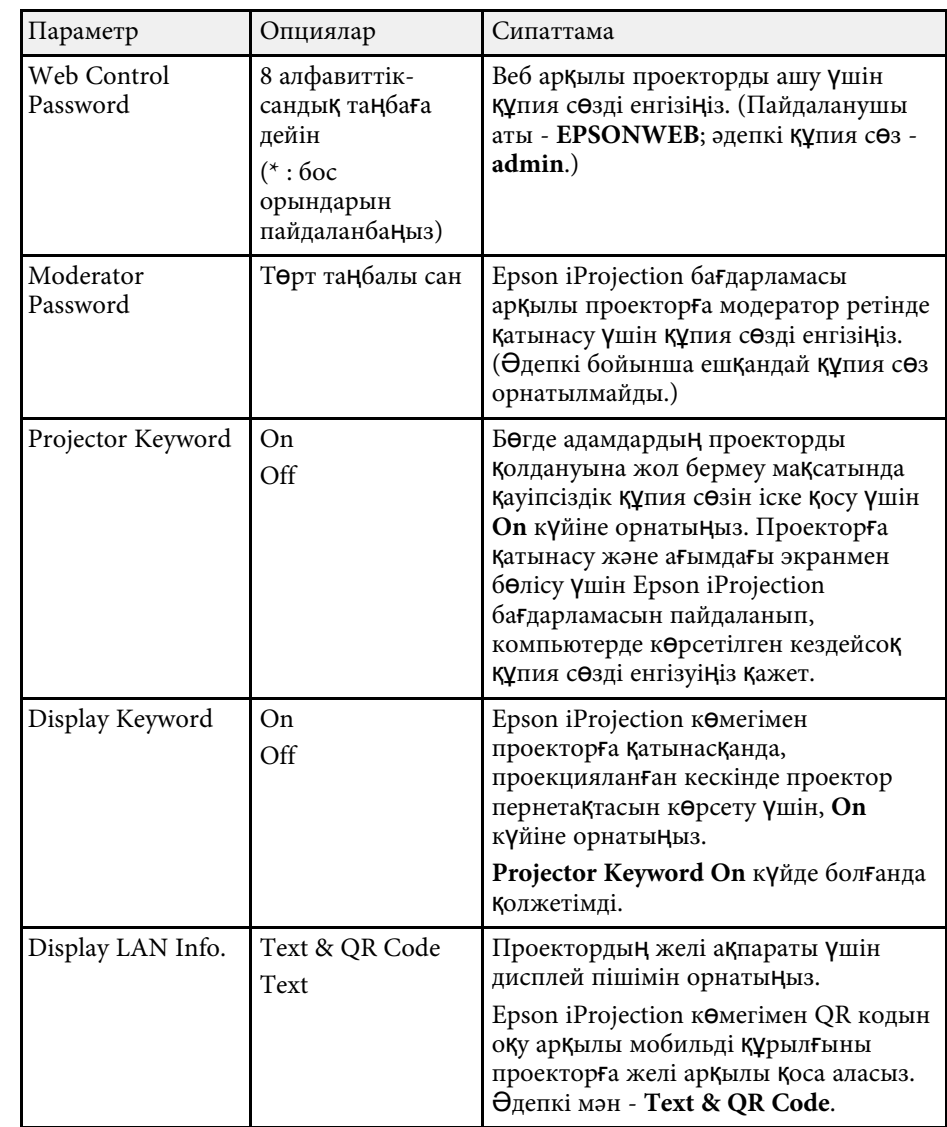

### g **Қатысты сілтемелер**

• ["Функциялар тізімі"](#page-10-0) p.11
## **Проектордың желілік параметрлері - Желілік мәзір <sup>145</sup>**

### **Желілік мәзір - Сымсыз жергілікті желі мәзірі**

**Wireless LAN** мәзіріндегі параметрлер LAN параметрлерді таңдауға мүмкіндік береді.

s **Network** > **Network Configuration** > **Wireless LAN**

Бұл мәзір сымсыз LAN арқылы проекциялауды қолдайтын модельдер үшін ғана қолжетімді.

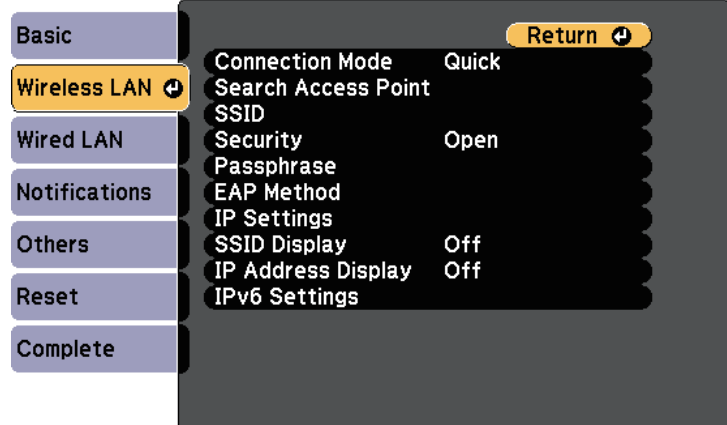

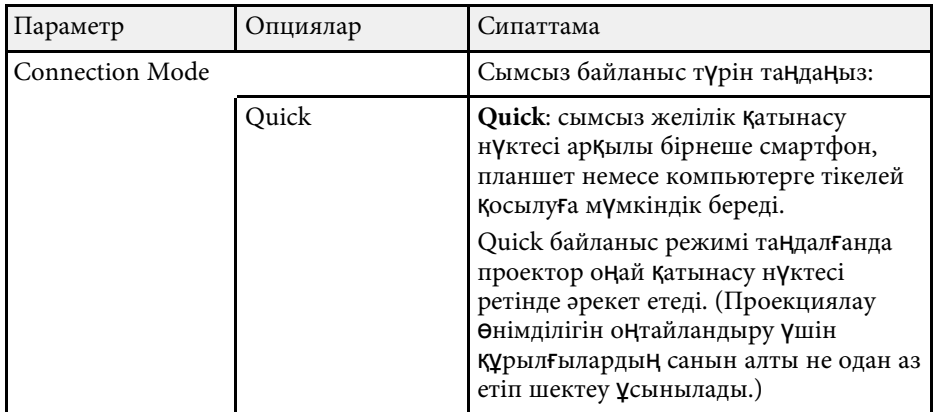

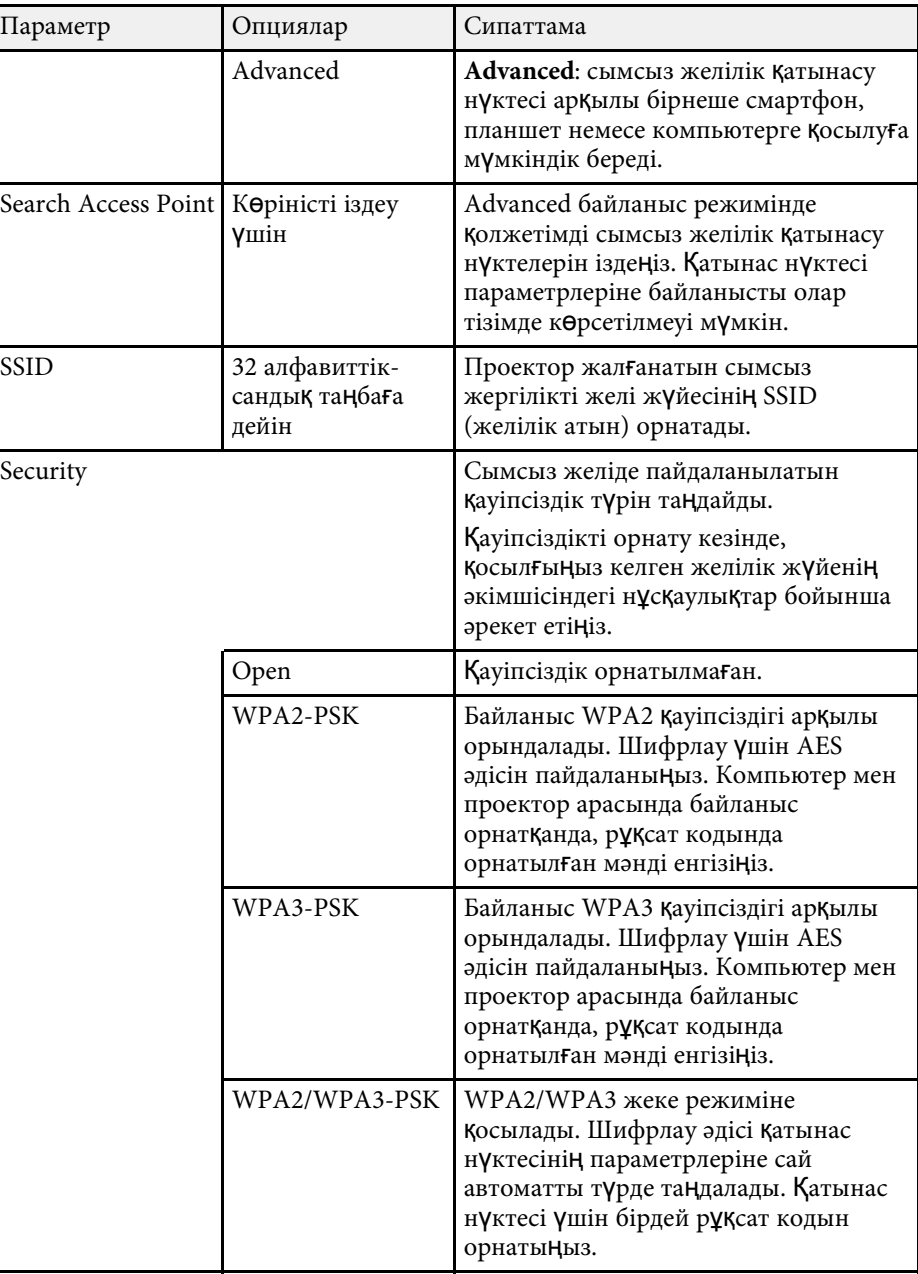

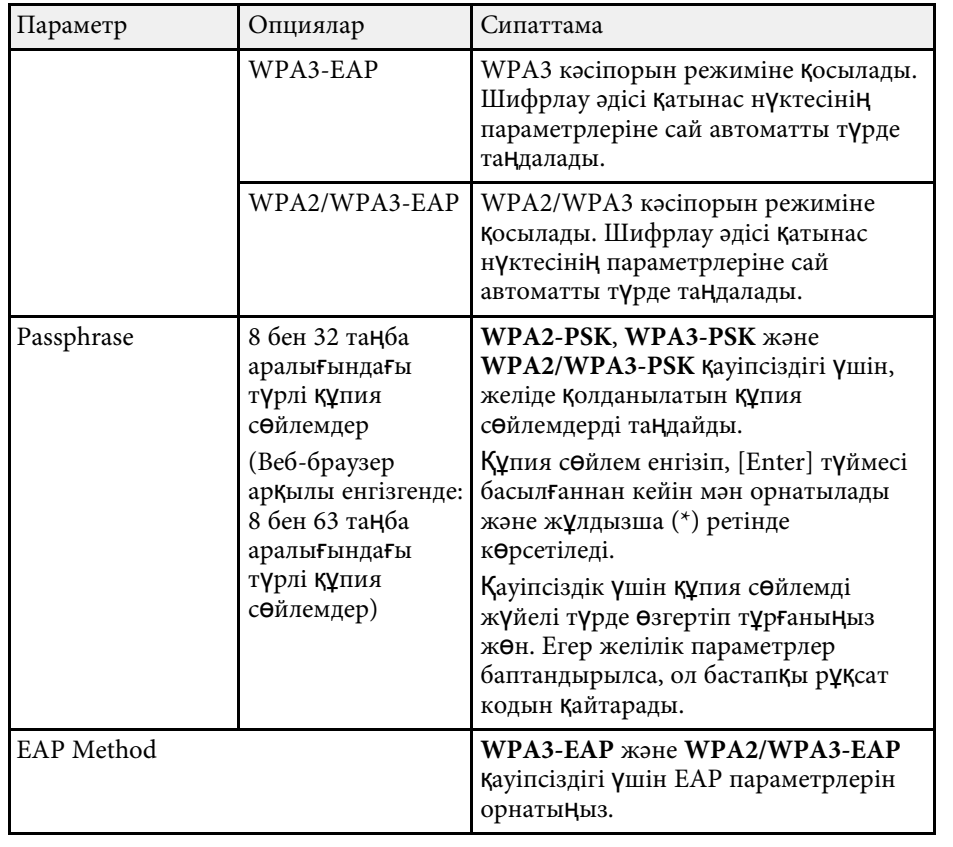

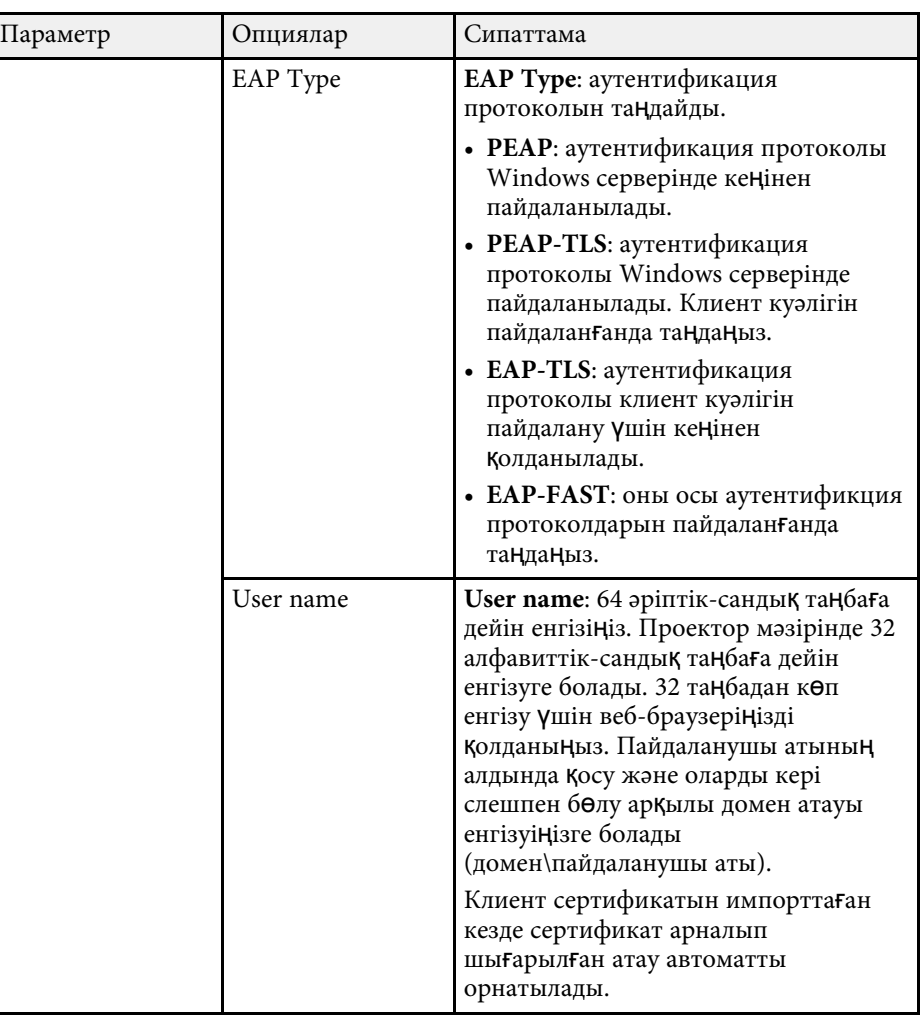

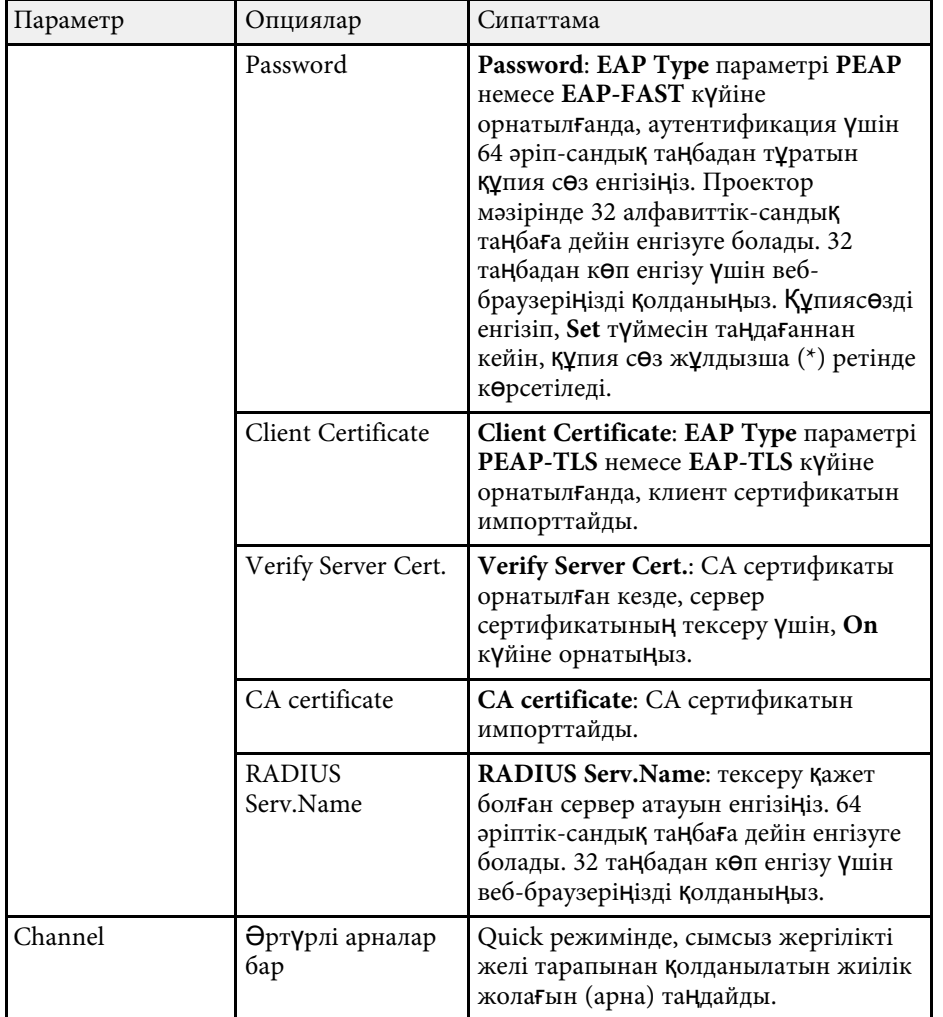

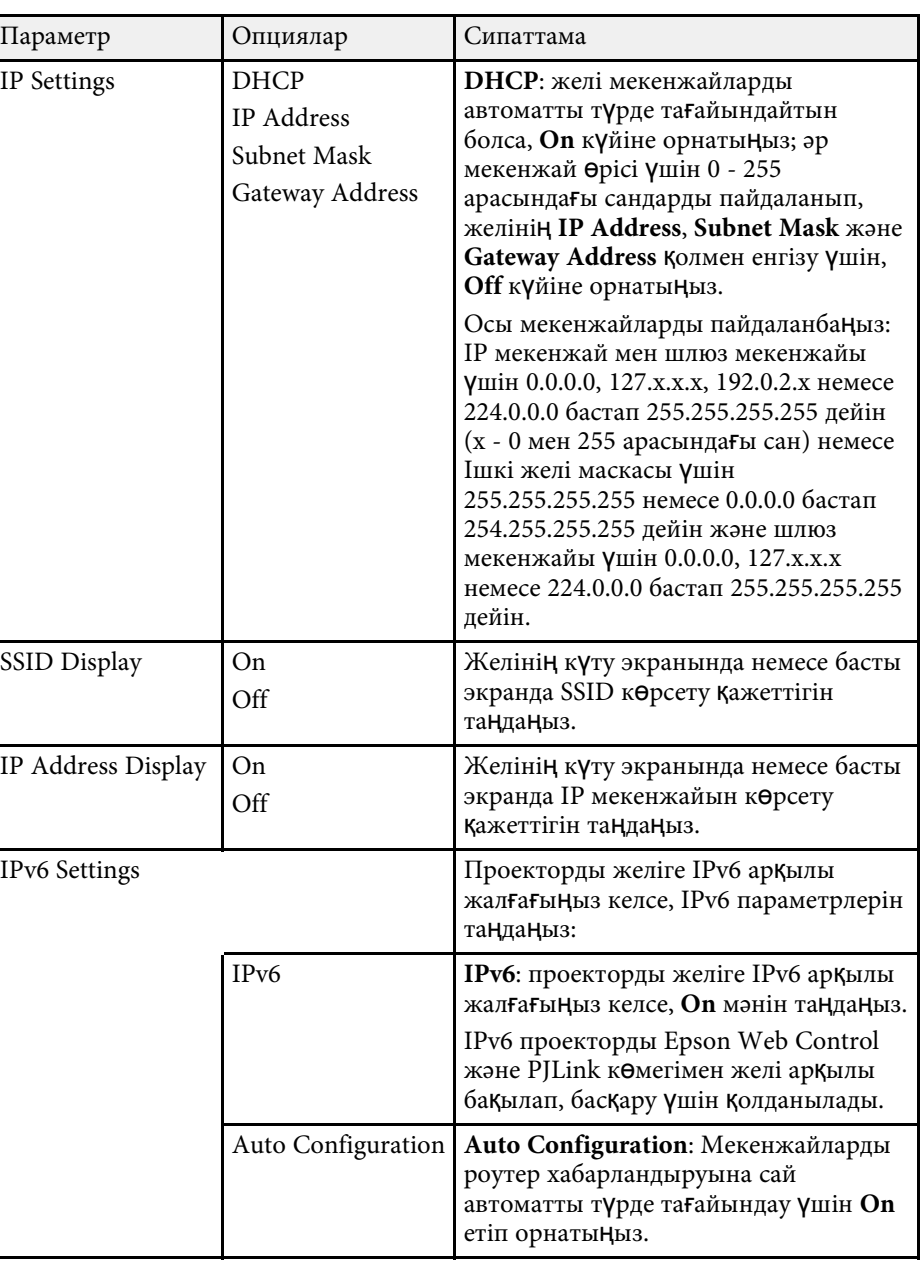

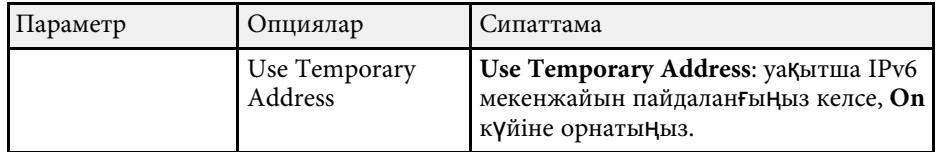

#### g **Қатысты сілтемелер**

• ["Функциялар тізімі"](#page-10-0) p.11

### **Желілік мәзір - Сымды жергілікті желі мәзірі**

**Wired LAN** мәзіріндегі параметрлер сымды желілік параметрлерді таңдауға мүмкіндік береді.

s **Network** > **Network Configuration** > **Wired LAN**

Бұл мәзір сымды LAN арқылы проекциялауды қолдайтын модельдер үшін ғана қолжетімді.

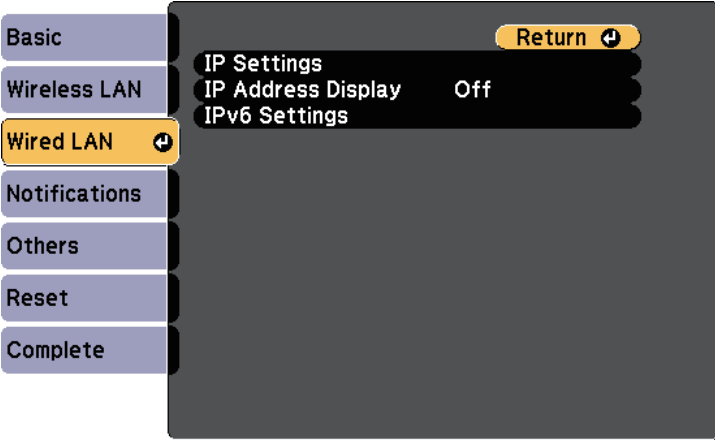

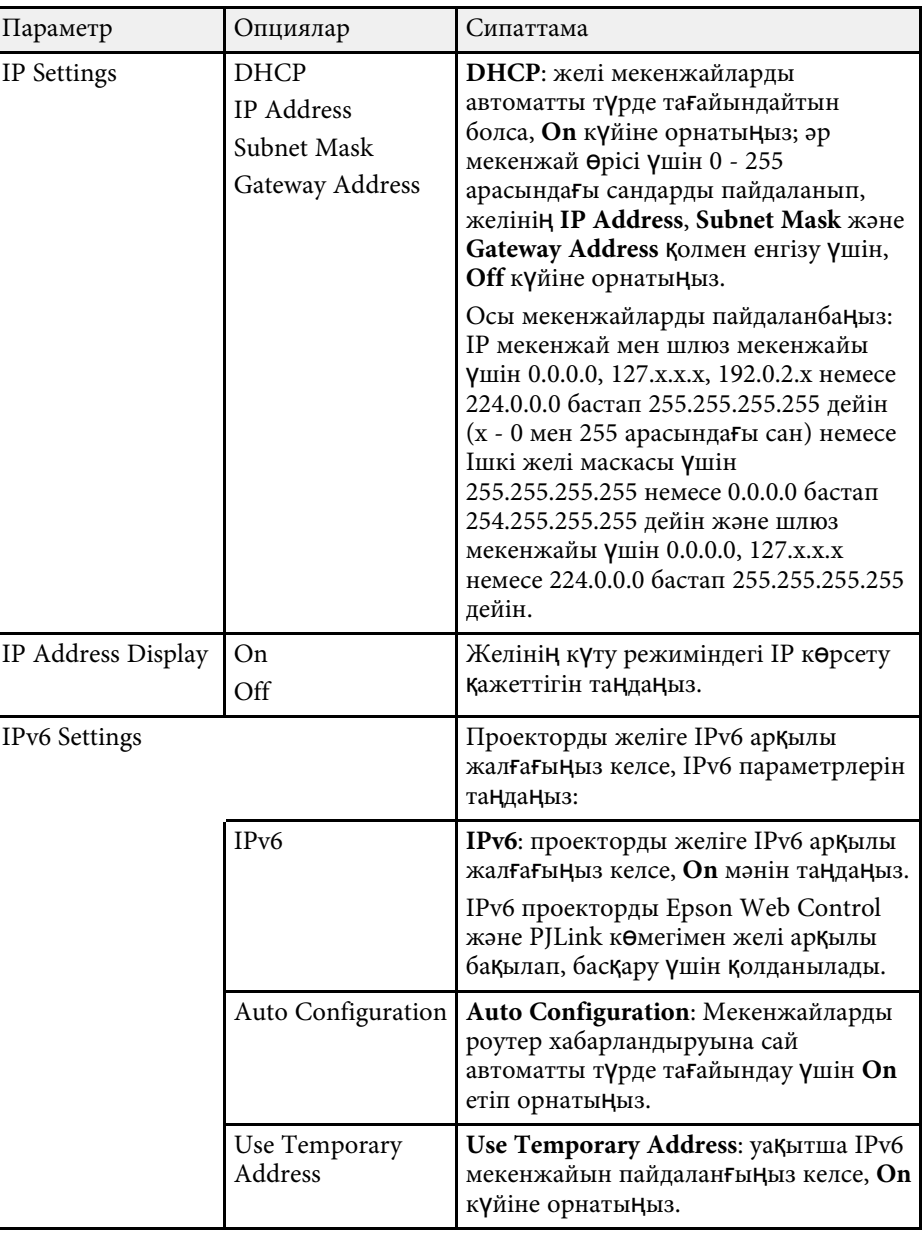

#### g **Қатысты сілтемелер**

• ["Функциялар тізімі"](#page-10-0) p.11

## **Желілік мәзір - Хабарламалар мәзірі**

**Notifications** мәзіріндегі параметрлер проекторда ақаулық немесе ескерту пайда болатын болса, электрондық хабарлама алуға мүмкіндік береді.

s **Network** > **Network Configuration** > **Notifications**

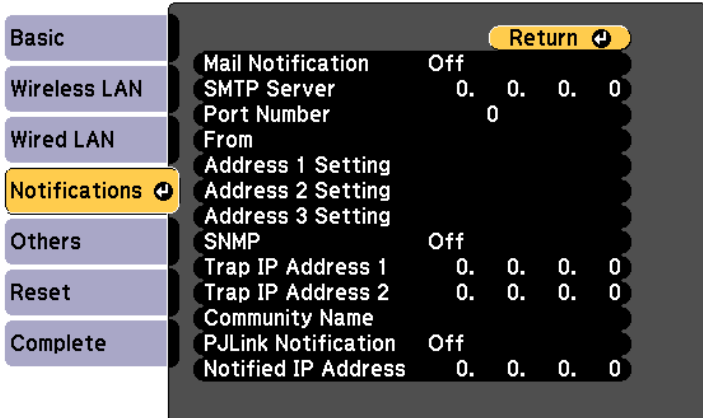

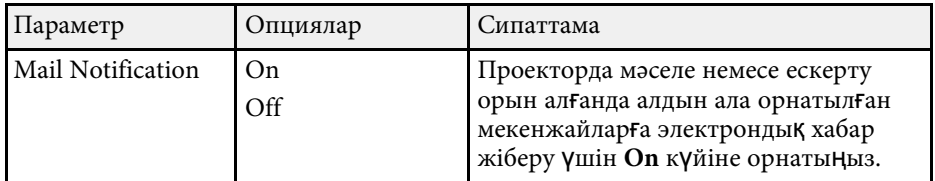

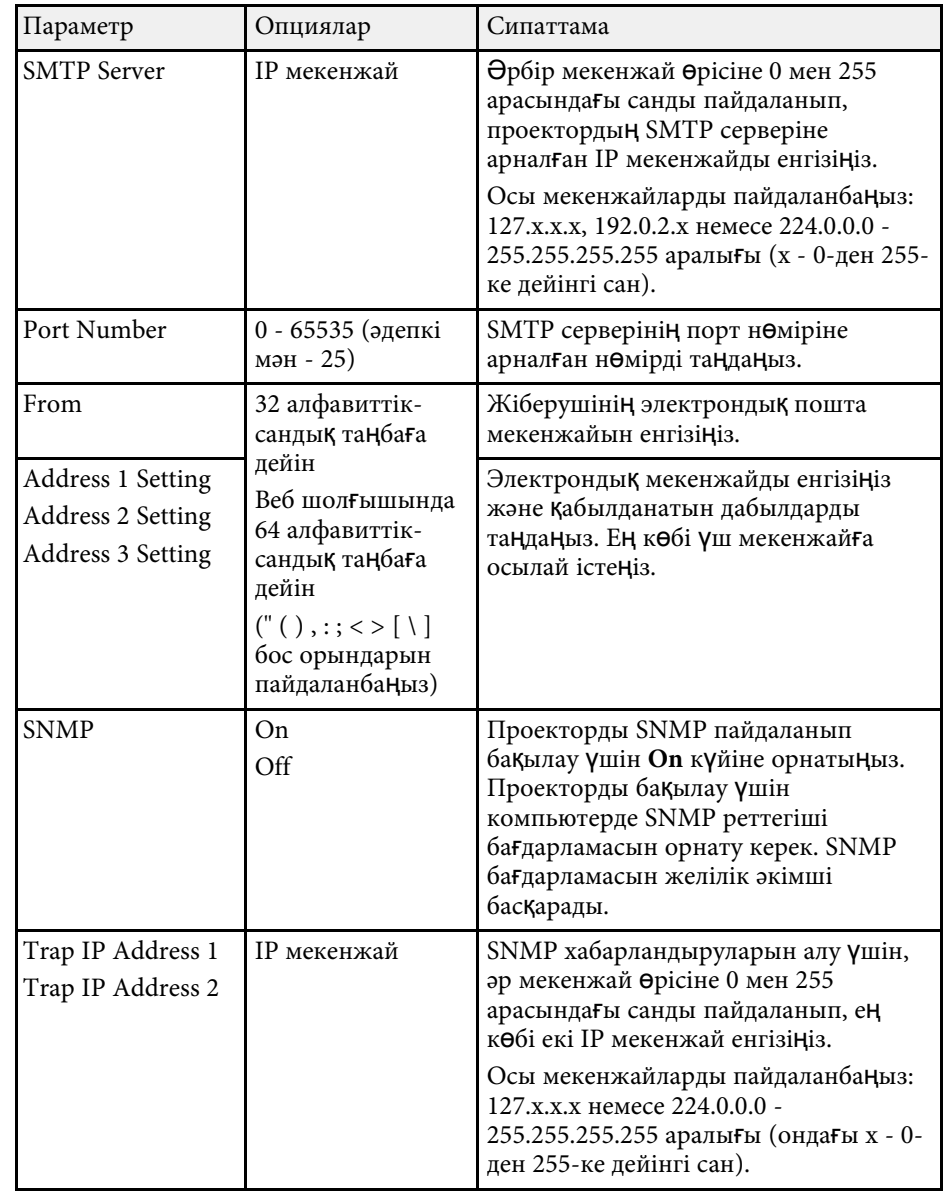

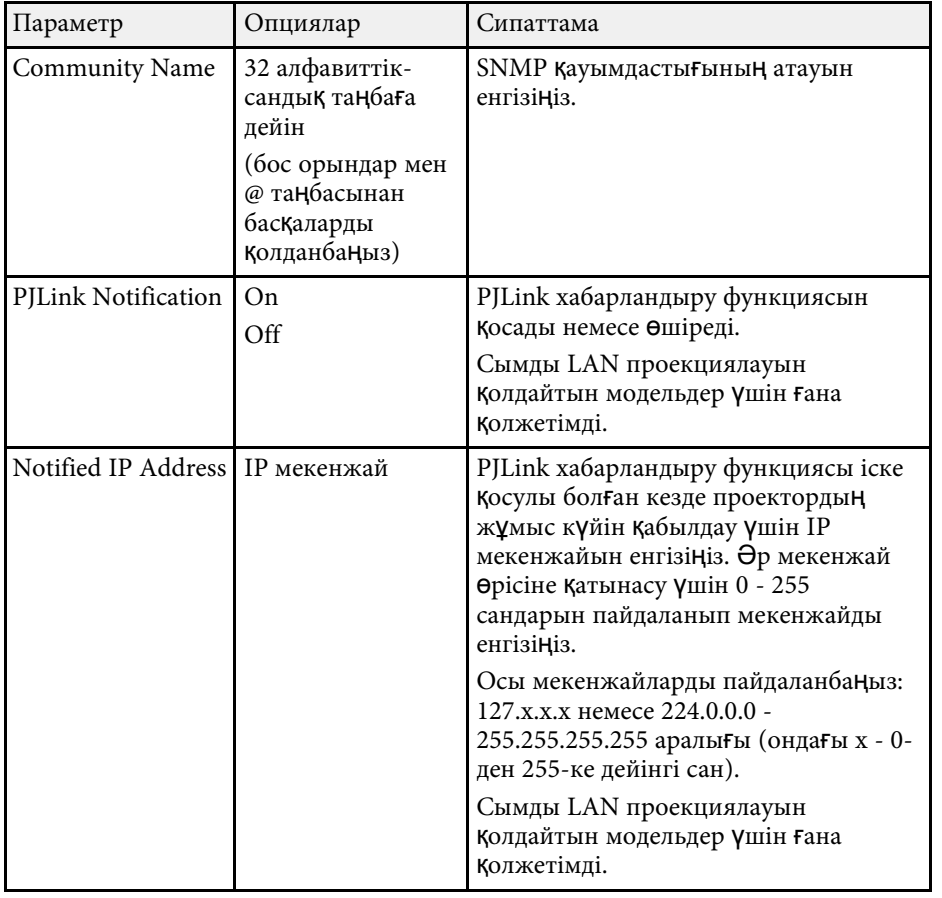

#### g **Қатысты сілтемелер**

• ["Функциялар тізімі"](#page-10-0) p.11

### **Желілік мәзір - Басқалар мәзірі**

**Others** мәзіріндегі параметрлер басқа желі параметрлерін таңдау мүмкіндігін береді.

s **Network** > **Network Configuration** > **Others**

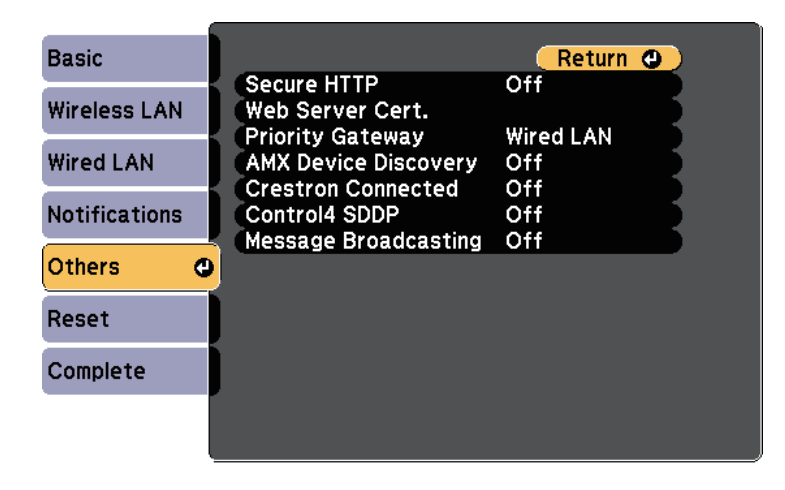

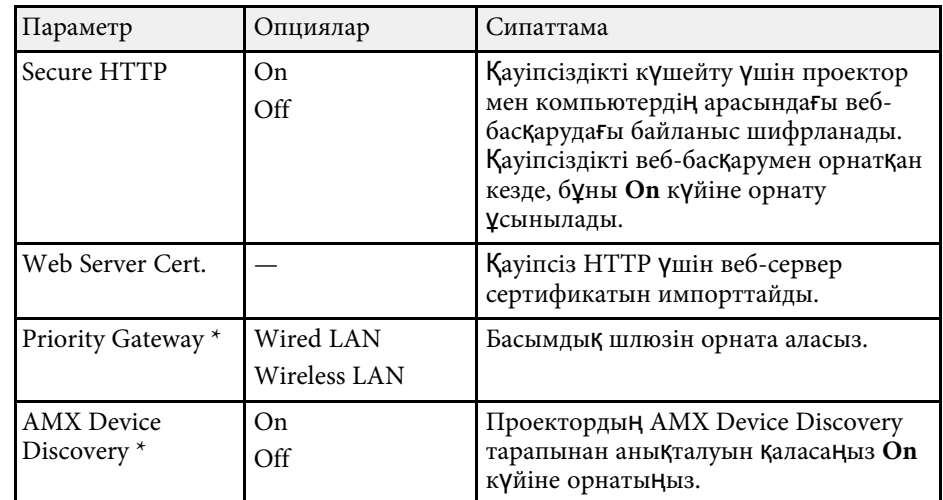

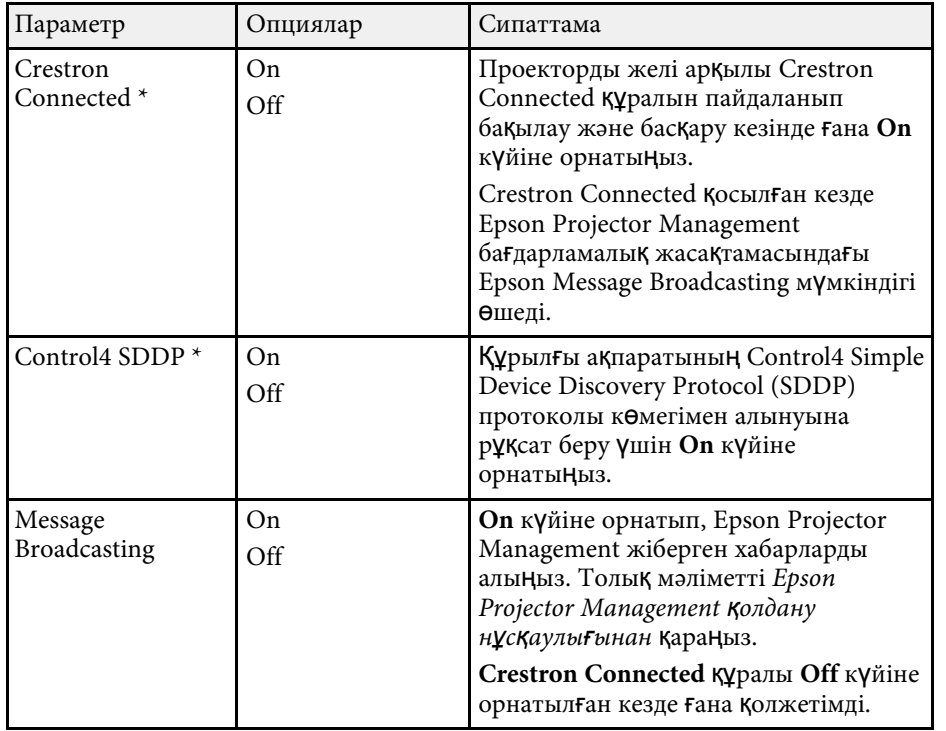

s **Network** > **Network Configuration** > **Reset**

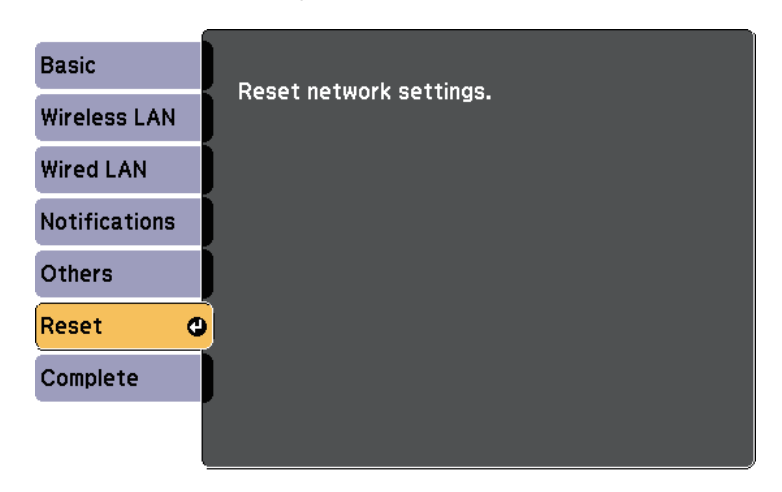

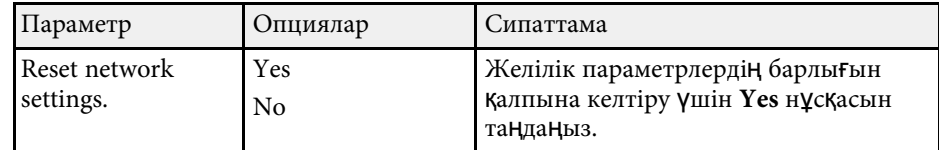

\* Сымды LAN проекциялауын қолдайтын модельдер үшін ғана қолжетімді.

#### g **Қатысты сілтемелер**

- • ["Crestron Connected](#page-121-0) қолдауы" р.122
- • ["Функциялар тізімі"](#page-10-0) p.11

### **Желілік мәзір - Қалпына келтіру мәзірі**

**Reset** мәзіріндегі параметрлер желілік параметрлерді қалпына келтіруге мүмкіндік береді.

<span id="page-151-0"></span>**ECO** мәзіріндегі параметрлер қуатты сақтау үшін проектор функцияларын реттеуге мүмкіндік береді.

Қуат үнемдеу параметрі таңдалғанда, мәзір элементінің жанында жапырақ белгішесі пайда болады.

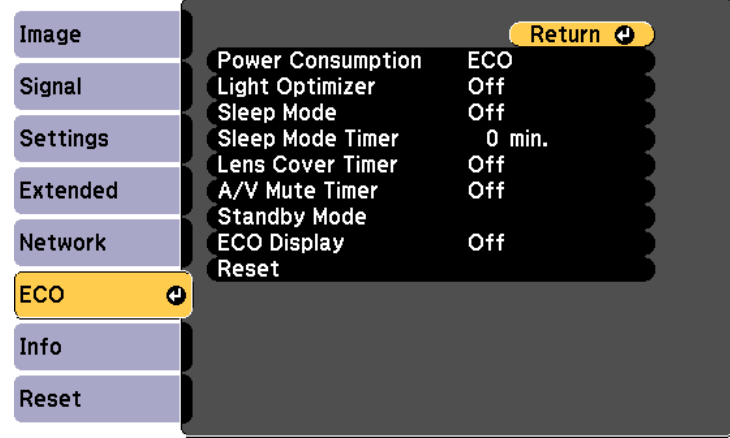

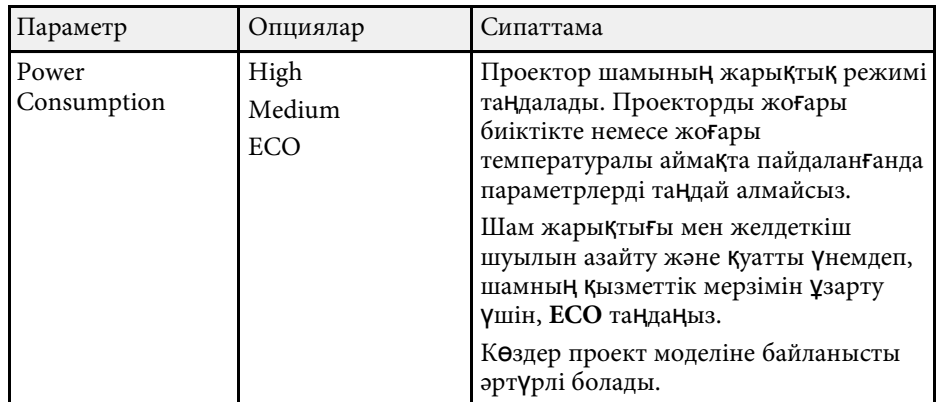

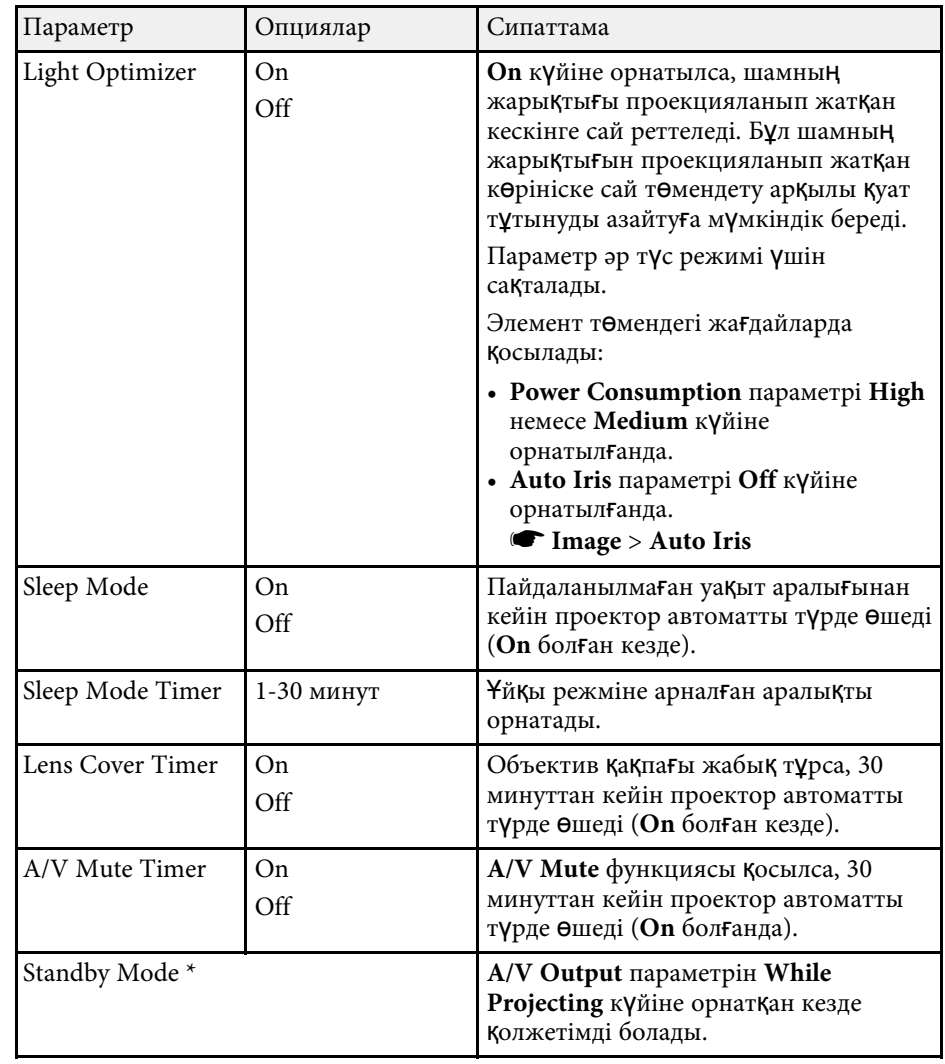

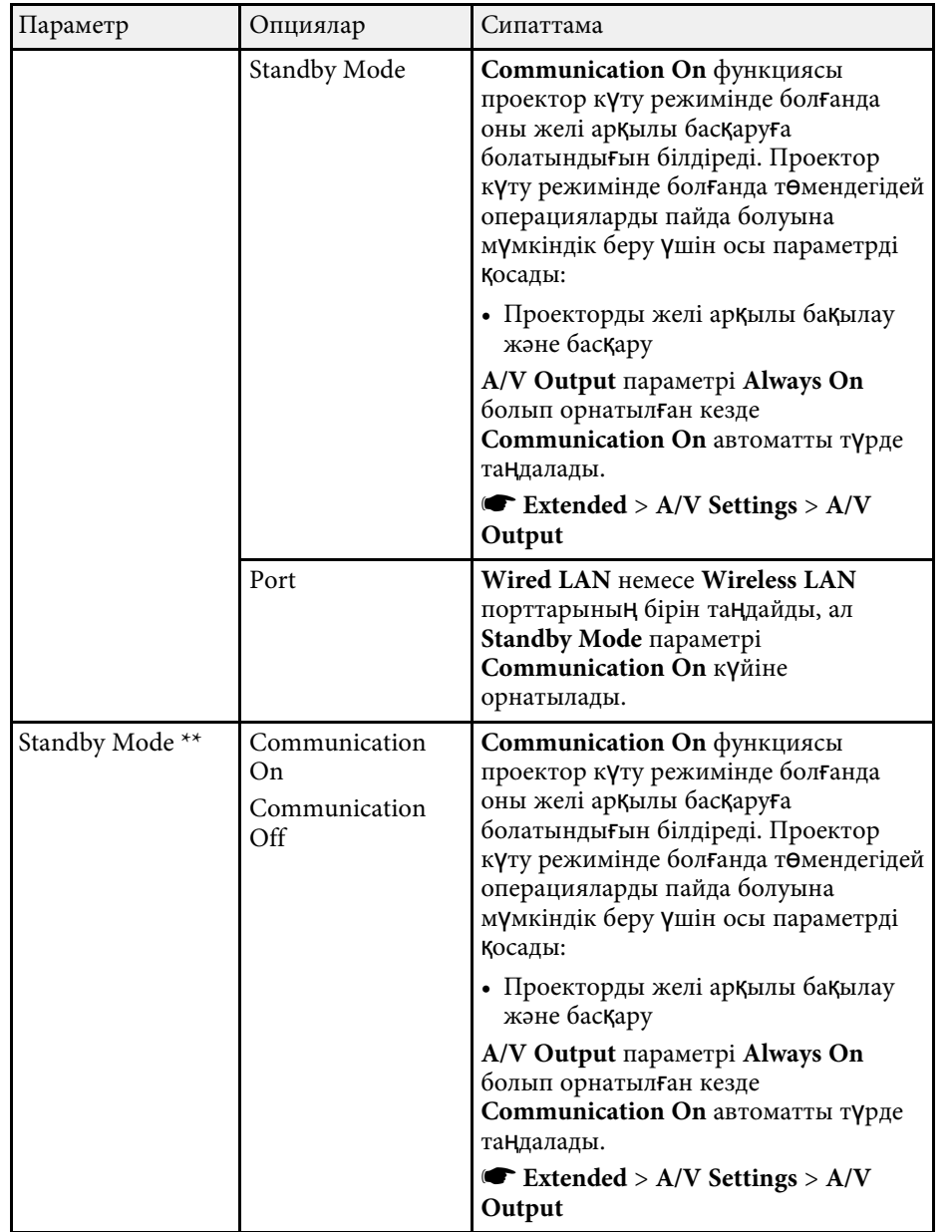

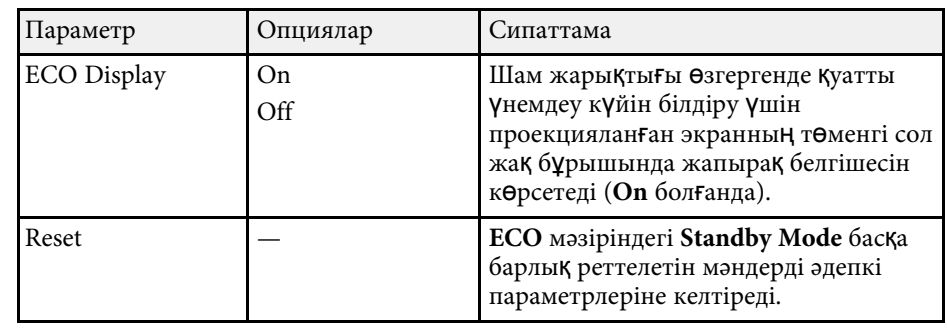

\* Сымды LAN және сымсыз LAN проекциялауын қолдайтын модельдер үшін ғана қолжетімді.

\*\* Сымсыз LAN проекциялауын қолдайтын модельдер үшін ғана қолжетімді.

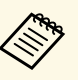

- **Sleep Mode Timer** параметрі қосулы кезде, таймер шектік мәніне<br>жеткенге дейін және проектор **ө**шкенге дейін шам қысқа уақытқа күңгірттенеді.
	- **Lens Cover Timer** немесе **A/V Mute Timer** параметрлері қосулы болғанда, объектив қақпағы жабық немесе **A/V Mute** белсенді кезде шам аз қуатты пайдаланады.

#### g **Қатысты сілтемелер**

- • ["Проекторды орнату параметрлері Ке](#page-137-0)ңейтілген мәзір" p.138
- • ["Функциялар тізімі"](#page-10-0) p.11

<span id="page-153-0"></span>Проектор туралы ақпаратты шығара аласыз және **Info** мәзірі арқылы нұсқасын көрсете аласыз. Дегенмен, мәзірдегі бірде-бір параметрді өзгерте алмайсыз.

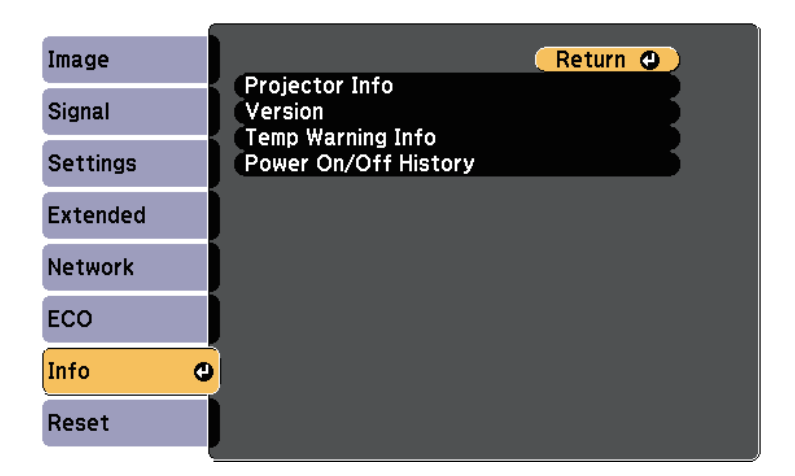

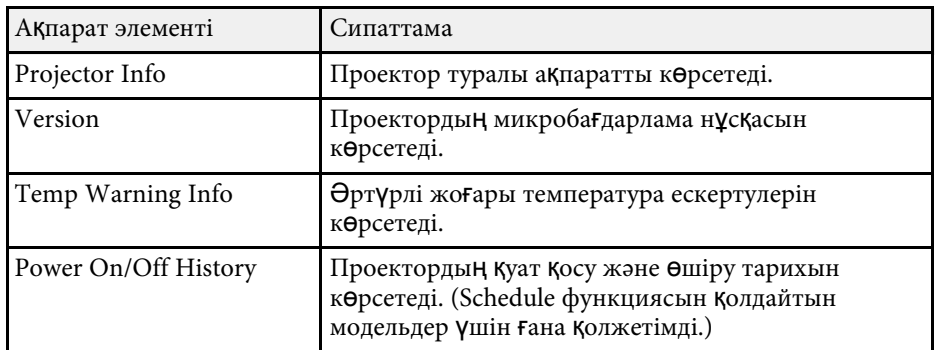

#### g **Қатысты сілтемелер**

- "Ақ[парат мәзірі Проектор а](#page-153-0)қпаратының мәзірі" p.154
- • ["Функциялар тізімі"](#page-10-0) p.11

### **Ақпарат мәзірі - Проектор ақпаратының мәзірі**

**Info** мәзіріндегі **Projector Info** мәзірін көрсету арқылы проектор мен енгізу көзі туралы ақпаратты көрсете аласыз.

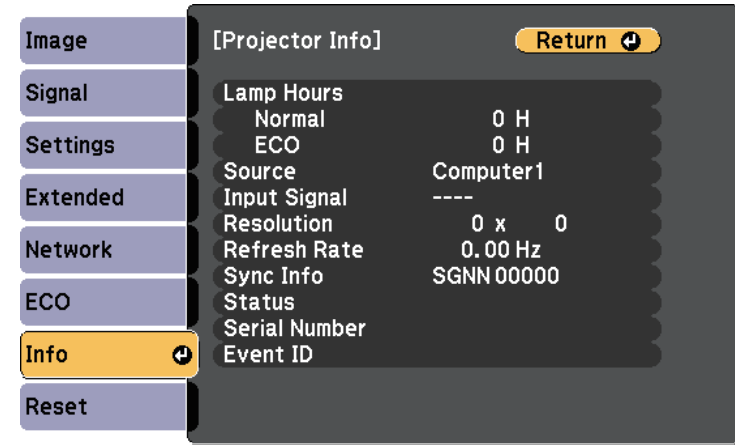

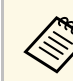

a <sup>Қ</sup>олжетімді параметрлер ағымдағы енгізу көзіне байланысты болады.

Шамды кемінде 10 сағат пайдаланбайынша шамды қолдану таймері уақытты тіркемейді.

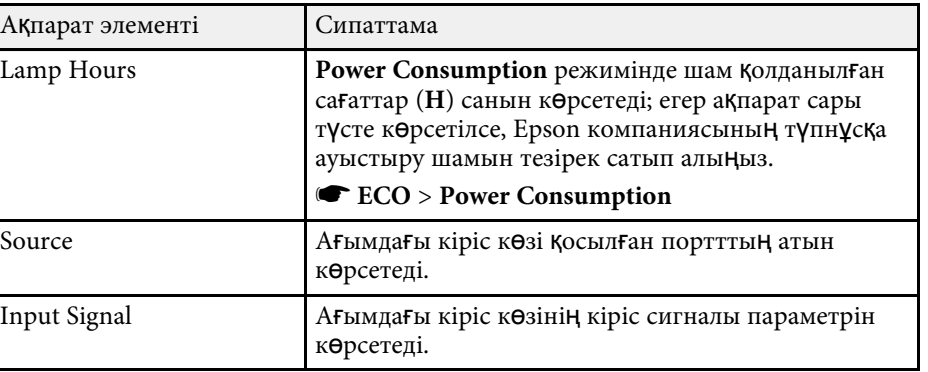

## **Проектор ақпаратын көрсету - Ақпарат мәзірі <sup>155</sup>**

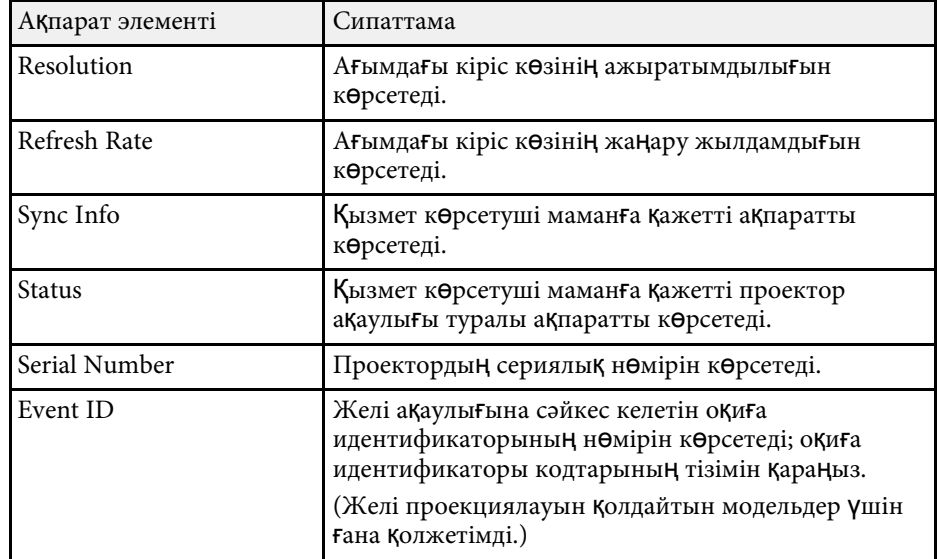

#### g **Қатысты сілтемелер**

- "Оқиғ[а идентификаторы кодыны](#page-154-0)ң тізімі" p.155
- • ["Функциялар тізімі"](#page-10-0) p.11

#### <span id="page-154-0"></span>**Оқиға идентификаторы кодының тізімі**

Егер **Projector Info** мәзіріндегі **Event ID** опциясы код нөмірін көрсететін болса, проектордың код ақаулығының шешімін оқиға идентификаторы кодтарының тізімінен іздеңіз.

Егер мәселені шеше алмасаңыз, желілік әкімшіге хабарласыңыз немесе Epson техникалық қызмет көрсету орталығына хабарласыңыз.

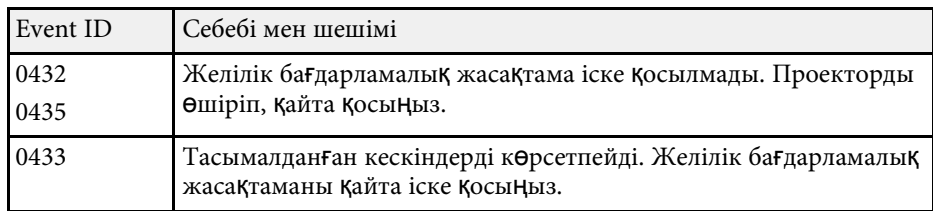

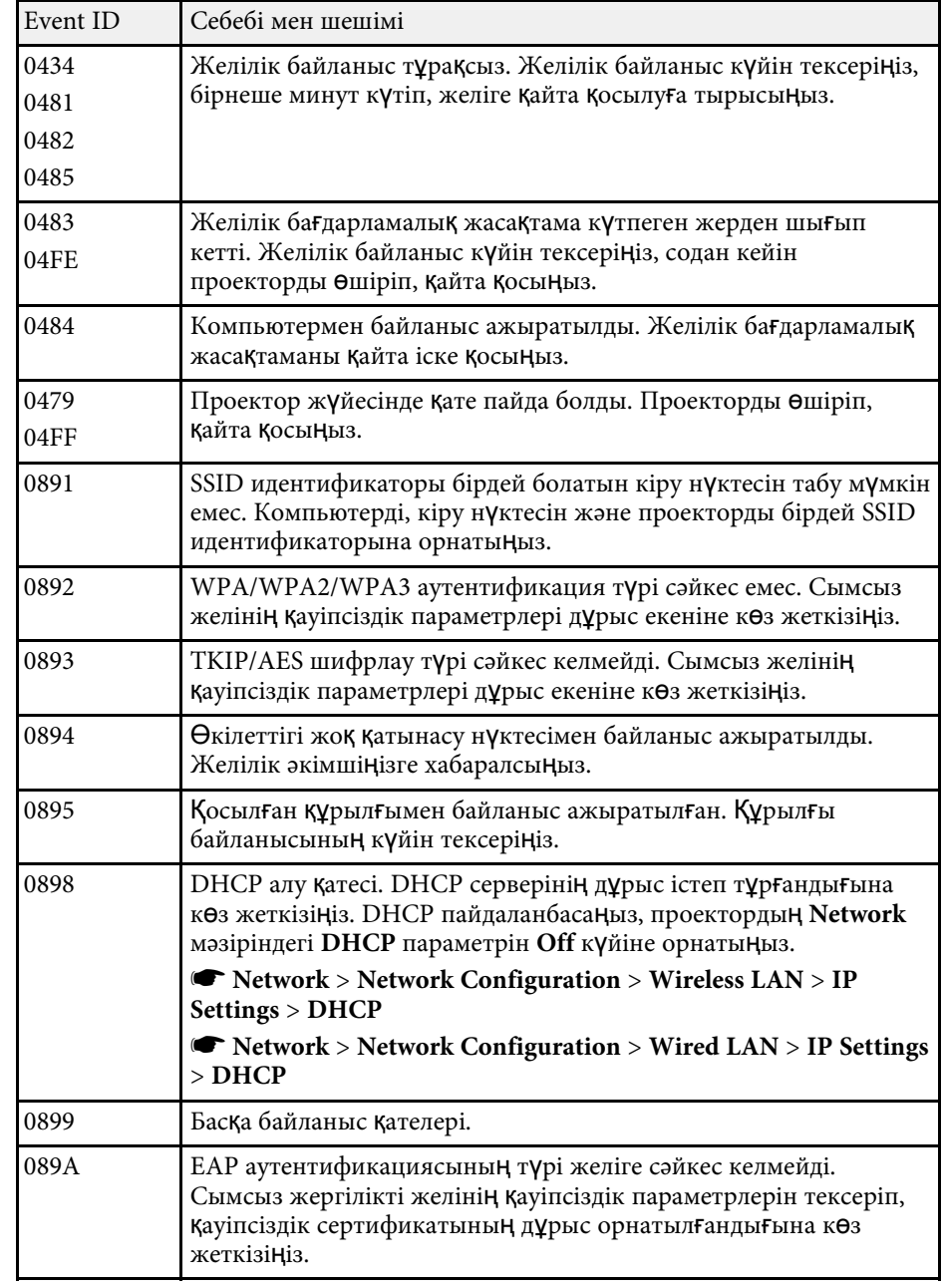

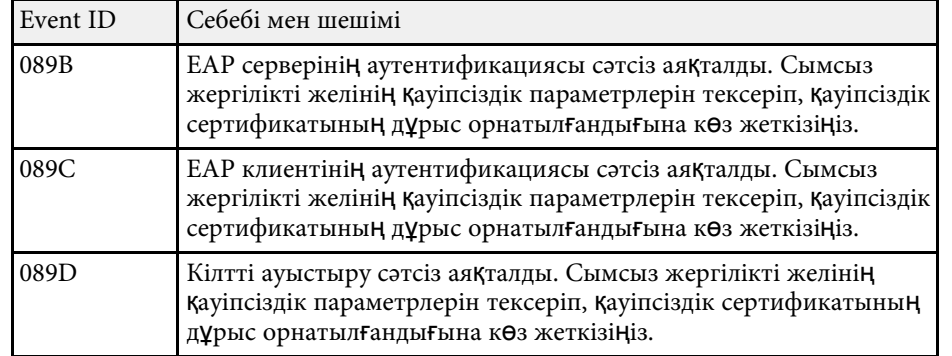

#### g **Қатысты сілтемелер**

• ["Функциялар тізімі"](#page-10-0) p.11

Reset мәзіріндегі **Reset** опциясын таңдау арқылы проектордың көптеген параметрлерін әдепкі мәнге келтіре аласыз.

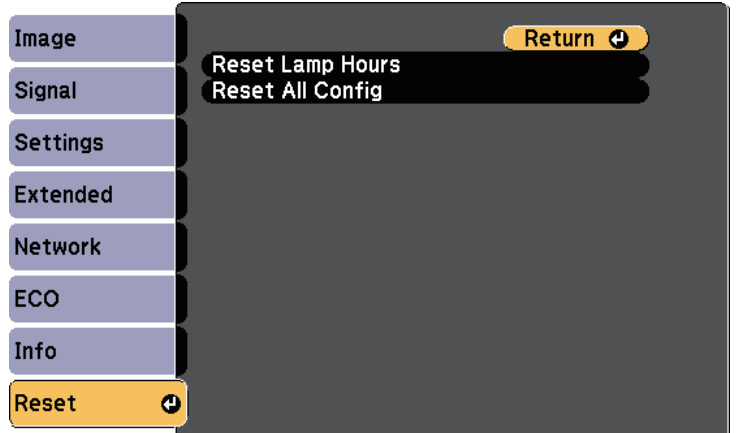

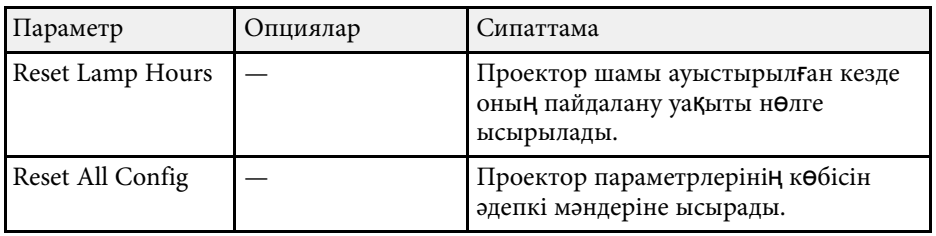

**Reset All Config** опциясы көмегімен мына параметрлерді қалпына келтіре алмайсыз:

- E-Zoom
- User's Logo
- Display Background \*
- Startup Screen \*
- A/V Mute \*
- Schedule Settings
- Language
- Date & Time
- Network мәзір элементтері
- Lamp Hours
- Password

\* **Password Protection** параметр мәзіріндегі **User's Logo Protection** параметрін **On** күйіне орнатқан кезде ғана.

Бір проекторға мәзір параметрлерін таңдағаннан кейін сол параметрлерді басқа бірдей модельді проекторларға көшіру үшін келесі әдістерді қолдануыңызға болады.

- USB флэш жадын пайдалану арқылы (USB-A порты бар модельдер үшін ғана қолжетімді.)
- компьютер мен проекторды USB кабелін қолданып қосу арқылы
- Epson Projector Management пайдалану арқылы (LAN порты бар модельдер үшін ғана қолжетімді.)

<span id="page-157-0"></span>Төмендегідей мәзір параметрлері басқа проекторға көшірілмейді.

- **Network** мәзірінің параметрлері (**Notifications** мәзірі мен **Others** мәзірінен басқалары)
- **Projector Info** мәзірінен **Lamp Hours** және **Status**
- Трапеция тәрізді бұрмалануды түзету сияқты кескін параметрлерін ретемес бурушы түзету сияқты кескін параметрлерін реттемес бұрын, топтамалық орнатуды жүзеге асырыңыз. Кескіннің реттеу мәндері басқа проекторға көшірілетіндіктен, буманы орнатудан бұрын жасалған реттеулер қайта жазылады және реттелген проекцияланатын экраныңыз өзгеруі мүмкін.
	- Бір проектордан екіншісіне мәзір параметрлерін көшіргенде, пайдаланушы логотипі де көшіріледі. Бірнеше проекторлармен бөліскіңіз келмеген ақпаратты пайдаланушы логотипі ретінде тіркемеңіз.
	- Келесі параметрлерді көшіргіңіз келмесе, **Batch Setup Range** параметрінің **Limited** опциясына орнатылғанын тексеріңіз:
	- **Password Protection** параметрлері
	- **Network** мәзірінің параметрлері (**Notifications** мәзірі мен **Others** мәзірінен басқалары)
	- s **Extended** > **Operation** > **Advanced** > **Batch Setup Range**

### **Абай болыңыз**

Epson компаниясы топтама орнату ақаулықтарына және қуаттың өшіп қалу жағдайларына, байланыс қателеріне немесе соған ұқсас басқа да ақаулықтарға байланысты жөндеу шығыны үшін жауапкершілікті өз мойнына алмайды.

#### g **Қатысты сілтемелер**

- • ["Параметрлерді USB флеш жетегінен тасымалдау"](#page-157-0) p.158
- • ["Параметрлерді компьютерден тасымалдау"](#page-158-0) p.159
- • ["Функциялар тізімі"](#page-10-0) p.11

### **Параметрлерді USB флеш жетегінен тасымалдау**

USB тасығышының көмегімен бір үлгідегі бір проектордан екінші проекторға мәзір параметрлерін көшіре аласыз.

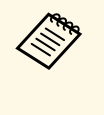

USB тасығышы FAT форматын пайдалануы қажет және қауіпсіздік функциясынан тұрауы қажет. Топтама орнату үшін қолданбас бұрын жетектегі барлық файлдарды жойыңыз, әйтпесе, параметрлерді тиісті түрде сақтау мүмкін емес.

Проектордан қуат сымын ажыратыңыз және проектордың барлық көрсеткіштері өшірілгеніне көз жеткізіңіз.

**B** Бос USB флеш жадын проектордың USB-А портына тікелей қосыңыз.

Қашықтықтан басқару пультіндегі немесе басқару панеліндегі [Esc] түймесін басып тұрыңыз және қуат сымын проекторға жалғаңыз.

d Проекторды<sup>ң</sup> барлы<sup>қ</sup> индикаторлары жанған кезде, [Esc] түймесін босатыңыз.

Шамдар жыпылықтайды және бума орнату файлы USB тасығышқа жазылады. Жазу процесі аяқталғанда, проектор өшеді.

### **Абай болыңыз**

Файл жазылып жатқан кезде қуат сымын немесе USB тасығышын проектордан ажыратпаңыз. Қуат сымы немесе USB тасығышы ажыратылатын болса, проектор дұрыс іске қосылмауы мүмкін.

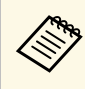

Буманы орнату файлының атауы - PJCONFDATA.bin. Файл $\bullet$ атауын өзгерту қажет болса, PJCONFDATA бөлімінен кейін тек алфавиттік-сандық таңбалар арқылы мәтінді қосыңыз. Егер файл атауының PJCONFDATA бөлімі өзгертілсе, проектор файлды тиісінше танымауы мүмкін.

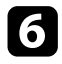

f Параметрлерді көшіру <sup>қ</sup>ажет проектордан <sup>қ</sup>уат сымын ажыратып, проектор индикаторларының барлығы өшіп тұрғандығын тексеріңіз.

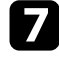

g Ішінде буманы орнату файлы сақталған USB флеш жадын проектордың USB-A портына жалғаңыз.

h <sup>Қ</sup>ашықтықтан басқару пультіндегі немесе басқару панеліндегі [Menu] түймесін басып тұрыңыз және қуат сымын проекторға жалғаңыз.

i Проекторды<sup>ң</sup> барлы<sup>қ</sup> индикаторлары жанған кезде, [Menu] түймесін босатыңыз.

Барлық көрсеткіш жұлдыздары жыпылықтағанда бұл параметрлердің жазылуын білдіреді. Жазу процесі аяқталғанда, проектор өшеді.

### **Абай болыңыз**

Файл жазылып жатқан кезде қуат сымын немесе USB тасығышын проектордан ажыратпаңыз. Қуат сымы немесе USB тасығышы ажыратылатын болса, проектор дұрыс іске қосылмауы мүмкін.

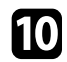

**journal** USB тасығышын алыңыз.

### <span id="page-158-0"></span>**Параметрлерді компьютерден тасымалдау**

USB кабелін компьютерге және проекторға жалғау арқылы бір үлгідегі бір проектордан екінші проекторға мәзір параметрлерін көшіре аласыз.

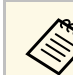

Осы буманы орнату әдісін келесі операциялық жүйе нұсқаларымен пайдалануға болады:

- Windows 7 және одан кейінгі нұсқасы
- $OS X 10.11.x x$ әне кейінгі

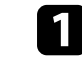

a Проектордан <sup>қ</sup>уат сымын ажыратыңыз және проекторды<sup>ң</sup> барлы<sup>қ</sup> көрсеткіштері өшірілгеніне көз жеткізіңіз.

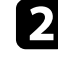

**D** USB кабелін компьютердің USB портына және проектордың USB-B портына қосыңыз.

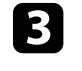

c <sup>Қ</sup>ашықтықтан басқару пультіндегі немесе басқару панеліндегі [Esc] түймесін басып тұрыңыз және қуат сымын проекторға жалғаңыз.

Проектордың барлық индикаторлары жанған кезде, [Esc] түймесін босатыңыз.

Компьютер проекторды алынбалы диск ретінде анықтайды.

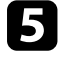

Алынбалы диск белгішесін немесе қалтасын ашыңыз және топтама орнату файлын компьютерге сақтаңыз.

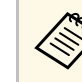

Буманы орнату файлының атауы - PJCONFDATA.bin. Файл $\bullet$ атауын өзгерту қажет болса, PJCONFDATA бөлімінен кейін тек алфавиттік-сандық таңбалар арқылы мәтінді қосыңыз. Егер файл атауының PJCONFDATA бөлімі өзгертілсе, проектор файлды тиісінше танымауы мүмкін.

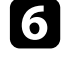

f USB құрылғысын (Windows) шығарыңыз немесе алынбалы диск белгішесін себетке (Mac) апарыңыз.

USB кабелін ажыратыңыз.

Проектор өшеді.

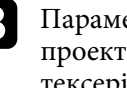

h Параметрлерді көшіру <sup>қ</sup>ажет проектордан <sup>қ</sup>уат сымын ажыратып, проектор индикаторларының барлығы өшіп тұрғандығын тексеріңіз.

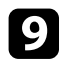

**C** USB кабелін компьютердің USB портына және проектордың USB-B портына қосыңыз.

<span id="page-159-0"></span>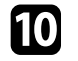

j <sup>Қ</sup>ашықтықтан басқару пультіндегі немесе басқару панеліндегі [Menu] түймесін басып тұрыңыз және қуат сымын проекторға жалғаңыз.

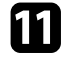

Проектордың барлық индикаторлары жанған кезде, [Menu] түймесін босатыңыз.

Компьютер проекторды алынбалы диск ретінде анықтайды.

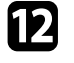

l Компьютеріңізді<sup>ң</sup> алынбалы дискіні<sup>ң</sup> жоғары деңгейлі <sup>қ</sup>алтасына сақталған топтама орнату файлын (PJCONFDATA.bin) көшіріңіз.

> **вал Буманы орнату файлынан басқа файлдар мен қалталарды**<br>алынбалы лискіге көшірменіз алынбалы дискіге көшірмеңіз.

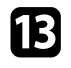

**S** USB құрылғысын (Windows) шығарыңыз немесе алынбалы диск белгішесін себетке (Mac) апарыңыз.

#### n USB кабелін ажыратыңыз.

Барлық көрсеткіш жұлдыздары жыпылықтағанда бұл параметрлердің жазылуын білдіреді. Жазу процесі аяқталғанда, проектор өшеді.

### **Абай болыңыз**

Файл жазылып жатқанда проектордан қуат сымын ажыратпаңыз. Қуат сымы ажыратылатын болса, проектор дұрыс іске қосылмауы мүмкін.

#### g **Қатысты сілтемелер**

• "Буманы орнату қ[атесі туралы хабарландыру"](#page-159-0) p.160

#### **Буманы орнату қатесі туралы хабарландыру**

Буманы орнату әрекеті кезінде қате орын алса, проектор индикаторлары сізі хабарландырады. Проектор индикаторларының күйін тексеріңіз және берілген кестедегі нұсқауларды орындаңыз.

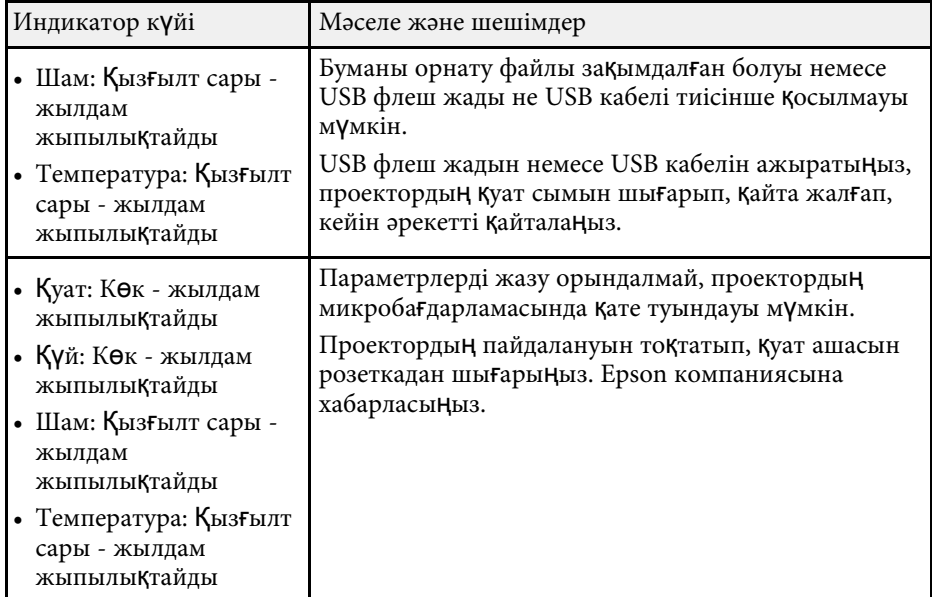

#### g **Қатысты сілтемелер**

• ["Проектор индикаторыны](#page-173-0)ң күйі" p.174

## **Проекторға техникалық қызмет көрсету**

Проекторды басқару үшін осы бөлімдердегі нұсқауларды орындаңыз.

#### g **Қатысты сілтемелер**

- "Проекторғ[а техникалы](#page-161-0)қ қызмет көрсету" p.162
- • ["Объективті тазалау"](#page-162-0) p.163
- • ["Проектор корпусын тазалау"](#page-163-0) p.164
- "Ауа сү[згісіне және желдеткішке техникалы](#page-164-0)қ қызмет көрсету" p.165
- • ["Проектор шамына техникалы](#page-167-0)қ қызмет көрсету" p.168

<span id="page-161-0"></span>Проекторды ң объективтерін және желдету ж үйесіні ң бітеліп қалуына байланысты проектор қызып кетпес үшін ауа с үзгілері мен ауа желдеткіштерін жүйелі түрде тазалап тұруыңыз қажет.

Тек шамды, ауа сүзгісін және қашықтықтан басқару пультінің батареяларын ғана ауыстырып тұруыңыз қажет. Басқа бөлшектерді ауыстыру қажет болса, Epson компаниясына немесе өкілетті Epson қызмет к өрсетушісіне хабарласы ңыз.

### **Ескерту**

Проектордың қандай да бір б**ө**лігін тазаламас бұрын, оны **ө**шіріп, қуат сымын ажыратыңыз. Осы н**ұ**сқаулықта арнайы түсіндірілген жағдайлардан басқа кездерде проектор қақпағын ашпаңыз. Проектордағы қауіпті электрлік кернеу ауыр жара қаттануға себеп болуы м үмкін.

## **Объективті тазалау <sup>163</sup>**

<span id="page-162-0"></span>Проектордың объективтерін жүйелі түрде немесе бетінде шаң немесе кір дақтарын байқаған жағдайда тазалап тұрыңыз.

- Шаң пен кір дақтарын тазалау үшін, объективті тазалауға арналған қ а ғазбен а қырын с үрті ңіз.
- Оңайлықпен кетпейтін кір дақтарын тазалау үшін, жұмсақ, түтігі жоқ шүберекті объектив тазалауға арналған сұйықтықпен ылғалдандырып, объективті ақырын сүртіңіз. Тікелей объективке сұйықтықты шашпа ңыз.

### **Ескерту**

Құрамында тұтанғыш газы бар объектив тазалауға арналған сұйықтықты пайдаланбаңыз. Проектор шамынан шығатын жоғары температуралы ыстық өртті ң шы ғуына себеп болуы м үмкін.

#### **Назар аудары ңыз**

Объективті тазалау үшін әйнек тазарауға арналған құралды немесе қатты материалдарды пайдаланбаңыз және объективке күш түсірмеңіз, әйтпесе зақымдалуы мүмкін. Қысымдалған ауа баллонын пайдаланбаңыз, газ өзтенгіш т ұнба қалдыруы м үмкін.

### **Проектор корпусын тазалау <sup>164</sup>**

<span id="page-163-0"></span>Проектор корпусын тазаламас б ұрын, проекторды өшіріп, қуат сымын ажыраты ңыз.

- Шаң немес кір дақтарын тазалау үшін, жұмсақ, құрғақ, түтігі жоқ ш үберек пайдаланы ңыз.
- Оңайлықпен кетпейтін кір дақтарын тазалау үшін, суланған және аздап сабындалған жұмсақ шүберек пайдаланыңыз. Сұйықтықты проекторға тікелей шашпа ңыз.

#### **Назар аудары ңыз**

Проекторды тазалау үшін балауыз, алкоголь, бензин, бояу кетіргіш немесе бас қа да химиялы қ заттарды пайдаланба ңыз. Олар проектор корпусын зақымдауы мүмкін. Қысымдалған ауа баллонын пайдаланбаңыз, газ өзтенгіш т ұнба қалдыруы м үмкін.

<span id="page-164-0"></span>Проекторды пайдалану кезінде жүйелі түрде сүзгіге техникалық қызмет көрсетіп тұру өте маңызды. Проектордың ішкі температурасы жоғарғы деңгейге жеткендігі туралы хабарлама пайда болған кезде ауа сүзгісін тазалаңыз. Бұл бөлшектерді 10 000 сағаттық\* немесе 6000 сағаттық\* кезеңнен кейін тазалаған жөн. Проекторды өте шаңды ортада пайдаланып жатсаңыз, оларды жиірек тазалаңыз.

\* Моделі бойынша ауа сүзгісіне техникалық қызмет көрсету мерзімін Қосымшадағы "Проектор техникалық сипаттамалары" бөлімінен қараңыз.

#### **Назар аударыңыз**

Жүйелі түрде техникалық қызмет көрсетілмесе, Epson проекторы ішкі температураның жоғарғы деңгейге жеткендігі туралы хабарлайды. Проектор сүзгісіне техникалық қызмет көрсету үшін бұндай хабарламаның пайда болуын күтпеңіз, себебі ұзақ уақыт бойы ішкі температураның жоғары деңгейде болуы проектордың немесе шамның қызметтік мерзімін қысқартады.

#### g **Қатысты сілтемелер**

- "Ауа сү[згісі мен желдеткіштерді тазалау"](#page-164-1) p.165
- "Ауа сү[згісін ауыстыру"](#page-164-2)  $p.165$
- • ["Функциялар тізімі"](#page-10-0) p.11

### <span id="page-164-1"></span>**Ауа сүзгісі мен желдеткіштерді тазалау**

Проектордың ауа сүзгісі немесе желдеткіштері шаң болса немесе оларды тазалау қажеттігі туралы хабарлама пайда болса, ауа сүзгісі мен желдеткіштерді тазалаңыз.

<span id="page-164-2"></span>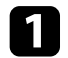

a Проекторды <sup>ө</sup>шіріп, <sup>қ</sup>уат сымын ажыратыңыз.

b Шаңды компьютерге арналған шағын шаңсорғышпен немесе жұмсақ қылшақпен (мысалы, бояу қылшағы) тазалаңыз.

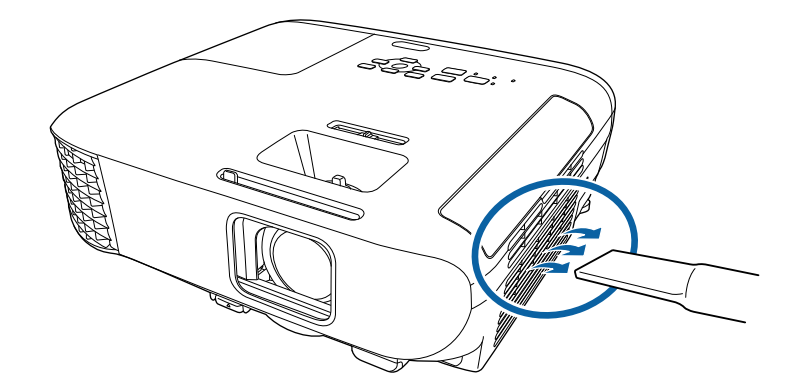

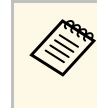

**Дең Алағын да тазалау үшін ауа сүзгісін шығарып алуыңызға** да болады. Ауа сүзгісін суға батырмаңыз немесе оны тазалау үшін түрлі жуғыш құралдарды немесе ерітінділерді пайдаланбаңыз.

#### **Назар аударыңыз**

Қысымдалған ауа баллонын пайдаланбаңыз. Газ өртенгіш тұнба қалдыруы мүмкін немесе шаң мен қоқысты проектордың оптикасына немесе басқа да аймақтарына үрлеп тастауы мүмкін.

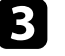

Егер шаңды тазалау өте қиын болса немесе ауа сүзгісі зақымдалған болса, ауа сүзгісін ауыстырыңыз.

### **Ауа сүзгісін ауыстыру**

Ауа сүзгісін төмендегідей жағдайларда ауыстыра аласыз:

- Ауа сүзгісін тазалау үшін, оны тазалау немесе ауыстыру қажеттігі туралы хабарлама пайда болады.
- Ауа сүзгісі тозған немесе зақымдалған.

Ауа сүзгісін проектор төбеге орнатылса да немесе үстел үстіне қойылса да ауыстыра аласыз.

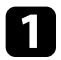

a Проекторды <sup>ө</sup>шіріп, <sup>қ</sup>уат сымын ажыратыңыз.

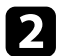

b Ауа сүзгісінің қақпағын ашыңыз.

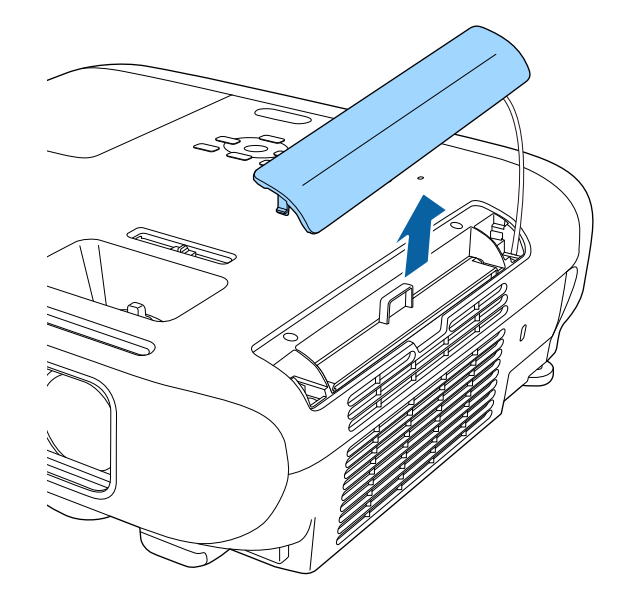

c Проектордан ауа сүзгісін тартып шығарыңыз.

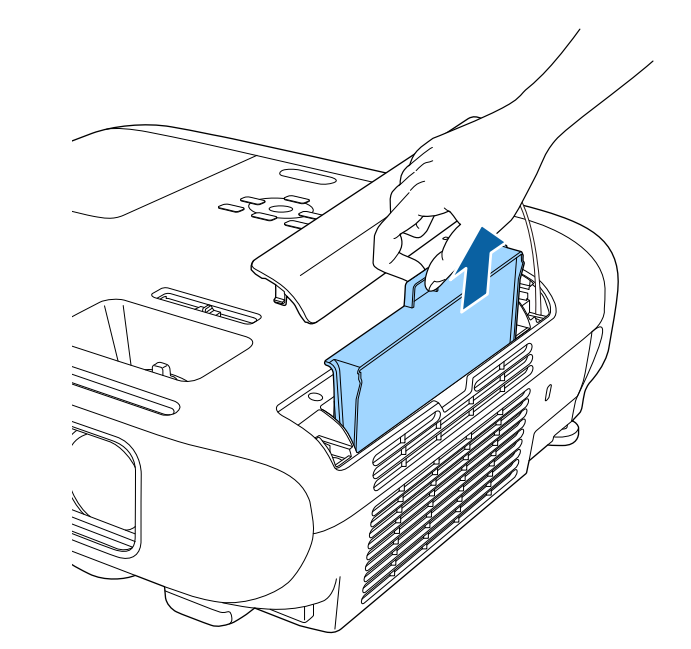

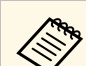

a Пайдаланылған ауа сүзгілерін жергілікті за<sup>ң</sup> талаптарына сай жойыңыз.

- Сүзгі жақтауы: ABS
- Сүзгі: Полиуретан көбігі

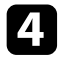

d Проекторға ауа сүзгісін суретте көрсетілгендей орнатыңыз және ол орнына нық орнатылғанша ақырын итеріңіз.

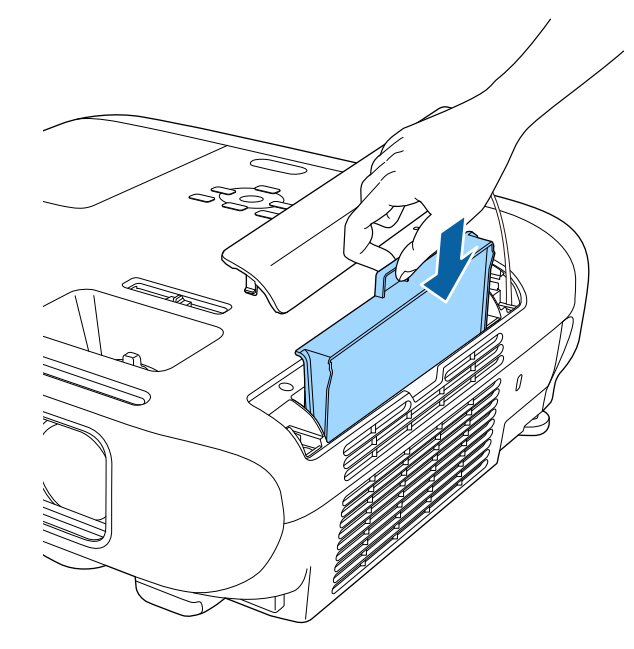

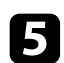

e Ауа сүзгісінің қақпағын жабыңыз.

#### g **Қатысты сілтемелер**

• ["Ауыстыру б](#page-190-0)өлшектері" p.191

### **Проектор шамына техникалық қызмет көрсету <sup>168</sup>**

<span id="page-167-0"></span>Проектор шамның пайдаланылған уақытын бақылайды және проектордың мәзір жүйесінде осы ақпаратты көрсетеді.

Төмендегі жағдайлар пайда болғанда шамды барынша тезірек ауыстырыңыз:

- Проекцияланған кескін қараңғылана түссе немесе сапасы нашарласа
- <span id="page-167-1"></span>• Проекторды қосқан уақытта шамды ауыстыру туралы хабар көрсетіледі (шамды пайдалану мерзімінің болжалды соңынан 100 сағат бұрын хабар көрсетіледі және 30 секундқа пайда болады)

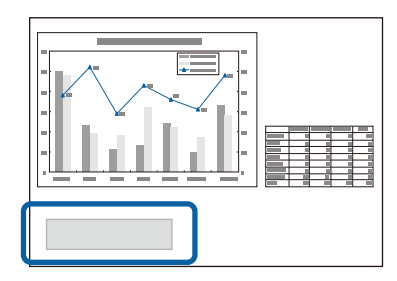

• Проектордың қуат индикаторы көк түспен жыпылықтайды және оның шам индикаторы қызғылт сары түспен жыпылықтайды.

#### **Назар аударыңыз**

- Егер ауыстыру кезеңі өткеннен кейін шамның пайдалануын жалғастырсаңыз, шамның жарылу ықтималдығы артады. Шамды ауыстыру туралы хабар пайда болса, тіпті әлі жұмыс істеп тұрса да шамды жаңасымен мүмкіндігінше тез ауыстырыңыз.
- Қуатты жиі өшіріп, қайта қоспаңыз. Қуатты жиі қосу және өшіру шамның жұмыс мерзімін қысқартуы мүмкін.
- Шамның сипаттамаларына және оны пайдалану жолына байланысты шам туралы ескерту хабары пайда болмай тұрып шам күңгірттеу болуы мүмкін. Қажет болған жағдайда әрқашан сақтық шам дайын болуы керек.
- Epson компаниясының түпнұсқалы ауыстыру шамдарын пайдалануды ұсынамыз. Түпнұсқалы емес шамдарды пайдалану проекциялау сапасына және қауіпсіздікке әсер етуі мүмкін. Түпнұсқалы емес шамдарды пайдаланудан туындаған кез келген зақым немесе дұрыс емес жұмыс Epson кепілдігі тарапынан қамтылмайды.

#### g **Қатысты сілтемелер**

- • ["Шамды ауыстыру"](#page-167-1) p.168
- "Шам таймерін қ[алпына келтіру"](#page-170-0) p.171
- • ["Проектор сипаттамалары"](#page-199-0) p.200
- • ["Проектор индикаторыны](#page-173-0)ң күйі" p.174

### **Шамды ауыстыру**

Проектор үстелде орналасқан немесе төбеге орнатылған жағдайда да шамын ауыстыра аласыз.

### **Ескерту**

- Жарақаттанбау үшін шамды ауыстырмас бұрын толықтай сууына мүмкіндік беріңіз.
- Шамды ешқашан бөлшектемеңіз немесе өзгеріс енгізбеңіз. Егер проекторға өзгертілген немесе бөлшектелген шам орнатылса, бұл өрттің шығуына, токтың соғуына немесе басқа да зақым немесе жарақатқа себеп болуы мүмкін.

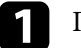

a Проекторды <sup>ө</sup>шіріп, <sup>қ</sup>уат сымын ажыратыңыз.

- Проектор шамын суыту үшін кемінде бір сағат күтіңіз.
- c <sup>Б</sup>ұрандалармен <sup>ұ</sup>статылған шам <sup>қ</sup>ақпағын босату <sup>ү</sup>шін, ауыстыру шамымен бірге берілетін бұрауышты пайдаланыңыз.

### **Ескерту**

Шамды ауыстыру кезінде, шам сынып кетуі мүмкін. Егер төбеде орнатылған проектордың шамын ауыстырып жатсаңыз, әрқашан шам сынған деп санау керек және шам қақпағының астында емес, жанында тұру керек. Шам қақпағын жайлап алыңыз. Шам қақпағын алғанда сақ болыңыз, өйткені шыны сынықтары түсіп, жарақат тудыруы мүмкін. Егер шыны сынықтары көзіңізге немесе аузыңызға түссе, дәрігерге дереу хабарласыңыз.

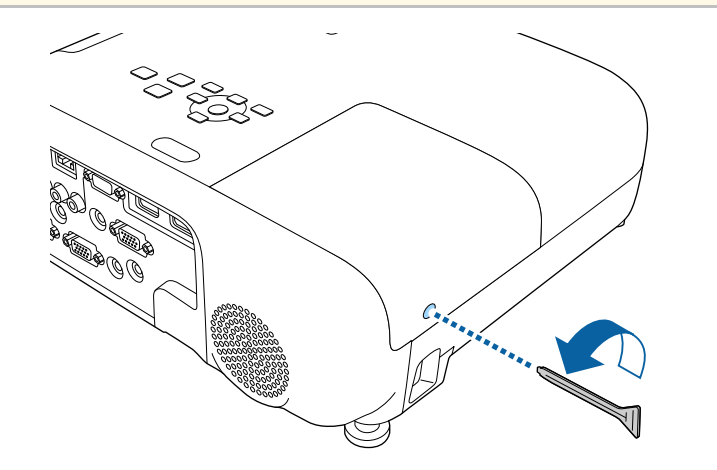

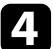

d Шам <sup>қ</sup>ақпағын сырғытып, көтеріп шығарыңыз.

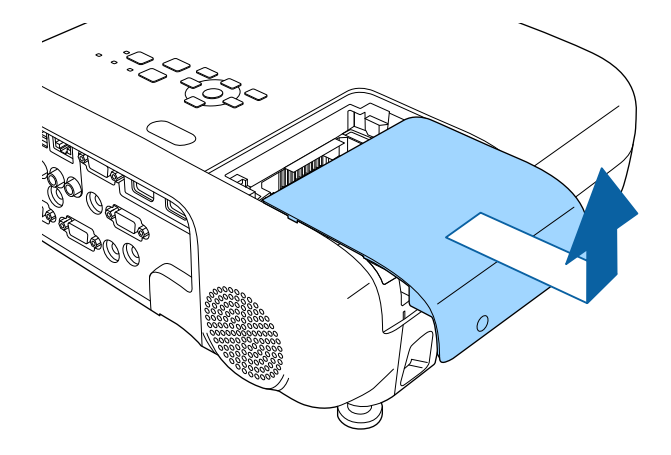

e Шамды проекторға жалғап тұрған бұрандаларды босатыңыз. Бұрандалар толығымен шықпайды.

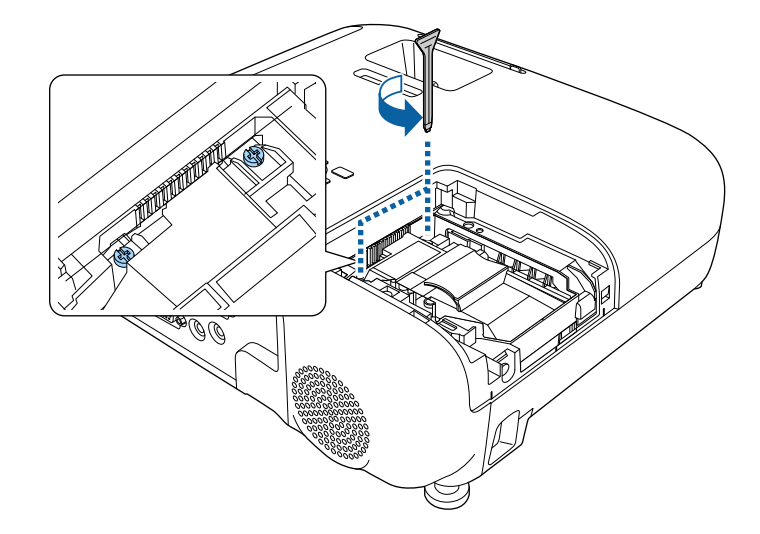

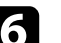

f Шамны<sup>ң</sup> <sup>к</sup>өтерілген бөлімін <sup>ұ</sup>стап, алып тастаңыз.

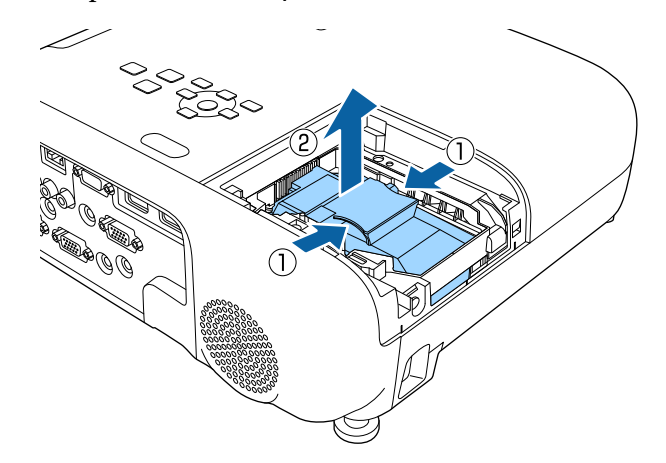

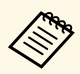

- Шамды шығару кезінде шамның шытынағанын<br>байқасаңыз, Ерson компаниясына хабарласыңыз.
	- Бұл өнімдегі шам(дар) құрамында сынап (Hg) бар. Жою немесе қайта өңдеу туралы мәлімет алу үшін жергілікті заң және ережелер талаптарын қараңыз. Қоқысқа тастамаңыз.

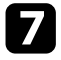

g Жаңа шамды проекторға ақырындап енгізіңіз. Егер ол оңайлықпен орнатылмаса, дұрыс орнатып жатқаныңызға көз жеткізіңіз.

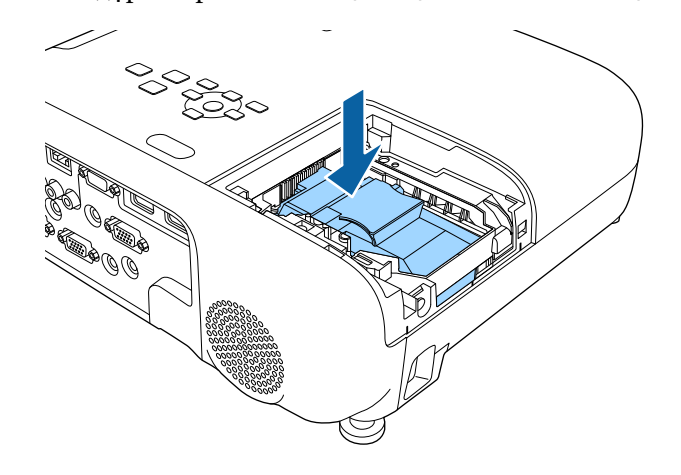

#### **Назар аударыңыз**

Шамның уақытынан бұрын зақымдалуына жол бермеу үшін шам жинағындағы әйнекті ұстамаңыз.

h Шамды нықтап итеріп тұрып, бұрандаларды бекемдеңіз.

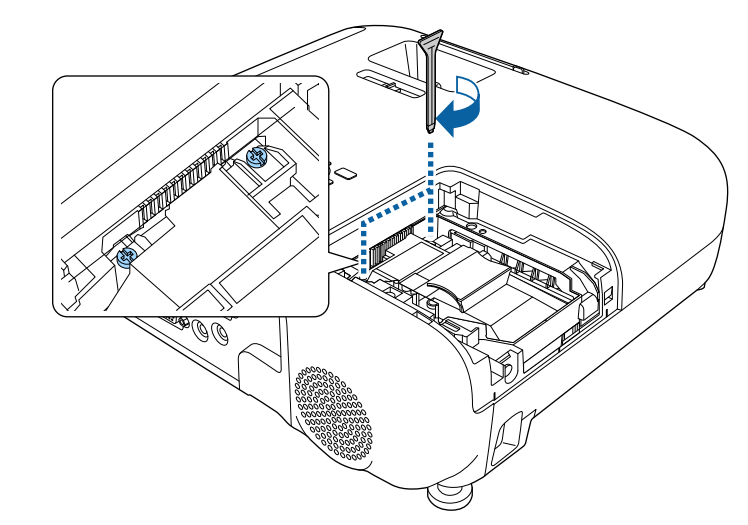

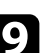

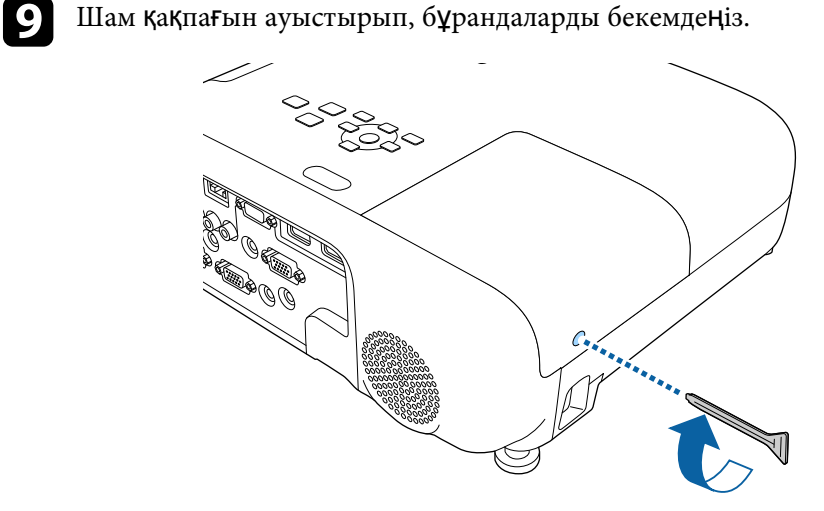

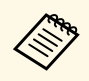

- Шам қақпағының дұрыс орнатылғанына немесе шамның жанатынына көз жеткізіңіз.
	- Шам қақпағын шамадан тыс күшпен ауыстырмаңыз және шам қақпағының бүлінбегеніне көз жеткізңіз.

Жаңа шамның қолданысын бақылау үшін шам таймерін нөлдік мәнге келтіріңіз.

#### g **Қатысты сілтемелер**

• ["Ауыстыру б](#page-190-0)өлшектері" p.191

### <span id="page-170-0"></span>**Шам таймерін қалпына келтіру**

Шамды ауыстыру туралы хабарламаны жою үшін және шамның дұрыс қолданылатынын бақылау үшін, проектор шамын ауыстырғаннан кейін шам таймерін қалпына келтіруіңіз қажет.

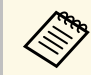

Дұрыс емес шам қолданысы туралы ақпараттың алдын алу үшін шам ауыстырылмаса, шам таймерін қалпына келтірмеңіз.

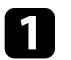

a Проекторды <sup>қ</sup>осыңыз.

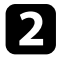

b [Menu] түймесін басып, **Reset** мәзірін таңдаңыз және [Enter] түймесін басыңыз.

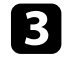

**Reset Lamp Hours** параметрін таңдаңыз және [Enter] түймесін басыңыз.

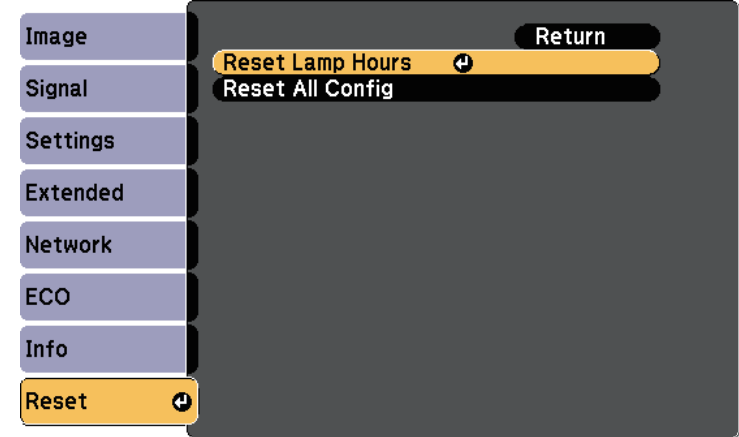

Шам сағаттарын қалпына келтіру қажеттігі туралы сөзкөмек пайда болады.

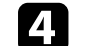

d **Yes** <sup>н</sup>ұсқасын таңдап, [Enter] түймесін басыңыз.

**• Мәзірлерден шығу үшін [Menu] немесе [Esc] түймесін басыңыз.** 

# **Мәселелердің шешімін табу**

Проекторды пайдалану кезінде мәселелер туындаса осы бөлімдердегі шешімдерді тексеріңіз.

#### g **Қатысты сілтемелер**

- • ["Проектор а](#page-172-0)қаулықтары" p.173
- • ["Проектор индикаторыны](#page-173-0)ң күйі" p.174
- "Проектордың анықтамалық [дисплейлерін](#page-176-0) қолдану" p.177
- • ["Кескін немесе дауыс мәселелерін шешу"](#page-177-0) p.178
- • ["Проектор немесе](#page-183-0) қашықтықтан басқару пульті жұмысының ақаулықтарын шешу" p.184
- "Желілік ақаулық[тарды шешу"](#page-185-0) p.186

#### **Проектор а қаулы қтары <sup>173</sup>**

<span id="page-172-0"></span>Егер проектор дұрыс істемесе, өшіріп, қуат көзінен ажыратыңыз, содан кейін қуат к өзіне жал ғап, қосы ңыз.

Егер мәселе онымен шешілмесе, төмендегілерді тексеріңіз:

- Проектордағы индикаторлар ақаулықтарды көрсетуі мүмкін.
- Проектордың анықтамалық жүйесі жалпы мәселелер туралы ақпарат бере алады.
- Б ұл н ұ с қаулы қта берілген шешімдер к өптеген мәселелерді шешуге м үмкіндік береді.

Егер б ұл шешімдерді ң еш қайсысы к өмектеспесе, Epson техникалы қ қызмет к өрсету орталы ғына хабарласы ңыз.

<span id="page-173-0"></span>Проектордағы индикаторлар проектор күйін білдіреді және мәселе туындаған жағдайда сізді хабардар етеді. Күй мен индикаторлардың түсін тексеріңіз және шешім үшін осы кестені қараңыз.

• Егер индикаторлар төмендегі кестеде жоқ үлгіні көрсетсе,<br>проекторды өшіріп, қуат көзінен ажыратыңыз және Epson компаниясынан анықтама алыңыз.

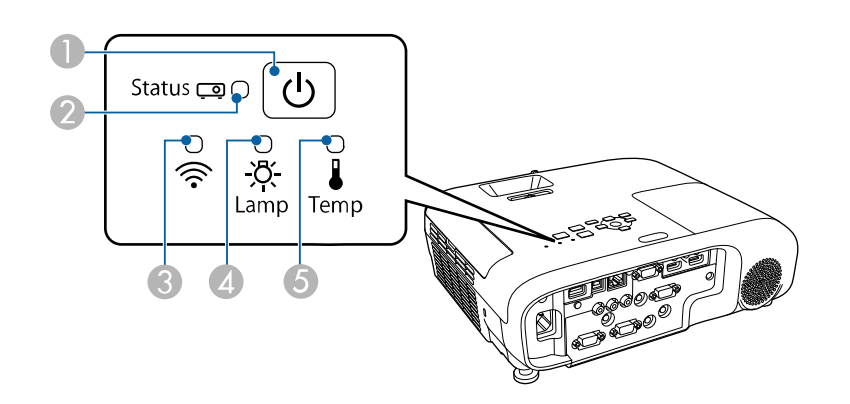

#### **EB**‑**E20/EB**‑**E10/EB**‑**E01/EB**‑**E500**

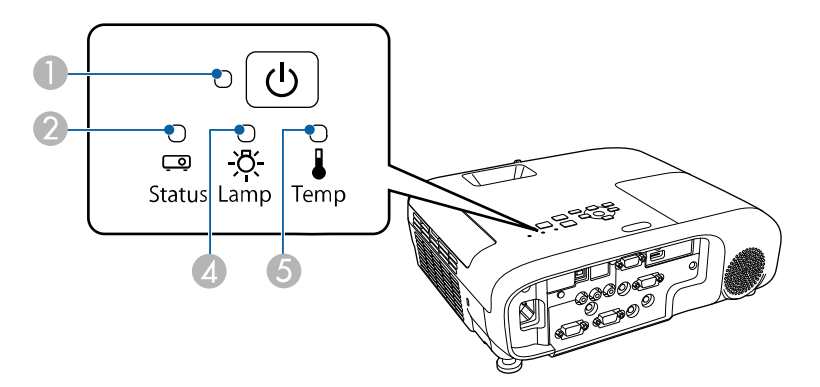

**O** Қуат көрсеткіші

 $\bullet$ Күй көрсеткіші

- CСымсыз жергілікті желі индикаторы
- 4 Шам көрсеткіші
- E Температура (температура) индикаторы

#### **Проектор күйі**

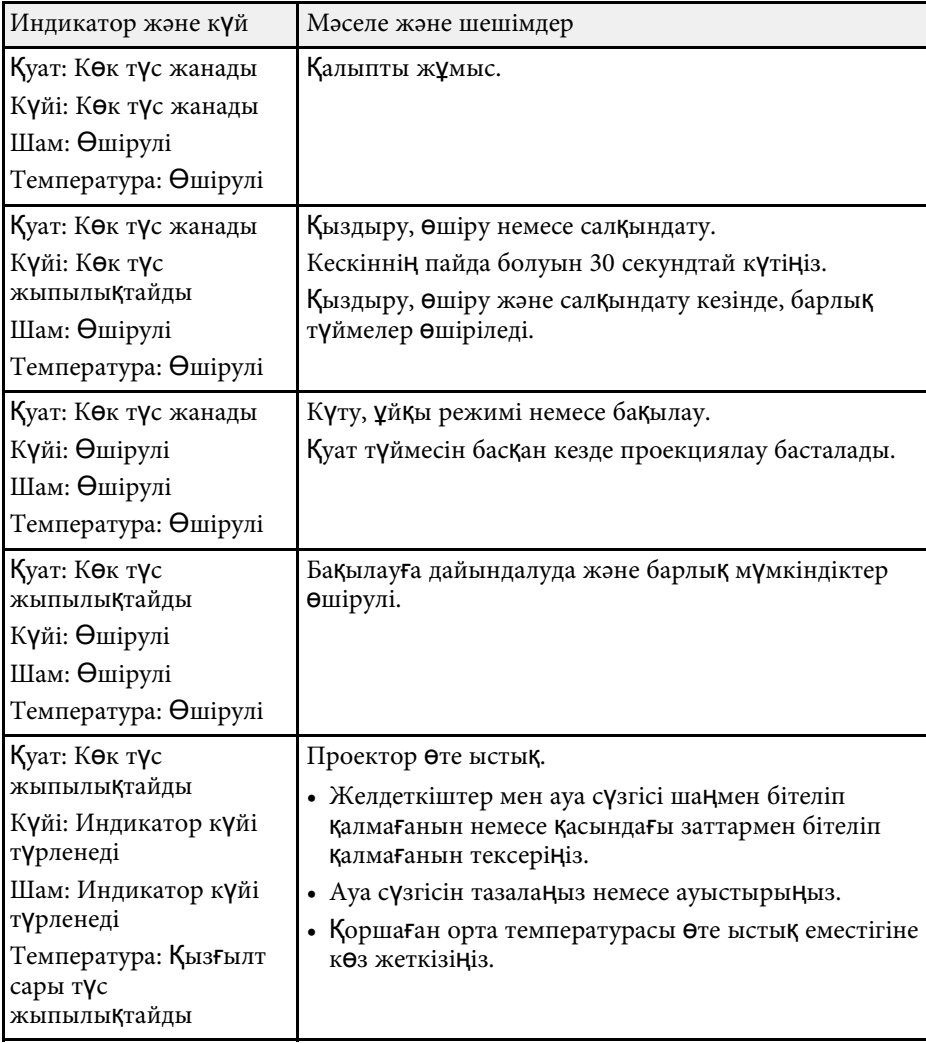

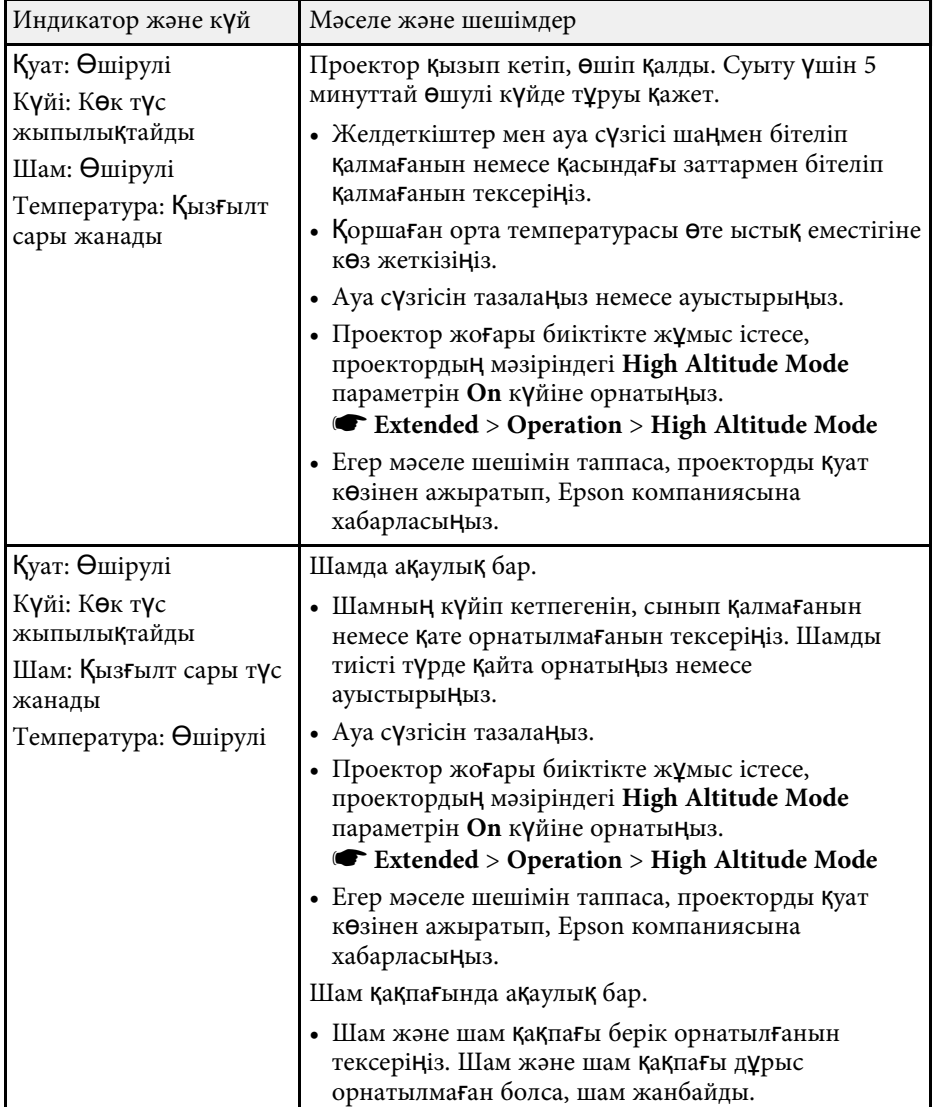

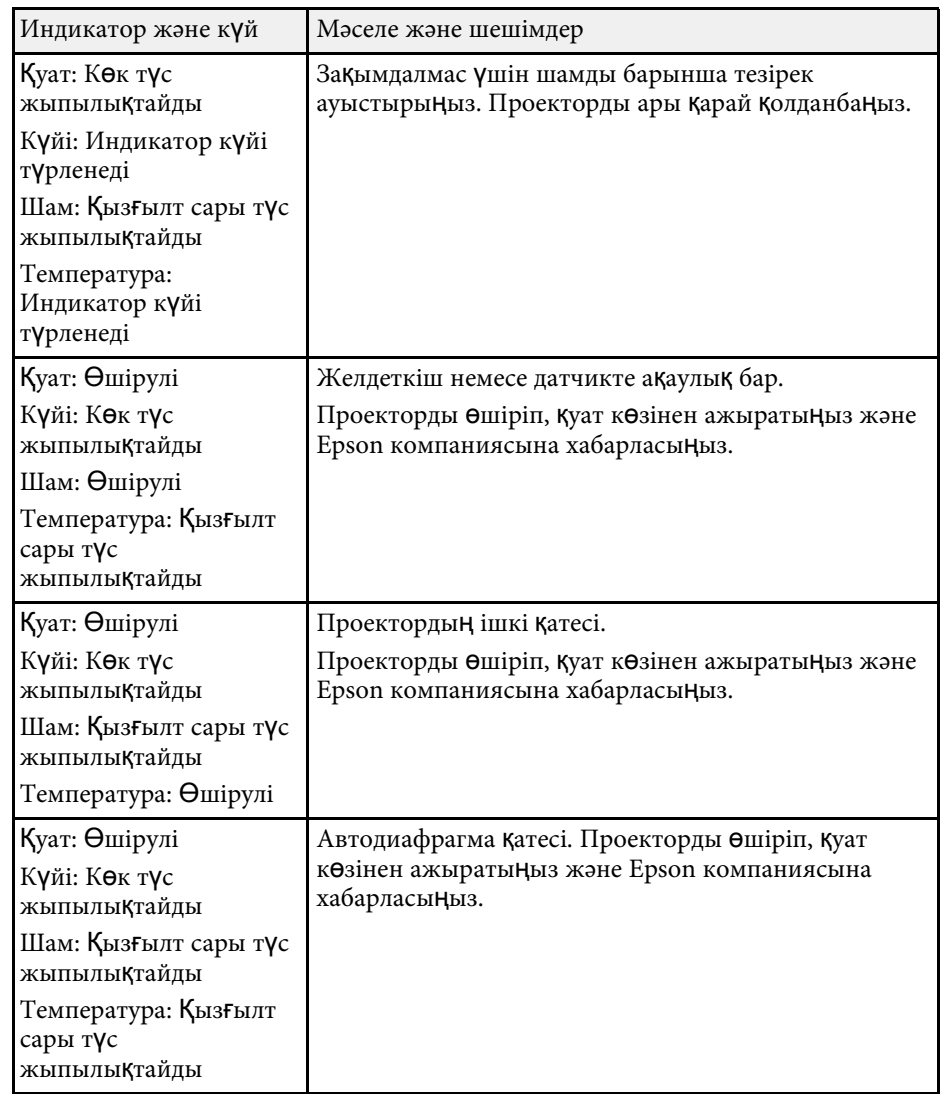

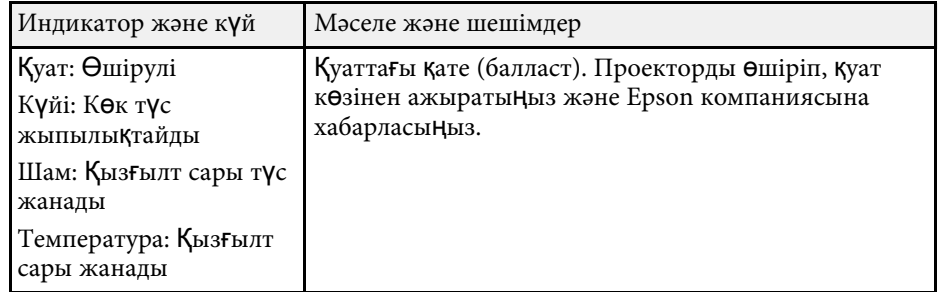

#### **Сымсыз жергілікті желі к үйі**

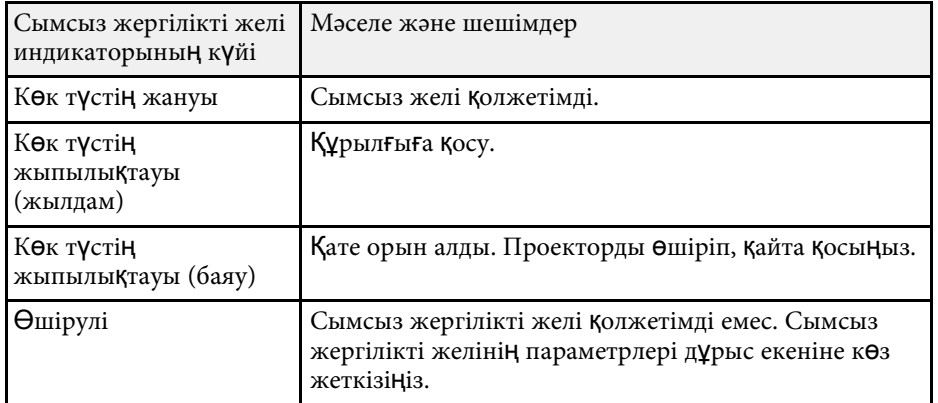

#### g **Қатысты сілтемелер**

- • ["Функциялар тізімі"](#page-10-0) p.11
- "Ауа с ү[згісі мен желдеткіштерді тазалау"](#page-164-1) p.165
- "Ауа с ү[згісін ауыстыру"](#page-164-2) p.165
- • ["Шамды ауыстыру"](#page-167-1) p.168

<span id="page-176-0"></span>Проектордың анықтамалық жүйесінің көмегімен жалпы мәселелердің шешімін табу үшін ақпаратты көрсете аласыз.

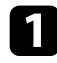

a Проекторды <sup>қ</sup>осыңыз.

**Васқару панелінде немесе қашықтықтан басқару пультіндегі [Home]** түймесін басыңыз.

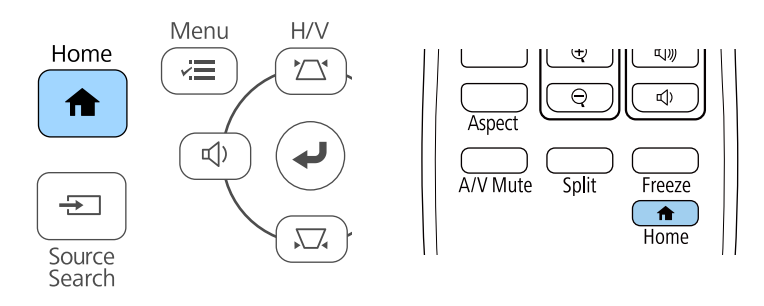

#### **C** Home Screen **Help** опциясын таңдаңыз.

Анықтама мәзірі көрсетіледі.

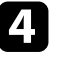

d Шешімін тапқыңыз келген мәселені белгілеу <sup>ү</sup>шін жоғарғы және төменгі түймелерді пайдаланыңыз.

#### [Help]

(The image is small. **C**) The image is projected as a trapezoid. The color tone is unusual. There is no audio or it is too low.

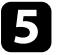

**• Шешімдерді табу үшін [Enter] түймесін басыңыз.** 

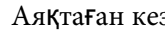

f Аяқтаған кезде төмендегі әрекеттерді<sup>ң</sup> бірін орындаңыз.

- Басқа мәселенің шешімін табу үшін, [Esc] түймесін басыңыз.
- Анықтамалық жүйеден шығу үшін, [Menu] түймесін басыңыз.

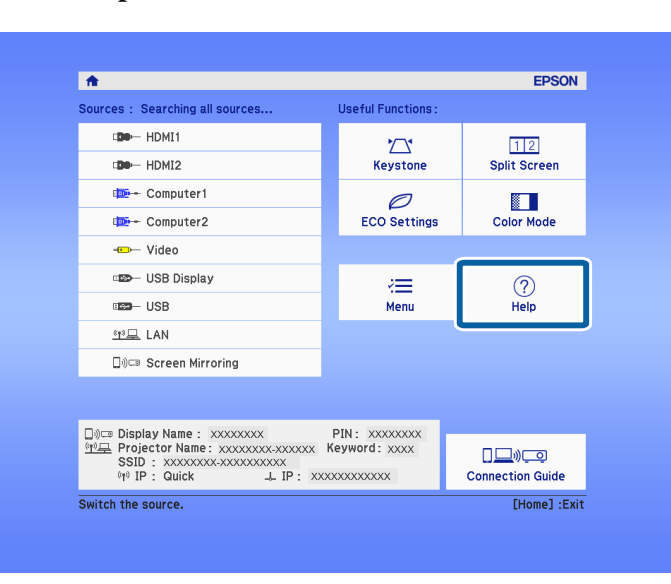

<span id="page-177-0"></span>Проекцияланған кескіндерде немесе дауыста мәселелер туындаса осы бөлімдердегі шешімдерді тексеріңіз.

#### g **Қатысты сілтемелер**

- • ["Кескін пайда болма](#page-177-1)ған жағдайдағы шешімдер" p.178
- • ["USB Display функциясы пайдаланыл](#page-177-2)ғандағы кескіннің дұрыс болмаған [кезіндегі шешімдері"](#page-177-2) p.178
- • [""No Signal" хабарламасы пайда бол](#page-178-0)ған кездегі шешімдер" р.179
- • [""Not supported" хабарламасы пайда бол](#page-179-0)ған кездегі шешімдер" р.180
- • ["Тек ішінара кескін пайда бол](#page-179-1)ған кездегі шешімдер" p.180
- "Кескін тік төртбұ[рышты болма](#page-179-2)ған жағдайдағы шешімдер" p.180
- "Кескіннің [шуылы немесе кедергілері бол](#page-180-0)ған кездегі шешімдер" p.181
- "Кескін анық емес немесе бұлыңғыр болғ[ан кездегі шешімдер"](#page-180-1) p.181
- "Кескіннің жарықтығы немесе түстері дұ[рыс емес кездегі шешімдер"](#page-181-0) [p.182](#page-181-0)
- "Дауыстық ақаулық[тар шешімі"](#page-181-1) p.182
- "Кескін файлының [аттары PC Free ішінде д](#page-182-0)ұрыс көрсетілмеген кездегі [шешімдер"](#page-182-0) p.183

### <span id="page-177-1"></span>**Кескін пайда болмаған жағдайдағы шешімдер**

Кескін пайда болмаса, төмендегі шешімдерді пайдаланып көріңіз:

- Объектив қақпағы толығымен ашық екендігіне көз жеткізіңіз.
- Кескіннің уақытша өшірілгенін тексеру үшін қашықтықтан басқару пультіндегі [A/V Mute] түймесін басыңыз.
- Тиісті кабельдердің барлығы дұрыс орнатылғанына және проектор мен жалғанған бейне көздері қуатқа қосылғанына көз жеткізіңіз.
- <span id="page-177-2"></span>• Күту немесе ұйқы режимінен шығару үшін проектор қуатының түймесін басыңыз. Сонымен қатар, жалғанған компьютер ұйқы режимінде немесе бас экран сақтағышын көрсетіп тұрмағанын тексеріңіз.
- Басқару панелінің түймелерін басқан кезде проекторда ешқандай өзгеріс болмаса, түймелер қауіпсіздік мақсатында құлыптаулы күйде болуы мүмкін. **Control Panel Lock** параметрінің түймелерін құлыптан

босатыңыз немесе проекторды қосу үшін қашықтықтан басқару пультін пайдаланыңыз.

- s **Settings** > **Lock Setting** > **Control Panel Lock**
- Проектордың **Image** мәзірінде **Brightness** параметрін реттеңіз.
- **High** немесе **Medium** күйін **Power Consumption** параметрі ретінде таңдаңыз.
	- s **ECO** > **Power Consumption**
- **Messages** параметрінің **On** күйіне орнатылғанына көз жеткізу үшін проектордың **Extended** мәзіріндегі **Display** параметрін тексеріңіз.
- Компьютерде ойнатылып жатқан авторлық құқығы бар бейнелерді проектор көрсете алмауы мүмкін. Толық мәлімет алу үшін, компьютермен бірге берілетін нұсқаулықты оқыңыз.
- Windows Media Center арқылы проекцияланған кескіндер үшін, экран көлемін толық экран режимінен кішірейтіңіз.
- Windows DirectX көмегімен қолданбалар арқылы проекцияланған кескіндер үшін DirectX функцияларын қосыңыз.

#### g **Қатысты сілтемелер**

- "Енгізу сигналының [параметрлері сигнал мәзірі"](#page-134-0) p.135
- "Кескін сапасының [параметрлері Кескін мәзірі"](#page-132-0) p.133
- • ["Проекторды орнату параметрлері ECO мәзірі"](#page-151-0) p.152
- • ["Проекторды орнату параметрлері Ке](#page-137-0)ңейтілген мәзір" p.138
- "Проектор түймелерін құ[лыптан босату"](#page-86-0) p.87

### **USB Display функциясы пайдаланылғандағы кескіннің дұрыс болмаған кезіндегі шешімдері**

Егер кескін пайда болмаса немесе кескін USB дисплейі функциясымен дұрыс көрсетілмесе, төмендегі әрекетті орындап көріңіз:

- Қашықтықтан басқару пультіндегі [USB] түймесін басыңыз.
- USB кабелін ажыратып, қайта жалғаңыз.
- Epson USB Display бағдарламалық жасақтамасы дұрыс орнатылғанына көз жеткізіңіз.

ОЖ немесе компьютер параметрлеріне байланысты, бағдарламалық жасақтама автоматты түрде орнатылмауы мүмкін. Ең соңғы шыққан бағдарламалық жасақтаманы төмендегі веб-сайттан жүктеп, орнатыңыз.

#### [epson.sn/](http://epson.sn)

• Mac үшін **Dock** қалтасындағы **USB Display** белгішесін таңдаңыз. **Dock** мәзірінде белгіше пайда болмаса, **Applications** қалтасындағы **USB Display** параметрін екі рет басыңыз.

**Dock** функциясындағы **USB Display** белгіше мәзірінен **Шығу** опциясын таңдасаңыз, USB кабеліне жалғанған уақытта USB дисплейі автоматты түрде қосылмайды.

- Егер тінтуір курсоры жыпылықтап тұрса, компьютеріңіздің **Epson USB Display Settings** бағдарламасындағы **Make the movement of the mouse pointer smooth** функциясын таңдаңыз.
- <span id="page-178-1"></span>• Компьютеріңіздің **Epson USB Display Settings** бағдарламасындағы **Transfer layered window** параметрін өшіріңіз.
- Windows Media Center арқылы проекцияланған кескіндер үшін, экран көлемін толық экран режимінен кішірейтіңіз.
- Windows DirectX көмегімен қолданбалар арқылы проекцияланған кескіндер үшін DirectX функцияларын қосыңыз.

#### g **Қатысты сілтемелер**

• ["USB бейне және аудио](#page-28-0) үшін компьютерге жалғау" p.29

### **"No Signal" хабарламасы пайда болған кездегі шешімдер**

<span id="page-178-0"></span>"No Signal" хабарламасы пайда болса, төмендегі әрекеттерді орындап көріңіз:

- [Source Search] түймесін басып, кескіннің пайда болуын бірнеше секунд күтіңіз.
- Жалғанған компьютерді немесе бейне көзін қосыңыз және презентацияны бастау үшін ойнату түймесін басыңыз.
- Проекциялауға қажетті барлық кабельдердің дұрыс қосылғанын тексеріңіз.
- Егер сіз ноутбуктан проекцияласаңыз, оның сыртқы мониторда көрсетілетіндей реттелгеніне көз жеткізіңіз.
- Қажет болса, проекторды және жалғанған компьютерді немесе бейне көзін өшіріп, қайта қосыңыз.
- HDMI көзінен проекциялайтын болсаңыз, HDMI кабелін қысқасымен ауыстырыңыз.

#### g **Қатысты сілтемелер**

- • ["Ноутбуктан к](#page-178-1)өрсету" p.179
- • ["Mac ноутбугынан к](#page-179-3)өрсету" p.180

### **Ноутбуктан көрсету**

Ноутбуктан проекциялау кезінде "No Signal" хабарламасы пайда болса, сыртқы мониторға көрсететіндей ноутбук параметрлерін орнатуыңыз қажет.

a Ноутбукты<sup>ң</sup> **Fn** пернесін басып тұрып, монитор белгішесі бар пернені немесе **CRT/LCD** түймесін басыңыз. Кескін көрінуі үшін бірнеше секунд күтіңіз.

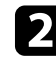

b Ноутбук мониторы мен проекторда көрсету <sup>ү</sup>шін, сол пернелерді қайта басып көріңіз.

c Егер кескін ноутбук пен проекторда көрсетілмесе, сыртқы монитор порты қосылып тұрғандығын және жұмыс үстелі режимі өшіп тұрғандығына көз жеткізу үшін Windows **Display** бағдарламасын тексеріңіз.

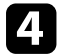

d <sup>Қ</sup>ажет болған жағдайда, бейне карта параметрлерін тексеріңіз және бірнеше дисплей опциясын **Clone** немесе **Mirror** күйіне орнатыңыз.

#### <span id="page-179-3"></span>**Mac ноутбугынан көрсету**

Mac ноутбугынан проекциялау кезінде "No Signal" хабарламасы пайда болса, ноутбукты айналық көрініс дисплейіне орнатуыңыз қажет. (Толық мәлімет алу үшін ноутбук нұсқаулығын қараңыз.)

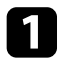

a **System Preferences** <sup>қ</sup>ызметтік бағдарламасын ашыңыз және **Displays** таңдаңыз.

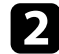

**• Кажет болса, Display немесе Color LCD** опциясын таңдаңыз.

- c **Arrange** немесе **Arrangement** <sup>қ</sup>ойындысын басыңыз.
- **4. Mirror Displays** таңдаңыз.

### **"Not supported" хабарламасы пайда болған кездегі шешімдер**

<span id="page-179-0"></span>"Not supported" хабарламасы пайда болса, төмендегі әрекеттерді орындап көріңіз:

- Проектордың **Signal** мәзірінде дұрыс енгізу сигналы таңдалғанына көз жеткізіңіз.
- Компьютердің көрсету мүмкіндігі проектордың мүмкіндігі мен жиілік шектерінен асып түспейтіндігіне көз жеткізіңіз. Қажет болған жағдайда, компьютеріңіз үшін басқа көрсету мүмкіндігін таңдаңыз.

#### g **Қатысты сілтемелер**

- "Енгізу сигналының [параметрлері сигнал мәзірі"](#page-134-0) p.135
- "Қолдау кө[рсетілетін монитор дисплейіні](#page-197-0)ң шешімдері" p.198

### <span id="page-179-2"></span><span id="page-179-1"></span>**Тек ішінара кескін пайда болған кездегі шешімдер**

Тек ішінара компьютер кескіні пайда болса, төмендегі шешімдерді пайдаланып көріңіз:

- Егер VGA компьютер кабелі арқылы компьютерден проекцияласаңыз, қашықтықтан басқару пультіндегі [Auto] түймесін басып, кескін сигналын оңтайландырыңыз.
- Проектордың **Signal** мәзіріндегі **Position** параметрінің көмегімен кескіннің орнын реттеңіз.
- Кескіннің басқа пропорционалдық коэффициентін таңдау үшін қашықтықтан басқару пультіндегі [Aspect] түймесін басыңыз.
- Жалғанған құрылғыға арналған сигналған сәйкес проектордың **Signal** мәзіріндегі **Resolution** параметрін өзгертіңіз.
- [E-Zoom] түймелерінің көмегімен кескінді ұлғайтсаңыз немесе кішірейтсеңіз, кескіннің бастапқы өлшеміне қайтару үшін, [Default] түймесін проектордың басыңыз.
- Қос дисплейді өшіру үшін компьютер дисплейнің параметрлерін тексеріңіз және проектор шектеулері аясында шешім орнатыңыз.
- Презентация файлдарын басқа мүмкіндіктер үшін жасалмағанын тексеру үшін презентация файлдарыңызға тағайындалған мүмкіндіктерді тексеріңіз.
- Проекциялаудың дұрыс режимін таңдағаныңызға көз жеткізіңіз. Мұны проектордың **Extended** мәзіріндегі **Projection** параметрі арқылы таңдауға болады.

#### g **Қатысты сілтемелер**

- "Енгізу сигналының [параметрлері сигнал мәзірі"](#page-134-0) p.135
- • ["Проекторды орнату параметрлері Ке](#page-137-0)ңейтілген мәзір" p.138
- "Қолдау кө[рсетілетін монитор дисплейіні](#page-197-0)ң шешімдері" p.198

### **Кескін тік төртбұрышты болмаған жағдайдағы шешімдер**

Проекцияланған кескін тік төртбұрыш болмаған жағдайда, келесі әрекеттерді орындап көріңіз:

• Проекторды тура экранның алдына ортаға келтіріп, қарама-қарсы қойыңыз.
- Проектордың **Settings** мәзірінде **Auto V-Keystone** параметрін **On** етіп орнатыңыз. Проекторды жылжытқан сайын проектор автоматты түрде кескінді түзетеді.
	- s **Settings** > **Keystone** > **H/V-Keystone** > **Auto V-Keystone**
- Проектордың **Settings** мәзірінде **H-Keystone Adjuster** параметрін **On** етіп орнатыңыз. Сосын, кескін тегіс тікбұрыш болғанға дейін көлденең трапецияны реттеңіз.
- s **Settings** > **Keystone** > **H/V-Keystone** > **H-Keystone Adjuster**
- Проектордағы трапеция түймелерін басып, кескіннің пішінін реттеңіз.
- Кескін пішінін дұрыстау үшін Quick Corner параметрін реттеңіз.
- s **Settings** > **Keystone** > **Quick Corner**

### g **Қатысты сілтемелер**

- • ["Auto V-Keystone"](#page-50-0) p.51
- "Трапеция тәрізді бұрмалау тү[ймелерімен кескін пішінін т](#page-51-0)үзету" p.52
- "Бұрыштық ө[згеріс параметрімен кескін пішінін т](#page-52-0)үзету" p.53
- "Көлденең [трапеция реттегішімен кескін пішінін т](#page-50-1)үзету" p.51

# **Кескіннің шуылы немесе кедергілері болған кездегі шешімдер**

Егер проекцияланған кескіннің электрлік кедергісі (шуылы) болса, келесі әрекеттерді орындап көріңіз:

- Компьютерді немесе бейне көзін проекторға жалғап тұрған кабельді тексеріңіз. Олар төмендегідей күйде болуы қажет:
- Кедергі келтірмес үшін қуат сымынан бөлек болуы қажет
- Екі ұшы да нық орнатылып тұруы қажет
- Ұзартқышқа жалғанып тұрмауы қажет
- Бейне көзі үшін параметрлердің сәйкес келетіндігіне көз жеткізу үшін, проектордың **Signal** мәзіріндегі параметрлерді тексеріңіз.
- Егер бейне көзі үшін қолжетімді болса, проектордың **Image** мәзіріндегі **Deinterlacing** және **Noise Reduction** параметрлерін реттеңіз.
- s **Image** > **Image Enhancement** > **Noise Reduction**
- s **Image** > **Image Enhancement** > **Deinterlacing**
- Проектордың **Signal** мәзіріндегі **Auto** параметрін **Resolution** параметрі ретінде таңдаңыз.
- Проектор параметрлеріне үйлесетін компьютердің бейне мүмкіндігі мен жаңарту жылдамдығын таңдаңыз.
- Егер VGA компьютер кабелі арқылы компьютерден проекцияласаңыз, қашықтықтан басқару пультіндегі [Auto] түймесін басып, **Tracking** және **Sync.** параметрлерін автоматты түрде реттеңіз. Егер кесіндер дұрыс реттелмесе, проектордың **Signal** мәзіріндегі **Tracking** және **Sync.** параметрлерін қолмен реттеңіз.
- Егер кескінді проектордың басқару элементтері көмегімен реттесеңіз, кескін сапасын жақсарту үшін проектордың **Image** мәзіріндегі **Sharpness** параметрін төмендетіп көріңіз.
- Егер ұзартқышты пайдалансаңыз, сигналдағы кедергі соның әсерінен туындап отырғанын анықтау үшін ұзартқышсыз проекциялап көріңіз.
- USB дисплейі функциясын пайдалансаңыз, компьютеріңіздің **Epson USB Display Settings** бағдарламасындағы **Transfer layered window** параметрін өшіріңіз.

### g **Қатысты сілтемелер**

- "Енгізу сигналының [параметрлері сигнал мәзірі"](#page-134-0) p.135
- "Кескін сапасының [параметрлері Кескін мәзірі"](#page-132-0) p.133
- "Қолдау кө[рсетілетін монитор дисплейіні](#page-197-0)ң шешімдері" p.198

# **Кескін анық емес немесе бұлыңғыр болған кездегі шешімдер**

Проекцияланған кескін анық емес немесе бұлыңғыр болған жағдайда, келесі әрекеттерді орындап көріңіз:

- Кескін фокусын реттеңіз.
- Проекторды экранға барынша жақын қойыңыз.
- Проекторды трапециялық бұрамалануды реттеу бұрышы кескінді қисайтпайтындай орнатыңыз.
- Проектор объективін тазалаңыз.

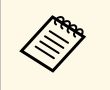

**дең Проекторды суық жерден алып келгенде объективтің буланбауы**<br>Ушін, пайдаланбас бұрын проектордың бөлме температурасына дейін жылуына мүмкіндік беріңіз.

- Кескін сапасын жақсарту үшін проектордың **Image** мәзіріндегі **Sharpness** параметрін реттеңіз.
- Егер VGA компьютер кабелі арқылы компьютерден проекцияласаңыз, бақылау және синхрондау параметрлерін автоматты түрде реттеу үшін қашықтықтан басқару пультіндегі [Auto] түймесін басыңыз. Егер жолақтар немесе бұлыңғырлық кетпесе, экрандағы біркелкі пайда болған кескінді көрсетіңіз және проектордың **Signal** мәзіріндегі **Tracking** және **Sync.** параметрлерін қолмен реттеңіз.
- Егер компьютерден проекциялайтын болсаңыз, төменгі мүмкіндікті пайдаланыңыз немесе проектордың әдепкі мүмкіндіктерін пайдаланыңыз.

#### g **Қатысты сілтемелер**

- • ["Auto V-Keystone"](#page-50-0) p.51
- "Енгізу сигналының [параметрлері сигнал мәзірі"](#page-134-0) p.135
- "Кескін сапасының [параметрлері Кескін мәзірі"](#page-132-0) p.133
- "Қолдау кө[рсетілетін монитор дисплейіні](#page-197-0)ң шешімдері" p.198
- "Фокустау сақинасы арқ[ылы кескінді фокустау"](#page-55-0) p.56
- • ["Объективті тазалау"](#page-162-0) p.163

# **Кескіннің жарықтығы немесе түстері дұрыс емес кездегі шешімдер**

Проекцияланған кескін тым қараңғы немесе тыс жарық болса немесе түстер дұрыс емес болса, келесідей әрекеттерді орындаңыз:

- Кескін және қоршаған ортаға арналған түрлі түс режимдерін сынап көру үшін қашықтықтан басқару пультіндегі [Color Mode] түймесін басыңыз.
- Бейне көзінің параметрлерін тексеріңіз.
- Ағымдағы кіріс көзі үшін **Brightness**, **Contrast**, **Tint** және **Color Saturation**. сияқты проектордың **Image** мәзірінде қолжетімді параметрлерді реттеңіз.
- Кескін көзі үшін қолжетімді болса, проектордың **Signal** мәзіріндегі **Video Signal** немесе **Video Range** параметрлерін дұрыс таңдағаныңызға көз жеткізіңіз.
	- s **Signal** > **Advanced** > **Video Signal**
	- s **Signal** > **Advanced** > **Video Range**
- Проекторыңыз бен бейне құрылғыңызға барлық кабельдердің дұрыс жалғанғандығын тексеріңіз. Егер жалғанған кабельдер ұзын болса, қысқа кабельдерді жалғаңыз.
- Егер **ECO** параметрін **Power Consumption** ретінде пайдалансаңыз, **High** немесе **Medium** күйін таңдап көріңіз.
	- s **ECO** > **Power Consumption**

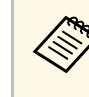

**Жоғары биіктікте немесе жоғары температуралы аймақтарда** кескін қараңғылана түсуі мүмкін және Power Consumption параметрін реттей алмауыңыз мүмкін.

- Проекторды экранға барынша жақын қойыңыз.
- Егер кескін уақыт өткен сайын қараңғылана түссе, проектордың шамын барынша тезірек ауыстыруыңыз қажет.
- g **Қатысты сілтемелер**
- "Кескіннің [сапасын реттеу \(т](#page-61-0)үс режимі)" p.62
- "Енгізу сигналының [параметрлері сигнал мәзірі"](#page-134-0) p.135
- "Кескін сапасының [параметрлері Кескін мәзірі"](#page-132-0) p.133
- • ["Проекторды орнату параметрлері ECO мәзірі"](#page-151-0) p.152

### **Дауыстық ақаулықтар шешімі**

Егер дыбысы шықпаса немесе дауысы өте төмен немесе өте жоғары болса, келесі әрекеттерді орындап көріңіз:

• Проектордың дауыс параметрлерін реттеңіз.

- Егер бейне немесе аудио уақытша тоқтатылған болса, оны жалғастыру үшін қашықтықтан басқару пультіндегі [A/V Mute] түймесін басыңыз.
- Дауыс деңгейі көтерілгеніне және аудио шығысы тиісті көзге орнатылғанына көз жеткізу үшін компьютеріңізді немесе бейне көзін тексеріңіз.
- Проектор мен бейне көзі арасындағы аудио кабель қосылымдарын тексеріңіз.
- Жалғанған аудио кабельдің "Кедергі жоқ" жапсырмасы жоқ екендігіне көз жеткізіңіз.
- USB дисплейі функциясын пайдалансаңыз, компьютеріңіздің **Epson USB Display Settings** бағдарламасындағы **Output audio from the projector** параметрін қосыңыз.
- Проектордың **Extended**мәзіріндегі **A/V Settings** параметрінде тиісті аудио кірісін таңдаңыз.
- Проектор өшіп тұрғанда жалғанған аудио көзін пайдаланғыңыз келсе, **Standby Mode** опциясын **Communication On** күйіне орнатыңыз және **A/V Settings** опциясы проектордың **Extended** мәзірінде дұрыс орнатылғанына көз жеткізіңіз.
- s **ECO** > **Standby Mode** > **Standby Mode**
- Проектордың **Settings** мәзірінде **Mic Input Level** параметрін таңдаңыз. Егер параметр тым жоғары болса, басқа қосылған құрылғылардың дыбысы тым төмен болады.
- HDMI көзінен шыққан дауыс естілмесе, жалғанған жабдықты PCM шығысына орнатыңыз.
- HDMI кабелін пайдаланып проекторды Mac жүйесіне жалғау кезінде, Mac жүйесінің HDMI порты арқылы аудиоға қолдау көрсететініне көз жеткізіңіз. Олай болмаса, аудио кабелін жалғауыңыз қажет.
- Проектордың дауыс деңгейі максимумда болып, компьютердің дауыс деңгейі минимумда болса, дауыстар араласуы мүмкін. Компьютер дауысын көтеріп, проектор дауысын төмендетіңіз. (Epson iProjection (Windows/Mac) немесе USB дисплейін пайдаланғанда.)

### g **Қатысты сілтемелер**

- "Проектор қ[осылымдары"](#page-27-0) p.28
- "Проектор мүмкіндігінің [параметрлері параметрлер мәзірі"](#page-135-0) p.136
- • ["Проекторды орнату параметрлері Ке](#page-137-0)ңейтілген мәзір" p.138
- • ["Проекторды орнату параметрлері ECO мәзірі"](#page-151-0) p.152
- "Дыбыс тү[ймелерімен дыбысты бас](#page-63-0)қару" p.64

# **Кескін файлының аттары PC Free ішінде дұрыс көрсетілмеген кездегі шешімдер**

Егер файл аттары дисплей аймағынан ұзын болса немесе қолдау көрсетілмейтін белгілерді қамтыса, файл аттары PC Free функциясы арқылы қысқартылуы немесе өзгертілуі мүмкін. Файл атын қысқартыңыз немесе өзгертіңіз.

Проектор мен қашықтықтан басқару пультінде ақаулықтар болса, осы бөлімдердегі шешімдерді қараңыз.

### g **Қатысты сілтемелер**

- "Проектор қ[уаты немесе](#page-183-0) өшіру ақаулықтарының шешімі" p.184
- "Қашықтықтан басқ[ару пультіндегі а](#page-183-1)қаулықтар шешімдері" p.184
- "Құпия сөз ақаулықтарының [шешімі"](#page-184-0) p.185
- • [""The Battery that Saves Your Clock Settings is Running Low" хабары](#page-184-1) кө[рсетілген кездегі шешім"](#page-184-1) p.185

# **Проектор қуаты немесе өшіру ақаулықтарының шешімі**

<span id="page-183-0"></span>Қуат түймесін басқан кезде проектор қосылмаса немесе күтпеген жерден өшіп қалса, төмендегі әрекеттерді орындап көріңіз:

- Проекторға және жұмыс істейтін электрлік розеткаға қуат кабелінің дұрыс жалғанып тұрғанына көз жеткізіңіз.
- Қашықтықтан басқару пультіндегі қуат түймесі проекторды қоспайтын болса, батареяларын тексеріңіз және проектордың **Settings** мәзіріндегі **Remote Receiver** параметрінде қашықтан қабылдау құрылғыларының кем дегенде бірі қосылып тұрғандығына көз жеткізіңіз.
- <span id="page-183-1"></span>• Проектор түймелері қауіпсіздік мақсатында құлыптаулы болуы мүмкін. **Control Panel Lock** параметрінің түймелерін құлыптан босатыңыз немесе проекторды қосу үшін қашықтықтан басқару пультін пайдаланыңыз.
- s **Settings** > **Lock Setting** > **Control Panel Lock**
- Егер проектордың шамы күтпеген жерден өшіп қалса, қолданылмаған уақыт аралығынан кейін ұйқы режимінде болуы мүмкін. Проекторды "Ұйқы" режимінен шығару үшін кез келген операцияны орындаңыз. Ұйқы режимін өшіру үшін, проектордың **ECO** мәзірінде **Off** параметрін **Sleep Mode** параметрі ретінде таңдаңыз.
- Егер проектор шамы күтпеген жерден өшіп қалса, A/V дыбысты өшіру таймері қосулы болуы мүмкін. A/V дыбысты өшіру таймерін өшіру үшін, проектордың **ECO** мәзіріндегі **Off** параметрін **A/V Mute Timer** параметрі ретінде таңдаңыз.
- Егер проектор шамы күтпеген жерден өшіп қалса, объектив қақпағының таймері қосулы болуы мүмкін. Объектив қақпағы таймерін өшіру үшін, проектордың **ECO** мәзіріндегі **Off** параметрін **Lens Cover Timer** параметрі ретінде таңдаңыз.
- Проектор шамы өшіп, күй индикаторы жыпылықтаса және температура индикаторы жанып тұрса, проектор қызып кетті және өшіп қалды дегенді білдіреді.
- Проектордың параметрлеріне байланысты, салқындатқыш желдеткіштер күту режимінде жұмыс істеуі мүмкін. Сондай-ақ, проектор күту режимінен қосылған кезде желдеткіштер күтпеген шуыл шығаруы мүмкін. Бұл ақаулық емес.
- Қуат сымында ақаулық болуы мүмкін. Қуат сымын ажыратып, Epson компаниясына хабарласыңыз.

### g **Қатысты сілтемелер**

- • ["Проекторды орнату параметрлері ECO мәзірі"](#page-151-0) p.152
- • ["Проектор индикаторыны](#page-173-0)ң күйі" p.174
- "Проектор мүмкіндігінің [параметрлері параметрлер мәзірі"](#page-135-0) p.136
- "Проектор түймелерін құ[лыптан босату"](#page-86-0) p.87

# **Қашықтықтан басқару пультіндегі ақаулықтар шешімдері**

Егер проектор қашықтықтан басқару пультінің пәрмендеріне жауап бермесе, төмендегі әрекеттерді орындап көріңіз:

- Қашықтықтан басқару пультінің батареялары дұрыс орнатылғанына және заряды бар екеніне көз жеткізіңіз. Қажет болса, батареяларды ауыстырыңыз.
- Қашықтықтан басқару пультін қабылдайтын бұрышпен және проекторға жақын пайдаланып жатқаныңызға көз жеткізіңіз.
- Проектордың қызып кетпегенін және өшіп қалмағанын тексеріңіз.
- Қашықтықтан басқару пультінің түймесі басылып қалып, проекторды ұйқы режиміне орнатпағанына көз жеткізіңіз. Қашықтықтан басқару пультін ұйқы режимінен шығару үшін түймені босатыңыз.
- Қатты флуоресценттік жарық, күн сәулесінің тікелей түсуі немесе жабдық инфрақызыл сигналдары проектордың қашықтықтағы қабылдағыштарына кедергіі жасауы мүмкін. Жарықты бәсеңдетіңіз немесе проекторды күн сәулесінен немесе кедергі жасайтын құрылғыдан алшақтатыңыз.
- Проектордың **Settings** мәзіріндегі **Remote Receiver** параметрінде қашықтық қабылдағыштарының ең кемінде біреуі қолжетімді екеніне көз жеткізіңіз.
- Егер **Remote Receiver** параметрі өшірілсе, параметрді әдепкі мәнге келтіру үшін қашықтықтан басқару пультіндегі [Menu] түймесін кемінде 15 секундқа ұстап тұрыңыз.
- Қашықтықтан басқару пультінен бірнеше проекторды басқару үшін проекторыңызға идентификатор нөмірін тағайындаған болсаңыз, иднтификатор параметрін тексеру немесе өзгерту қажеттілігі болуы мүмкін.
- [ID] түймесін басып тұрып, қашықтан басқару пультіндегі 0 (нөл) түймесін басыңыз. Қашықтықтан басқару пультінен 0 түймесін таңдау арқылы проектор идентификаторы параметрлерінен тәуелсіз барлық проекторларды басқаруға болады.
- Қашықтықтан басқару пультін жоғалтып алсаңыз, Epson компаниясынан жаңасына тапсырыс бере аласыз.

#### g **Қатысты сілтемелер**

- <span id="page-184-1"></span>• "Қашықтан басқ[ару пультіні](#page-36-0)ң жұмысы" p.37
- "Проектор мүмкіндігінің [параметрлері параметрлер мәзірі"](#page-135-0) p.136
- "Басқарғың[ыз келген проекторды та](#page-80-0)ңдау" p.81
- "Қашықтан басқ[ару пультіне батареяларды орнату"](#page-35-0) p.36

### <span id="page-184-0"></span>**Құпия сөз ақаулықтарының шешімі**

Құпия сөзді енгізе алмасаңыз немесе есіңізге түспесе, төмендегі әрекеттерді орындап көріңіз:

• Құпия сөзді орнатып алмас бұрын, құпия сөз қорғанысы функциясын қосып қоюыңыз мүмкін. Қашықтықтан басқару пульті көмегімен **0000** енгізіп көріңіз.

- Егер құпия сөзді бірнеше рет қате енгізсеңіз, сұрау кодын көрсететін хабарламаны қараңыз, кодты жазып, көмек алу үшін Epson компаниясына хабарласыңыз. Проекторды құлыптан босату үшін сұрау коды мен меншіктік растама жазыңыз.
- Epson Web Control құпиясөзін орнатып, пайдаланушы идентификаторын немесе құпиясөзді ұмытып қалсаңыз, келесіні енгізіп көріңіз:
- Пайдаланушы идентификаторы: **EPSONWEB**
- Әдепкі құпиясөз: **admin**
- Қашықтан басқару құпиясөзін (Epson Web Control басқаруындағы) орнатып, пайдаланушы идентификаторын немесе құпиясөзді ұмытып қалсаңыз, келесіні енгізіп көріңіз:
- Пайдаланушы идентификаторы: **EPSONREMOTE**
- Әдепкі құпиясөз: **guest**
- Қашықтықтан басқару пультін жоғалтып алсаңыз, құпия сөзді енгізе алмайсыз. Epson компаниясына жаңа пультқа тапсырыс беріңіз.

### **"The Battery that Saves Your Clock Settings is Running Low" хабары көрсетілген кездегі шешім**

Егер "The battery that saves your clock settings is running low." хабары көрсетілсе, Epson компаниясынан анықтама алыңыз.

Желідегі проекторды пайдалану кезінде мәселелер туындаса осы бөлімдердегі шешімдерді тексеріңіз.

### g **Қатысты сілтемелер**

- <span id="page-185-1"></span>• ["Сымсыз аутентификация сәтсіз бол](#page-185-0)ғандағы шешімдер" p.186
- "Веб арқ[ылы проекторды ашу м](#page-185-1)үмкін болмаған жағдайдағы шешімдер" [p.186](#page-185-1)
- • ["Желілік дабылды](#page-185-2)ң электрондық хабарламалары қабылданбаған кездегі [шешімдер"](#page-185-2) p.186
- • ["Желілік проекция кезінде кескінні](#page-186-0)ң кедергілері болған кездегі [шешімдер"](#page-186-0) p.187
- "Экранның айналық көрінісі арқылы қосу мү[мкін емес бол](#page-186-1)ған кездегі [шешімдер"](#page-186-1) p.187
- "Screen Mirroring қ[осылымы барысында кескін немесе дыбыс](#page-187-0) кедергілері болғ[ан кездегі шешімдер"](#page-187-0) p.188

# **Сымсыз аутентификация сәтсіз болғандағы шешімдер**

<span id="page-185-0"></span>Егер аутентификация кезінде мәселе туындаса, төмендегі шешімдерді қолданып көріңіз:

- Сымыз қосылым параметрлері дұрыс болса, **Date & Time** параметрлерін жаңартуыңыз қажет болады.
- s **Extended** > **Operation** > **Date & Time**
- Проектордың **Network** мәзіріндегі **Security** параметрлерін көріңіз.
	- s **Network** > **Network Configuration** > **Wireless LAN**
- Кіру нүктесінің қауіпсіздігі WPA3-EAP болса, кіріс нүктесі параметрін WPA2/WPA3-EAP мәніне өзгертіңіз.
- g **Қатысты сілтемелер**
- <span id="page-185-2"></span>• ["Проекторды орнату параметрлері - Ке](#page-137-0)ңейтілген мәзір" p.138
- • ["Желілік мәзір Сымсыз жергілікті желі мәзірі"](#page-144-0) p.145

### **Веб арқылы проекторды ашу мүмкін болмаған жағдайдағы шешімдер**

Егер проекторды Веб-браузер арқылы ашу мүмкін болмаса, дұрыс идентификатор мен құпия сөз қолданып жатқаныңызға көз жеткізіңіз.

- Пайдаланушы идентификаторы үшін, **EPSONWEB** сөзін енгізіңіз. (Пайдаланушы идентификаторын өзгерту мүмкін емес.)
- Құпия сөз үшін проектордың **Network** мәзірінде орнатылған құпия сөзді енгізіңіз. Әдепкі құпия сөз - **admin**.
- Проектор қосылып тұрған желіні аша алатындығыңызға көз жеткізіңіз.
- Егер веб-шолғыш прокси сервері арқылы қосылатындай етіп орнатылған болса, **Epson Web Control** экраны көрсетілмейді. Прокси серверін пайдаланбай байланыс параметрлерін орнатыңыз.
- Егер күту режиміндегі проектор мәзірінде **Standby Mode** параметрін **Communication On** етіп орнатсаңыз, желілік құрылғының қосылып тұрғанына көз жеткізіңіз. Желі құрылғысын қосқаннан кейін проекторды қосыңыз.
	- s **ECO** > **Standby Mode** > **Standby Mode**

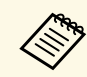

Пайдаланушы идентификаторы мен құпия сөз әріп түріне тәуелді.

- g **Қатысты сілтемелер**
- • ["Желілік мәзір негізгі мәзір"](#page-142-0) p.143

# **Желілік дабылдың электрондық хабарламалары қабылданбаған кездегі шешімдер**

Желідегі проектор ақаулықтары туралы электрондық хабарлама алмасаңыз, төмендегі әрекеттерді орындап көріңіз:

• Проектордың қосылып тұрғандығына және желіге дұрыс қосылып тұрғанына көз жеткізңіз. (Егер қате нәтижесінде проектор өшсе, электрондық пошта хабары жеткізілмеуі мүмкін.)

- Проектор желісінің **Notifications** мәзірінде немесе желілік бағдарламалық жасақтамада проектордың электрондық хабарлама дабылының параметрлері дұрыс орнатылғанына көз жеткізіңіз.
- <span id="page-186-1"></span>• Желілік бағдарламалық жасақтама проекторды күту режимінде бақылай алатындай **Standby Mode** параметрін **Communication On** күйіне орнатыңыз.
- s **ECO** > **Standby Mode** > **Standby Mode**
- **Port** параметрін желі ортасына сәйкес өзгертіңіз.
	- s **ECO** > **Standby Mode** > **Port**

#### g **Қатысты сілтемелер**

- • ["Желілік мәзір Хабарламалар мәзірі"](#page-148-0) p.149
- • ["Проекторды орнату параметрлері ECO мәзірі"](#page-151-0) p.152

### **Желілік проекция кезінде кескіннің кедергілері болған кездегі шешімдер**

<span id="page-186-0"></span>Егер желілік проекция кезінде проекцияланған кескіннің кедергісі болса, келесі әрекеттерді орындап көріңіз:

- Қатынасу нүктесі, компьютер, мобильді құрылғы және проектор арасындағы кедергіні тексеріңіз және байланысты жақсарту үшін олардың орындарын өзгертіңіз.
- Қатынасу нүктесі, компьютер, мобильді құрылғы және проектор бірбірінен алыс орналаспағандығына көз жеткізіңіз. Оларды бір-біріне жақын етіп жылжытып, қайта қосып көріңіз.
- Bluetooth құрылғысы немесе микротолқынды пеш сияқты құрылғы арқылы кедергіні тексеріңіз. Кедергі келтіретін құрылғыны алысқа жылжытыңыз немесе сымсыз өткізу мүмкіндігін кеңейтіңіз.
- Егер байланыс жылдамдығы төмендесе, қосылған құрылғылар санын азайтыңыз.

### **Экранның айналық көрінісі арқылы қосу мүмкін емес болған кездегі шешімдер**

Егер Screen Mirroring арқылы проекторға қосу мүмкін болмаса, келесі әрекеттерді орындаңыз:

- Проектор параметрлерін тексеріңіз.
- Проектордың **Network** мәзіріндегі **Screen Mirroring** параметрін **On** етіп таңдаңыз.
- **Display Name** параметрін проектордың Screen Mirroring Settings мәзірінде "-" таңбасынсыз өзгертіңіз, болмаса ол мобильдік құрылғыңызда дұрыс көрсетілмеуі мүмкін.
	- s **Network** > **Screen Mirroring Settings** > **Display Name**
- **Off** күйін проектордың **Network** мәзіріндегі **Screen Mirroring** параметрі ретінде таңдаңыз және **On** күйін қайта таңдаңыз.
- **Operation Mode** параметрін өзгертіп, қайта қосылыңыз.
	- s **Network** > **Screen Mirroring Settings** > **Operation Mode**
- **No Interruptions** параметрі орнатылған проекторға басқа құрылғылардың қосылмағандығына көз жеткізіңіз.
	- s **Network** > **Screen Mirroring Settings** > **Extended** > **Meeting Mode**
- **Channel** параметрін сымсыз LAN ортасына сәйкес өзгертіңіз.
	- s **Network** > **Screen Mirroring Settings** > **Extended** > **Channel**
- Мобильді құрылғы параметрлерін тексеріңіз.
	- Мобильді құрылғыдағы параметрлердің дұрыс екендігіне көз жеткізіңіз.
	- Ажыратылғаннан кейін дереу қайта қосылу кезінде, байланыс орнатылғанға дейін біршама уақыт алуы мүмкін. Біраз уақыттан кейін қайта қосыңыз.
	- Мобильді құрылғыны қайта іске қосыңыз.
	- Экранның айналық көрінісі арқылы қосылған кезде, проектор байланысы туралы ақпарат мобильді құрылғыға жазылуы мүмкін. Дегенмен, жазылған ақпарат арқылы проекторға қайта қосылу мүмкін болмайды. Қолжетімді құрылғылар тізімінен проекторды таңдаңыз.

### g **Қатысты сілтемелер**

• "Проектордың [желілік параметрлері - Желілік мәзір"](#page-140-0) p.141

• ["Желілік мәзір - Screen Mirroring параметрлері"](#page-141-0) р.142

# **Screen Mirroring қосылымы барысында кескін немесе дыбыс кедергілері бол ған кездегі шешімдер**

<span id="page-187-0"></span>Егер Screen Mirroring ар қылы қосу кезінде проекциялан ған кескінде не дыбыста кедергі болса, келесі әрекеттерді орындап к**ө**рі<mark>ң</mark>із:

- Мобильді құрылғының Wi-Fi антеннасын жабуға болмайды.
- Screen Mirroring байланысын және интернет байланысын бір уа қытта пайдалансаңыз, кескін тоқтауы мүмкін немесе шуылы болуы мүмкін. Сымсыз Өткізу мүмкіндігін кеңейту үшін және мобильді Құрылғының байланыс жылдамды ғын жа қсарту үшін, интернет байланысын ажыраты ңыз.
- Проекциялау мазмұндарының Screen Mirroring талаптарына сай екендігіне к өз жеткізі ңіз.
- Мобильді құрылғының параметрлеріне байланысты, құрылғы қуатты үнемдеу режиміне қосыл ғанда, байланыс жо ғалуы м үмкін. Мобильді құрылғыдағы электр қуатын үнемдеу параметрлерін тексеріңіз.
- Мобильді құрылғыдағы сымсыз жетекті немесе бағдарламаны ең соңғы нұсқасына жаңартыңыз.

#### g **Қатысты сілтемелер**

• "Мобильді құрылғыдағ[ы сымсыз желі проекциясы \(Screen Mirroring\)"](#page-101-0) [p.102](#page-101-0)

# **Қосымша**

Проекторыңыз туралы техникалық сипаттамалар мен маңызды ескертпелерді мына бөлемдерден тексеріңіз.

#### g **Қатысты сілтемелер**

- "Қ[осымша аксессуарлар және ауыстыру б](#page-189-0)өлшектері" p.190
- "Экран ө[лшемі және проекциялау](#page-191-0) қашықтығы" p.192
- "Қолдау кө[рсетілетін монитор дисплейіні](#page-197-0)ң шешімдері" p.198
- • ["Проектор сипаттамалары"](#page-199-0) p.200
- "Сыртқы ө[лшемдер"](#page-204-0) p.205
- • ["USB Display ж](#page-208-0)үйесінің талаптары" p.209
- "Қауіпсіздік таң[балары мен н](#page-209-0)ұсқаулар тізімі" p.210
- • ["Глоссарий"](#page-211-0) p.212
- • ["Ескертпелер"](#page-213-0) p.214

<span id="page-189-0"></span>Төмендегі қосымша аксессуарлар мен ауыстыру бөлшектері бар. Бұл өнімдерді қажет кезде сатып алыңыз.

<span id="page-189-2"></span>Төмендегі қосымша аксессуарлардың және ауыстыру бөлшектерінің тізімі мына мерзімнен бастап жарамды: қаңтар 2020.

Қосалқы құралдардың мәліметтері ескертусіз өзгертілуі мүмкін және қол жетімділік сатып алған елге байланысты әр түрлі болуы мүмкін.

### g **Қатысты сілтемелер**

- • ["Экрандар"](#page-189-1) p.190
- • ["Кабельдер"](#page-189-2) p.190
- "Қ[ондыр](#page-189-3)ғылар" p.190
- • ["Сымсыз байланыс](#page-189-4) үшін" p.190
- • ["Сырт](#page-190-0)қы құрылғылар" p.191
- <span id="page-189-3"></span>• ["Ауыстыру б](#page-190-1)өлшектері" p.191

# <span id="page-189-1"></span>**Экрандар**

**80" тасымалданатын экран ELPSC24**

Тасымалды ролик типті экрандар. (арақатынас 16:10)

- **50" тасымалды экраны ELPSC32** Оңай ұстап жүруге болатын шағын экран. (арақатынас 4:3)
- **80" Mobile X түріндегі экран ELPSC21** Тасымалды X типті экрандар. (арақатынас 16:9)

#### <span id="page-189-4"></span>**Көп қатынасты экран ELPSC26**

Тасымалды көп қатынасты экран.

# **Кабельдер**

- **ELPKC02 компьютер кабелі (1,8 м шағын D-sub 15 істік/шағын D-Sub 15 істік)**
- **ELPKC09 компьютер кабелі (3 м шағын D-sub 15 істік/шағын D-Sub 15 істік)**
- **ELPKC10 компьютер кабелі (20 м шағын D-sub 15 істік/шағын D-Sub 15 істік)**
	- Computer портына қосу кезінде пайдаланыңыз.

### **Қондырғылар**

#### **Төбе қондырғысы ELPMB23**

Проекторды төбеге орнатқанда пайдаланыңыз.

#### **Қауіпсіздік сымы жинағы ELPWR01**

Проектордың құлауына жол бермеу үшін, проекторды орнату бекіткішіне жалғау кезінде пайдаланылады.

# **Төбе түтігі (450 мм) ELPFP13**

**Төбе түтігі (700 мм) ELPFP14**

Проекторды биік төбеге орнатқанда пайдаланыңыз.

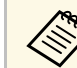

a Проекторды төбеге ілу <sup>ү</sup>шін арнайы білім <sup>қ</sup>ажет. Epson компаниясына хабарласыңыз.

# **Сымсыз байланыс үшін**

#### **Сымсыз жергілікті желі модулі ELPAP11**

Мұны компьютерден кескіндерді сымсыз байланыс арқылы проекциялау үшін пайдаланыңыз. (Жиілік диапазоны: 2,4 ГГц/5 ГГц)

# **Қосымша аксессуарлар және ауыстыру бөлшектері <sup>191</sup>**

### <span id="page-190-0"></span>**Сыртқы құрылғылар**

**Құжат камерасы ELPDC21/ELPDC13/ELPDC07** Кітаптар, OHP құжаттары немесе слайдтар сияқты кескіндерді проекциялағанда пайдаланыңыз.

**Жұмсақ қап ELPKS69 (EB**‑**W52/EB**‑**W51/EB**‑**X51/EB**‑**E10/EB**‑**FH06/EB**‑**W06/EB**‑**X06/EB**‑**E01/EB**‑ **X500/EB**‑**E500)**

Проекторды қолмен тасымалдау үшін пайдаланыңыз.

### **Жұмсақ қап ELPKS70**

**(EB**‑**992F/EB**‑**982W/EB**‑**972/EB**‑**118/EB**‑**W49/EB**‑**X49/EB**‑**E20/EB**‑**FH52)**

Проекторды қолмен тасымалдау үшін пайдаланыңыз.

# <span id="page-190-1"></span>**Ауыстыру бөлшектері**

#### **Шам құрылғысы ELPLP97**

Пайдаланылған шамдарды ауыстыру үшін пайдаланыңыз.

#### **Ауа сүзгісі ELPAF54 (EB**‑**992F/EB**‑**982W/EB**‑**972/EB**‑**FH52)**

Пайдаланылған ауа сүзгілерін ауыстыру үшін пайдаланыңыз.

**Ауа сүзгісі ELPAF32 (EB**‑**118/EB**‑**W49/EB**‑**X49/EB**‑**E20/EB**‑**W52/EB**‑**W51/EB**‑**X51/EB**‑**E10/EB**‑**F H06/EB**‑**W06/EB**‑**X06/EB**‑**E01/EB**‑**X500/EB**‑**E500)**

Пайдаланылған ауа сүзгілерін ауыстыру үшін пайдаланыңыз.

<span id="page-191-0"></span>Проекцияланған кескін өлшемінің негізінде проектордың экраннан қаншалықты алшақ орналасқанын анықтау үшін кестені қараңыз.

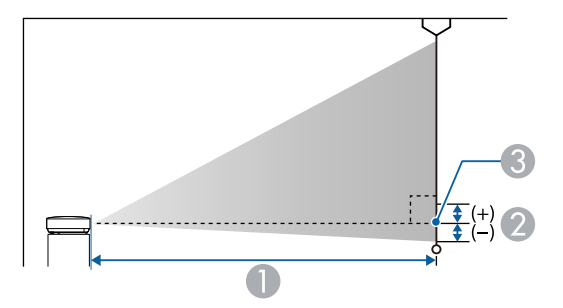

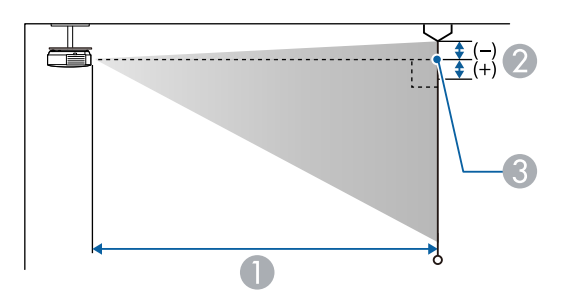

- A Проекциялау қашықтығы (см)
- B Объектив ортасынан экранның негізгі бөлігіне (егер төбеде ілініп тұрса, экранның жоғарғы жағы) дейінгі қашықтық (см)
- C Объективтің ортасы

#### **EB**‑**E20/EB**‑**E10/EB**‑**E01/EB**‑**E500**

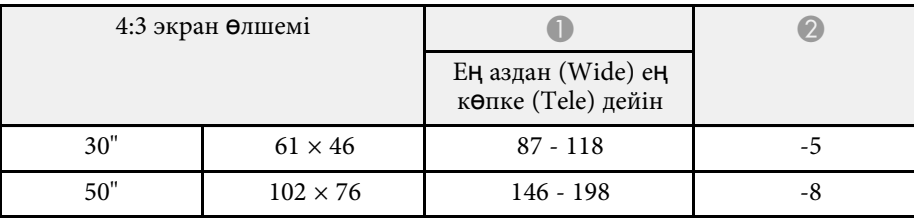

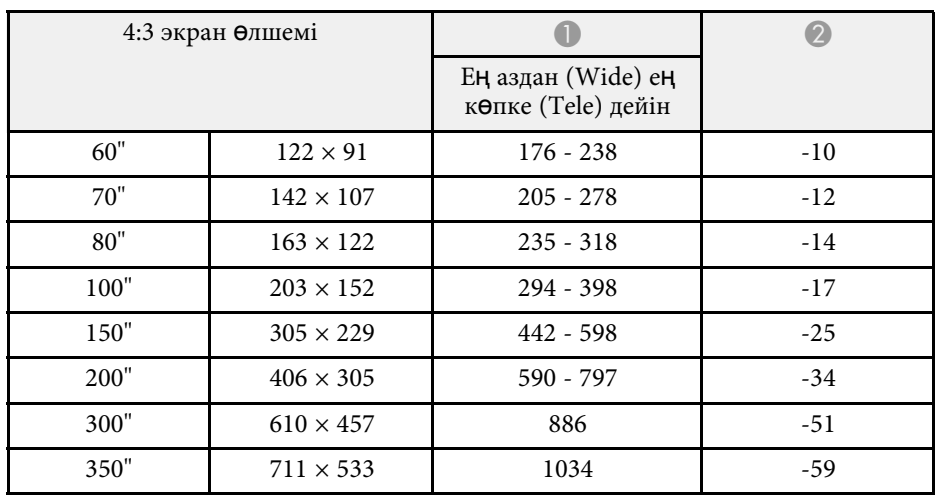

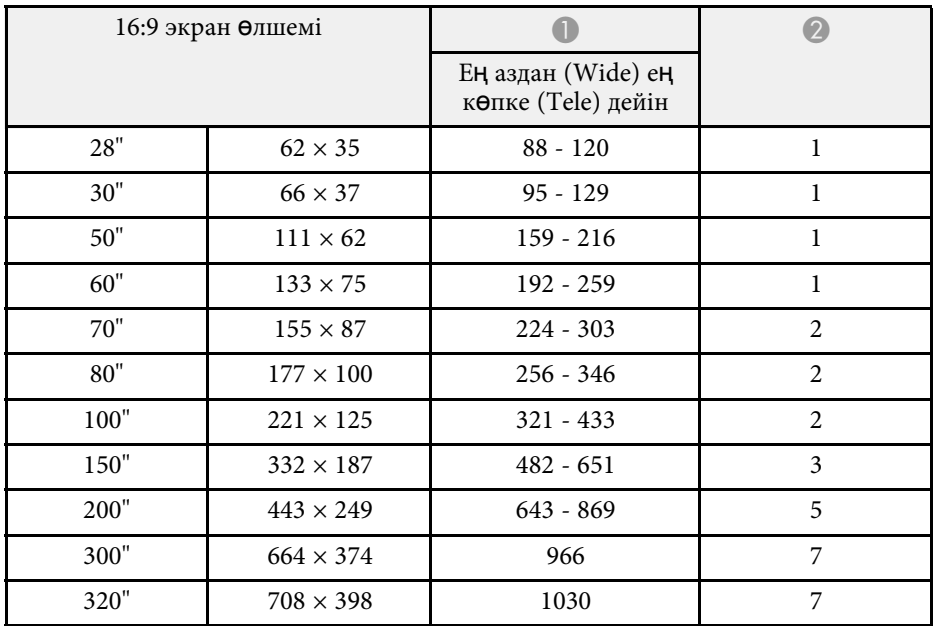

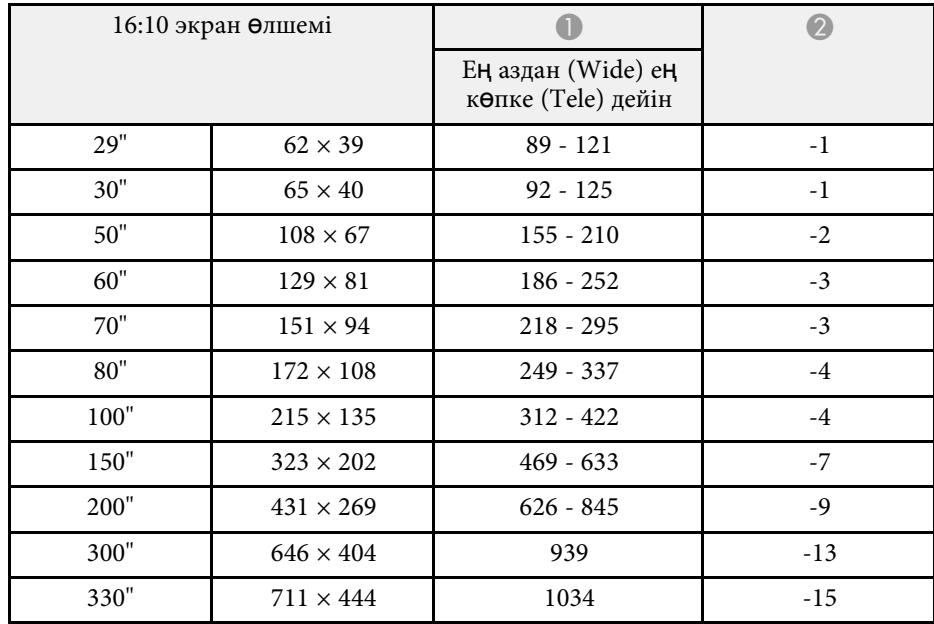

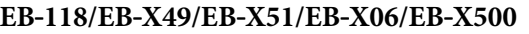

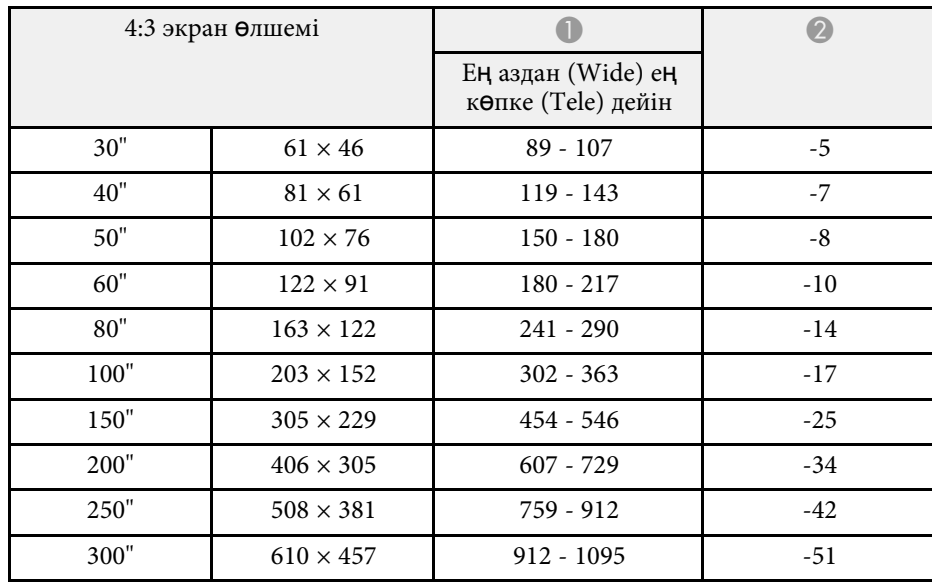

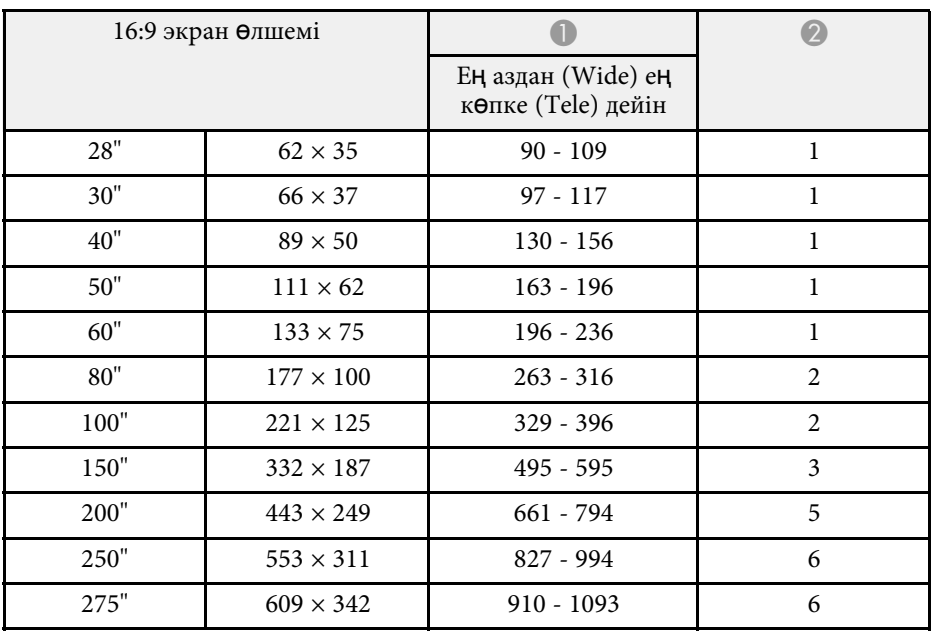

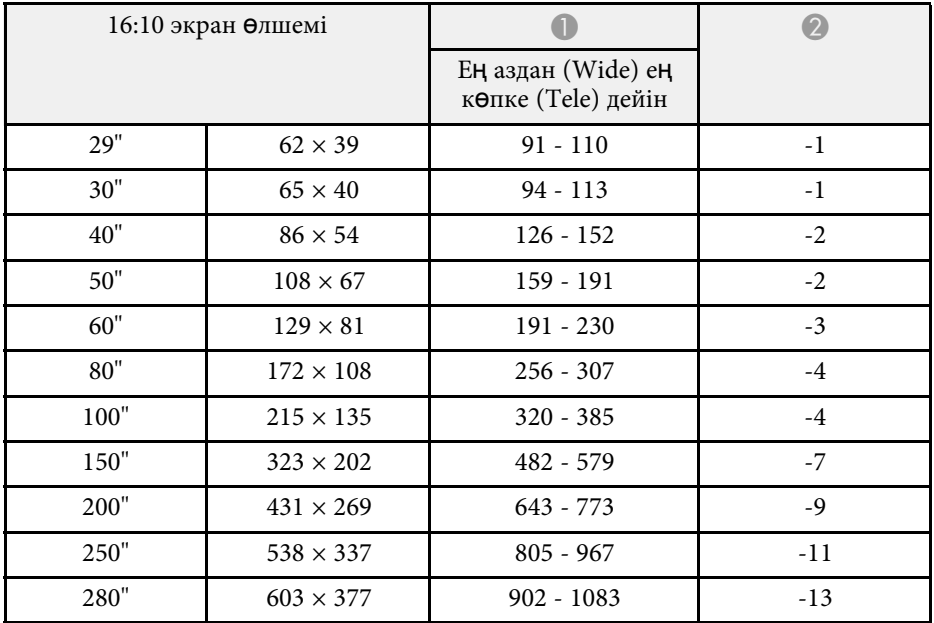

### **EB**‑**W49/EB**‑**W52/EB**‑**W51/EB**‑**W06**

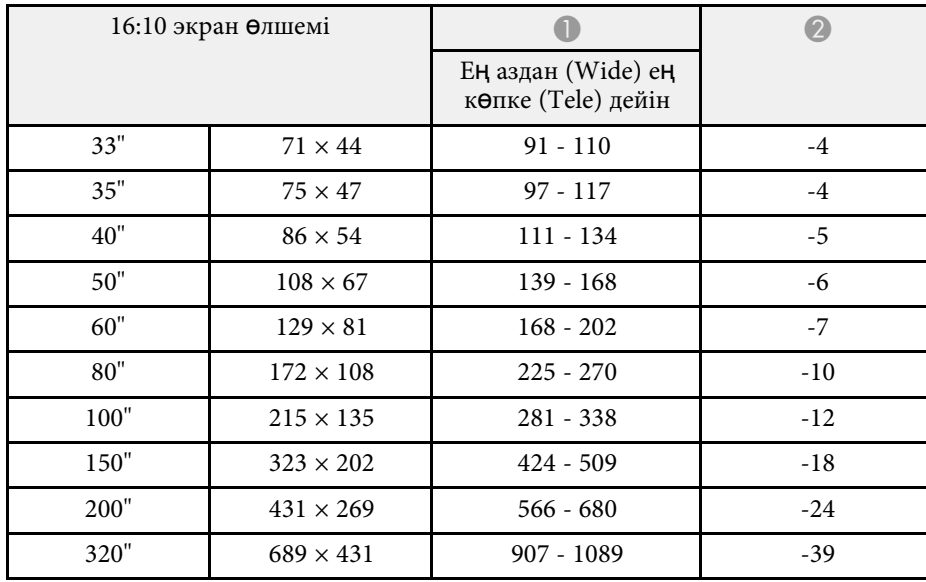

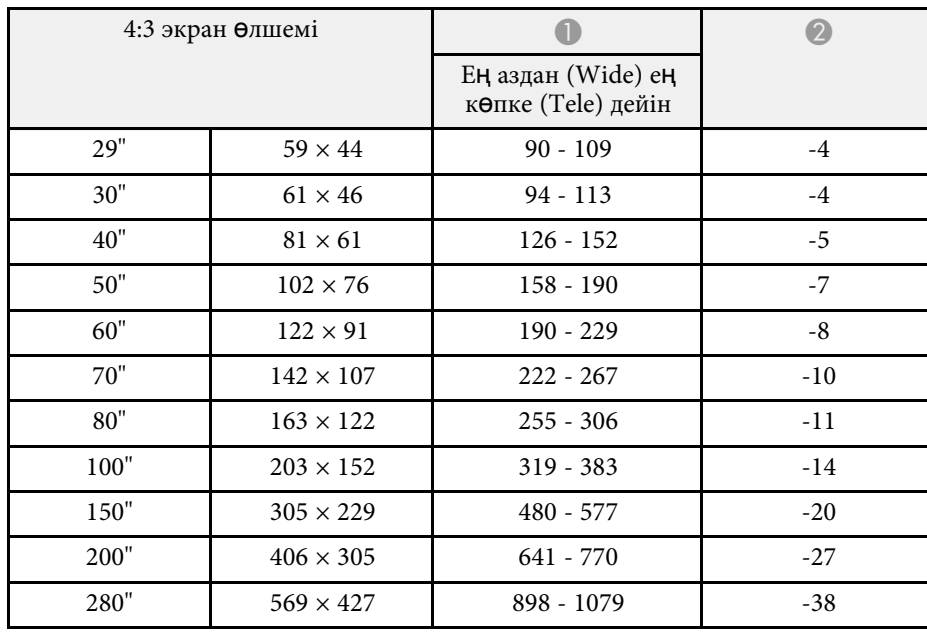

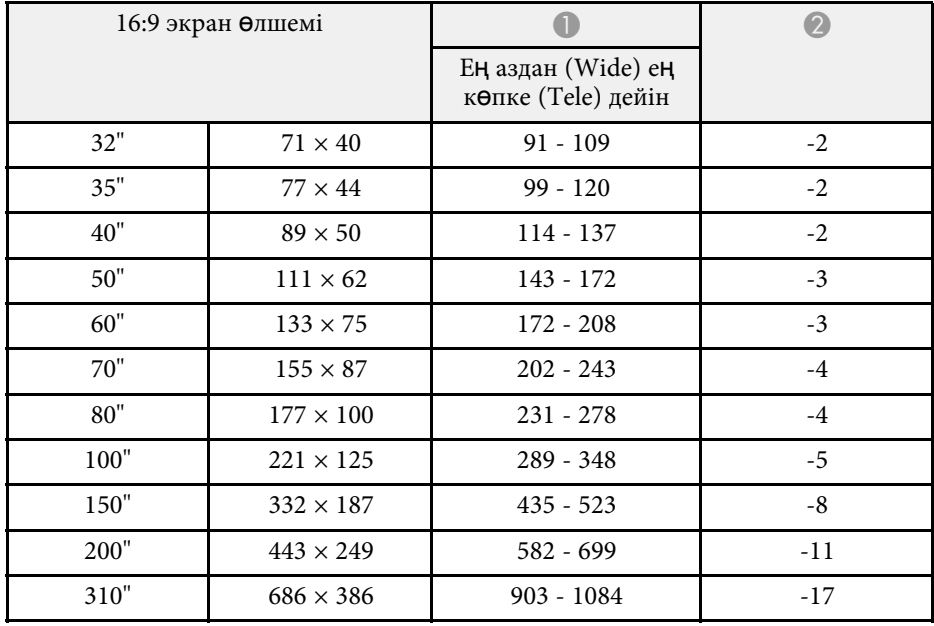

#### **EB**‑**FH06**

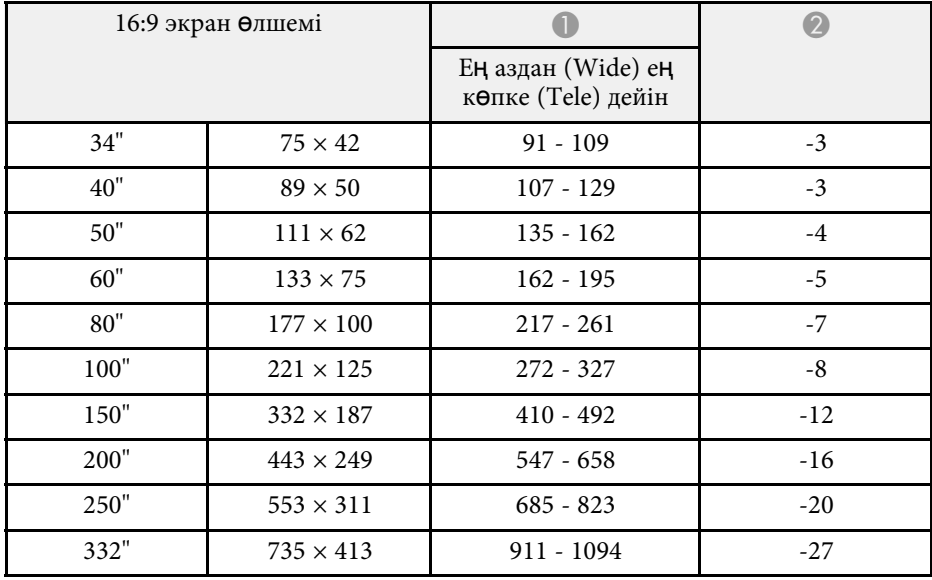

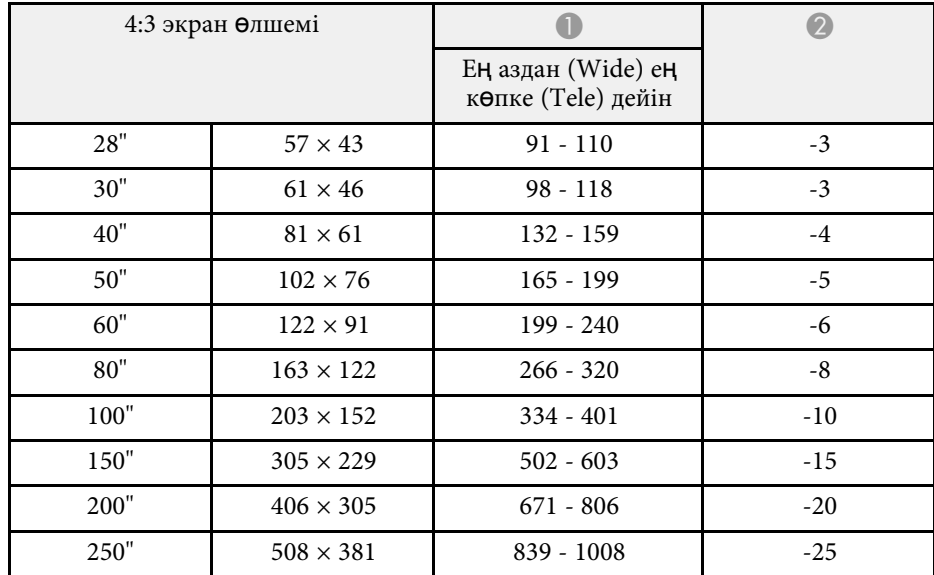

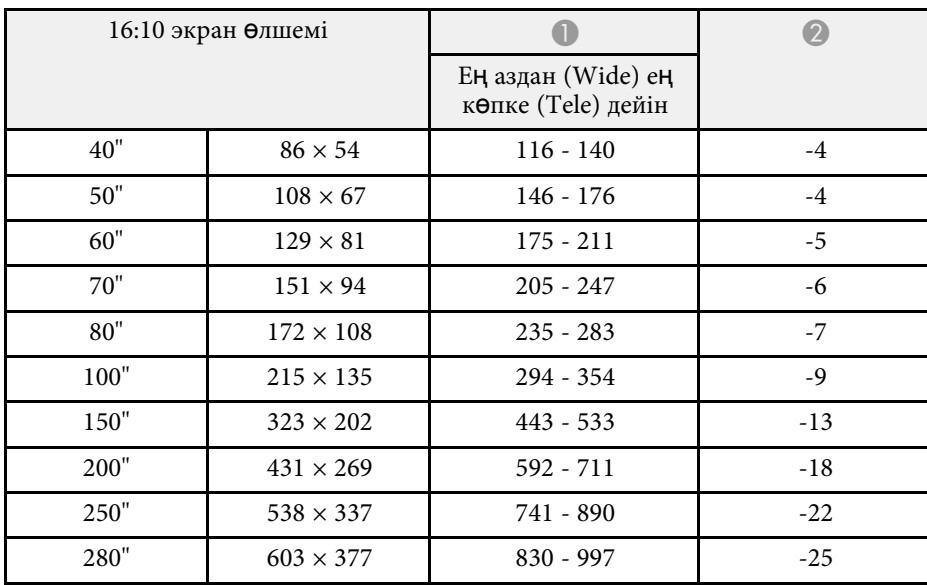

#### **EB**‑**972**

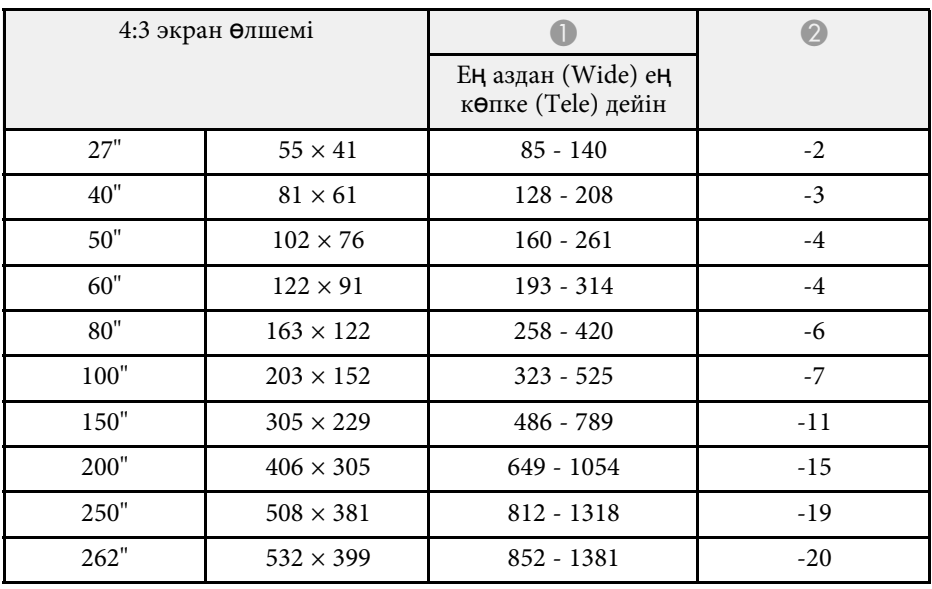

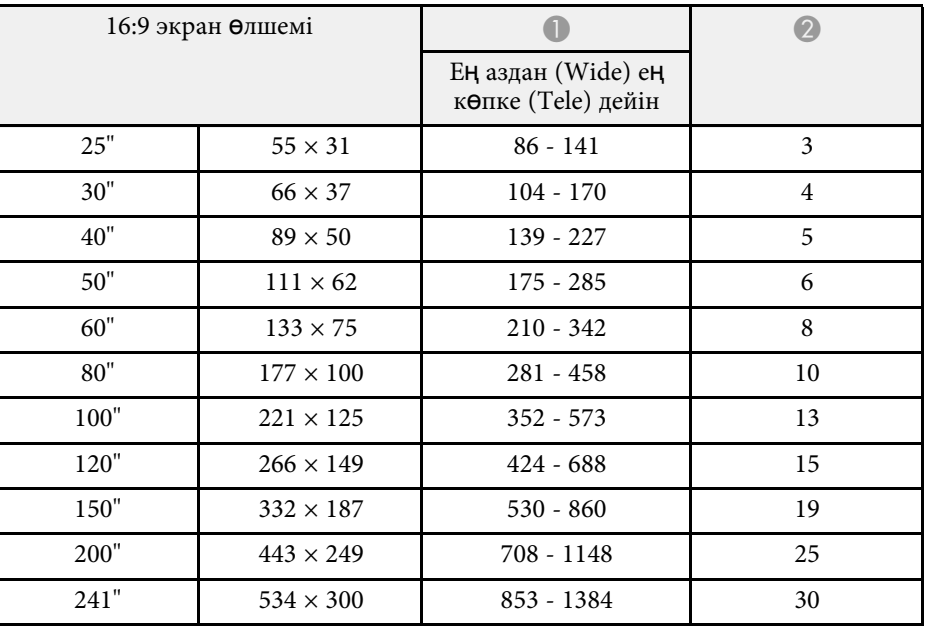

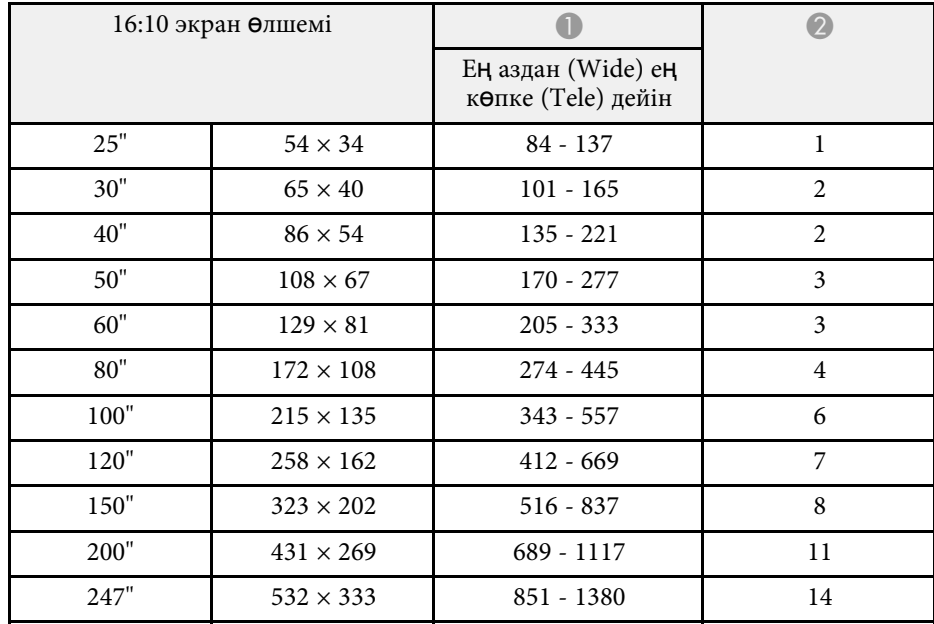

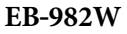

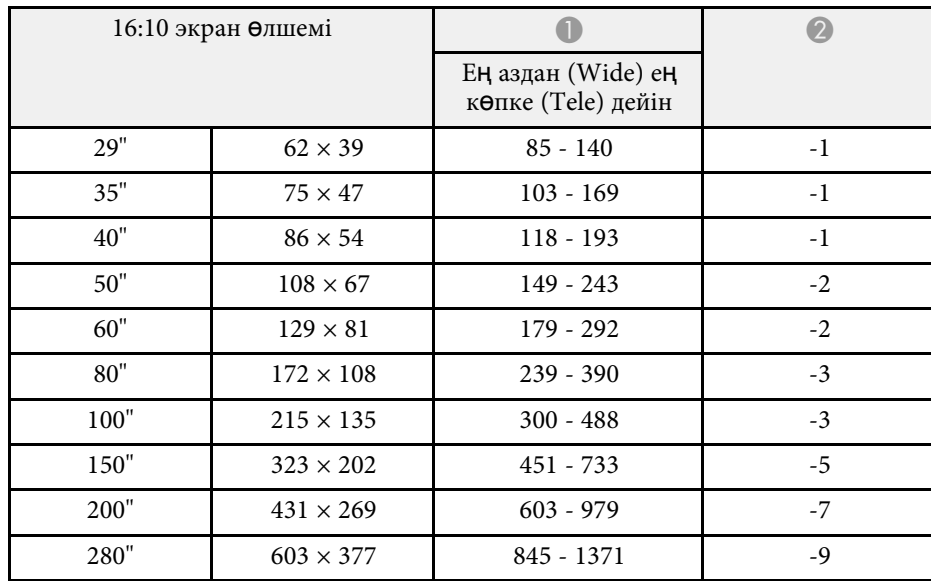

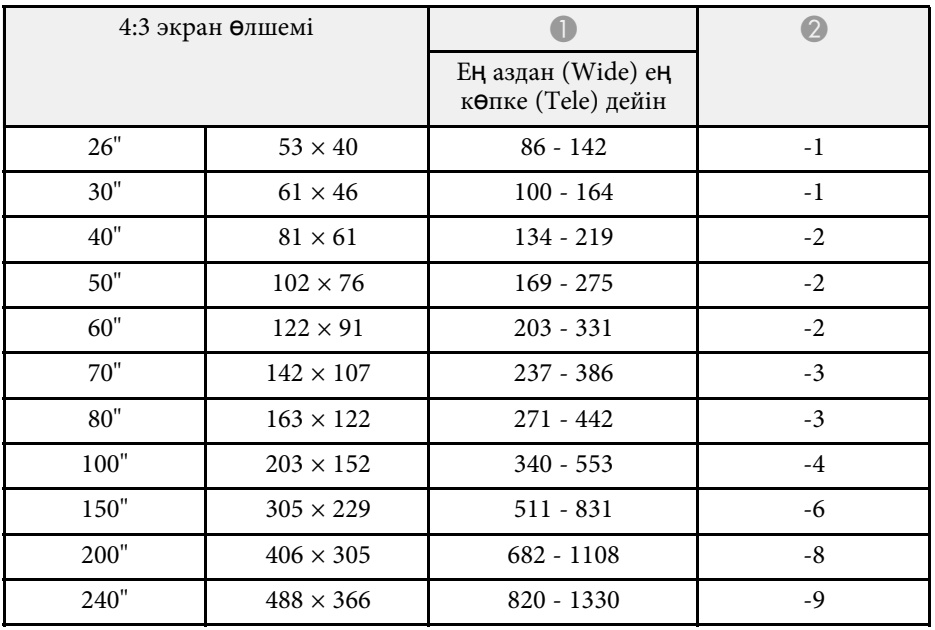

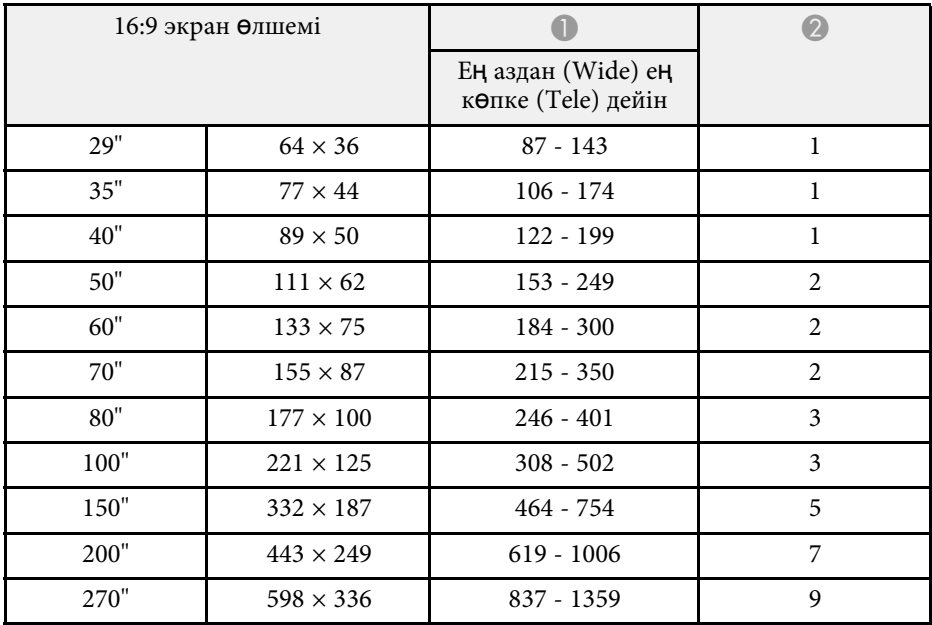

#### **EB**‑**992F/EB**‑**FH52**

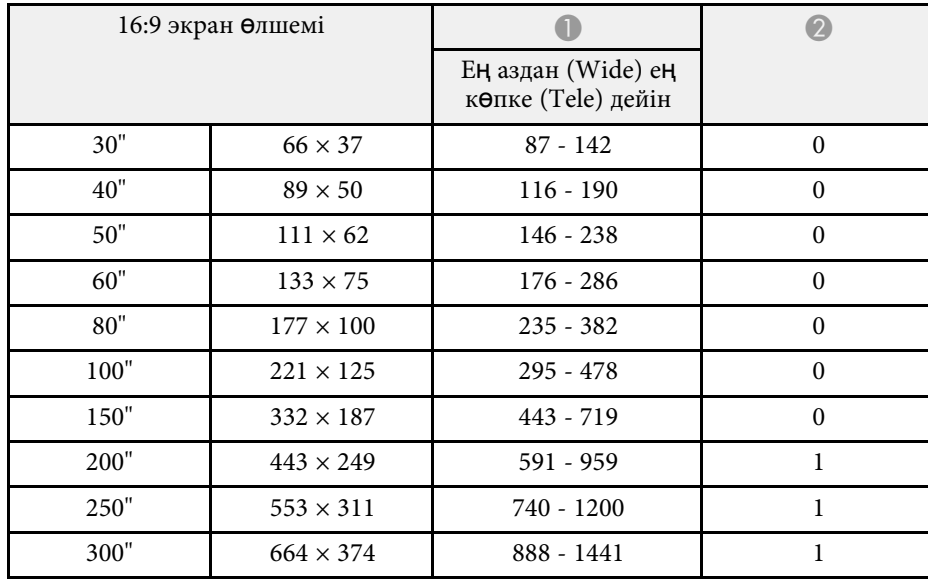

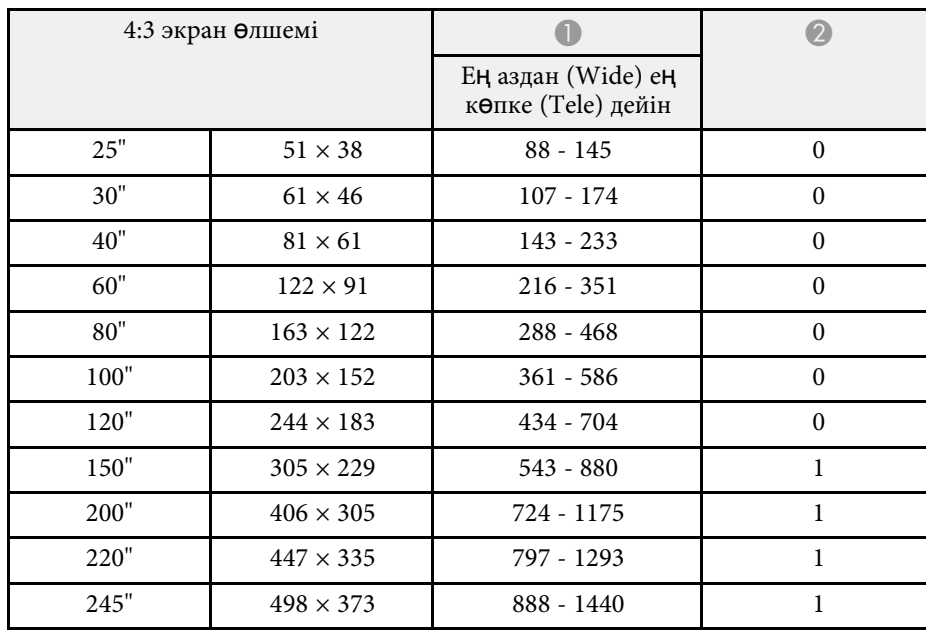

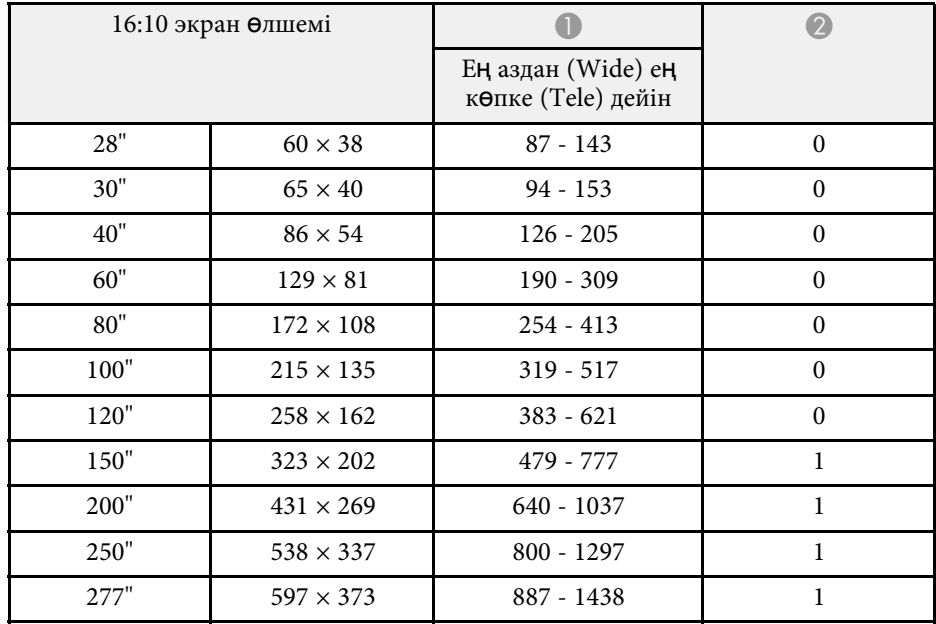

<span id="page-197-0"></span>Бұл кестелерде үйлесімді жаңарту жылдамдығы мен әрбір үйлесімді бейне көрсету форматы үшін ажыратымдылық көрсетіледі.

#### **Компьютер сигналдары (аналогтық RGB)**

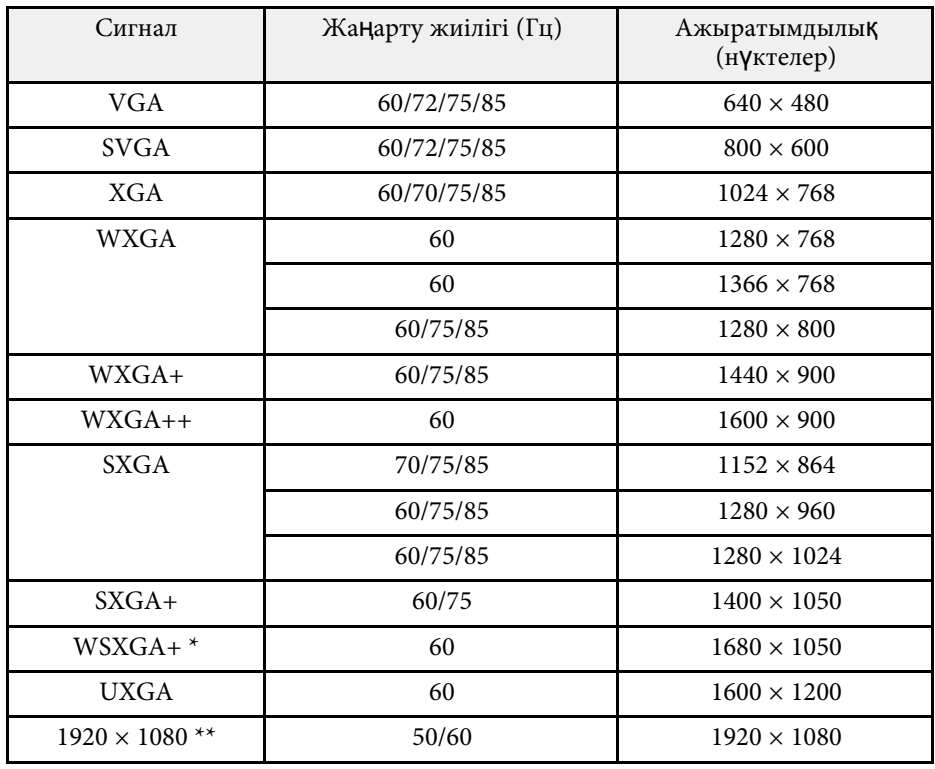

\* Full HD (1920 × 1080) немесе WXGA (1280 × 800) ажыратымдылығына ие проекторлар үшін ғана қолжетімді және проектордың **Signal** мәзірінде **Resolution** параметріне **Wide** күйі таңдалғанда ғана үйлесімді болады.

\*\* Full HD (1920  $\times$  1080) ажыратымдылығына ие проекторлар үшін қолжетімді.

Тіпті жоғарыда аталғаннан басқа сигналдар кірсе де, кескінді проекциялау мүмкін болуы мүмкін. Бірақ кейбір функцияларға қолдау көрсетілмеуі мүмкін.

#### **Композиттік бейне**

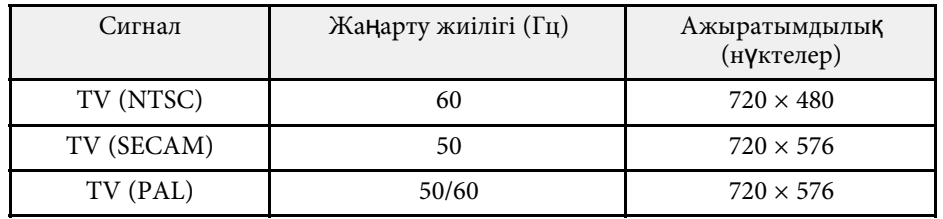

#### **HDMI портының кіріс сигналдары**

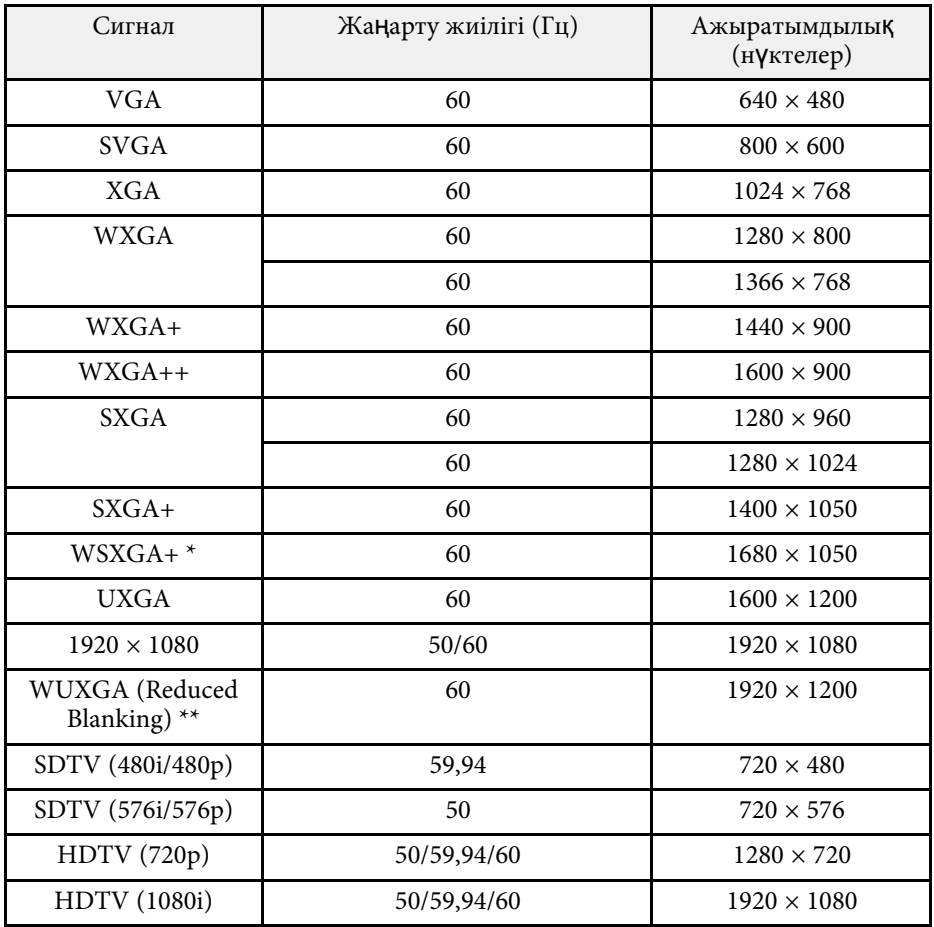

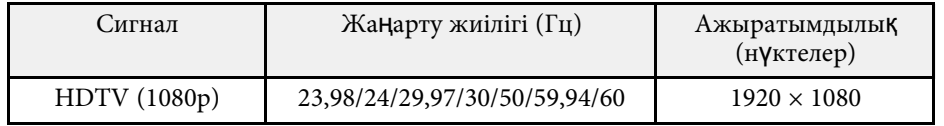

\* Ажыратымдылығы Full HD (1920 × 1080) немесе WXGA (1280 × 800) проекторлар үшін ғана қолжетімді.

\*\* Full HD (1920 × 1080) ажыратымдылығына ие проекторлар үшін қолжетімді.

#### <span id="page-199-0"></span>**EB**‑**972/EB**‑**118/EB**‑**X49/EB**‑**E20/EB**‑**X51/EB**‑**E10/EB**‑**X06/EB**‑**E01/EB**‑**X500/ EB**‑**E500**

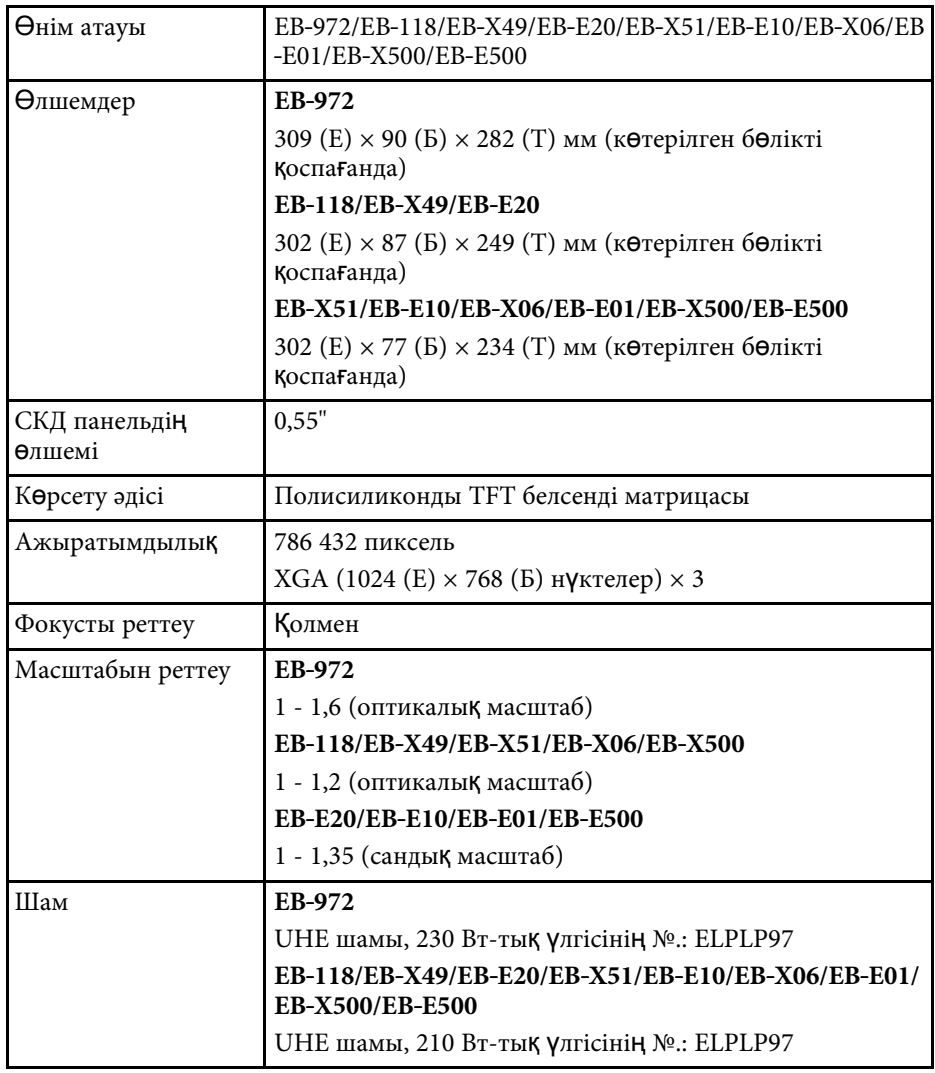

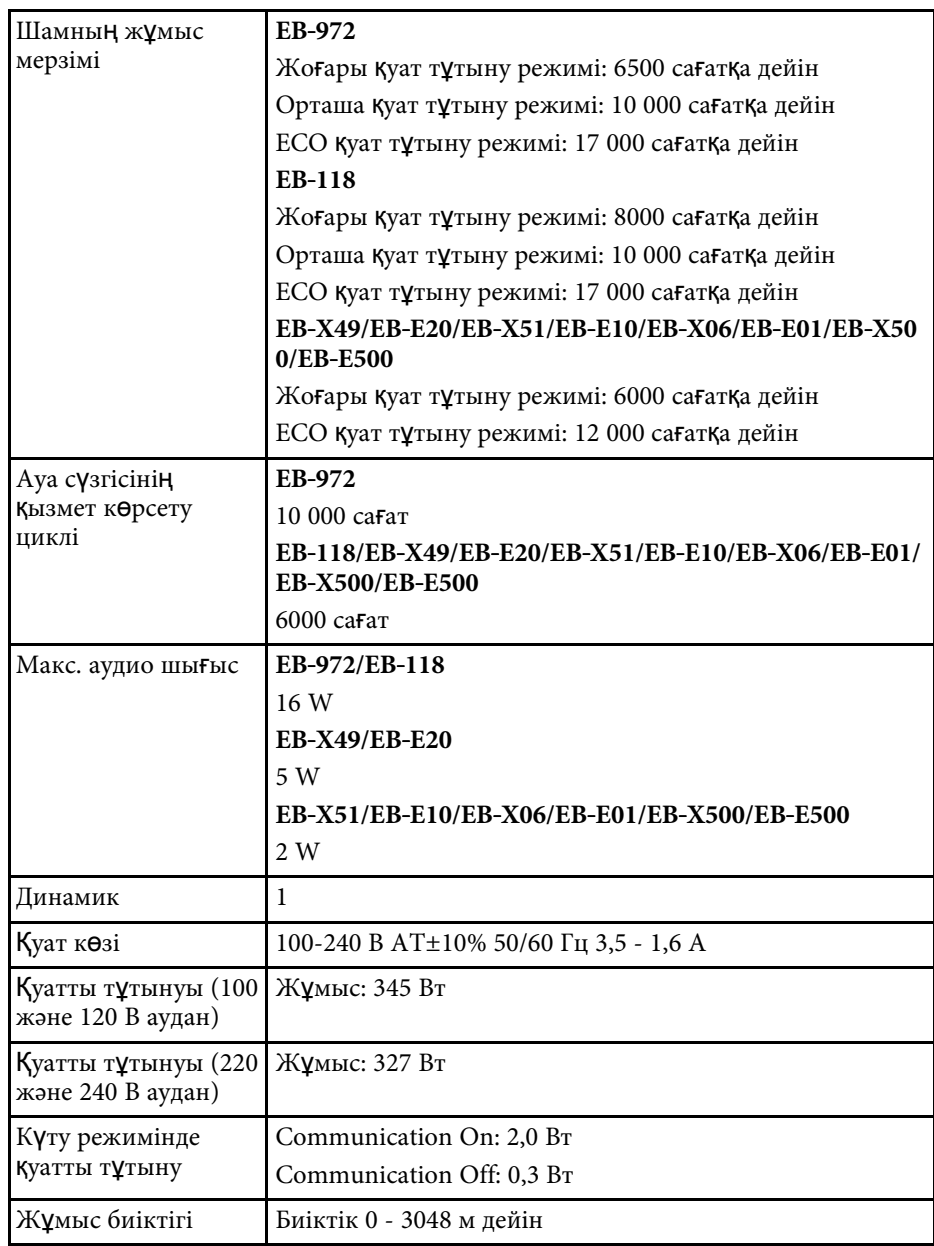

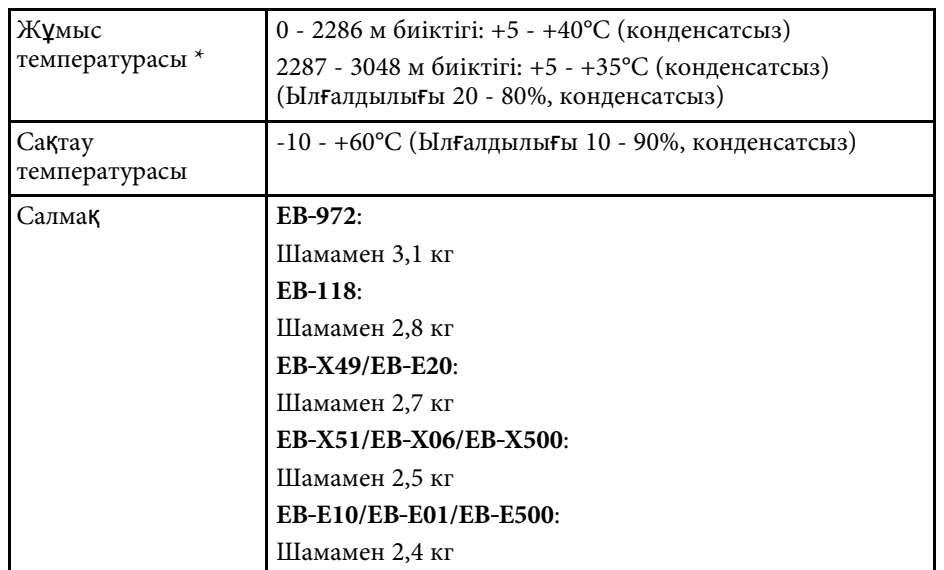

\* Қоршаған орта температурасы артқанда, шам жарықтығы автоматты түрде күңгірттенеді. (0-2286 м аралығындағы биіктікте шамамен 35°C, ал 2287-3048 м аралығындағы биіктікте шамамен 30°C; дегенмен, қоршаған ортаға байланысты өзгеруі мүмкін.)

#### **EB**‑**982W/EB**‑**W49/EB**‑**W52/EB**‑**W51/EB**‑**W06**

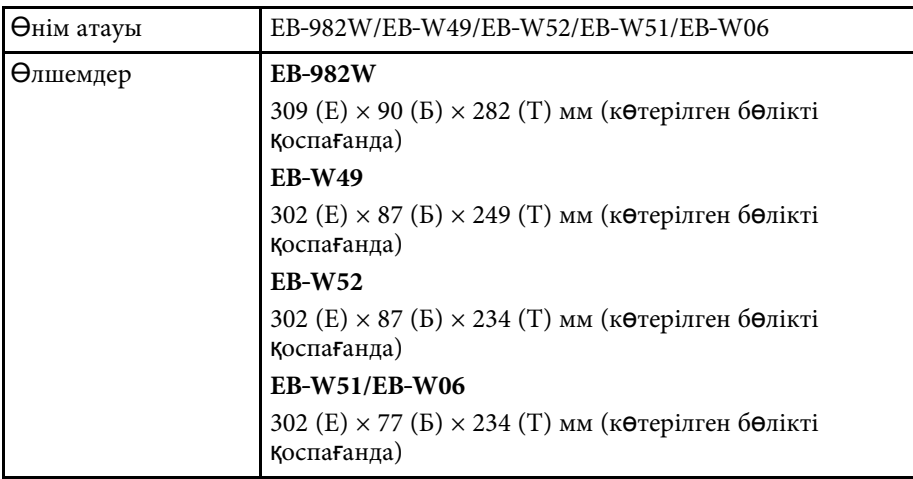

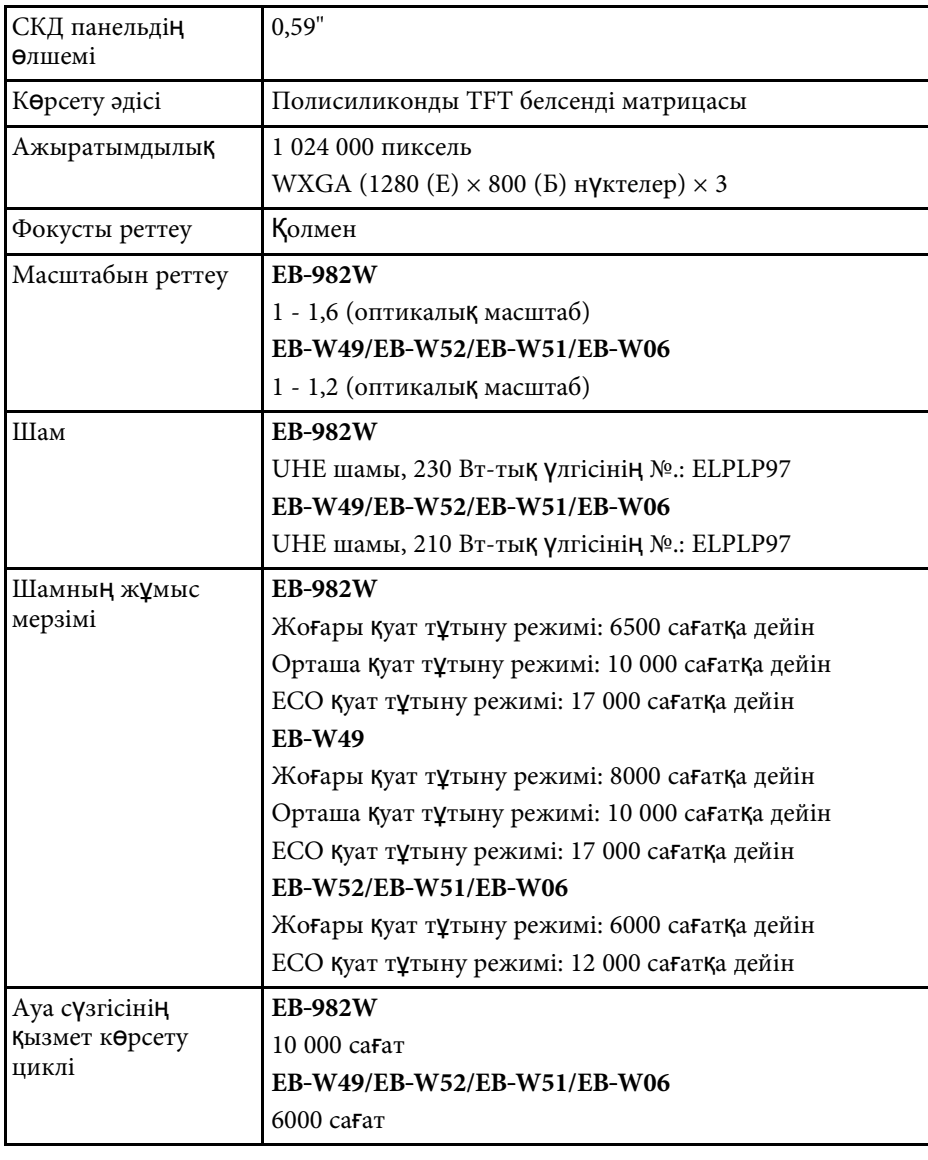

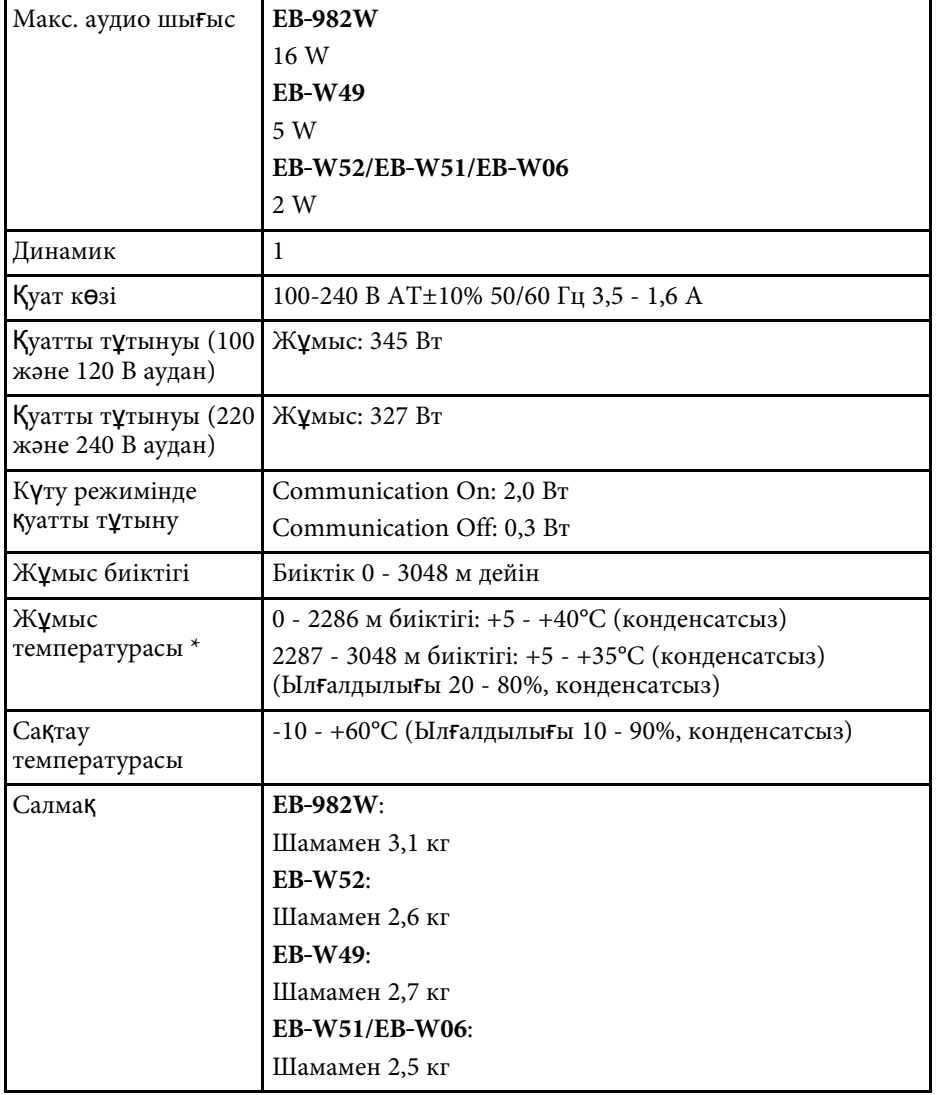

\* Қоршаған орта температурасы артқанда, шам жарықтығы автоматты түрде күңгірттенеді. (0-2286 м аралығындағы биіктікте шамамен 35°C, ал 2287-3048 м аралығындағы биіктікте шамамен 30°C; дегенмен, қоршаған ортаға байланысты өзгеруі мүмкін.)

#### **EB**‑**992F/EB**‑**FH52/EB**‑**FH06**

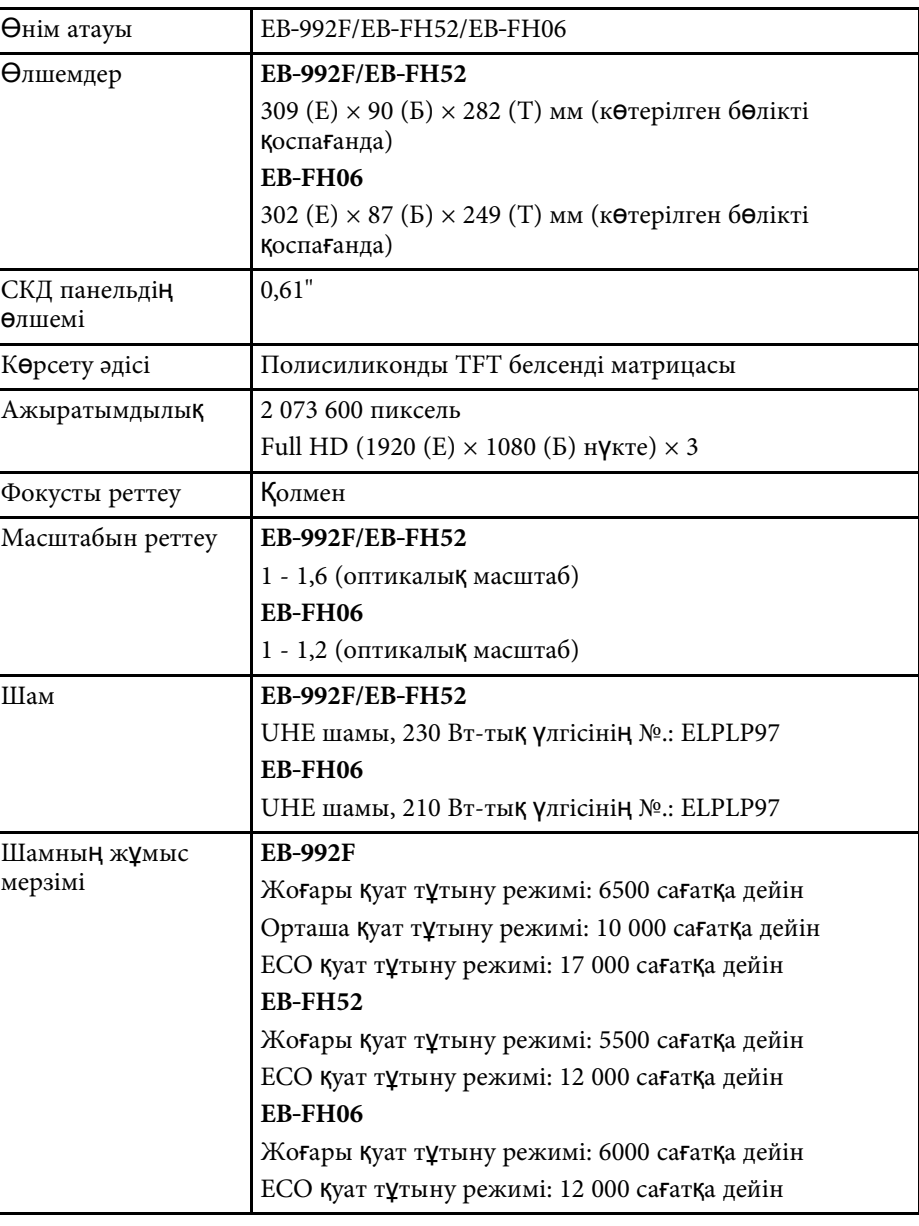

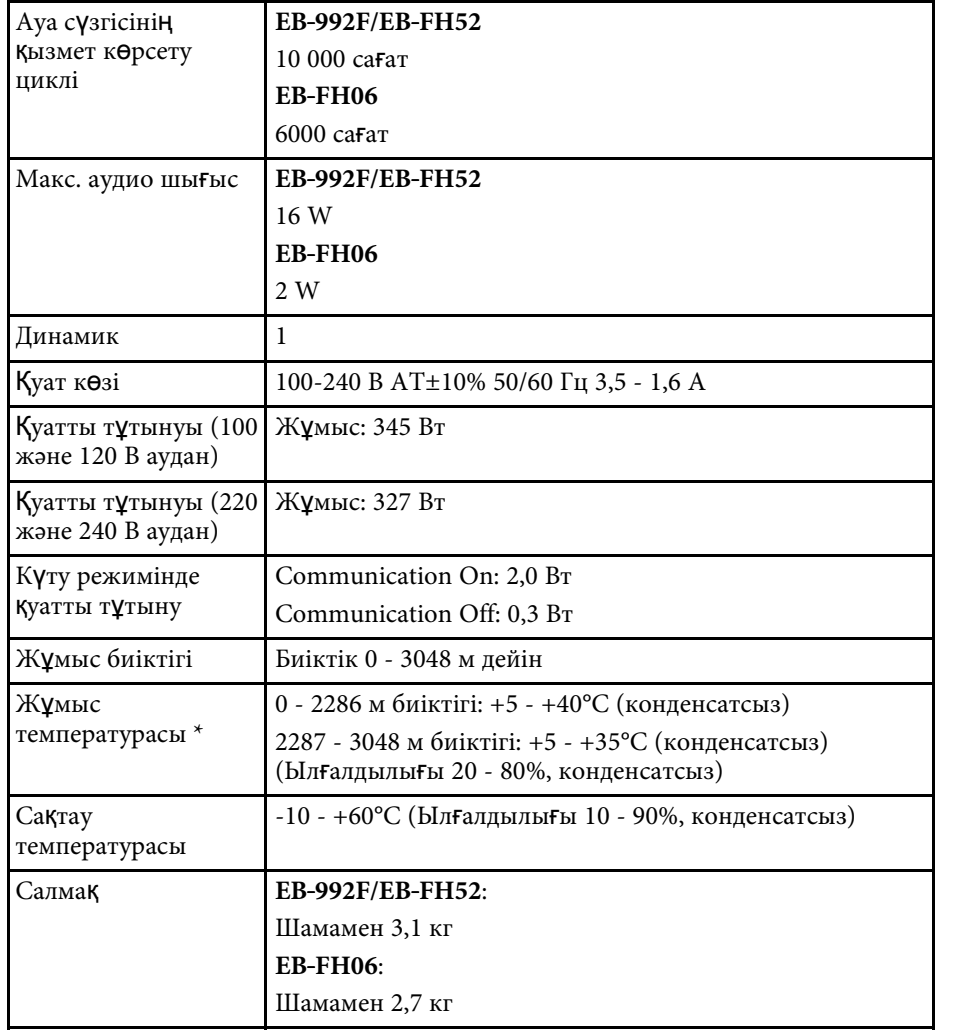

<span id="page-202-0"></span>\* Қоршаған орта температурасы артқанда, шам жарықтығы автоматты түрде күңгірттенеді. (0-2286 м аралығындағы биіктікте шамамен 35°C, ал 2287-3048 м аралығындағы биіктікте шамамен 30°C; дегенмен, қоршаған ортаға байланысты өзгеруі мүмкін.)

#### **Еңкейту бұрышы**

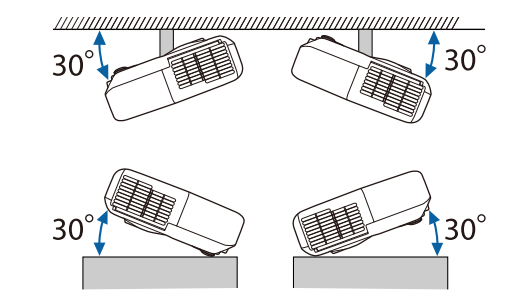

Егер проекторды 30˚-тан көбірек еңкейтілген бұрышпен пайдалансаңыз, ол зақымдалуы және сәтсіз жағдайға әкелуі мүмкін.

### g **Қатысты сілтемелер**

• ["Коннектор сипаттамалары"](#page-202-0) p.203

### **Коннектор сипаттамалары**

Проекторыңыздағы порттар туралы мәліметтерді функциялар тізімінен қараңыз.

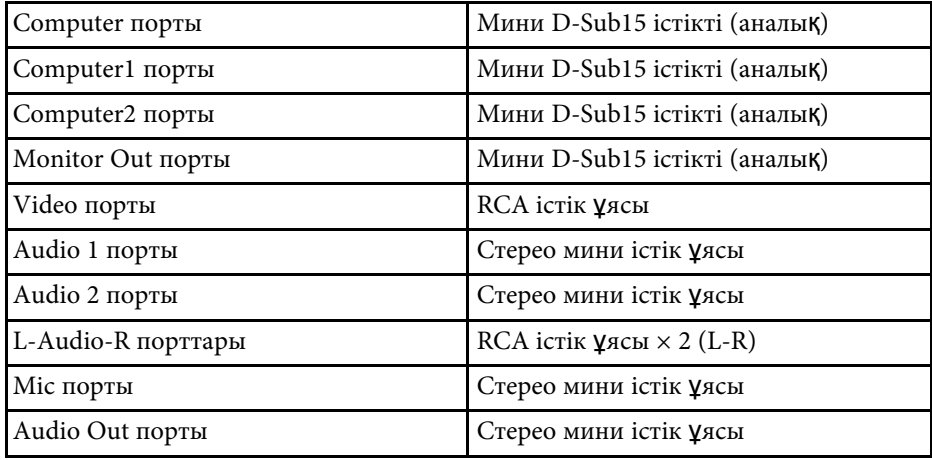

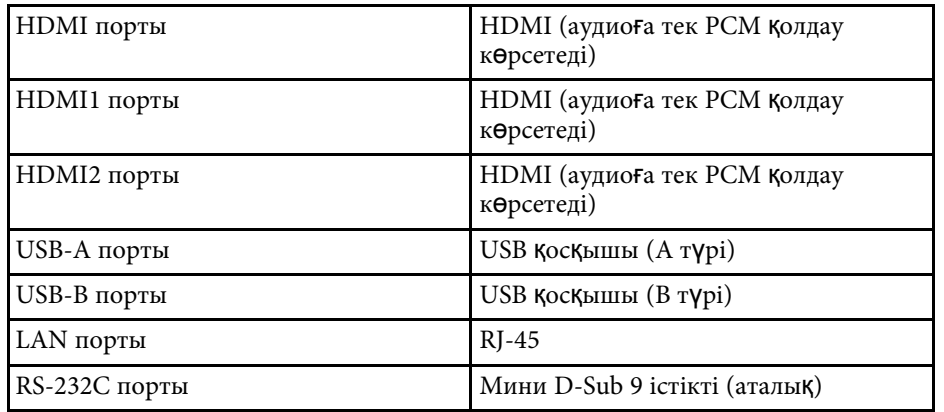

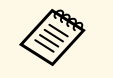

• USB-A және USB-B порты USB 2.0 пішіміне қолдау көрсетеді.<br>Бірақ, USB порттарының USB қолдайтын барлық құрылғылар Бірақ, USB порттарының USB қолдайтын барлық құрылғыларда ж ұмыс істейтініне кепілдік берілмейді.

• USB-В порты USB 1.1 пішіміне қолдау көрсетпейді.

#### g **Қатысты сілтемелер**

• ["Функциялар тізімі"](#page-10-0) p.11

#### <span id="page-204-0"></span>**EB**‑**W51/EB**‑**X51/EB**‑**E10/EB**‑**W06/EB**‑**X06/EB**‑**E01/EB**‑**X500/EB**‑**E500**

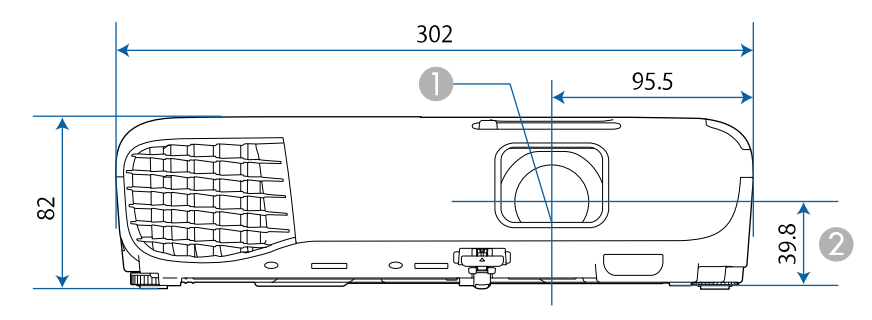

#### **EB**‑**118/EB**‑**W49/EB**‑**X49/EB**‑**E20/EB**‑**W52/EB**‑**FH06**

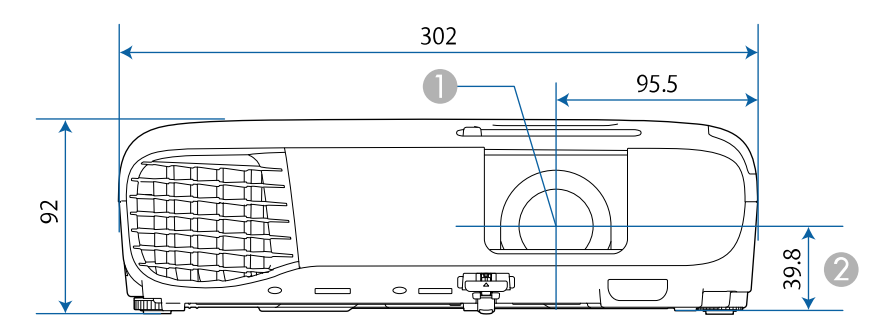

#### **EB**‑**992F/EB**‑**982W/EB**‑**972/EB**‑**FH52**

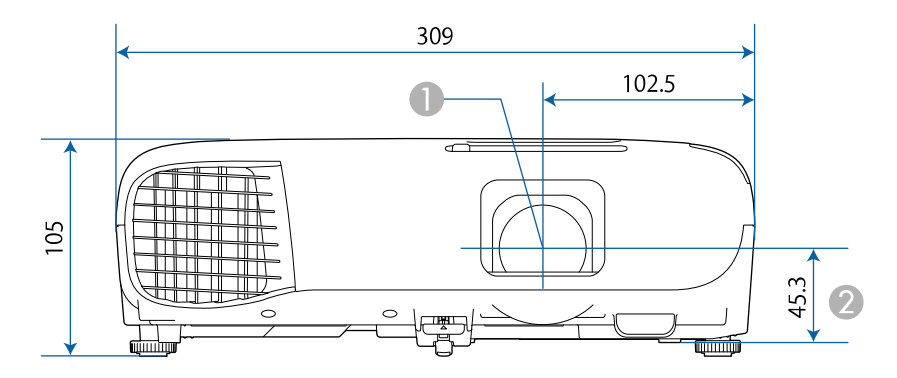

- **A** Объективтің ортасы
- $\bullet$  Объективтің ортасынан ілу кронштейнін бекіту нүктесіне дейінгі қашықтық

#### **EB**‑**W51/EB**‑**X51/EB**‑**E10/EB**‑**W06/EB**‑**X06/EB**‑**E01/EB**‑**X500/EB**‑**E500**

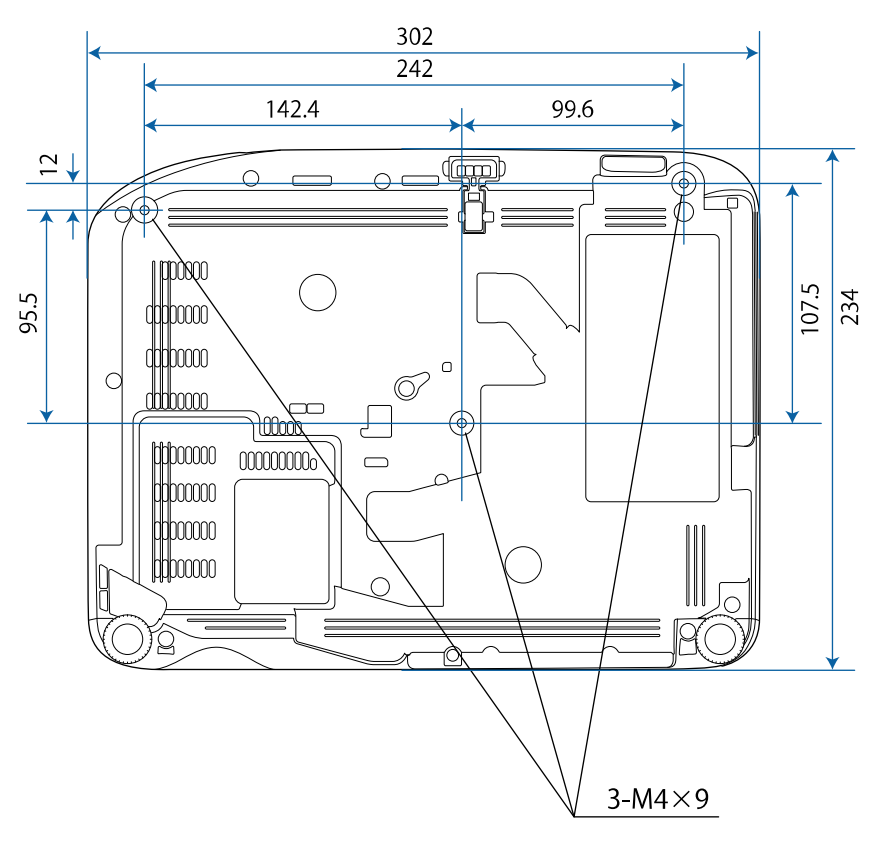

# **Сырт қ ы өлшемдер <sup>206</sup>**

**EB**‑**W52 EB**‑**FH06**

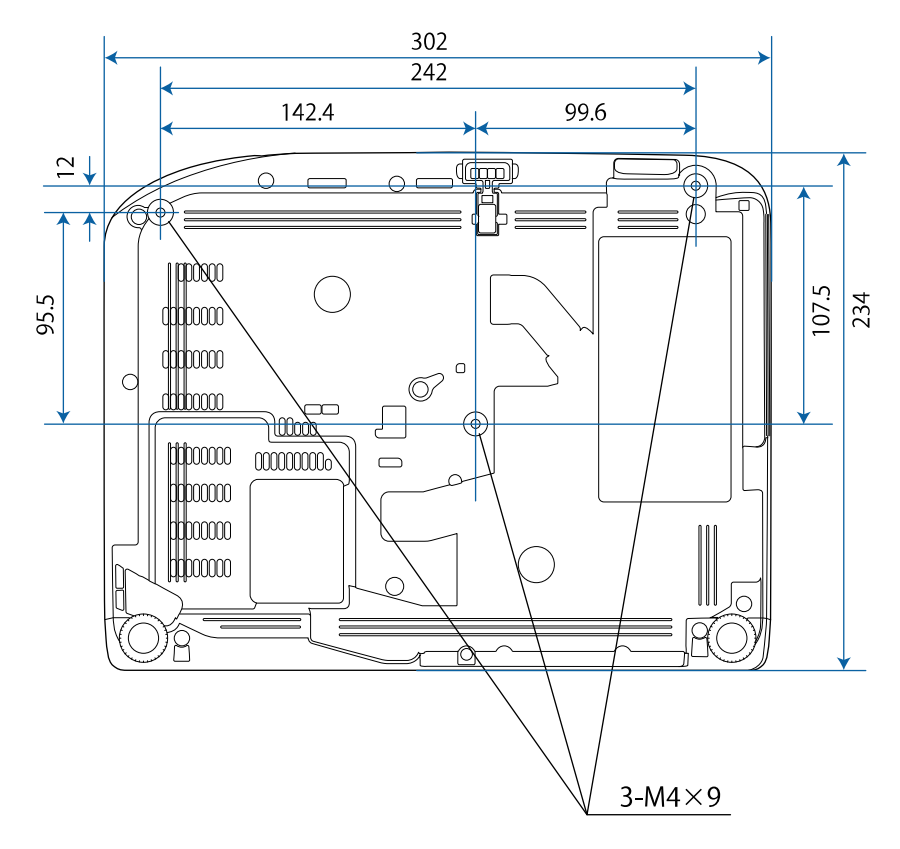

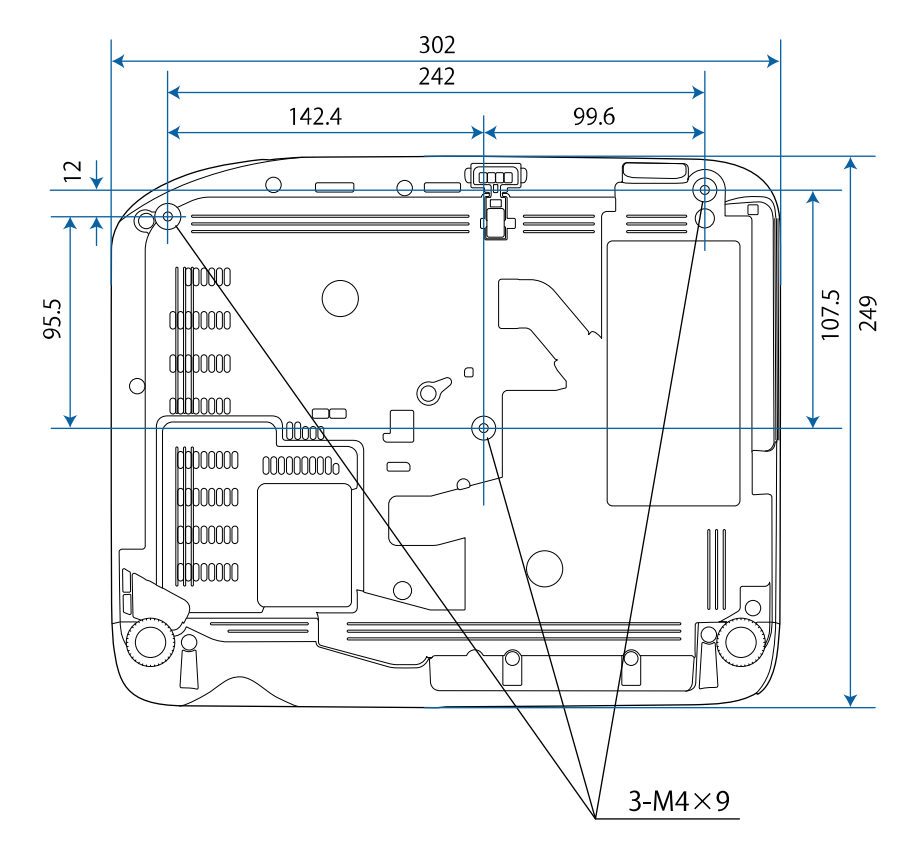

# **Сырт қ ы өлшемдер <sup>207</sup>**

**EB**‑**W49/EB**‑**X49/EB**‑**E20 EB**‑**118**

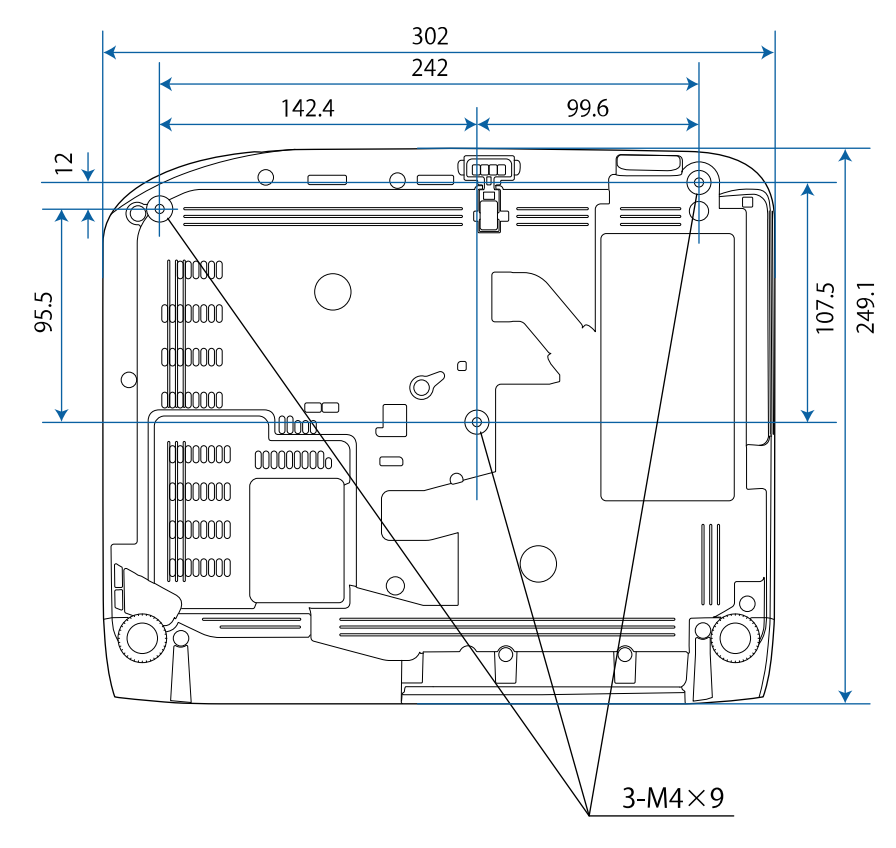

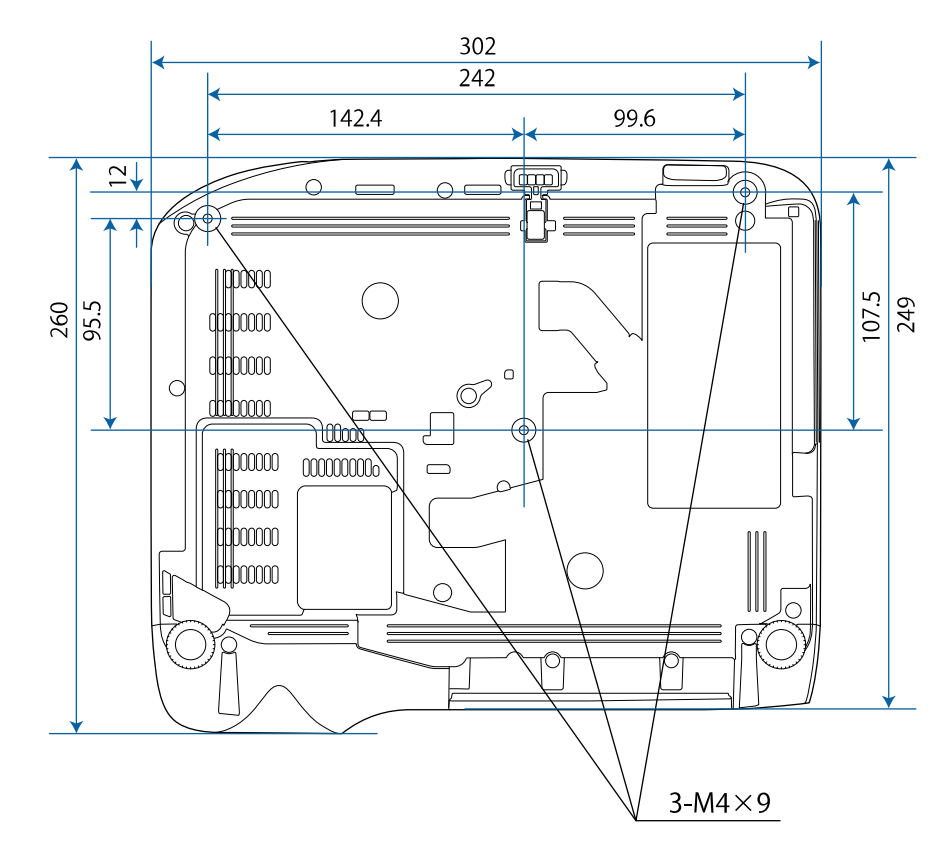

# **Сыртқы өлшемдер <sup>208</sup>**

#### **EB**‑**992F/EB**‑**982W/EB**‑**972/EB**‑**FH52**

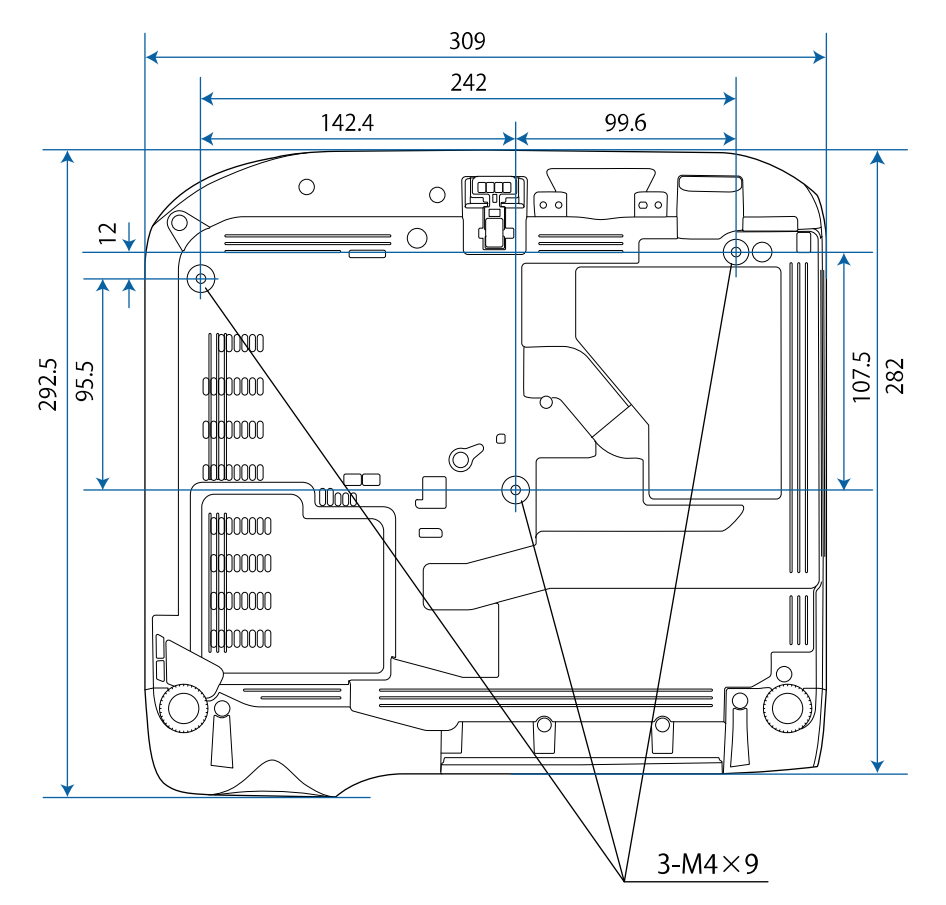

Бұл суреттердегі бірлік - мм.

<span id="page-208-0"></span>Проектордың Epson USB Display бағдарламалық жасақтамасын пайдалану үшін, компьютеріңіз келесі талаптарға сәйкес болуы қажет.

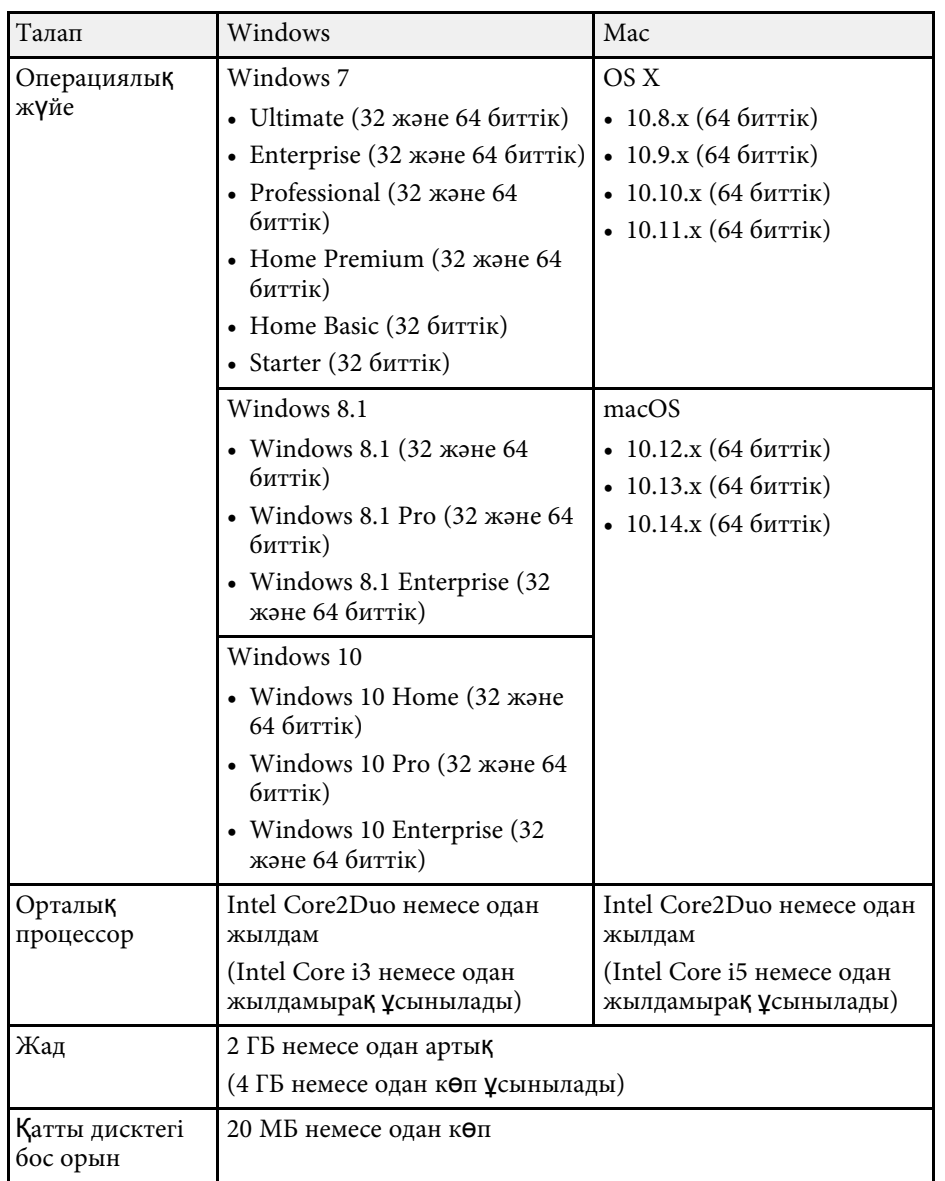

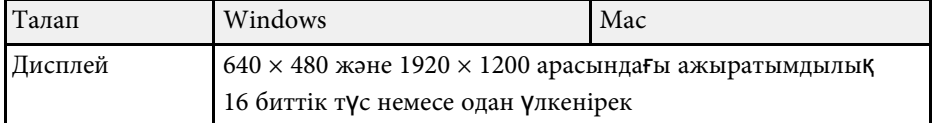

<span id="page-209-0"></span>Келесі кесте жабдыққа жапсырылған қауіпсіздік таңбаларының мағынасын тізімдейді.

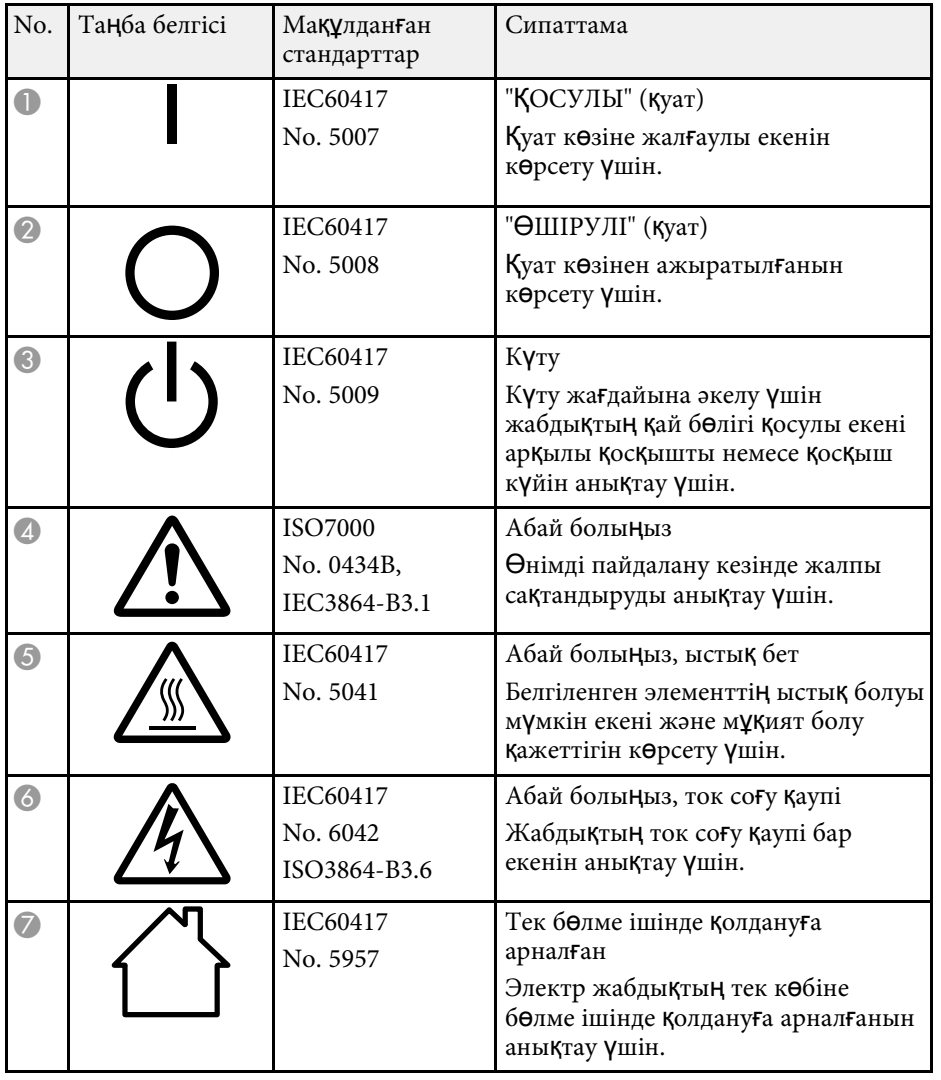

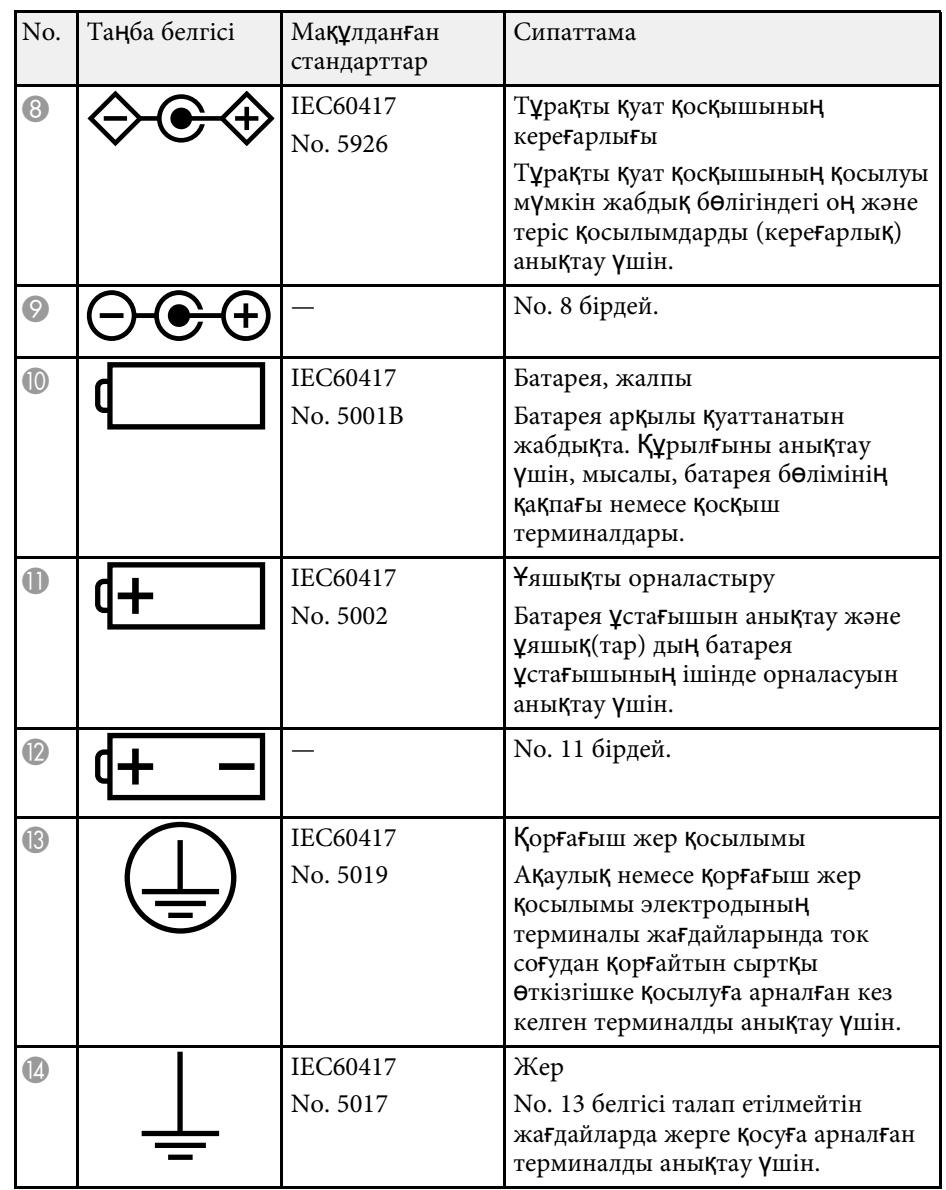

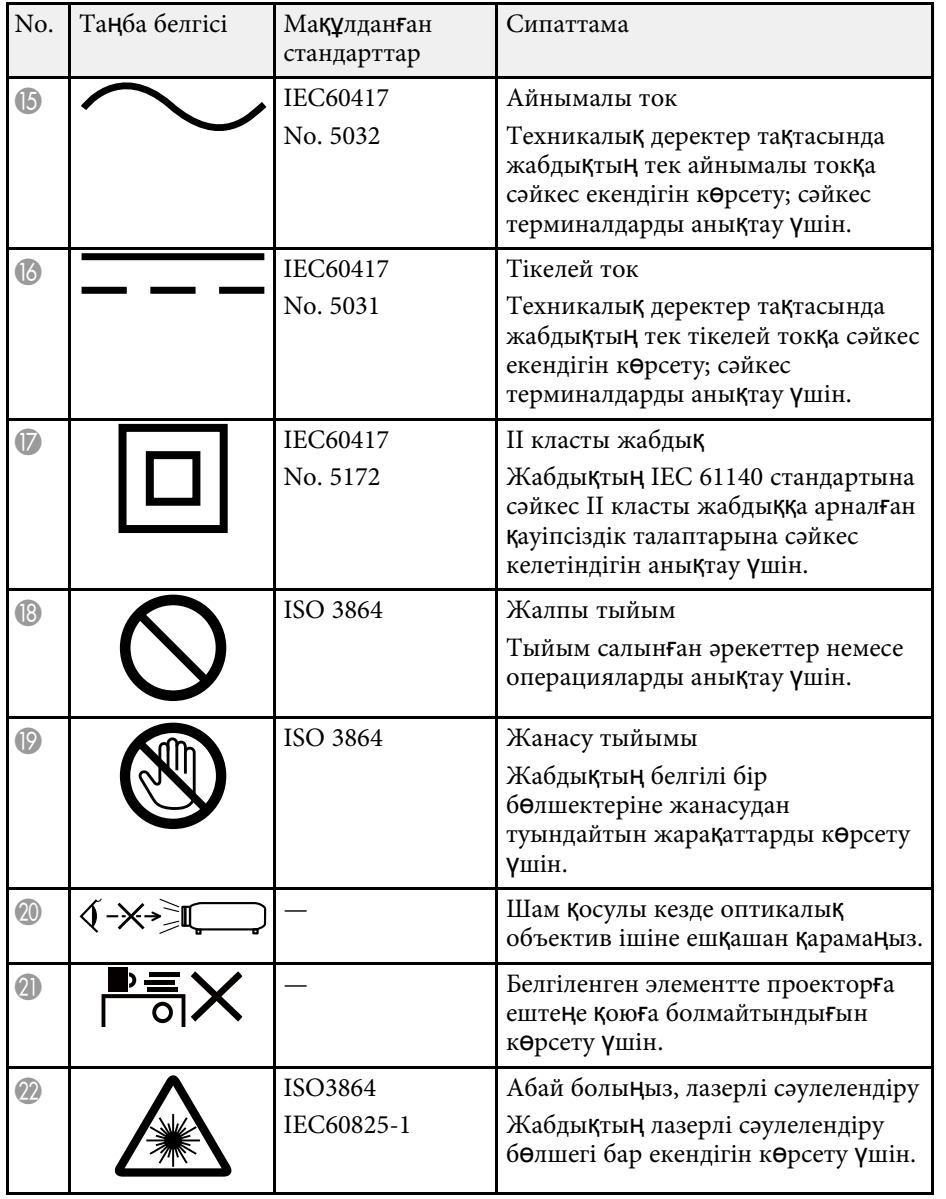

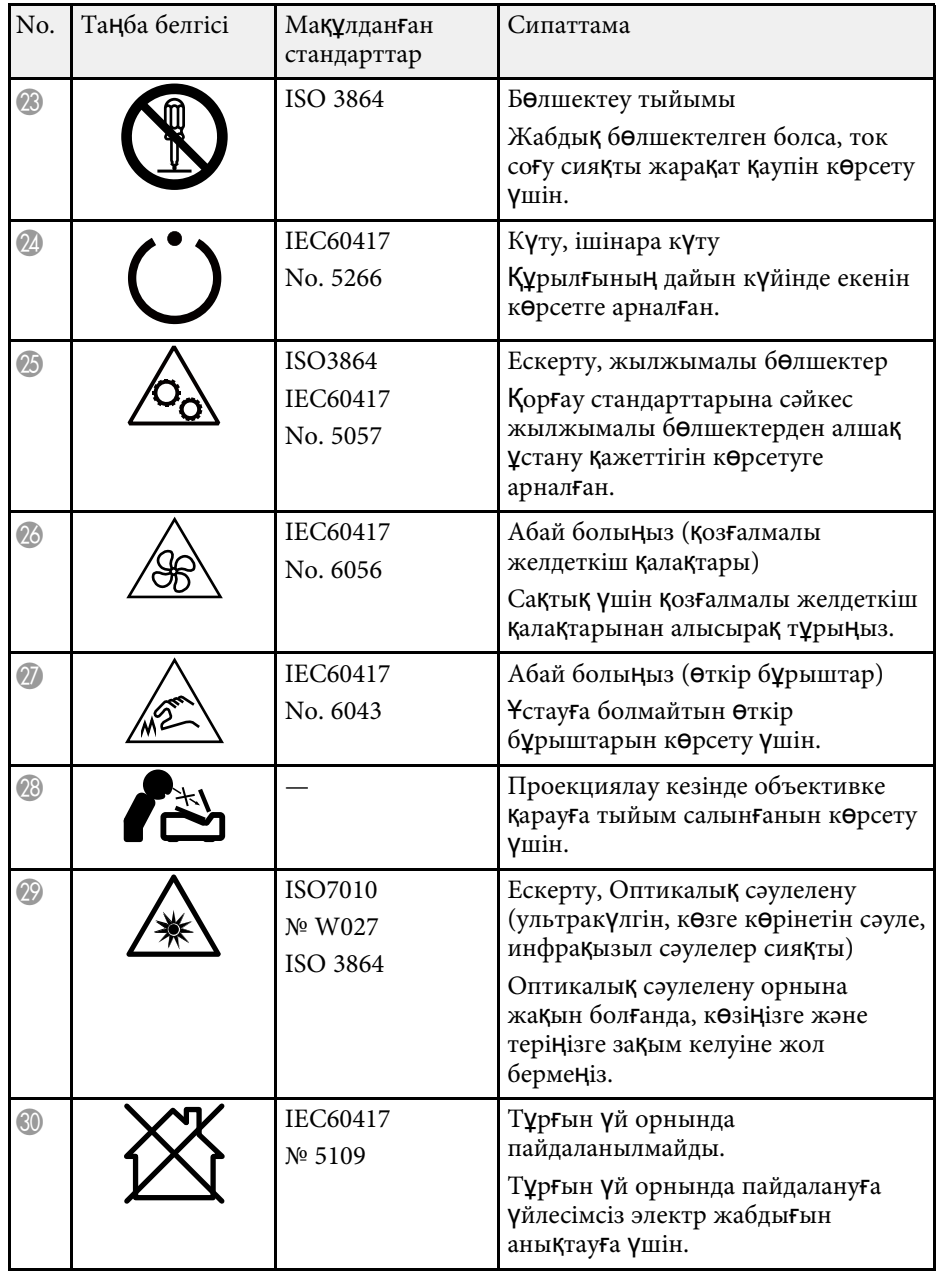

<span id="page-211-0"></span>Бұл бөлімде осы нұсқаулықтың мәтінінде түсіндірілмеген қиын терминдер қысқаша түсіндірілген. Мәліметтер алу үшін басқа сатылатын жарияланымдарды қараңыз.

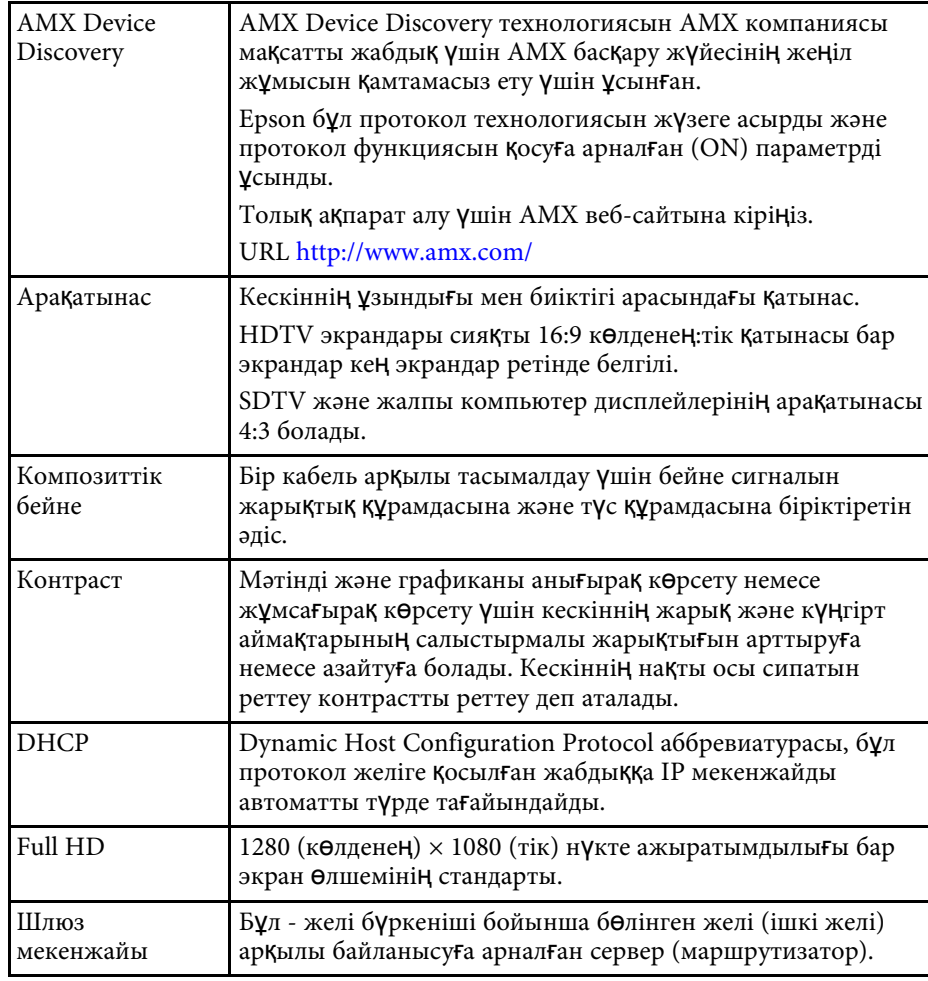

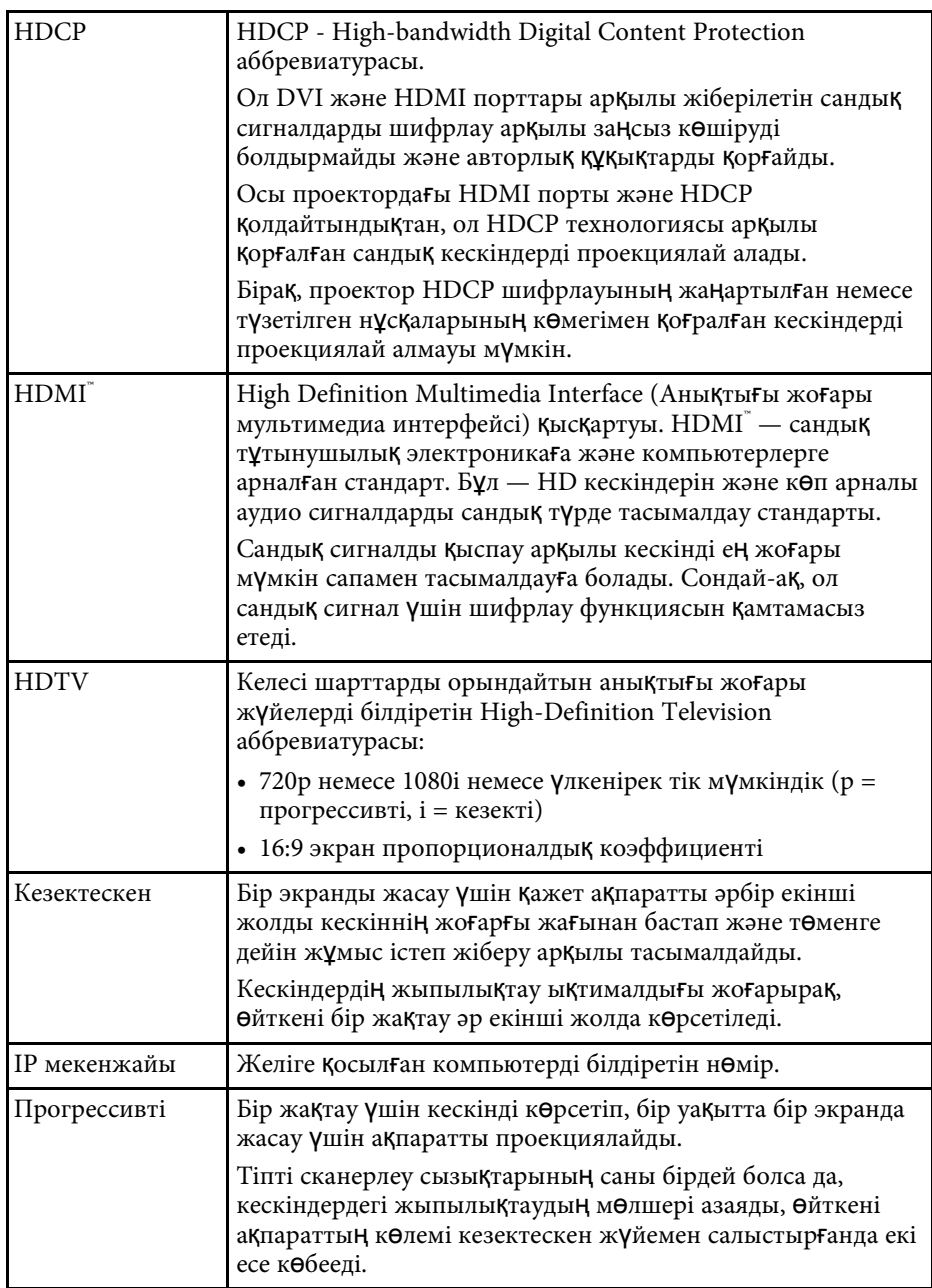

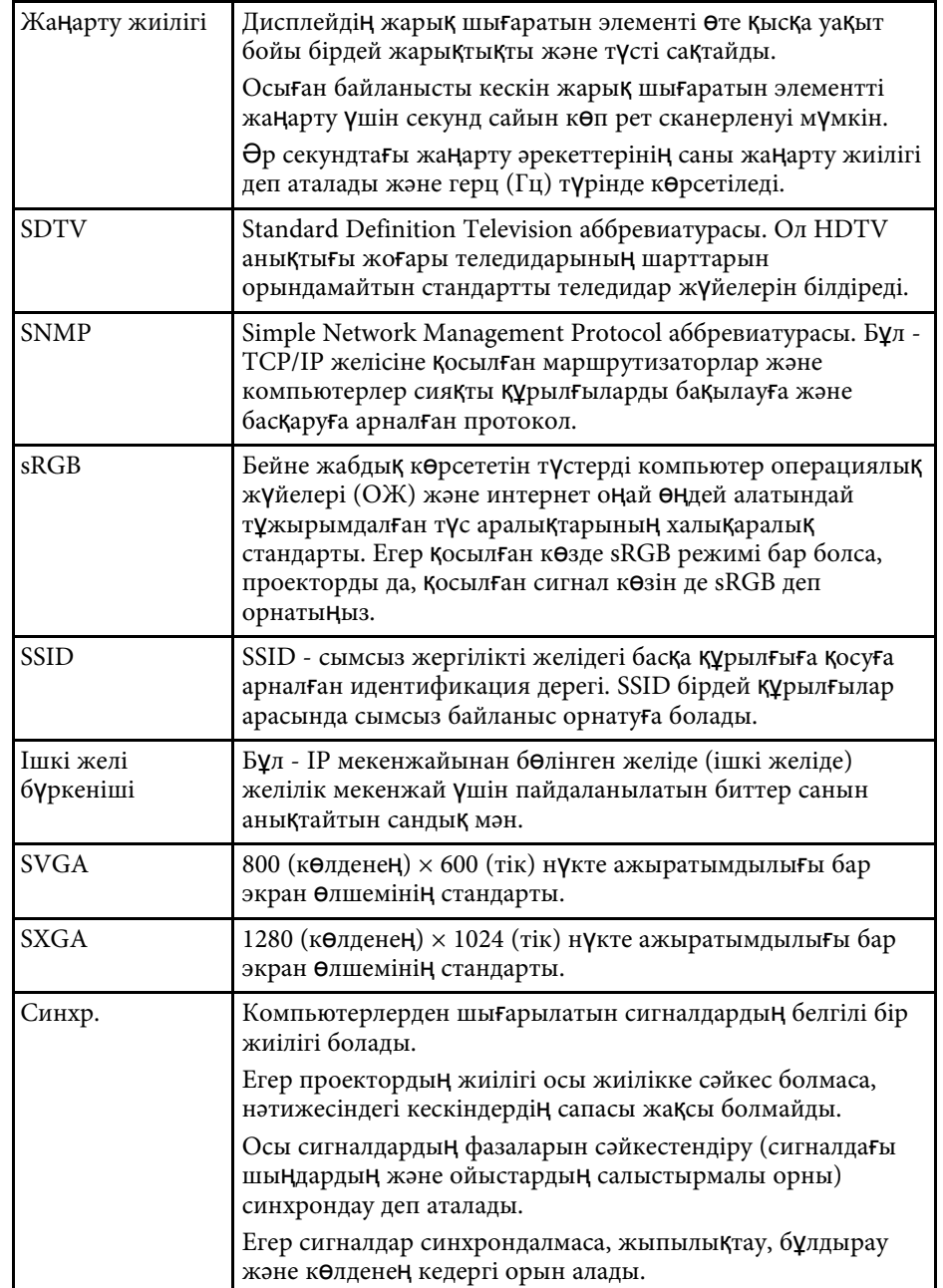

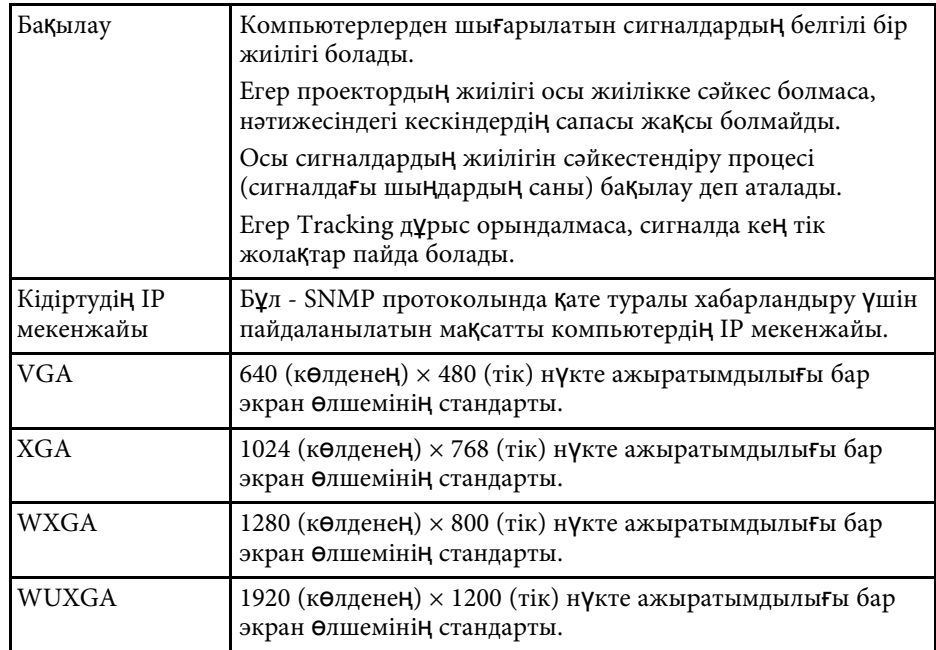

# **Ескертпелер <sup>214</sup>**

<span id="page-213-0"></span>Проекторыңыз туралы маңызды ескертпелерді осы бөлімдерден қараңыз.

### g **Қатысты сілтемелер**

- • ["Indication of the manufacturer and the importer in accordance with](#page-213-1) [requirements of EU directive](#page-213-1)" [p.214](#page-213-1)
- • ["Пайдалану бойынша шектеулер"](#page-213-2) p.214
- "Операциялық жү[йе сілтемелері"](#page-213-3) p.214
- • ["Сауда белгілері"](#page-214-0)  $p.215$
- "Авторлық құқық [мәлімдемесі"](#page-214-0) p.215
- • ["Авторлы](#page-214-1)қ құқық анықтамасы" p.215

# <span id="page-213-3"></span><span id="page-213-1"></span>**Indication of the manufacturer and the importer in accordance with requirements of EU directive**

Manufacturer: SEIKO EPSON CORPORATION Address: 3-5, Owa 3-chome, Suwa-shi, Nagano-ken 392-8502 Japan Telephone: 81-266-52-3131 http://www.epson.com/

Importer: EPSON EUROPE B.V. Address: Atlas Arena, Asia Building, Hoogoorddreef 5,1101 BA Amsterdam Zuidoost

The Netherlands

Telephone: 31-20-314-5000

http://www.epson.eu/

# <span id="page-213-2"></span>**Пайдалану бойынша шектеулер**

Бұл өнім авиация, теміржол, теңіз, автокөлік және т.б.; апаттардың алдын алу құрылғылары; түрлі қауіпсіздік құрылғылары және т.б.; немесе функционалды/дәл құрылғылар және т.б. сияқты сенімділік/қауіпсіздіктің жоғары деңгейін талап ететін жағдайлар үшін пайдаланылғанда, қауіпсіздік пен жалпы жүйе сенімділігін сақтау үшін өнімді тек

құрылымының сенімділігі мен артықтықтығын қарастырғаннан кейін пайдалану керек. Бұл өнім авиағарыштық жабдық, негізгі байланыс жабдығы, атом қуатын басқару жабдығы немесе тікелей дәрігерлік жәрдемге қатысты медициналық жабдық және т.б. сияқты сенімділік/қауіпсіздіктің аса жоғары деңгейін талап ететін салаларда арналмағандықтан, осы өнімді толығымен бағалағаннан кейін оның қолайлылығын талдаңыз.

### **Операциялық жүйе сілтемелері**

- Microsoft Windows Vista операциялық жүйесі
- Microsoft Windows 7 операциялық жүйесі
- Microsoft Windows 8 операциялық жүйесі
- Microsoft Windows 8.1 операциялық жүйесі
- Microsoft Windows 10 операциялық жүйесі

Бұл нұсқаулықта, жоғарыдағы операциялық жүйелер "Windows Vista", "Windows 7", "Windows 8", "Windows 8.1" және "Windows 10" деп аталады. Бұған қоса, оларды атау үшін "Windows" жиынтық термині пайдаланылады.

- $\cdot$  OS X 10.7 x
- OS X 10.8.x
- $\cdot$  OS X 10.9 x
- $OS X 10.10 x$
- OS X 10.11.x
- $\cdot$  macOS 10.12 x
- macOS 10.13.x
- $\cdot$  macOS 10.14. $x$

Бұл нұсқаулықтың жоғары жағында көрсетілген операциялық жүйелер "OS X 10.7.x", "OS X 10.8.x", "OS X 10.9.x", "OS X 10.10.x", "OS X 10.11.x", "macOS 10.12.x", "macOS 10.13.x" және "macOS 10.14.x" ретінде көрсетілген. Бұған қоса, оларды атау үшін "Mac" жиынтық термині пайдаланылады.

# <span id="page-214-0"></span>**Сауда белгілері**

EPSON - тіркелген сауда белгісі, EXCEED YOUR VISION, ELPLP және оның логотиптері Seiko Epson Corporation компаниясының сауда белгілері немесе тіркелген сауда белгілері.

Mac, OS X және macOS — Apple Inc. компаниясының сауда белгілері.

Microsoft, Windows, Windows Vista және Windows логотипі — Microsoft корпорациясының Америка Құрама Штаттарындағы және/немесе басқа елдердегі сауда белгілері немесе тіркелген сауда белгілері.

Wi-Fi", WPA2", WPA3" және Miracast" – Wi-Fi Alliance' сауда белгілері.

App Store — Apple Inc компаниясының қызмет көрсету белгісі.

Chrome, Chromebook және Google Play — Google LLC. компаниясының сауда белгілері.

HDMI, HDMI логотипі және High-Definition Multimedia Interface — HDMI Licensing Administrator, Inc. компаниясының сауда белгілері.<br>Н<br><br/><br> $\blacksquare$ 

"QR Code" - DENSO WAVE INCORPORATED компаниясының тіркелген сауда белгісі.

PJLink сауда белгісі тіркеу үшін қолданылады және Жапония, Америка Құрама Штаттары және өзге де мемлекеттер мен аймақтарда тіркелген.

Crestron<sup>\*</sup>, Crestron Connected<sup>\*</sup>, Crestron Fusion<sup>\*</sup>, Crestron Control<sup>\*</sup> және Crestron RoomView® — Crestron Electronics, Inc. компаниясының тіркелген сауда белгілері.

Intel — АҚШ-тағы және/немесе басқа елдердегі Intel Corporation компаниясының тіркелген сауда белгісі.

<span id="page-214-1"></span>Мұнда пайдаланылған басқа өнім атаулары да тек идентификациялау мақсатында берілген және тиісті иелерінің сауда белгілері болуы мүмкін. Epson осы белгілерге деген кез келген және барлық құқықтардан бас тартады.

### **Авторлық құқық мәлімдемесі**

Барлық құқықтары қорғалған. Бұл жарияланымның ешбір бөлігін Seiko Epson Corporation компаниясының алдын ала жазбаша рұқсатынсыз көшірмелеуге, іздеу жүйесінде сақтауға немесе ешбір пішінде не ешбір жолмен, электрондық, механикалық, фотокөшіру, жазу не басқаша таратуға болмайды. Мұнда қамтылған ақпараттың қолданылуына байланысты ешқандай патенттік жауапкершілік қарастырылмаған. Сондай-ақ мұнда қамтылған ақпараттың қолданылу нәтижесінен пайда болған зақымдар үшін ешқандай жауапкершілік қарастырылмаған.

Seiko Epson Corporation компаниясы мен оның филиалдары келесі жағдайлардың нәтижесінде сатып алушы не үшінші тараптар тап болған зақымдар, шығындар не ұсталымдар үшін осы өнімнің сатып алушысы не үшінші тараптарға жауап бермейді: жазатайым оқиға, қате пайдалану немесе осы өнімді теріс пайдалану немесе осы өнімді рұқсатсыз өзгерту, жөндеу не түрлендіру немесе (АҚШ қоспағанда) Seiko Epson Corporation басқару және техникалық қызмет көрсету нұсқауларын бұлжытпай орындамау.

Seiko Epson Corporation компаниясы түпнұсқалы Epson Өнімдерінен немесе Seiko Epson Corporation компаниясы мақұлдаған Epson өнімдері ретінде белгіленгендерден басқа кез келген опциялар не кез келген тұтынылатын өнімдердің қолданылуынан пайда болған ешқандай зақымдар мен мәселелер үшін жауапкершілігін көтермейді.

Бұл нұсқаулық ескертусіз өзгертілуі не жаңартылуы мүмкін.

Бұл нұсқаулықтағы суреттер мен нақты проектор арасында айырмашылық болуы мүмкін.

### **Авторлық құқық анықтамасы**

Бұл ақпарат ескертусіз өзгертілуі мүмкін. © 2020 Seiko Epson Corporation 2020.1 413904400KK